# **Taloushallinnon perusohjelmisto YKKÖNEN TH2006**

# **KÄYTTÖOHJE**

**LASKUTUS KIRJANPITO PALKANLASKENTA MYYNTIRESKONTRA OSTORESKONTRA TYÖKALUOHJELMA** 

> **Narvasoft Vesilahti, 2009**

*Rev 1.9.2009* 

Vesilahti, Narva © Narvasoft, 2008

# **SISÄLLYS**

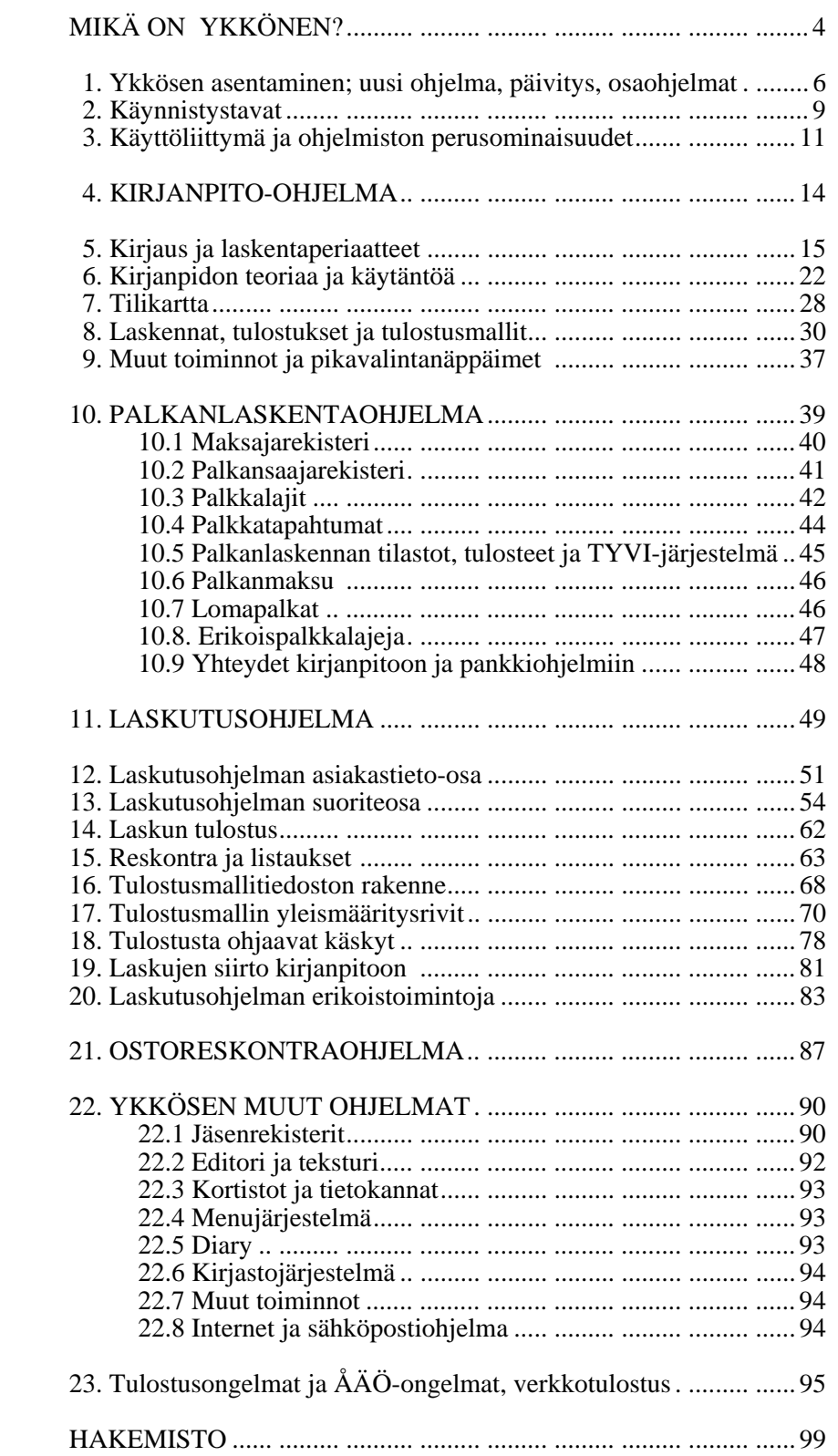

# **Mikä on Ykkönen?**

*Ykkönen on suomalainen taloushallinnon perusohjelmisto pienille ja keskisuurille yrityksille sekä erilaisille yhteisöille.* Ohjelmisto sisältää kirjanpidon, laskutuksen, palkanlaskennan, reskontrat, jäsenrekistereitä, pienen taulukkosovelluksen jne. Näiden avulla PK-yritys ja yhteisö voi suorittaa lähes kaiken PC-pohjaisen taloushallintonsa. Lisäksi tarvitaan Windowsin normaalit työkalut ja mahdollisesti pankkiyhteysohjelmisto. Ykkönen toimii kaikissa PC-koneissa, ja käyttöjärjestelmänä voi olla DOS, Windows 95/98/ME, Windows NT, XP, Vista, Windows 7, Windows 2000 tai Linuxin emulaatiotilassa. Windowsissa Ykkösen voi käynnistää *samanaikaisesti moneen ikkunaan* eri käyttötarkoituksiin. *Yritysten tai tietokantojen määrää ei ole rajoitettu.* Ohjelmisto toimii myös tietoverkoissa.

Ykkönen on ohjelmoitu *Borlandin C/C++/ASM/CBuilder* ja *Microsoft Visual C++* -kääntäjien eri versioilla. *Ulkopuolisia ohjelmakirjastoja tai tietokanta-ajureita ei tarvita.* Ykkönen sisältää oman *sovelluskehittimensä*, jonka käskykanta on rakennettu ohjelmiston käyttötarkoitusten mukaiseksi. Sovelluskehitintä on käytetty varsinaisten perussovellusten käyttöliittymien rakentamiseen (kirjanpito, reskontrat, rekisterit). Nopeutta vaativat laskennat on kuitenkin kirjoitettu aina C:llä.

*Ykkönen on monen asian kompromissi;* se on haluttu hyvin huokeaksi mutta silti nopeaksi, joustavaksi ja kaiken kattavaksi taloushallinnon ohjelmistoksi, joka toimii lähes kaikissa käyttöjärjestelmissä. Tämän vuoksi se on näkyviltä osiltaan *merkkipohjainen ohjelmisto*. Ohjelma kuitenkin käyttää Windowsin normaalia graafista välineistöä (GDI:tä) mm. tulostuksissa, sähköpostissa, indeksoinneissa ja muutamissa sisäisissä prosesseissa. *Ykkönen voi tulostaa TH2003 versiosta alkaen kaikille mahdollisille Windowsissa määritetyille kirjoittimille*, lisäksi esim. Acrobat Distilleriin (PDF) ja FAXiin. Kuvaruudun käsittely tehdään nopeuden ja keveyden vuoksi täysin merkkipohjaisesti, merkistö tosin on silloin rajoitetumpi. Jos kirjoitin tuntee PCL3-6 sivunkuvauskielen, tulostaminen suoraan kirjoittimelle on edelleen nopein tapa tulostaa. Jos tulostetta halutaan muotoilla, tulosteen voi ohjata suoraan johonkin Windows-editoriin (MsWordiin, WordPadiin), jonka ohjelma itse voi etsiä.

*Merkkipohjaisuudesta on edelleen useita kiistattomia etuja.* Taloushallinnon työt ovat rutiinitöitä, jotka edellyttävät standardoituja operaatioita sekä suurta nopeutta ja joustavuutta. Tärkeintä on saada nopeasti ja tarkasti haluttu lopputulos - käyttöliittymän muodikkuus jää toisarvoiseksi asiaksi. Graafisia ohjelmia pienempi prosessointitarve lisää myös toiminnallista luotettavuutta; ohjelmisto ei ole kriittinen laiteajurien ja Windowsin kirjastojen tai versioiden suhteen. Laitteistonkin merkitys jää vähäisemmäksi. Windowsin ikkunaan käynnistettynä Ykkönen saa jo huomattavan osan siitä toiminnallisesta lisäyksestä, jonka Windows käyttöjärjestelmänä ja ohjelmiston toiminta-alustana voi antaa.

Juuri merkkipohjaisuutensa ansiosta Ykkönen käyttäytyy nopeasti kaikissa laite- ja käyttöjärjestelmäympäristöissä. Ohjelmanosista voidaan siirtyä nopeasti toisiin. *Koska tarpeet ja tilanteet muuttuvat taloushallinnossa nopeasti, muutoksia ja korjauksia ohjelmistoon on tehtävä melko usein. Moni tehtävä on jo luonteeltaankin "väliaikainen".* Tämä heijastuu myös ohjelmistoon; muutamat valikot ja käyttöliittymät voivat tuntua karuilta tai keskeneräisiltä - kaikkea ei yksinkertaisesti kannata tehdä jatkuvan muuttumisen vuoksi "ikuiseksi ja lopulliseksi". Ykkösessä on jouduttu tekemään lukuisia kompromisseja käytännöllisyyden vuoksi. *Ohjelmisto on pienehkön kokonsa ansiosta nopeasti päivitettävissä Internetistä, saman version sisällä ilmaiseksi.* Maksullisia vuosipäivityksiä ei tarvita, ja päivitykset uusiin versioihin ovat olleet varsin huokeita. Viimeisten muutosten sivua Internetissä kannattaa seurata, koska sivulla mainitaan havaitut ja korjatut ongelmat sekä annetaan pikaohjeita.

**Tässä käsikirjassa on kuvattu vain yleisimmin tarvittavat Ykkösen toiminnoista. Käsikirjan ulkopuolelle jäävät mm DBF -kortistojen käsittely ilman sovellusohjelmaa sekä Ykkösen tulkkien ohjelmointi (1DB, SCR, PFR jne.). Osasta näistä ja hieman harvinaisemmistakin ohjeista löytyy Internet -sivuilta. Ohjelmistoon tehtävät muutokset vanhentavat myös käsikirjan tietoja; tarkista lisäykset ja muutokset osoitteesta: www.narvasoft.com. Osoitteesta voit myös päivittää ohjelmistosi uudempaan ilmaiseksi saman version sisällä.** 

# **Taloushallinnon ohjelmistojen toimintaperiaatteista**

Tietokone on soveltunut erilaisiin kirjanpidollisiin tehtäviin jopa niin hyvin, että kone on alkanut saada itsenäistä taloushallinnollista roolia ja sen antamiin tietoihin on alettu luottaa liikaa - koneesta on tullut herra! Mutkistuvissa tilanteissa todellisen ja virtuaalisen maailman välinen linkki katkeaa helposti. Unohtuu, että *tietokone onkin vain todellisuudessa tapahtuvan taloudellisen toiminnan ja liikehdinnän heijastaja, kuvaaja.* Tietokone ei ajattele eikä se voi olla taloudellinen päätöksentekijä!

Koneen antamat tulokset kuitenkin herättävät aika ajoin ihmetystä - onko se laskenut väärin? Jos alkuarvot ja määritykset ovat oikein, tietokone todennäköisesti laskee ja toimii oikein. Ohjelmavirhe on tietenkin aina mahdollinen, mutta siitä pikemminkin seuraa ohjelmiston kaatuminen (ruutu sekoaa, kone jumiutuu tms.). Toisinaan tietojenkäsittelyn lopputulos ei kuitenkaan vastaa odotettua tulosta. Ohjelma *tuntuu* käyttäytyvän väärin. Näinkään ei välttämättä ole; ohjelma antaa hyvin varmoja vastauksia vain niihin kysymyksiin, joihin se on ohjelmoitu antamaan vastauksia. Ohjelmaan on kuitenkin voitu ohjelmoida väärä tai poikkeava käsitys jostakin asiasta. Ohjelmistoa pyritään kehittämään koko ajan vastaamaan yhä useampiin ja yhä useampien kysymyksiin. Tämän vuoksi palaute on välttämätöntä. *Kaikkiin kysymyksiin vastaavaa ohjelmaa ei kannata rakentaa.*

*Vastuu on lopulta vain ihmisellä -* siis tietokoneen käyttäjällä ja ohjelmoijalla, joka on rakentanut laskentojen logiikan! Kone ei itsenäisesti luo mitään tietoja tyhjästä, se vain siirtelee, yhdistelee ja laskee ihmisen sinne kirjaamia tietoja ohjelmoitujen sääntöjen perusteella. Heijastuksen todellisuudesta rakentaa tietokoneen käyttäjä - tulevaisuudessa ehkä sähkösilmä! Kuvauspaikkana on ohjelman työpöytä toimintoineen. *Käyttäjän tulisi hallita ohjelmiston toimintaperiaatteet mahdollisimman hyvin*. Vasta silloin hän voi kysyä koneelta asioita, jotka kone ymmärtää ja joihin kone voi antaa vastauksen. Ohjelmisto voi tietenkin tehdä automaattisesti monia asioita; kontrolloida ja käyttää "keinoälyä" – mutta kone ei ymmärrä niin kuin ihminen.

Ohjelman tekeminen voi joskus olla vaikeaa, mutta ohjelman toimintaperiaatteiden ymmärtäminen ei ole kovin vaikeaa. Ulkoa opitut ja ymmärtämättä jääneet näppäinten painamiset tuottavat usein katastrofeja - ohjelma ei voi estää niitä tuottamatta hankaluuksia myös normaalikäyttöön. *Malta perehtyä tarvitsemiesi taloushallinnon osa-alueiden perusteisiin sekä siihen tapaan, jolla ohjelma tehtäviä käsittelee.* Näin voidaan parhaiten löytää nekin kohdat, joissa ohjelma ymmärtää järjestelmällisesti väärin. Vastauksen antamisen logiikan on rakentanut ohjelmoija, mutta *tarvittaessa tätä logiikkaa voidaan myös muuttaa.* Melkoinen osa logiikasta on jopa käyttäjänkin muutettavissa!

Taloushallinnon ohjelmisto heijastaa yhtä inhimillisen toiminnan aluetta, *työn tekemistä* ja sen tuottamien *arvojen* siirtelemistä. Yksinkertaistettuna kaikki alkaa siitä, että joku on tehnyt *työtä jollekin*, mistä seuraa *saatava* työn tekijälle ja *velka* työn teettäjälle. Saatava ja velka saattavat ilmaantua oikeushenkilöiden välille monesta muustakin syystä. Työtä ei nykyään enää vaihdeta - eikä oikeastaan saakaan vaihtaa - työhön, vaan *välittävään tekijään*, abstraktiin mittaan *rahaan*, jonka joku taas voi vaihtaa työhön (tai työn tuloksiin, esineisiin). Raha ikään kuin varastoi tehdyn työn. Jos vaihto olisi yksinkertainen *yhden suhde yhteen*, tilanne olisi helppo; tarvittaisiin vain yksinkertainen maksusuoritus. Koska kulta- ja hopearahojen aikakausi on jo jäänyt kauas taaksepäin, työstä seuraa vain "abstrakti epäsymmetrinen oikeustoimi", joka ilmaistaan esimerkiksi joko paperilla tai sähköisellä tietovälineellä olevalla *laskulla.* Myyjä ei saakaan kaikkea, vaan saajiksi tulevat lisäksi *verottaja, vakuutuslaitokset ja pankit*, minkä vuoksi saatava on eriteltävä tarkasti kaikkien kesken.

Tavaran tai palvelun ostaminen ja myyminen ovat vielä suhteellisen yksinkertaisia tapahtumia, mutta työpalvelun ostaminen - *työntekijän palkkaaminen työhön* - on huomattavan mutkikasta. Itse työn sisältö ja työn tekemisen tarkoitus saattavat joskus jopa jäädä vähemmälle huomiolle kuin työstä aiheutuvien rahavirtojen tarkkailu ja hienonhieno sääteleminen. Miten tietokone heijastaa työn tekemistä? Samalla tavalla kuin matemaattinen kuvaus yleensäkin. Laskenta ja tietojen prosessointi suoritetaan työnteosta mitatuilla arvoilla ja työn tekemisen ulkoisilla suhteilla. *Avainkysymys on, mitä kaikkea pitää mitata ja miten.*

Työntekijän on omistettava osa työajastaan kunnalle, valtiolle, vakuutuslaitoksille, järjestöille jne. Työosuutta ei tehdä näille suoraan eivätkä veroparselitkaan enää kelpaa, vaan työnteosta ja työajasta

seuraa rahalla mitattavia velkoja, jotka työn ostaja itse tilittää edelleen. Laskennan tekijöiksi on otettava lukuisia säädöksiä ja sopimuksia, joissa määrätään yksityiskohtaisesti, miten tehty työ aiheuttaa saatavia eri osapuolille. Ohjelma ei näitä määräyksiä toistaiseksi voi hakea mistään (osasta sillä tosin on aavistus), vaan vastuu niiden "opettamisesta" on ohjelman käyttäjällä. Tulevaisuuden verkostotaloudessa säädöstiedot ehkä ovat globaalisti ohjelmansisäisiä asioita työntekoa automaattisesti tarkkaileville ohjelmaroboteille. Tietoverkkopohjainen palkanlaskenta on tulossa, mutta edellyttänee vielä sopimustyyppien ja palkanlaskennan muiden tekijöiden huomattavaa standardoitumista.

Määräys, että kaikki taloudellinen toiminta on lopuksi tilastoitava *kirjanpidoksi*, mutkistaa tilannetta edelleen. Toiminnan tulokset kasautuvat joko lisääntyväksi tai vähentyväksi *omaisuudeksi* (pysyvät ja vaihtuvat vastaavat), joka on joko *omaa tai vierasta pääomaa*. Kirjanpito nähdään harmillisen usein vain valtiovallan määräyksestä tehdyksi pakoksi. On totta, että valtio saa kuvan valtakunnan tilasta ja dynamiikasta satojentuhansien kirjanpitojen yhdistelyn kautta (verottaja ja ministeriöt). Myös muutokset kirjanpitolakiin ja kirjanpitoasetukseen tehdään ensi sijassa valtiovallan ja suurkonsernien etuja ajatellen (IFRS). Pienen kirjanpitovelvollisuuden arjen ongelmat jäävät vaille huomiota.

Oikein laaditun kirjanpidon kautta yrityksen tai yhteisön johto saa riittävän kuvan siitä, mitä yrityksessä tapahtuu. Säännöllisesti ja riittävän usein tehty tuloslaskelma ja tase auttavat suunnittelemaan päätökset oikein, vaikka juuri tässä suhteessa nykyisenmuotoinen, *meno-tulo* –teoriaan perustuva kirjanpito on alkanut saada kritiikkiä etenkin *kassavirtalaskelmia* puoltavilta asiantuntijoilta. *Tulosteet antavat itse kirjanpitovelvolliselle hyvin arvokasta tietoa jo yksinkertaisissakin tapauksissa – tuloksiksi muodostuneita lukuja on sen vuoksi tarkasteltava ajatuksella.* Tämä tieto ei ole saatavissa eikä edes käsitettävissä pelkkää toimintaa katselemalla tai muistelemalla.

# **1. YKKÖSEN ASENTAMINEN**

# **1.1 Uuden ohjelman asennus**

Tämä käsikirja on tarkoitettu *vähintään Ykkösen versiolle* **TH2006**. Tätä ennen toimitetut ohjelmat ja asennusohjelma toimivat osin toisin kuin tässä käsikirjassa on kuvattu. *Ykkösen asentaminen ei edellytä erityisasiantuntemusta.* Ykkönen toimitetaan CD-levyllä ja tarvittaessa muullakin tavoin. Asennuksen pitäisi alkaa automaattisesti, kun CD asetetaan asemaansa. *Asennusta ei voi tehdä ilman asennusohjelmaa!* Ykkönen edellyttää vähintään **80386** prosessoria. Asennus ei lisää Windowsien rekistereihin mitään avaimia. Ohjelma myös koko ajan hieman muuttuu - muista sen vuoksi, että **Internetistä**  saat samaan versioon *ilmaisen päivityksen Ykköseen* (**www.narvasoft.com**). Kun versionumero muuttuu, tarvitset maksullisen päivityksen.

### **Asennusohje:**

1. Käynnistä tietokone - ellei se ole käynnissä. *Sammuta ehdottomasti mahdollinen käynnissä oleva Ykkönen* (demo tai edellinen versio). Aseta asennuslevyke CD-asemaan ja odota, kunnes asennusohjelma käynnistyy. Ellei automaattinen käynnistys ole koneen asetuksissa sallittu, käynnistä CD:ltä Windowsin resurssienhallintataulussa ohjelma ASENNA.EXE. Voit myös kopioida asennustiedostot (3 kpl) kiintolevylle ja käynnistää asennuksen sieltä. Huomaa, että asennusohjelma ei tue pitkiä tiedostonimiä, joten asennus kiintolevyltä onnistuu ainoastaan kansioista, joilla on max 8-merkin nimi.

2. Asennusohjelma käynnistyy ja kysyy ensin, *miltä levykkeeltä tai mistä kansiosta Ykkönen asennetaan* (asennus voi siis tapahtua jostain muualtakin). Jos asennus tapahtuu sieltä, mistä asennusohjelma käynnistettiin, asema ja kansio ovat jo automaattisesti oikein, paina vain Enter. Seuraavaksi asennusohjelma kysyy *levyasemaa, jonne asennus suoritetaan*. Yleensä asennus tapahtuu kiintolevylle eli tähän kohtaan tulee **C:, D:, E:** tai jokin muu kiintolevyasema (useimmiten kuitenkin **C:**). Asennusohjelma suorittaa tarpeellisten **kansioiden** luomisen sekä **kopioi** ja **purkaa** ohjelmatiedostot (1-3 min). Asennuksen suorittaa ohjelma ASENNA.EXE, joka tekee kiintolevylle kaksi kansiota **\1** ja **\1FOR\_YOU** ja näihin muutamia alikansioita. Edellisessä ovat Ykkösen *järjestelmätiedostot* ja itse Ykkönen. Jälkimmäisessä ovat *käyttäjän* jatkuvasti tarvitsemat tiedostot (laskutukset, kirjanpidot jne.). Jos haluat *poistaa* Ykkösen ja siihen liittyvät tiedot kiintolevyltä, poista Ykkösen resurssienhallintataulussa **DEL** -näppäimellä nämä kansiot (ensin \1for\_you ja sitten \1). *Varo poistamasta mitään muuta!* **Huom:** Ykkösen kansiot voi asennuksen jälkeen siirtää muuallekin, mutta peruskansio on silloin ilmoitettava **\1\1.LOC** -tiedostossa.

3. Seuraavaksi asennusohjelma kysyy *käyttäjän* tai *käyttöoikeuden haltijan nimeä*. Nimi on kuitenkin vain pääruuduille tulostuva nimi, se ei siis vaikuta esim. laskutukseen tai kirjanpitoon.

4. Mikäli Ykkönen ei käynnisty, asennus *on jostakin syystä epäonnistunut.* Olisiko CD tai levyke rikkoutunut? *Asennuslevyke voi olla siis käyttökelvoton*. Käyttöjärjestelmä ilmoittaa silloin lukuvirheestä (Data error tms.) tai asennus päättyy yllättäen ja Ykkönen ei käynnisty. **Rikkinäisen levyn kanssa ei missään tapauksessa kannata taistella kovin kauan.** *Pyydä uusi levy tai suora imurointiosoite Internetistä.* Asennuslevyllä pitää olla ainakin nämä tiedostot: ASENNA.EXE, 1EXE.ZIP ja 1ETC.ZIP.

# **1.2 Päivityksen asennus**

*Ykkösen päivitys on aina täydellinen ohjelma.* Päivitysversio ei siis edellytä aiempaa ohjelmaversiota tietokoneella. Uuteen koneeseen ei siis tarvitse asentaa vanhempaa Ykköstä. Mikäli asennat vanhan päälle, kannattaa ensin tehdä *varmistuskopioita*, mutta niitä ei tarvitse palauttaa koneelle, jos kaikki sujuu normaalisti. Ykkönen asentuu vanhan version päälle **eikä asennus tuhoa työtiedostojasi, jos ne on oikein perustettu** (eivät ole siis prototyypeissä!). *Laaja asennusoperaatio kiintolevyllä on kuitenkin aina tietynasteinen riski - tee siis varmistuskopiot!* 

Päivitys tapahtuu alkuosiltaan kuten edellä uuden ohjelman asennuksen yhteydessä (kohdat 1-4). Levytilan tarve on kuitenkin pienempi, jos asennus tapahtuu vanhan päälle. Vapaata tilaa tarvitaan n. **4-5 MB**. Asennusohjelma havaitsee, jos Ykkönen on jo koneessa. Se pyytää valitsemaan seuraavista vaihtoehdoista: **0** = Mahdollisimman täydellinen päivitys, **1** = Päivitys kysymällä poistot/kopioinnit, **2** = Päivitetään itse järjestelmä sekä kaikki prototyypit (OLETUS), **3** = Vain TÄRKEIMMÄT järjestelmätiedostot (ei prototyyppejä), **ESC** = Keskeytä asennus. *Normaali valinta on 2 eli vain järjestelmän perustiedostot* ja *prototyypit uusitaan - myös jos koneella on ollut demo-ohjelma!* Valinta 1 edellyttää, että tunnet tiedostojen tyypit ja sisällöt. Jos valitset 2 tai 3, asennusohjelma *pyrkii* tutkimaan, oletko kirjannut työtietoja prototyyppeihin, eikä kopioi silloin päälle.

Jos olet kokeiluissa pilannut *prototyypit*, voit kopioida ne uudelleen käskyllä **ASENNA Update**. Asennusohjelmalla voi myös purkaa vanhempia ZIP -tiedostoja: ASENNA **X** XYZ.ZIP. Purku tapahtuu mitään kyselemättä. Asennusohjelma indeksoi opastustiedostot: ASENNA Help.

# **1.3. Eroavuuksia Windowsin eri versioissa**

Windowsin eri versioissa Ykkönenkin toimii hieman eri tavoin, joskin poikkeavuuksia on pyritty tasoittamaan ohjelmallisesti. Suurimmat erot ovat Windowsin aikaisempien versioiden (Win95/98/ME) ja uudempien NT-pohjaisten versioiden välillä (WNT, Win2000, XP).

NT-pohjaisissa kuvakkeen ominaisuudet ovat laajemmat kuin vanhemmissa. Jos kuvaketta ei lainkaan tullut työpöydälle, klikkaa työpöydän tyhjää kohtaa ja valitse Uusi / Pikakuvake. Kirjoita kohteen sijainniksi **C:\1\1.EXE** ja valitse seuraava ja anna ohjelmalle nimi. Kuvakkeen voit vaihtaa Ykkösen omaksi kuvakkeeksi vasta avaamalla kuvakkeen ominaisuudet hiiren oikealla näppäimellä. Valitse Ohjelma –välilehti ja valitse 'Vaihda kuvake' – se löytyy kansiosta C:\1 (TH2006.ICO). Kun avaat Ykkösen, pääset lisäominaisuuksiin ohjelmaikkunan *vasemman* yläkulman painikkeesta **[C:\]** tai **[D:\]**. Poista 'Asetukset' –välilehdeltä rastit kohdista Pikamuokkaustila ja Lisäystila. Säädä ehdottomasti **fonttikoko** ja **fonttityyppi** sellaiseksi, että ohjelma on sopivan kokoinen ja näköinen *ikkunassa*  (riippuu näytön resoluutiosta).

# **1.4 Asetusten tarkistus**

Asennuksen jälkeen on syytä tarkistaa Ykkösen **asetukset** (perustoimintojen valikossa tai **Alt-F1**/Ykkösen asetukset). Etenkin päivitysten yhteydessä vanhimpien ohjelmaversioiden asetukset voivat olla virheellisiä. Tarkista tärkeimpien kohtien yhteensopivuus järjestelmääsi. **Kirjoittimen** vaihtumisen yhteydessä on ehkä vaihdettava oletuskirjoitin. Huomaa, että *eri ohjelmanosissa on omat määrityksensä kirjoittimelle ja tulostusportille*, muuta tarvittaessa myös ne. **Windows Vistasta** saattaa puuttua 16-bittinen näppäimistöajuri, jolloin ÅÄÖ-merkkejä ei voi kirjoittaa; näppäimistössä on USAmerkistö. Valitse perusvalikosta *Asetukset, Järjestelmä* ja vaihda Skandi -merkistömuunnos päälle.

# **1.5 Kirjanpito-ohjelma**

Tilikarttojen (TIL), tulostusmallien (TAS) ja ALV-mallien (ALM) prototyyppeihin tulee aika ajoin lisäyksiä ja muutoksia. *Päivitys ei kuitenkaan saa muuttaa käytössäsi olevien kirjanpitojen tilikarttoja tai laskentamalleja.* Kirjapito-ohjelma ei myöskään sisällä kiinteätä tilikarttaa, joka muuttuisi päivityksissä. **Kirjanpitoasetuksen muuttuessa muutokset tilikarttaan ja laskentamalleihin on tehtävä itse (ehkä yhteisön johtoa kuullen!).** Muutoksiahan näihin on lähes joka tapauksessa tehtävä, jotta kirjanpito kuvastaisi oikealla tavalla liiketoiminnan laatua. Voit tehdä vertailuja uusien prototyyppien ja omien tiedostojesi välillä. *Uusia tilikarttoja on imuroitavina myös Internetissä.* Kirjanpidon 'Omat perustiedot' ovat vanhimpiin nähden laajentuneet; tarkista uudet määritykset. *Vanhempien Ykkösen versioiden kirjanpidot eivät aina avaudu.* Paina silloin tilikarttojen valintaikkunassa samalla vaihtonäppäintä (=shift) ja Enteriä ja anna ohjelman poistaa asetustiedostot. Muista tarkistaa kirjanpitokohtaiset asetukset **F3** ja **F11**. Muista myös F5-tulostusten yhteydessä olevat oletusasetukset.

# **1.6 Kirjanpito vanhalta koneelta uudelle koneelle**

Usein päivitys asennetaan aivan uudelle koneelle ja ongelmaksi tulee kirjanpidon saaminen **vanhalta koneelta uudelle koneelle**. Tee vanhalla koneella **varmistuskopio** joko pakaten (jos paljon tapahtumia) tai pakkaamatta. Asenna Ykkönen uudelle koneelle ja avaa *mikä tahansa kirjanpito*. Valitse ylävalikon oikeasta reunasta kohta *Tuo kirjanpito levyltä*. Kun ohjelma näyttää löytämänsä pakatut tai pakkaamattomat kirjanpidot, valitse oikea. Tuotu kirjanpito ilmestyy kirjanpitojen valintaikkunaan. Toinen mahdollisuus on perustaa mistä tahansa prototyypistä täsmälleen sen niminen kirjanpito, joka levyltä aiotaan tuoda. Tämän jälkeen suoritetaan varmistuksen palautus normaalisti. Siirron voi tehdä levykkeillä, CD-levyllä, USB-muistilla tai lähettämällä aineisto sähköpostina uudelle koneelle. Jos käytät CD-R -levyjä ja kopioit tiedostoja Windowsin resurssienhallintataulussa, poista kopioinnin jälkeen kopioitujen tiedostojen attribuutti 'Vain luku'.

# **1.7 Laskutus vanhalta koneelta uudelle koneelle**

Jos haluat siirtää laskutuksen **vanhalta koneelta uuteen**, tee vanhalla koneella varmistuskopio joko pakaten tai pakkaamatta. Ota muistiin laskutuksen tiedostonimi (esim. LASKU06). Asenna Ykkönen uudelle koneelle ja avaa *jokin* laskutus. Valitse varmistuskopion palautus ja anna edellä mainittu tiedostonimi. Vastaa ohjelman kysymyksiin. Avaa palautettu laskutus. Kaikki rekisterit eivät ehkä vielä tulleet, *palauta silloin varmistus vielä kerran joko A:lta* (pakkaamaton varmistus) *tai kiintolevyn kansiosta* VARM\_KOP (pakattu varmistus). Ylävalikon 'Teknisiä toimenpiteitä' sisältää myös valinnan, jolla voi tuoda kokonaisen laskukannan levyltä. Siirtotapa voi myös olla sama kuin kohdassa 1.6.

# **1.8 Tulostukset**

Ykkönen käyttää sekä omia että Windowsin tulostusajureita. Omat ajurit tulostavat suoraan kirjoittimelle, mikä nopeuttaa tulostamista. Nykyään lähes kaikki huokeammat kirjoittimet ovat puhtaita **Windows-tulostimia** tai kytketty **USB**-porttiin, jolloin on aina käytettävä Ykkösen omaa tulostusajuria **WINPRINT.PDR** ja virtuaaliporttia **WPAD.TXT**. Näin tulostustehtävä ohjataan apuohjelmalle **TULOSTA.EXE**, joka Windows-pohjaisena voi käyttää kaikkia Windowsissa määritettyjä kirjoittimia. Tulostus tapahtuu Windowsin oletustulostimen kautta, jolloin 'Aloita tulostus' –ikkunassa on esim.: "Vaihda TULOSTUSPORTTI: WPAD.TXT Jokin kirjoitinnimi". Jos kuitenkin valitset portiksi uudelleen WPAD.TXT etkä hyväksy oletuskirjoitinta, kirjoittimen valinta tapahtuu Windowsin tutussa tulostuslaitteen valintavalikossa. Oletuskirjoittimen etsinnän voi myös estää perusvalikon asetusten järjestelmäasetuksissa. Tulostusportti on Windows-tulostuksissa aina vakio **WPAD.TXT**. Laskutuksessa prototyypit BLANKWIN.ECS, BL\_ARIAL.ECS, BL2ARIAL ja nykyään monet muutkin mallit on suunniteltu alun perin Windows-tulostuksiin (ks. otsakkeita). Mikäli tulostin ymmärtää PCL3-6, IBM, Epson ESC/P2 -sivunkuvauskieliä, suora tulostus LPT-porttiin on ehkä nopeampaa.

# **1.9 DVD-asemat, ZIP-asemat ja muut ongelmalliset asemat**

Ykkönen ei aina saa Windowsilta oikeaa tietoa DVD-asemista, ZIP-asemista ja näennäisasemista. Seuraa virheilmoitus **Toiminta estynyt asemalla E:...** tms. Toimi silloin näin. Aseta ensin levyke ZIP- tai DVD-asemaan tai kortti kortinlukijaan, jolloin virheilmoitusten pitäisi loppua. Voit määrittää asemat perusvalikon asetusten levyasema-asetuksissa. Kun asetusikkuna on ruudulla, näet asemien havaitut ominaisuudet, jotka ovat nyt joiltakin osin virheellisiä:

### ABCDEFGHIJKLMNOPQRSTUVWXYZ  $112220040004000000000040000 =$  Nyt LÖYDETYT asemat (tai nyt määritetyt asemat)

Paina **F3** (aiemmin **Ctrl-F3**), jotta saisit määritysten muokkausrivin ja voisit ilmoittaa oikeat arvot. Muokkausrivi on aluksi täysin samanlainen numerosarja kuin ylempi rivi. Numerot tarkoittavat: **1** = levykeasema tai ZIP-asema, **2** = kiintolevy, **3** = CD/DVD ja **4** = verkkoasema. Numerot ilmoittavat järjestyksessä asemien **A, B, C, D, E** jne. ominaisuudet. Aseta ongelmallisen aseman ominaisuudeksi numero **1**. Siirry nuolilla vasemmalle ja oikealle, mutta älä sekoita muilta osin numeroarvoja. Jos esim. yllä olevassa esimerkissä E-asema onkin DVD-asema, muuta riville E:n kohdalle **1** tai **3**:

### 112220040004000000000040000 = Nyt LÖYDETYT asemat (-> Nyt määritetyt asemat) 112210040004000000000040000

Talleta **F2**:lla ja vastaa samoin ohjelman tekemään kysymykseen. Tieto talletetaan asetustiedostoon. Jos kuitenkin haluat tiedoston pois, paina **F3** ja poistu asetuksista ESC:llä ja anna ohjelman poistaa tiedosto. Voit myös lisätä AUTOEXEC.BAT -tiedostoon vastaavan levyasemien ominaisuudet ilmoittavan rivin: SET ASEMAT=11231 (XP:ssä tiedosto lienee alun perin tyhjä).

# **2. Käynnistystavat - käynnistyskuvake**

**Windowsissa** Ykkönen on helpointa käynnistää *kuvakkeella*. Järjestelmissä Win95/98 ja ME asennusohjelma tekee työpöydälle automaattisesti kuvakkeen. XP:ssä ja Vistassa saatat joutua tekemään kuvakkeen itse (työpöydällä hiiren oikealla painikkeella uusi/pikakuvake ja komentoriviksi C:\1\1.EXE). Käynnistyskuvakkeita voi itse tehdä lisää esim. jos haluaa käynnistää ohjelman suoraan johonkin ohjelman osaan. Siirry ominaisuuksien asetuksiin *avoimen ohjelman* vasemmasta ylänurkasta [**C:\]**. Etsi oikeat välilehdet, kokeile sopivat arvot ja talleta pysyvästi (kysymysikkunan alempi vaihtoehto). Ykkönen kannattaa käynnistää yleensä ikkunaan eikä koko ruutuun (pikanäppäin **Alt-Enter**). Ruudun kirjasinkokokin voinee olla oletusarvoa suurempaa (kokeile!). On myös muistettava poistaa rasti kohdista *Pikamuokkaustila* ja *Lisäystila*.

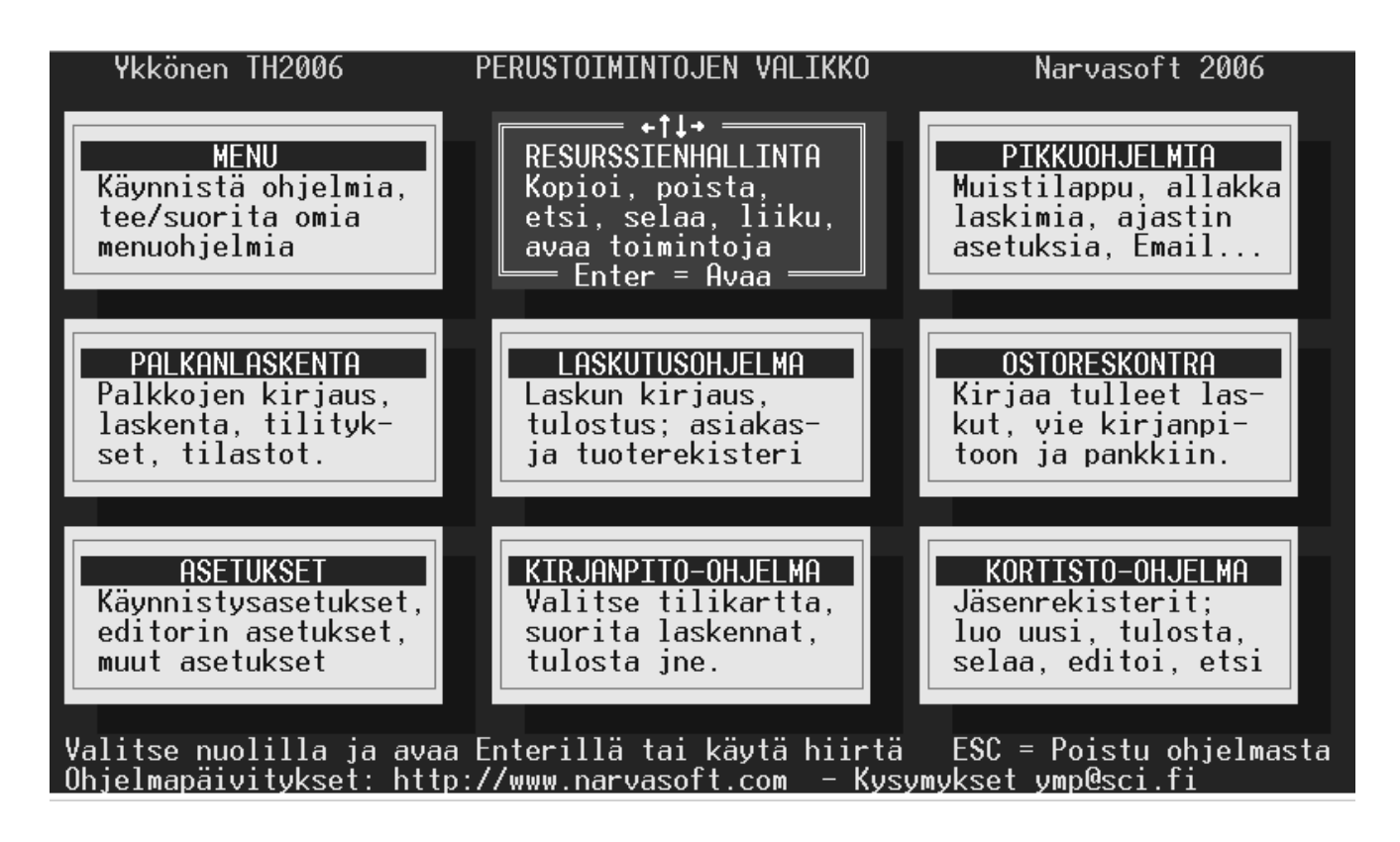

Käynnistyksessä kuvaruudulle ilmestyy 9-ikkunainen *perustoimintojen valikko*, josta voi valita halutun osaohjelman. Valinta tapahtuu nuolinäppäimillä ja Enterillä tai hiirellä. Poistuminen ohjelmasta: paina **ESC** ja hyväksy Enter. Ykkösen *asetuksissa* voidaan määrätä, mihin Ykkönen käynnistyy. Tässä tapauksessa Ykkönen toimii *vain* valitussa osaohjelmassa. Uudelleen asetuksiin pääsee antamalla käynnistysargumentiksi **1** (esim. **C:\1\1 1).** Jos asetuksissa on määritetty Ykkönen käynnistymään suoraan resurssienhallintaan, perusvalikkoon pääsee resurssienhallintataulusta **Ctrl-X**:llä (lyh **^X**).

Ykkönen voidaan myös käynnistää käynnistyskomennon yhteydessä olevilla *argumenteilla suoraan*  johonkin osaohjelmaan (esim. **C:\1\1 S** vie suoraan laskutusohjelmaan). Tämä on käytännöllinen tapa käynnistää Ykkönen *eri kuvakkeilla eri osaohjelmiin*. Alla olevat käynnistysrivit kirjoitetaan Ykkösen **käynnistyskuvakkeen Ohjelma/komentorivi** -kohtaan. Toiminnosta riittää yleensä pelkkä alkukirjain (esim. Edit -sanan sijasta vain E). Mikäli viimeisenä argumenttina on WIN, sovelluksesta poistutaan heti käyttöjärjestelmätasolle. Jos Ykkösen kuvakkeen kopioi Windowsin ohjelmien Käynnistyskansioon, ohjelma avautuu tietokonetta käynnistettäessä. Esimerkkejä:

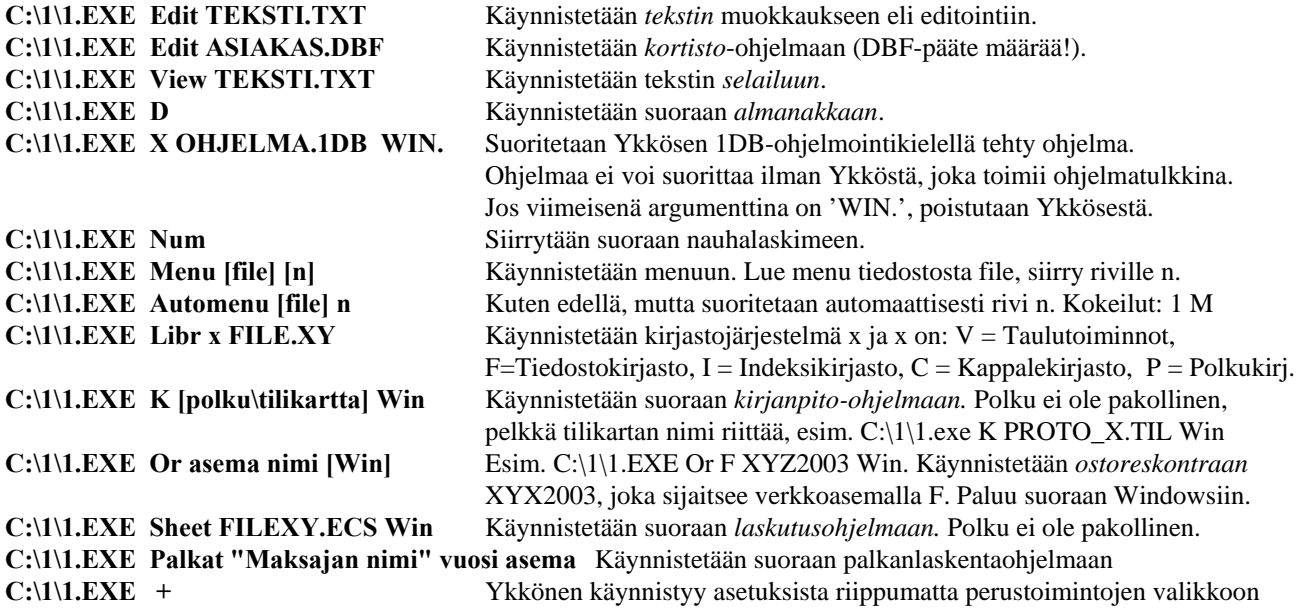

# **3. Käyttöliittymä ja ohjelmiston perusominaisuudet**

Ykköstä rakennettaessa on pyritty siihen, että käsikirjaa ei jatkuvasti tarvittaisi. Ruudulle on pyritty aina järjestämään vihjeitä mahdollisista etenemisteistä tai ainakin keinot, joilla etenemistien tai halutun toiminnon voi saada selville. *Ruudulle ilmaantuvia opastustekstejä kannattaa myös lukea.* Windowsin tapaan useimmat toiminnot ovat käytettävissä myös *hiirellä*. Hiiren *oikeanpuoleinenkin* näppäin on otettu käyttöön; se saattaa avata erilaisia *valikoita* Windowsin tapaan.

Useissa paikoissa pitää kirjoittaa koodeja ja määrityksiä. Muista silloin, että *välilyönti toimii sanojen ja koodien erottimena ohjelmalle*. *Yhteen kirjoitetut* sanat ovat tietokoneelle aina *yksi sana*; kone ei ymmärrä erottaa niitä, vaikka ihminen hahmottaisi ne erilleen. Laskutusohjelman määritystiedostossa (ECS) on esim. määritys: &OUTPUT WPAD.TXT. Ohjelma ei ymmärrä koodia, jos kirjoitat sen muotoon: &OUTPUTWPAD.TXT.

Tietokoneohjelma on aina jossakin **tilassa**; jokin tietty toiminto/ikkuna on *aktiivinen*. Tässä tilassa vain ikkunalle ominaiset käskyt ja toiminnot ovat suoritettavissa. Windowsissa aktiivisen toiminnon (ikkunan) merkkinä on useimmiten ikkunan yläpalkin poikkeava väri. Ohjelman *tilalle vieraat* käskyt eivät ole silloin käytettävissä. Jos esimerkiksi laskutusohjelmassa pikanäppäimellä F11 käynnistetään tuoterekisteriohjelma, tämä ohjelma ei käynnisty, jos et ole laskutusohjelmassa tai olet avannut laskutusohjelmassa jonkun muun tilan tai toiminnon ruudulle aktiiviseksi. *Tarkkaile sen vuoksi sitä perustilaa, jossa ohjelmisto on, ja käytä vain niitä toimintoja, jotka tässä tilassa ovat mahdollisia.* 

# **3.1 Näppäimistön ja hiiren toiminta yleensä**

Ykkönen käyttää merkkipohjaisille ohjelmille ominaisia *nopeita näppäinyhdistelmiä* ja *valikkoja*. Taloushallinnon toiminnoissa on kirjoitettava runsaasti lukuja ja tekstiä. Kädet ovat silloin näppäimistöllä, joten myös erilaiset laskennat ja tulostukset on saatava käynnistettyä nopeasti näppäimillä; *hiiren käyttöpakko olisi hidaste.* Vaikka melko moni toiminto toimii myös hiirellä, älä käytä hiirtä sellaisissa kriittisissä kohdissa, joissa jokin voi mennä vikaan. Internet-selainten yhteydessä opittu umpimähkäinen hiirellä sohiminen on taloushallinnossa unohdettava. Nuolinäppäimillä yleensä siirretään kohdistinta (*kursoria, valintariviä, valintakenttää*) nuolen osoittamaan suuntaan. **PgUp** ja **PgDn** vaihtavat sivua tai tietuetta. **HOME** ja **END** siirtävät näkyvän alueen alkuun ja loppuun. **^VAS** ja **^OIK** siirtävät tietyn matkan (**^** = Ctrl). **^PgUp** ja **^PgDn** vievät tiedoston tai listan alkuun ja loppuun.

Muutamien muiden näppäinten merkitykset ovat vakiintuneet useimmiten seuraaviksi:

**ESC** = Paluu, poistuminen. Vahvistuskysymys on yleensä vielä kuitattava **Enterin** painamisella (tai kirjaimella **K**), jotta ei poistuttaisi vahingossa. Usein ESC:llä avautuu myös *valintaikkuna* tai *ylävalikko*, josta siirtymän johonkin muuhun toimintoon voi valita. Myös **Alt-F4** toimii poistumiskomentona joissakin osissa (kuten myös Windowsissa). **Enter =** Valitse, käynnistä, suorita valittu. Tekstieditorissa Enter tuottaa uuden rivin.

- $F1 =$  Opastus (myös Alt-H).
- **F2** = Talletus. Monissa kohdissa ohjelmaa on voimassa automaattitalletus (ks. asetukset).
- **F3** = Jokin muutos tai siirtyminen muutokseen tai uuteen tilaan.
- **F4** = Etsintä tai valinta haun perusteella.
- **F5** = Etsintä (ehkä nopeampi etsintä, binäärihaku)
- **Alt-C** = Tyhjennä, avaa. (Alt-L = Lukitse)
- **Alt-E** = Pikanäppäinopastus muutamissa ohjelman osissa.
- **Alt-H** = Opastus, opastustila.
- **Insert** = Editorissa korvaustila päälle tai pois päältä. Resurssienhallinnassa uusi tiedosto/kansio.

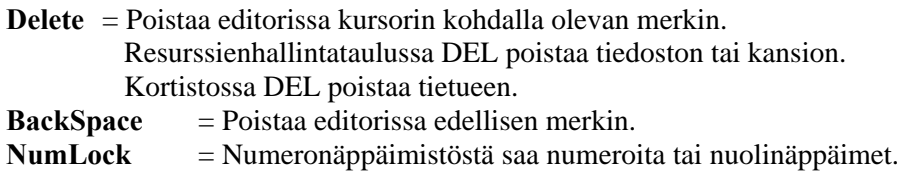

# **3.2 Valikot**

Ykkösen tärkeimmät osaohjelmat käyttävät toimintojen käynnistämisessä *ylävalikkoa, joka ei normaalisti näy ruudulla*, mutta sen saa joko **ESC-** tai **F1**-näppäimillä. Ylävalikossa siirrytään toiminnosta toiseen **nuolinäppäimillä** tai **hiirellä** (vasemmalle, oikealle, ylös, alas) ja käynnistys tapahtuu **Enterillä** tai **hiirellä**. Ylävalikoissa saa toimintokohtaisen opastustilan eli opastustekstin ruudun alareunaan **Alt-H**:lla. *Tätä kannattaa ainakin alkuvaiheessa käyttää.* Toiminnon luonne ja erityisominaisuudet on selitetty muutamilla riveillä. Alareunan opastusteksteissä on myös sellaisia yksityiskohtaisia ohjeita, joita ei ole tässä oppaassa. Ylävalikon riveillä on mainittu myös mahdollinen *pikavalintanäppäin,* jolla toiminnon voi käynnistää myöhemmässä vaiheessa nopeammin. **Huom:** *pikavalintanäppäimet eivät toimi silloin, kun ylävalikko on ruudulla!* Joillekin erikoistoiminnoille ei ole pikavalintanäppäintä ja jotkin toiminnot voidaan käynnistää vain pikavalintanäppäimillä.

Eri tilanteissa ruudulle ilmestyy myös muunlaisia valikoita. Ne käyttäytyvät pitkälle samalla tavalla. Rivi *valitaan nuolinäppäimin* ja valinta *toteutetaan Enterillä*. Kaikki valintaikkunat tottelevat myös *kirjainkomentoja*. Jos valittavia on satoja tai tuhansia, etsintää helpottaa, kun kirjoitat *etsittävän alkukirjaimia* kunnes oikea rivi on kursorin kohdalla. Hiirellä voi myös liikkua valintalistassa oikealla puolella olevan palkin mukaiseen kohtaan. Melkein milloin vain voi kutsua yleistoimintojen valikon (**Alt-F1**), joista voi käynnistää muutamia pienempiä ohjelmia. Esimerkiksi laskutusohjelmasta voi Alt-F1:n kautta käynnistää resurssienhallintataulun ja sieltä jonkun muun ohjelman. Laskutus- ja kirjanpito-ohjelmia ei voi käynnistää toistensa päälle. Avaa tarvittaessa ohjelmia Windowsin ikkunoihin.

Tärkein ja yleisin siirtymäkohde on *resurssienhallintataulu*. Se on eräänlainen keskiö, jolla voidaan suorittaa hyvin erilaisia toimintoja ja josta voidaan edelleen siirtyä muihin ohjelmiin. Taulussa suoritetaan tiedostojen *kopiointeja, siirtoja, editointeja, selailuja* jne. Suurimpia ohjelmia lukuun ottamatta useat Ykkösen toiminnoista voidaan käynnistää päällekkäinkin. Ainoat rajoitukset ovat alamuistin (0- 640 Kb) ja pinon määrä. Jatkomuistia Ykkönen käyttää vain ohjelmakoodin osien sijoittelussa, ei työmuistina. *Opettelemalla resurssienhallintataulun käytön selviät monesta ongelmatilanteesta!* Ykkösen resurssienhallintataulusta voit käynnistää **Windowsin resurssienhallinnan F12**:lla.

# **3.3 Ykkösen pikapäivitys Internetistä**

Koska ohjelmaan tehdään jatkuvasti muutoksia ja korjauksia palautteen perusteella, ohjelman *viimeisin versio on imuroitavissa ilmaiseksi* Internetistä. Lisäpäivityksen saa näin nopeasti ja vähällä vaivalla. *Myös neuvontatuen tarve pienenee.* Ykkösen versiot sisältävät salauksen avauskoodin Internetistä tehtäviin päivityksiin. Päivityksen voi tehdä koska tahansa ainakin *muutaman kuukauden* ajan ohjelman hankkimisesta lähtien osoitteesta **www.narvasoft.com** tai **www.narvasoft.fi.** Sivuilla on myös lista viime aikoina tehdyistä muutoksista ja korjauksista - tämä kannattaa katsoa!

Pikapäivitys Internetistä tapahtuu Internet -selaimella Narvasoftin kotisivuilta. Kun klikkaat päivityskohtaa (= "**IMUROI TÄSTÄ SALATTU YKKÖNEN TH2006**"), selain ilmoittaa tiedostojen lataamisesta/imuroinnista ja ehkä varoittaa mahdollisista viruksista - valitse 'Tallenna'. Tallennusikkunassa ohjelman nimi on jo valmiina, mutta kansiona on jokin Windowsin oletus. *Muuta latauskansio ehdottomasti joksikin sellaiseksi, josta löydät ladatun ohjelman ja josta asennus onnistuu.* Valitse kansioksi kohteen valintariviltä vaikkapa Ykkösen oma työkansio **C:\1FOR\_YOU** tai **C:\TEMP**.

Sitten kun Internetistä imuroitu salattu ohjelma, esim. **YKTH2006.EXE** (tai uudempi versio) on koneellasi, käynnistä Ykkönen. Avaa *Ykkösen resurssienhallintataulu* (ei siis Windowsin!) ja etsi se kansio, johon salatun Ykkösen imuroit (esim. C:\1FOR\_YOU, pikavalinnalla F11 pääset myös kansioon). Älä yritä käynnistää tiedostoa YKTH2006.EXE ohjelmana - se ei käynnisty salauksen vuoksi! Huo-

maa resurssienhallintataulussa, että näkyvillä ovat *oletuskansion* tiedostot (valkoisia) ja alikansiot (keltaisia). Ylempään kansioon pääset näpäyttämällä hiirellä kohtaa '..ed.kansio' tai siirtämällä kursorikentän tähän kohtaan ja painamalla Enter. Siirrä punainen kursorikenttä tiedoston YKTH2006.EXE (tai uudemman) kohdalle ja paina **Alt-U**. Ohjelma pyytää salauksen avaamislupaa; *salasanan se tietää itse* (edellyttäen, että ohjelma on salattuun nähden samaa pääversiota, esim. TH2006 tai uudempi). Jos avaus onnistui, asennusohjelma kysyy asennukseen liittyviä asioita ja operaatio on ohi. *Päivitys sisältää koko ohjelmiston.* Jos salauksen avaus ei onnistu, avaava ohjelma on liian vanha ja tarvitset normaalin päivityksen. Joskus voi olla kysymys virheestä tiedoston siirrossa Internetistä. Pyydä silloin päivitykseen suora imurointiosoite esim. sähköpostilla.

Internet-sivuilla pyritään pitämään myös Ykkösen ohjelmiin liittyvää ajankohtaista tietoutta. Kutakin ohjelmanosaa varten on olemassa oma alasivunsa. Sen vuoksi sivut on syytä "katsastaa" aika ajoin. Sivuilla on myös tietoja, joita tässä käsikirjassa ei ole (mm. uudet ja harvinaisemmat toiminnot). Joitakin harvemmin tarvittuja prototyyppejä, tulostusmalleja, ohjelmia tai ajureita voi myös imuroida sivuston kautta.

### *Havainnot virhetoiminnoista tai parannusehdotukset ohjelmaan osoitteella:*

**Narvasoft Punkalaitumentie 8 B 37370 Narva** 

 **Puh (03) 373 7360, GSM 040-746 3070, Fax (03) 373 7266** 

 **Email: ymp@sci.fi, narvasoft@kolumbus.fi** 

**Ohjelmapäivitykset (ilmaiset ja maksulliset), demot, aputiedostot, uudet prototyypit:** 

**www.narvasoft.com, www.narvasoft.fi, www.narva.sci.fi** 

# **4. KIRJANPITO-OHJELMA**

Ykkösen kirjanpito-ohjelmaa voivat käyttää liikeyritykset, ammatinharjoittajat, yhdistykset, osakeyhtiöt, kiinteistöt jne. Kullekin näistä ohjelmassa on mallitilikarttansa ja laskentamallinsa. *Tilikartan voi laatia myös itse. Perusta aina varsinaista työkirjanpitoasi varten ylävalikosta uusi kirjanpito.* Prototyypeillä voit tietenkin harjoitella. *Ohjelma ei rajoita kirjanpitojen tai tositteiden lukumäärää.* 

# **4.1 Kirjanpito-ohjelman käynnistystapoja**

Windowsissa Ykkösen kuvake on valmiina asennuksen jälkeen työpöydällä. Kirjanpidon voi käynnistää *perustoimintojen valikosta*. Jos kuitenkin haluat ohjelman käynnistyvän *välittömästi tiettyyn kirjanpitoon* (ohi valintalistan), joudut luomaan *uuden kuvakkeen*. Paina Windowsin työpöydän tyhjässä kohdassa *hiiren oikeaa* näppäintä ja valitse **uusi/pikakuvake**. Kirjoita kuvaukseksi kirjanpidon nimi ja komentoriville esim.: **C:\1\1.EXE K FIRMA06.TIL WIN,** jolloin käynnistetään heti kirjanpitoon FIRMA06. Voit myös vaihtaa sopivan kuvakkeen.

# **4.2 Tietojen taltiointi kirjanpito-ohjelmassa**

Kaikki tieto tietokoneella on merkkiryhminä eli **tavuina tiedostoissa**. Tiedostossa voi olla selväkielisiä sanoja ja lauseita tai se voi olla ns. binääritiedosto, jolloin mielivaltaisilta näyttävät merkkijonot merkitsevät jotakin vain itse ohjelmalle. Tiedostolla on aina jokin nimi. Tiedostot sijaitsevat jollakin **levyasemalla** ja jossakin **kansiossa** (hakemistossa), jolla myös on jokin nimi. Kansioissa voi myös olla **alikansioita**. Kun tiedostoon viitataan, sen nimen eteen liitetään koko kansiopolku, ikään kuin postinumerosarjaksi. Erottimena käytetään *kenoviivaa* **'\'**. (Unixissa, Linuxissa ja niiden myötä Internetissä käytetään kauttaviivaa: **'/'**.) *Tee ero tiedostojen ja kansioiden välillä!* Windowsin resurssienhallinnassa kansio on aina keltainen laatikko. Asennuksen jälkeen Ykkösen kirjanpidon tarvitsemat tiedostot sijaitsevat kiintolevyllä kansiossa **C:\1FOR\_YOU\1KIRJANP**. (Ensimmäisenä oleva *levyasematunnus* voi olla jokin muukin kuin C.) Käyttäjä voi lisäksi perustaa kirjanpitoja varten tämän kansion alle erilaisia *alikansioita* kirjanpitoryhmiä varten. Kirjanpito koostuu aluksi vain muutamista pakollisista, Ykkösen mukana tulleista tiedostoista, jotka ovat:

- 1. Tilikarttamallit (**.TIL**, esim. **PROTO\_YL.TIL**)
- 2. Tuloslaskelman ja taseen laskentamallit (**.TAS**, esim.: **PROTO\_YL.TAS**)
- sekä arvonlisäveron laskentamalli (**.ALM**, esim. **PROTO\_YL.ALM**
- 3. Itse ohjelmatiedosto (**.1DB**, jonka Ykkönen tulkitsee) sekä muutamia aputiedostoja.

Kirjanpito tunnistetaan aina vain *tilikartan nimiosan* mukaan (esim. PROTO\_Q). Tunnuksena on siis vain *tiedostonimi*, jonka on oltava käyttöjärjestelmän *lyhyen tiedostonimisäännön* mukainen eli ei erikoismerkkejä, *ei välilyöntejä*, ei ÅÄÖ -kirjaimia ja *pituus enintään 8 merkkiä*. Tämä vaatimus siitäkin huolimatta, että *pitkätkin* tiedostonimet ovat Windowsissa mahdollisia. Nämä eivät kuitenkaan ole todellisia, vaan varsinaiset lyhyet nimet on linkitetty järjestelmätasolla pitkiin tiedostonimiin, näyttönimiin (esim. tiedoston 'Pitkänpuoleinen tiedostonimi.document' varsinainen nimi voi olla esim. PITKÄN~1.DOC). *Tiedostoja järjestelmien välillä siirrettäessä sekaantumisvaara on ilmeinen.*

*Tilikartan nimen perusteella ohjelma luo itse useita muita tiedostoja*, joita käyttäjän ei tarvitse syvällisemmin tuntea. Nämä tiedostot eroavat tilikartan nimestä vain *tiedostopäätteidensä* osalta (esim PRO-TO\_Q**.BIN**, PROTO\_Q**.DFS** jne.). Saman kirjanpidon eri tiedostot ovat siis tiedostonimeltään samanlaisia, mutta päätteiltään erilaisia. Tilikarttatiedoston pääte on **.TIL**, tulostusmallitiedoston **.TAS** ja ALV-tulostusmallin **.ALM**. Muita päätteitä ovat: **TLT** = Laskettu tuloslaskelma ja tase, **PVK** = Päiväkirja, **PKI** = Pääkirja, **ALV** = Laskettu arvonlisäverolaskelma, **1ND** = indeksitiedosto, **BIN** = Edellinen tilikausi, **DFS** = Asetustiedosto, **CUE** = Tilivihjetiedosto, **SLT** = Saldoluettelo, **SLB** = Saldotiedosto (bin), **SEL** = Kirjauspohjatiedosto, **BDJ** = talousarvio jne.

Tilikartta (TIL) ja tuloslaskelman ja taseen laskentamallit (TAS, ALM) ovat puhtaita **ASCII**-tiedostoja (eivät sisällä erikoismerkkejä), joita voi muuttaa ja tarvittaessa muutetaankin Ykkösen editorilla/teksturilla. Muuttaminen tapahtuu käynnistetyn *kirjanpito-ohjelman ylävalikosta* (**F1**; Muokkaa tilikarttaa, Muokkaa laskentamallia, Muokkaa ALV-mallia). *Ainoa tärkeä sääntö on, että mikäli tilikartan tilinumeroita tai tilien asiasisältöjä muutetaan, muutokset on tehtävä myös vastaavaan laskentamalliin (.TAS ja .ALM). Tee siis tilikartta ja laskentamalli tileiltään samanlaisiksi* (laskentamallissa tilejä tosin voi yhdistellä!). Tilikartan ja laskentamallin erillisyys aiheuttaa muutostilanteissa pientä lisävaivaa, mutta lisää huomattavasti joustavuutta ja mahdollisuuksia tulostukseen. Ohjelma ei siis sanele tulostuksen muotoa kiinteästi. Osakeyhtiöiden **lyhyt tasekaava** on laskentamallin osana.

Tarkista myös, että tuloslaskelman ja taseen tilinumerot eivät ole toistensa alueilla. Esimerkiksi jos *taseen* tilinumerot ovat välillä 1000-2999, *tuloslaskelman* tilien tulee olla välillä 3000-32000, mutta yhdenkään tuloslaskelmatilin numero ei silloin saa olla pienempi kuin 3000 (siis tasetilien alueella). Tähän on kuitenkin poikkeus. Taseosan alku merkitään normaalisti koodilla \$Tase. Tämän koodin yhteydessä voi kuitenkin ilmoittaa **tasetilien numerorajat**, esim.: **\$Tase 1000-2999 11000-32000**. Välillä 11000-32000 ei tietenkään silloin saa olla tuloslaskelman tilejä. Kun tasetilejä on paljon, normaali numeroväli 1000-2999 saattaa käydä hankalan kapeaksi.

# **5. KIRJAUS- JA LASKENTAPERIAATTEET**

# **5.1 Kirjanpidon aloitus ja tilinavaus**

Kirjanpito-ohjelman alussa *tietty kirjanpito* valitaan **valitsemalla tilikartta**. Tilikartta on siis kirjanpidon tärkein osa. Aluksi tilikarttojen valintalistassa on vain *prototyyppejä*, mutta myöhemmin siitä pitäisi löytyä myös *omat kirjanpitosi*. Huomaa, että **kaikilla kirjanpidoilla ja kirjanpidon eri vuosilla on oma tilikarttansa, ja kaikki tilikartat ovat erinimisiä** (samalla myös laskentamallit .TAS). Ykkösellä voi pitää siis samanaikaisesti useita kirjanpitoja ja kirjanpitojen useita vuosia. Aikaisemmat vuodet ovat koko ajan tarkasteltavissa (tosin ne voi tarvittaessa poistaa ylävalikon valinnalla).

Kun luodaan **uusi kirjanpito**, ohjelma *kopioi uuden kirjanpidon pohjaksi sen kirjanpidon tilikartan, joka on ruudulla avoimena* (esim. kirjanpidon PROTO\_YL)*.* Prototyyppinä voi tietenkin käyttää jotakin jo olemassa olevaa ja hyväksi muokattua kirjanpitoa. Kirjanpito ja tilikausi tunnistetaan tiedostonimestä (esim. ISOYR06.TIL). Etsi käyttöösi parhaiten sopiva **mallitilikartta** avaamalla eri prototyyppikirjanpitoja. **PROTO\_YL on ns. yleistilikartta.** Kun sopiva on löytynyt, avaa se ja valitse ylävalikosta (**F1**) "*Perusta UUSI kirjanpito*", jolloin pohjana käytetään avattua kirjanpitoa.

**Kirjanpidon tiedostonimen** tulisi kuvata kirjanpitovelvollista ja vuotta, esim. METSYH07, FIR-MA07, TALO2007.TIL, ZXCVOY07.TIL jne. Tiedostonimen alun voi lyhentää kirjanpitovelvollisen nimestä, lopun vuodesta. Ohjelma luo päätteet. Älä käytä nimessä muita merkkejä kuin numeroita ja kirjaimia A-Z (**ei** ÅÄÖ tai erikoismerkkejä) ja nimiosan pituuden on oltava *enintään 8 merkkiä.* Välilyönti on erikoismerkki, älä siis käytä esim. nimeä XYZ 05.TIL. Ohjelma muodostaa myös kaikki *muut tarvittavat tiedostot*, joiden nimi on samanalkuinen kuin tilikartan nimi. (Älä siis yritä **kopioida**  tiedostoja resurssienhallinnassa, tehtävä on mutkikkaampi.) Tee perustamisen jälkeen tilikarttaan ja laskentamalleihin tarpeelliset muutokset. *Jos haluat kirjanpitosi valikkoon ensimmäiseksi, aseta kirjanpidon omiin perustietoihin kirjanpitovelvollisen nimen eteen merkit #1 (esim. #1 Oy Firma Ab).* 

Varsinaisen kirjanpito-ohjelman käynnistyttyä *tositteiden kirjausikkuna* on heti kuvaruudulla. Tämä on se *kirjanpidon työpöytä*, jossa kaikki toiminta tapahtuu. **F1**:llä tai **ESC**:llä avautuvasta ylävalikosta voit valita tarvittavat toiminnot (tulostukset, laskennat, asetukset jne.). Toiminnoilla on myös pikanäppäimiä (**F2-F12**), esim. laskennat ja tulostukset käynnistyvät **F5**:llä avautuvasta valikosta. Asetukset avautuvat pikanäppäimillä **F3** ja **F11**. Hiirtäkin voi käyttää, mutta se hidastaa käyttöä.

Ennen kuin kirjauksiin ryhdytään, kirjanpidon **omat perustiedot**, **tilikartta** ja **laskentamallit** on tarkastettava ja muutettava kirjanpitovelvollisen vaatimuksiin nähden niin, että hyvän kirjanpidon edellytykset täyttyvät. Uuden tilikartan *perustiedot* on kätevintä muuttaa ylävalikosta ('Omat perustiedot'). Nämä tiedot ovat: Kirjanpitovelvollisen nimi, Tilivuosi (esim. 2007), Tilikausi (esim. 1.7.2007- 30.6.2008), Yleisin vastintili (1920 Kassa, 1810 Myyntisaamiset tms.), Edellisen tilikauden ylijäämätilin numero (esim. 2080) ja Edellisen tilikauden tiedostonimi (esim. FIRMA06). Myös päiväkirjan ja pääkirjan tulostustavan ja valuutan nimen voi muuttaa. Kohta 'Ei 0-välisummia' voi saada arvon 0-7. Eri numeroilla pyritään poistamaan eri menetelmien avulla nollaksi jääneitä välisummia. Määritä tilikausi täydellisesti ja oikein; *ohjelma huomauttaa, jos aiot kirjata tositteen tilikauden ulkopuolelle.* Omien perustietojen asetukset siirtyvät automaattisesti tilikartan alkuun, jossa ne on merkitty \$ alkuisilla koodeilla. Näin tilikartta ja siihen liittyvät perusasetukset säilyvät yhdessä.

Kirjanpito suoritetaan aina tietyltä **tilikaudelta**, joka voi *alkaa milloin vain* ja jatkua *yli 12 kk (lain max 18 kk)*. Kaikki kirjanpidot aloitetaan **tilinavauksella**, josta selviää kirjanpitovelvollisen taloudellinen tilanne tilikauden alussa. Jos kirjanpito on aivan *uusi*, pitää tehdä selvitys kirjanpitovelvollisen *omaisuudesta, varallisuudesta, veloista* ja *saamisista*. Tämä tehdään ennen kirjanpitoon ryhtymistä. Kirjanpitovelvollisella on *vastaavana* erilaista omaisuutta (pysyvää vastaavaa eli kiinteää omaisuutta ja vaihtuvaa vastaavaa eli rahaa ja vaihto-omaisuutta) sekä *vastattavana* edellisten kokonaissummaa vastaava määrä omaa ja/tai vierasta pääomaa. **Avaus** suoritetaan kirjoittamalla *alkusaldot* kirjanpidon tasetileille. **Vastaavan** tilien saldot kirjataan **debet**-puolelle, **vastattavan kredit**-puolelle. Jos kuitenkin esim. kassatili on negatiivinen, sen saldo kirjataan kreditiin. Yksinkertaisessa tapauksessa rahoitustileiksi riittänee pankkitilin ja käteiskassan saldot sekä eri varallisuuslajien arvot.

Pääomatileille kirjataan velkojen määrä sekä oman pääoman arvo. Jos kirjanpito on aloitettu jo aiemmin, kirjataan myös edellisten tilikausien yli- tai alijäämä, jos sitä ei ole yhdistetty muuhun tiliin. Kaikkien avausvientien *summan on oltava* yhteensä nolla (numeerisesti samat summat, mutta rahoitustilit ovat debetiä ja pääomatilit kreditiä; tarkista tasan meno aina **F5**-valikon laskennalla tilikauden alusta). Käytännössä oman pääoman arvoksi muodostuu se summa, mikä jää, jotta kirjanpito menisi tasan. Rahoitustilien summat kirjoitetaan siis vasemmalle puolelle, debet-puolelle, pääomatilien summat kredit-puolelle, oikealle puolelle.

Tilinavaus kirjataan ohjelman kirjausikkunassa aivan samoin kuin tositteetkin, *avausviennit ovat samanlaisia vientejä kuin kaikki muutkin viennit!* Niitä voi tehdä samalle tapahtumaruudulle useita tai vain yhden. Valitse ylävalikosta kohta **'Tee avausvientejä'**, jolloin ohjelma antaa mahdollisuuden siirtyä tapahtumasta toiseen, vaikka tapahtuma ei mene ruudulla tasan. Kohtaan "Liike/henkilö" tulee automaattisesti sana "**AVAUS**". Jos kirjoitat sanan käsin, vaikutus on sama. Selitekentässä ei tarvita välttämättä mitään. *Avausvienneissä ohjelma päästää etenemään seuraavaan tapahtumaan, vaikka debet ja kredit eivät olisi yhtä suuret.* Avausvientien ei tarvitse sijaita tapahtumatiedoston alussa, ne voivat olla missä vain. Päiväyksen (esim. 1.1.2007) perusteella ohjelma sijoittaa ne kuitenkin tulosteissa alkuun. Jos tilikausi joudutaan alkamaan ennen kuin edellinen on päätetty, tilikauden vaihdon voi tehdä uudelleen tai avausviennit voi korjata *manuaalisesti tai tehdä ylävalikosta*. Jos siis teet tilikauden vaihdon uudelleen, *ohjelma lisää uudet avaussaldot; poista F9:llä mahdolliset ylimääräiset*.

Tilinumero valitaan tilikartasta (**F10)** ja *jo valitun* voi muuttaa painamalla **+/-** -merkkejä. Summa merkitään joko debet- tai kredit-puolelle (vaihda puolta *nuolilla, enterillä* tai **TAB**:lla). Kun avausviennit on tehty, tarkista laskennalla (**F5**), että kokonaissumma todella on nolla eli molemmat puolet, debet ja kredit ovat samansuuruiset. Avausvientien ensimmäiseksi tositenumeroksi voi antaa 0.01, jolloin ohjelma jatkaa 0.02 jne. *Anna avausvienneille myös oikea päiväys (esim. 1.1.2007).* 

# **5.2 Tositteet**

Kirjanpidon suorittaminen perustuu joko *kirjallisiin tai sähköisellä tietovälineellä oleviin tositteisiin*, jotka ovat osoituksena erilaisista *liiketapahtumista*. Tositteet ovat kuitteja, laskuja, pankkisiirtolomakkeita yms. ja niitä on säilytettävä ainakin 6 vuotta. Tositteessa on oltava suoritteen kummankin osapuolen nimi, päiväys, selitys, summa, varmennus ja kirjanpitovaiheessa viimeistään tehty *tiliöintimerkintä*. Sähköisiä tositteita varten muotoutuu tekniikan myötä uusia käytäntöjä ja määräyksiä.

Kirjanpitoon tulevat tositteet numeroidaan yleensä aikajärjestyksessä **1**:stä alkaen. Pankin *tositetiliotteen* voinee numeroida yhdeksi tositteeksi siten, että siinä olevat tapahtumat numeroidaan kirjausvaiheessa esim. **5.1, 5.2, 5.3** jne. Jos tapahtumia on yli kymmenen, numeroi ne **5.01, 5.02** jne. Ohjelma lisää aina automaattisesti vähiten merkitsevää numeroa. Muista korjata ohjelmassa tositenumero oikeaksi, kun tositetiliote loppuu. Mikäli tositteet kirjataan epäjärjestyksessä, tapahtumat voi järjestää aikajärjestykseen ja numeroida uudelleen. Poikkeuksena numerointiin on **tilinavaus**, jonka tapahtumat on kätevintä numeroida **0.01**, **0.02** jne. Tositteet voi numeroida myös *tositeryhmittäin* (1001..., 2001...). Valitse asetuksista *tositeryhmien käyttö*, määritä ryhmien nimet TR -kentässä **F4**-valikossa. Kun valitset joko kirjoittamalla tai F4-valikosta tositeryhmän, ohjelma kirjoittaa tositenumeroksi ryhmään kuuluvan uuden numeron. F4-valikossa ryhmille voi antaa myös nimen ja oletusvastintilin.

Tositteella on myös *arvopäivä*. Kirjaa se mahdollisimman oikein omaan kenttäänsä. **Päiväys on ohjelmalle hyvin tärkeä**, sillä juuri sen perusteella lasketaan monta aikaan sidottua laskentaa. Jos kirjaat päiväyksen vahingossa väärälle kuulle, ALV-laskelma kahdelta kuulta on virheellinen! Tästä seuraa myös se, että voit kirjata tositteita aivan missä järjestyksessä tahansa. Ohjelma huolehtii järjestelystä. Jos tulosteet antavat aiheen olettaa, että jonkun tapahtuman päiväys on virheellinen, tutki päiväyksiä valintalistassa, jonka saat painamalla **Alt-B**, kun kursori on päiväyskentässä.

Tositteessa on kirjanpitovelvolliselle joko *tulo* tai *meno*. Meno kirjataan menoksi (kredit) joltakin *rahoitustililtä* (pankkitili, kassa, saamiset), tulo kirjataan päinvastoin (debet). Tositteen sisältö lisäksi kohdistetaan tiliöinnissä kirjanpidon eri *tileille* (yhdelle tai useammalle). Tulon tiliöintimerkintä voi olla esim. per pankkitili / an ostot ja an ALV-velka.

# **5.3 Tilikauden vaihto**

Kun tilikausi on loppumassa, *uutta tilikautta* varten perustetaan *uusi kirjanpito***.** Uudelle tilikaudelle luodaan uudet tiedostot, vanhoja tiedostoja ei siis tuhota, vaan ne jäävät levylle *vertailukohteiksi*  (esim. vanha on ISOYR06 ja uusi on ISOYR07). *Uusi tilikausi* **on ohjelmalle vain** *uusi kirjanpito*, josta on yhteys edelliseen kirjanpitoon (=tilikauteen). Anna uudelle kaudelle *uutta kautta kuvaava nimi;* esim. **WXOY\_07**:stä tulee uudella kaudella **WXOY\_08** (tilivelvollista kuvaava nimi sekä vuotta osoittavat numerot; max 8 merkkiä, mutta ei ÅÄÖ, ei välilyöntejä eikä erikoismerkkejä).

Tilikauden vaihto tapahtuu valitsemalla ylävalikosta kohta *tilikauden vaihto*. Ohjelma laskee kuluvan kauden kaikki saldot ja tilikauden tuloksen sekä siirtää taseen loppusummat uuden kauden alkusaldoiksi. *Saldojen ei tarvitse olla vielä lopullisia!* Tilikauden vaihdeajon voi suorittaa myöhemminkin sillä edellytyksellä, että aiemmin viedyt alkusaldot poistetaan uudelta kaudelta. Myöhemmin tehty "avaus" siirtää avaussaldot jo aloitetun kirjanpidon *loppuun*. Avausviennithän voivat sijaita missä kohtaa tapahtumatiedostoa tahansa! Muista siis poistaa (**Alt-C** ja **F9**) aiemmat avausviennit! Koko tilinavauksen voi tietenkin tehdä käsinkin.

Tilikauden vaihdon yhteydessä tarkistetaan usein tilikarttaakin *tilejä lisäämällä* tai *poistamalla*. Jotta yhteys edelliseen kauteen ei näiltä osin katkeisi, määritä *edellisen tilikauden tilikarttaan* ne uuden kauden tilit, joihin vanhan kauden saldoja verrataan, esim. **4220 R Jokin tili -> 4780**. Tilin 4220 saldo siis ilmoitetaan vertailutietona tilin 4780 kohdalla. *Useita tilejä voi kohdistaa yhteen uuteen*.

Jos automaattinen tilikauden vaihto ei mene onnistunut, ts. se ei mennyt tasan, on tarkistettava, oliko *edellisen tilikauden tilikartan alussa* (omissa tiedoissa) ohjelmalle välttämätön tieto *edellisten tilikausien ylijäämätilin numerosta* (\$Ylij 3020). Ohjelma lisää/vähentää *edellisen kauden jäämän* (siis voiton tai tappion) uuden kauden tilille 'Edellisten kausien ylijäämät'.

# **5.4 Tositteiden kirjaus**

Tosite tai siinä oleva tapahtuma kirjataan kirjanpito-ohjelman *tapahtumaikkunaan*. Normaalisti kirjataan yksi tosite yhteen tapahtumaikkunaan, sen jälkeen siirrytään seuraavaan. Tapahtumien välillä liikutaan **PgDn**:lla ja **PgUp**:lla. Ensin kirjoitetaan tositteen *numero* (tai tositeryhmä), sitten *päiväys*, tositteen antajan *nimi* sekä asiasisältö eli *selite*. Tositteen numero on uudessa tapahtumassa yhtä numeroa tai desimaaliosaa suurempi kuin edellisessä tapahtumassa. Tapahtumaikkunassa olevat tiedot ovat *ainoa paikka*, jossa vientien tiedot ovat tallella. **Kirjatut viennit ovat siis ainoa ja ensisijainen lähde kaikille laskennoille ja tulostuksille.** Ykkönen ei käytä taltioituja saldotiedostoja, vaan laskee saldot varmuuden vuoksi joka kerta uudelleen *tapahtumaruuduilla näkyvistä vienneistä*. *Jos siis teet viennin, se tulee saldoihin. Jos poistat viennin, summa poistuu automaattisesti saldoista.* Jos näin ei tapahdu, jokin on väärin – useimmiten päiväys tai tilinumero. Ruudun *oikeassa reunassa* oleva tilin saldo on luonteeltaan vain *informoiva* ja *toissijainen* ja sen voi tietyillä tempuilla saada vääräksikin. Oikaise hämärtyneet muistisaldot valitsemalla ylävalikosta 'Päivitä saldolista' tai paina **Alt-W**.

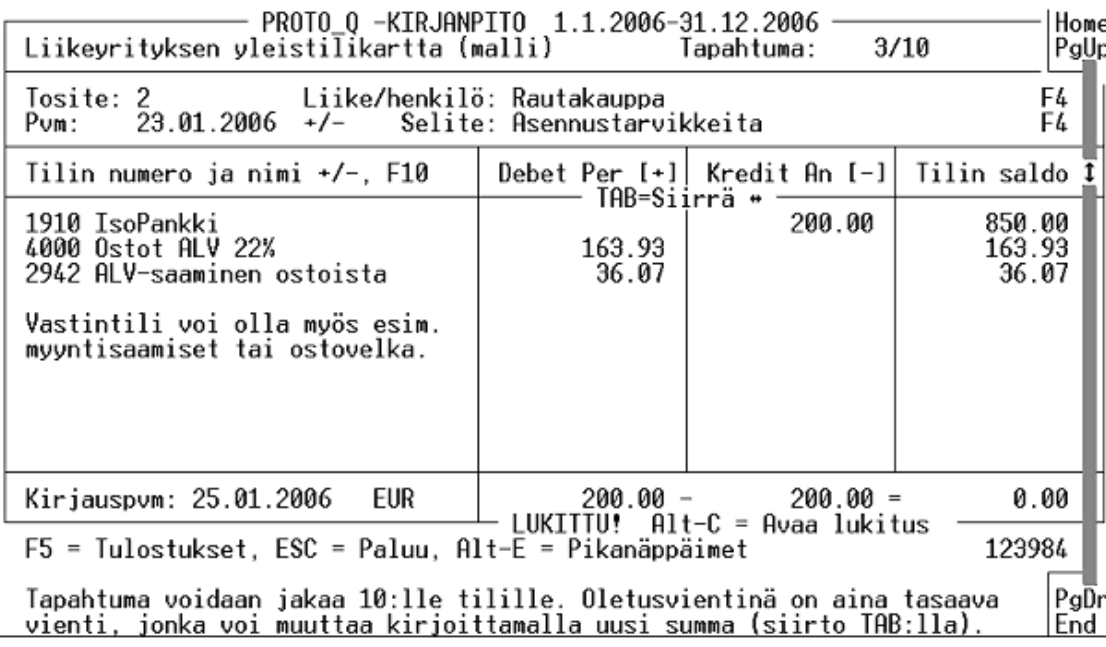

Jos tositenumeroinnissa ovat käytössä *desimaalit*, ohjelma suurentaa vähiten merkitsevää numeroa. Jos käytät *hyvin pitkiä tositenumeroita* (esim. 12345.678), saat tositenumerokenttää levennetyksi päiväkirjassa ja pääkirjassa lisäämällä tilikartan alkuun määritteen: **\$TosNroMitta 10**. Jos käytössä ovat **tositeryhmät** (1000..., 2000... jne.), ryhmät on ensin tehtävä mahdollisiksi **asetuksissa** (**F3**) ja määriteltävä. Määrittely tapahtuu painamalla **F4** tositeryhmäkentässä. Ruudulle avautuu lista tositeryhmistä (max 31 kpl). Ryhmä (=rivi) perustetaan **F3**:lla. Ohjelma kysyy ryhmän nimeä, tositenumeroryhmän alkuarvoa (esim. 3000), edellistä arvoa (aluksi sama 3000, mutta ensimmäisen tositteen numeroksi tulee 3001 tai 3000.01), mahdollisten desimaalien numeromäärää ja oletusvastintiliä. Hakasulkeissa olevan rivin voi jättää tyhjäksi. Desimaalit otetaan käyttöön/pois **^F4**:llä. Kirjausten yhteydessä *uuden päänumeron (*esim. tositenumero 4015.25 numeroksi 4016.01) voi vaihtaa painamalla **^F3.** Tositteen *päiväykseksi* ohjelma ehdottaa edellisen viennin päiväystä, mutta päiväystä voi muuttaa numeronäppäimistön plus- ja miinusmerkeillä (**+/-**) päivän kerrallaan tai kirjoittamalla uusi päiväys. *Jos päiväys on virheellinen tai se on tilikauden ulkopuolella, ohjelma huomauttaa asiasta.* 

Tositteilla olevat **nimet ja selitykset** toistuvat samanlaisina melko usein. Koko tositteen pysyvän rakenteen eli selitykset ja tilinumerot voi *tallettaa muistiin* painamalla **F4** kirjausten päätösvaiheessa (esim. kustannuspaikkakenttään tultaessa). Kun samanlainen tapahtuma tulee kirjattavaksi, paina Liike/henkilö tai Selitys -kentässä **F4**. Vanhan pohjan voi valita kentän mukaisesti aakkostetusta valintalistasta. Jäljelle jää useimmiten vain ensimmäisen numeroarvon kirjoittaminen, jolloin kirjaaminen nopeutuu. **F3**:lla voit valintalistaksi vaihtaa myös toisen kirjanpidon valintalistan.

*Varsinaiset viennit* tehdään riveille, joita yhdessä ikkunassa on **10 kpl**. Vasemmalla puolella on tilinumeron ja tilinimen paikka, oikealla puolella sarakkeet **debet** ja **kredit** -vientejä varten. Debet voidaan merkitä sanalla **per** ja kredit sanalla **an**. Vanha muistisääntö sanoo, että kredit antaa ja debet perii. Vaikka debetillä ja kreditillä ovat omat abstraktit merkityksensä eri tilien kohdalla, *ohjelmateknisesti* debet on positiivinen (+) ja kredit negatiivinen luku (-). Tapahtuman vientien summan on oltava yhteensä 0 eli *tapahtuman on ruudulla mentävä tasan!* Tähän on olemassa muutamia poikkeuksia.

Tapahtuma on joko *meno* tai *tulo*. Ohjelma antaa tilinumeron kohdalle automaattisesti ehdolle yleisimmän rahoitustilin numeron (esim. pankkitili, kassa, velkatili; vaihda ylävalikon kohdasta 'Omat perustiedot'). Jos tilinumero on jokin muu, muuta se numeronäppäimistön plus tai miinusmerkillä tai valitse tilikartasta (**F10**). Kirjoita seuraavaksi joko *debetiin* tai *kreditiin* tapahtuman *kokonaissumma* (esim. 1220 euroa kreditiin).

*Tyhjien* summakenttien eli debet- ja kredit kenttien välillä voit vaihdella yksinkertaisesti painelemalla Enteriä tai **TAB**:ia. Huomaa myös nuolet ylös ja alas. Kun summa on kirjoitettu ja painettu **Enter**, kursori siirtyy alempaan tilinumerokohtaan. Jos kenttä on tyhjä ja asetuksissa niin on määrätty, kuvaruudun oikeaan reunaan tai kuvaruudun koko alalle avautuu *tilikartta valintalistaksi*. Kun tilinumerot ovat jo omassa muistissa, **F11**-asetuksista voi määrittää, että tilikarttaa ei tuoda ruudulle automaattisesti. Tilinumerokentän on alettava tilinumerolla, jos tilille on jokin vienti. *Tilin nimen* voi erikoistarkoituksia varten muuttaa muuksi tekstiksi, esim. *vientiselitteeksi* **Alt-M**:llä, jolloin tulosteisiin voi saada vientikohtaisia lisätietoja. Kenttien tyhjennys tapahtuu aina *alhaalta ylöspäin* (DEL).

Tilinumero etsitään siis ainakin aluksi tilikartasta (alkunumeroin, ryhmän alkukirjaimin tai **F4**:llä) ja painetaan Enter. Seuraavaksi kirjoitetaan *summa*, joka kohdistetaan annetulle tilille (esim. 1000 euroa ostojen debetiin). Jos kokonaissumma ei ole vielä 0, ohjelma ehdottaa uutta tiliä, jolle kirjataan seuraava vienti (esim. 220 euroa ALV-saamisten debetiin). Aluksi ohjelma ei tiedä, mitä tiliä ehdottaa, mutta se pyrkii *oppimaan* tilinumerosarjoja. Vientien välillä liikutaan nuolilla tai Enterillä.

Tietyissä tositetyypeissä (esim. palkkatapahtumissa) käy usein niin, että Ykkösen normaali 10-rivinen tapahtumaruutu käy ahtaaksi. Esimerkiksi jotakin debet-vientiä vastassa saattaa olla monta kymmentä kredit-vientiä. *Vientejä voi kuitenkin jatkaa seuraavalle tapahtumaruudulle*. Kun 10 vientiriviä on täynnä ja painat PgDn tai Enter, ohjelma varmistaa tapahtuman jatkamisen seuraavalle ruudulle. Sekä ensimmäisen että toisen tapahtuman selitekentän *jatkoksi* tulee kolme pistettä (**...**). Pisteet ovat merkkinä ohjelmalle siitä, että *tapahtuman ei tarvitse mennä tasan* (pisteet eivät tulostu). Vasta jatkoviennit tasaavat debet- ja kredit -puolet. *Mutta huomaa, että ohjelma kontrolloi tasan menon vasta laskentavaiheessa! Tee siis aika ajoin tarkistuslaskenta F5-valikosta*. Pisteet selitekenttään voit tietenkin kirjoittaa milloin vain, minkä ansiosta voit tehdä tapahtumia, joiden ei tarvitse mennä ruudulla tasan ja voit aloittaa jatkotapahtuman milloin vain. Vielä tärkeä huomautus: *Jotta ohjelma ymmärtäisi vientien ja ALV-kirjausten välisen yhteyden, kirjaa verollinen vienti ja sen ALV-saaminen tai ALV-velka samalle tapahtumaruudulle ja peräkkäin.* Muutoin ohjelma kohdistaa ALV:n määrän väärälle prosentille ALV -laskelman tilasto-osassa. Kirjaa eri verokantojen viennit ja ALV-osuudet omiin ryhmiinsä.

Mikäli tavanomaisen tapahtuman *saldo ei ole tasan eli ei ole yhteensä* **0** tai summia ei ole lainkaan, uusia tapahtumia *ei voi luoda*. Kun uusi tapahtuma luodaan, edellinen lukkiutuu niin, että sitä ei voi muuttaa. Koska *tarkistukset* ovat kuitenkin tavanomaisia, lukituksen voi purkaa tapahtumakohtaisesti **Alt-C**:llä. Koko tapahtuman voi *tyhjentää* **^F9**:llä, jolloin sisältö siirtyy samalla muistiin. Muistista kentät voi tarvittaessa kopioida muualle **Shift-F9**:llä. *Avatun tapahtuman poistaminen tehdään painamalla* **F9**. Jos onnistut saamaan kirjanpidon väliin numeroarvoiltaan tyhjän tapahtuman, esim. lukujen tyhjentämisen seurauksena, et pääse etenemään tämän tapahtuman yli. *Poista tyhjä tapahtuma F9:llä***.** Tapahtuman numeroarvojen nollaus tapahtuu *avatussa tapahtumassa* **Alt-C**:llä. **^PgDn:lla** voi *monistaa* viimeisen tapahtuman, jos seuraavaksi kirjattava tapahtuma on vienneiltään samanlainen.

**Pitkävaikutteiset tulot ja menot** jaksotetaan yleensä eri vuosille. Yhdellekin vuodelle vaikuttavat viennit pitää jaksottaa kuukausilaskelmiin tai neljännesvuosilaskelmiin silloin, kun tarvitaan reaaliaikaisia tuloksia vuotta lyhyemmistä jaksoista. Tällaisia kirjauksia voivat olla poistot, ennakkomaksut,

vuosimaksut, arvonmuutokset, arvioidut tappiot jne. Kirjaus tehdään tällöin *yhtenä tapahtumana*, mutta maksu vaikuttaakin suhteellisella painollaan tilikauden jokaisena kuukautena. Normaalistihan em. tapahtuma vaikuttaa sen kuukauden tulokseen, jolle tapahtuma on kirjattu, mistä seuraa vääristymää. Jos tapahtuman selitekenttään kirjoitetaan **/Jaksotettu**, tapahtuma vaikuttaakin kaikkien kuukausien kuukausilaskelmiin. Jos tehdään kausilaskelma ajalta 7-9 2003 ja jaksotettavassa tapahtumassa on **/Jaksotettu** -selite ja tapahtuman summa on 8000 euroa, kuukausilaskelmassa tapahtuman arvoksi tuleekin 2000 euroa. Tilikauden mitan tulee olla perustietojen Aika-kentässä täydellisenä, esim. 01.01.2006 - 31.12.2006. Tapahtuma tulostuu kaikkiin kuukausiin. Jos jaksotettu tapahtuma on vasta ennuste (esim. poisto), kuukausitulosteet sisältävät vastaavan epävarmuustekijän. Tämän tulisi ilmentyä myös kuukausitulosteen lukijalle. Vuotta lyhyemmät jaksotukset voi tehdä erillisinä tapahtumina.

Jos tapahtumasta ei ole olemassa **tositetta**, sen voi tulostaa kolmella eri tavalla: **Alt-P** = muistiotosite, **Alt-F2** = tiliöintiselite ja **Alt-F3** = koontitosite.

# **5.5 Arvonlisävero**

Ykkönen käyttää arvonlisäveron kirjauksissa ns. nettokirjausmenetelmää, jolloin kirjanpidon osto- ja myyntitilit ovat puhtaita arvonlisäverosta. **Arvonlisävero näkyy vain omilla keräilytileillään.** Veroa kerääntyy vientien yhteydessä ensin joko myyntien *ALV-velkatilille* tai ostojen *ALV-saamisten tilille*. Näiden tilien saldojen erotus puretaan kuukauden vaihteessa *yleiselle ALV-velkatilille* ja *keräilytilit nollautuvat*. Huomaa, että kirjausten päiväykset ovat ratkaisevan tärkeitä ohjelmalle. Jos kuitenkin jommallekummalle tilille jäi saldoa, jollekin aiemmalle kuukaudelle on löytynyt uusi tosite tai jotakin vientiä on korjailtu jälkeenpäin. Purku on silloin tehtävä useammalta kuukaudelta (esim. kuukausilta 1-4). *ALV-purku tehdään normaalisti kuukausittain, mutta purun voi tehdä koko tilikaudeltakin (=0)*. Keräilytileille EI saa jäädä saldoja! *Ohjelman ylävalikossa on valinta, jolla ALV-purku suoritetaan.* Tämä edellyttää, että ALV:n laskentamallin ylimmillä riveillä on ilmoitettu ohjelmalle purkuun osallistuvat tilit: **&PURA yl.ALV-tili = keräilytili1 keräilytili2 …** (katso prototyyppejä!). ALV-purku on siis vain *yksi tapahtuma kirjanpidossa* - missään muualla ei tapahdu mitään piilossa olevaa tai salaista! Jos poistat ALV-purkutapahtuman ruudulta, saldot palaavat ennalleen. Muista, että Ykkönen laskee kaikki saldot vain tapahtumaruuduille merkittyjen kirjausten perusteella.

Jos yleinen ALV-velka jäi *kredit*-puolelle, summa on *maksettava* lääninverovirastolle (tilin negatiivinen saldo on velkaa). Jos yleinen ALV-velka jäi positiiviseksi, summa on vähennystä seuraavassa kuussa. Maksun kirjaus tapahtuu pankkitilin kreditiin ja yleisen ALV-velkatilin debetiin, jolloin tämä tili nollautuu. ALV-laskelman tulosteesta saa 7 opastusriviä pois lisäämällä mallin alkuun **&Lyhennä**.

# **5.6 Tilinumeron valinta ja summan ositukset**

Tilikartan valintaikkuna avautuu tyhjässä tilinumerokentässä automaattisesti. *Kirjaustavan asetuksissa* (**F11**) voi määrätä, että näin ei tapahdu tai että vain tilin numero tulee ennusteen perusteella automaattisesti. Ohjelma pyrkii myös oppimaan aiempien vientien perusteella. Tilikartan voi avata myös **F10**:llä. *Jos tilien nimet ovat pitkiä, laajenna/supista valintalista F5:llä.* Valitse tili nuolinäppäimillä ja Enterillä. Tilin voi etsiä listasta myös painamalla tilinumeron alkunumeroita tai **F4**:llä. Tiliryhmän voi etsiä valintalistasta *alkukirjaimilla*, jos listassa on otsakkeita (esim. ALV). Valitun tilin numero ja selitys kopioituu kenttään Enterillä. Kun tili on valittu, sitä voi muuttaa **+/- -näppäimillä**. Tilille voi numeron lisäksi antaa myös **vientikohtaisen selityksen** painamalla *tilirivillä* **Alt-M.** Selite tulee tiliriville esim. muotoon: 3050 \*Varaosien osuus. Selitys tulee näkyviin päiväkirjassa ja pääkirjassa.

**Tilejä voi myös piilottaa valintalistasta** siten, että asetetaan *tilikartassa* (ei siis laskentamallissa) tilinumeron eteen #-merkki, esim. #3456 M Muut tulot. Ohjelma rekisteröi tilin normaalisti, mutta ei näytä sitä tilien valintalistassa. Tiliä voi käyttää vasta sitten, kun #-merkki on poistettu numeron edestä. *Laskentamalleihin #-merkkejä ei voi asettaa.* Toinen vaihtoehto on merkitä tilin *tunnukseksi* Zkirjain: 3456 Z Muut tulot. Vaikutus on sama eli ainoastaan piilotus valintalistasta.

Tilinumero antaa myös **vihjeen** siitä, kummalle puolelle (debet vai kredit) seuraava **summa** on kirjattava. Tilikartassa on tilinumeron jäljessä tilin **tunnus** (T = Tulo, M = Meno, R = Rahoitustili, P = Pääomatili, Y = ed. tilik. ylijäämätili, X = Ei vihjettä ja Z = Valintalistasta piilotettu tili). Mikäli tiliä ei haluta valita valintalistasta, numeron voi myös kirjoittaa käsin kenttään, jolloin ohjelma tutkii tilin oikeellisuuden ja kirjoittaa tilin selityksen. Kun tili on valittu, sen *saldo* tulee näkyviin rivin oikeaan reunaan. Oikeassa reunassa oleva *saldoluku* on kuitenkin luonteeltaan vain *vihjeellinen*; ohjelma pyrkii pitämään sen mahdollisimman oikeana siirtyilyistä huolimatta, mutta luvut voivat tietyissä tilanteissa seotakin, mistä ei kuitenkaan seuraa mitään vakavaa. Jos silloin haluat luvut oikeaksi, suorita jokin laskenta tai *päivitä saldolista* ylävalikosta tai painamalla **Alt-W**.

**Summan ositus** eri tileille (brutto, netto, ALV:t) ilmenee jo tositteesta. Turhan kirjoittamisen välttämiseksi ohjelma kuitenkin laskee osituksia itsekin (*tosite on kuitenkin ensisijainen!*). Tässä kohdassa edellytetään kuitenkin poikkeamista koulussa opitusta käytännöstä, jonka mukaan debet-vienti tehdään aina ensin. *Kirjaa ensimmäiseksi vienniksi aina bruttosumma oli se sitten tulo tai meno.* Tämä vienti tehdään yleensä jollekin pankkitilille, myyntisaatavatilille tai ostovelkatilille. Seuraavaksi valitaan tili, joka on tulon tai menon lähde (myyntitili, ostotili). Jos tilikartassa on merkintä **ALV 22**, **ALV 8** tai muu ALV-prosenttimerkintä, ohjelma ehdottaa kirjattavaksi laskemaansa nettosummaa. Mikäli laskettu summa on oikein, jatka painamalla Enter. Lopuksi voit käännellä viennit **Alt-Z**:lla "oikeaoppisiksi". Jos bruttosumma on jaettu *useisiin eri verokantoihin*, kirjoita järjestyksessä: BRUT-TO, NETTO1, ALV1, NETTO2, ALV2 jne. Näin ohjelma osaa laskea kirjaukset eri veroprosenteille.

Jos kokonaissumma ei vielä ole tasan, kursori siirtyy jälleen tilinumerokenttään ja avaa ehkä tilikartan (esim. ALV-velka). Tilinumero voi olla jo valmiiksi oikea, joten jälleen vain Enter. Seuraavaksi ohjelma ehdottaa sitä summaa, joka tasaisi puolet (esim. ALV:n osuus). Jos on usein merkittävä prosenttiosuus edellisestä viennistä (esim. STM), tilin nimen jälkeen voi antaa esim. merkinnän PRO 4.567%. Ohjelma ehdottaa silloin vienniksi *prosenttiosuutta edellisestä viennistä*. Lisämerkinnällä SUB 30 saa vientiehdotukseksi *30 % tasaavasta summasta*.

*Myyntiprovision* laskeminen ja kirjaaminen voi olla joskus työlästä. Luo tilityksiä varten oma tilinsä, jossa provision määrä on merkitty esim. **MPR 15%**. Kirjaa bruttosumma (esim. 2000 euroa) tämän tilin debetiin. Ohjelma vähentää summasta provision (300 euroa) ja jäännös (1700 euroa) kirjataan pankki- tai kassatilin kreditiin. Provisio kirjataan provisiotuottotilille ALV:llä vähennettynä (245.90 euroa) ja ALV-velka (54.10) kirjataan omalle tililleen.

Kun tapahtuman *debet ja kredit ovat tasan*, siirrytään **PgDn**:lla seuraavaan, **uuteen tapahtumaan**. Jos debet ja kredit eivät ole tasan, et pääse siirtymään. Jos kuitenkin haluat päästä pois, tyhjennä summakentät (esim. **Alt-C**). Debet- ja kredit-vientien summa ja erotus näkyvät alhaalla. Jos kuitenkin on tarpeen jatkaa tapahtumaa senkin jälkeen, kun tapahtuma on tasan, voit sen aivan hyvin tehdä, mutta selkeyden vuoksi kirjaa vain yksi tapahtuma osituksineen yhdelle tapahtumaruudulle.

Voit myös käyttää numerokentän editoriin liittyvää *pikkulaskinta*, jonka saat numerokentissä **Alt-F**:llä. Laskimessa on jo valmiiksi numerokentän sisältö. Numeron voit tehdä osaksi laskutoimitusta. Esimerkkejä: 1550 -720, 1550 - 3%, 1550 + 8%. Arvonlisäveron (22% netosta tai 18.03% brutosta) osuuden summasta saat **Alt-V**:llä, esim. saatujen ja annettujen alennusten kohdalla. **Alt-N**:llä saat verottoman netto-osuuden. **Alt-W** poistaa desimaalit, **Alt-M** palauttaa muistiluvun. Jos prosentti on muu kuin 22, muuta se *kertakohtaisesti* **Alt-C**:llä.

# **5.7 Talousarvio**

Talousarvioikkuna avautuu ylävalikosta. Kullekin tilille annetaan arvionsa. Kirjoita arvioidut tulot positiivisina ja arvioidut menot negatiivisina lukuina. Kun kirjoitat negatiivista lukua, miinusmerkkiä voi seurata korkeintaan yksi välilyönti ennen numeroa, muutoin luku muuttuu nollaksi. Poista vanha luku ennen korjausta (DEL). Kun painat **F2**, ohjelma laskee välisummat kaikille niille riveille, joissa EI ole tilinumeroa (viivalla alkava rivi tai otsake). Ohjelma ei kuitenkaan laske talousarvion ryhmien välisummia ja loppusummaa koko ajan (siis silloin kun siirryt luvusta toiseen), vaan vasta sitten, kun olet tallettanut luvut **F2**:lla. Talousarvion sivuja voit selata nuolinäppäimillä. **Alt-P**:llä talousarvio tulostetaan ensin tiedostoon ja sieltä tarvittaessa kirjoittimelle.

Koko vuoden laskenta (**F5**-valikosta) huomioi talousarvion automaattisesti. Jos tilejä on yhdistelty (\$- 1400 < -1800), myös talousarvion luvut yhdistellään. Talousarvio tulee laskennoissa oikeanpuoleisimpaan sarakkeeseen, jos talousarvion tulostaminen on asetuksissa sallittu. Myös toteutuman prosenttiluku tulostetaan. Talousarvioon voi saada myös *vertailuluvut* edelliseltä kaudelta.

# **5.8 Kustannuspaikat**

Mikäli tilivelvollisen toiminta on ositettavissa selkeisiin ja suhteellisen erillisiin **osiin**, kullekin osalle kannattaa antaa **kustannuspaikkanumeronsa**. Silloin voidaan seurata eri *osien kannattavuutta*, kirjanpito osittuu poikittaisiksi ryhmiksi. Tulot ja menot kohdistetaan osiinsa kirjoittamalla tapahtumaan osan kustannuspaikkanumero. Laskenta voidaan sen jälkeen tehdä vain joltakin kustannuspaikalta tai joltakin kustannuspaikkaväliltä. Esim. koneyritys voi tehdä jokaisesta kaivinkoneesta oman kustannuspaikkansa. Kuhunkin koneeseen liittyvät tulot ja menot kohdistetaan koneen kustannuspaikalle. Näin voidaan yhden kirjanpidon sisällä seurata jokaisen koneen kannattavuutta. *Myös pääyhteisön alaosastot voivat olla kustannuspaikkoja.* Yhdestä kirjanpidosta tulee oikeastaan monta kirjanpitoa.

Kustannuspaikkakirjaukset asetetaan päälle **F3**-asetuksissa, jolloin tarvittavat kirjauskentät ilmestyvät sivun alareunaan. Kun kursori siirtyy kenttään **KP**, siihen kirjoitetaan vientiä kuvaavan kustannuspaikan *numero* (tai valitaan muokattavasta F10-listasta). Kustannuspaikan antamiseen pääsee *tilinumerokentästä* myös painamalla numeronäppäimistön tähteä (**\***) tai **^End**. Jos jokin tapahtuma on *jaettava* eri kustannuspaikoille, jaon voi tehdä joko *selite*-kentässä (ei *liike/henkilö*-kentässä) tai *1-2 alimmalla vientirivillä*. Jos on tiedossa kustannusten *prosenttiosuudet,* merkitään esim:

### **# 10/25% 20/25% 30/15% 40/35%**

Kustannuspaikalle 10 kohdistetaan 25%, 20:lle 25%, 30:lle 15% jne. (prosenttimerkki ei ole välttämätön). Prosenttilukujen summan olisi oltava 100. Jos tiedossa on vain absoluuttiset summat, merkitään selitekenttään **#Abs** (tai vain **#A**):

### **#Abs 10/1050.25 20/1050.25 30/780 40/1250**

Ohjelma laskee absoluuttiset summat yhteen ja muuntaa kustannuspaikoille kohdistettavat summat *prosenttiluvuiksi*, jolloin *tapahtuman kaikki viennit saavat samanlaisen kohtelun*. Huomio on sen vuoksi kiinnitettävä summien keskinäiseen suhteeseen, ei niiden kokonaissummaan. Jos kirjaukset tehdään automaattisesti laskutuksesta, selite-kenttä ei ole käytettävissä. Silloin on käytettävä vastaavalla tavalla kahta alinta vientiriviä.

Jotta kustannuspaikka voitaisiin laskea, **F5**-tulostusvalikossa on valittava *asetukset* (ei siis tulosteta oletusarvoin) ja asetettava 'KYLLÄ' kohtaan 'Tulostanko kirjanpidosta tietyn KUSTANNUSPAI-KAN?'. Tulostettaessa ohjelma kysyy tästä lähtien kustannuspaikkaa. Jos kustannuspaikkaa ei anneta, suoritetaan normaali laskenta. Laskenta voidaan suorittaa vain jollekin kustannuspaikalle tai kustannuspaikkojen ryhmälle (esim. välille 100-106). Kustannuspaikkojen yhteydessä voi myös seurata joitakin kustannuspaikkakohtaisia määriä, jotka tulostuvat.

# **6. KIRJANPIDON TEORIAA JA KÄYTÄNTÖÄ**

Kirjanpidon perusta oli pitkään samanlainen. Vielä vuoden 1977 kirjanpitolaki ja -asetus toivat vain pienehköjä muutoksia käytäntöihin. Heikki Sorjosen 1970-luvulla laatima yleistilikartta ja sittemmin Lasmak Oy:n ylläpitämä YTJ-järjestelmä on vähitellen hajoamassa mm. verottajan uusien vaatimusten vuoksi. Kirjanpidon muodolla ei ole enää kovin suurta merkitystä verottajalle.

**Veroilmoitukseen** tarvitaan lukuja, jotka on aukottomasti tuotettu suoritusperusteisella kahdenkertaisella kirjanpidolla liiketapahtumista. Ammatinharjoittajan kirjanpito voi edelleen olla maksuperusteista ja yhdenkertaista, joskin täsmäytysten vuoksi kahdenkertainen on suositeltavaa. Veroilmoitukseen tarvittavat luvut eivät enää seuraa suoraan kirjanpidosta, ellei laskentajärjestelmää muuteta toisenlaiseksi. Mm. edustuskuluista vain puolet on vähennyskelpoista, ja korkokulut vain tietyin edellytyksin.

**EU**:n myötä on tullut ja tulee muutoksia kaikille kirjanpitovelvollisille. **IFRS** eli International Financial Reporting Standards ulotetaan ilmeisesti soveltuvasti ja vähitellen kaikkiin yhteisöihin. Kun järjestelmä on pakollinen suurille yrityksille, ilmoitus- ja seurantastandardit laaditaan näiden perusteella. Rahoittajat, luottotietoyhtiöt ja raporttien tarvitsijat edellyttävät ehkä jatkossa standardin mukaisia laskelmia riippumatta yrityskoosta. Myös maan rajat ylittävässä kaupassa voidaan edellyttää arvioita liikekumppanin talouden standardoinnista. Jo nyt suunnitellaan IFRS:n ulottamista pieniin yhteisöihin (IFRS for Small and Medium-sized Entities. Julk. IASB, 2/2007). Osakeyhtiölain uudistukset siirtävät kirjanpitoa myös kohti maksuvalmiuden mittaamista esim. kassavirtalaskelmin. Kirjanpidon ja tuloverotuksen kiinteää yhteyttä ilmeisesti puretaan edelleen ja laskennat eriytyvät omiksi toiminnoikseen.

Kirjanpidon vaikeimmat alueet ovat *tiliöinti* ja *tilinpäätös*. **Tiliöinti** tarkoittaa sitä, että tositteet analysoidaan ja niiden summat eritellään ja merkitään lain, asetusten sekä hyvän kirjanpitotavan mukaisesti eri tileille. Tositteen ja tarvittaessa muidenkin tietojen perusteella on selvitettävä, mihin tarkoitukseen raha on käytetty sekä mistä lähteestä tositteessa mainittu raha on saatu. Useimmiten tositteen sisältämä summa koostuu eri tekijöistä, jotka on kirjattava omille tileilleen. Vaikeimpia ovat tasetilit.

*Kirjausohje* annetaan yleensä muodossa **per-an** (juuri näin päin). Per tarkoittaa kirjausta debet-puolelle, an kredit-puolelle. Debet-kirjausta sanotaan myös veloitukseksi ja kredit-kirjausta hyvitykseksi. Kirjaus tapahtuu aina siten, että debet ja kredit ovat tai tulevat muutaman osittaisviennin tuloksena yhtä suuriksi. Tämä on perussääntö, ja kaikkien tapahtumien on täytettävä tämä vaatimus. Ykkösen kirjausruudussa tiukasta *per-an* -ajattelusta on tingittävä, jotta saataisiin automaattisia laskentoja. *Vastintili (esim. pankkitili) kirjataan ensin*, oli se sitten debet- tai kreditvienti. **Alt-Z**:lla viennit voi sitten tarvittaessa järjestää "oikein".

Kirjanpito ei saisi muodostua "mustaksi laatikoksi", johon työnnetään irrallisia numeroita ja jonka antamaa tulosta odotetaan sitten pelokkaan jännittyneenä. Kirjanpitäjällä tulee olla jatkuvasti selvä käsitys kirjanpidon "oikeellisuuden asteesta". Jo se, että kirjanpidossa olevien *pankkitilien saldoja on koko ajan täsmäytetty tiliotteiden saldojen* kanssa, antaa varmuutta tehtävään, jossa sentinkään heittoa ei sallita. Vaihto-omaisuuden **Inventaari** antaa luvun, jonka pitäisi löytyä myös pysyvistä vastaavista. Tuloslaskelman eri meno- ja tuloerille löytyy *arviointiperusteita* useimmiten myös muualta; matkapäiväkirja, laskupäiväkirja (OR, MyR), maksamattomien laskujen lista, vakuutusyhtiöiden tilastot, verokortti, palkkakortti jne. *Kun laskentoja (F5) tekee säännöllisesti sekä kuukausilta että koko vuoden alusta ja arvioi saatujen saldojen järkevyyttä, välttyy ikäviltä yllätyksiltä ja suurelta vaivalta.*

# **6.1 Tulojen kirjaus**

Kun rahaa **tulee pankkitilille**, se kirjataan vastintilinä olevan pankkitilin debet-puolelle, todellinen rahan määrä lisääntyy eli tiliä *veloitetaan*. **Rahan lähde** on jokin hyödyke, tavara, palvelu tms. Summa kirjataan tämän tilin kredit-puolelle eli tiliä *hyvitetään*. Hyödykkeen määrä tai arvo on vähentynyt. Yksinkertainen tilitapahtuma kirjataan sellaisenaan vastintilin ja tulostilin vastakkaisille puolille. Tämä harvoin riittää, sillä lähes jokainen tilille tullut tai tililtä lähtevä summa sisältää useita, eri tileille jo lainkin mukaan kirjattavia osia (ALV, ennakonpidätys, sotumaksu, pankkikulu, kassa-alennus jne.).

Kun oma yritys **lähettää laskun**, se on kirjattava suoritusperiaatteen mukaisesti ensin vastintilin *Myyntisaamiset* debet-puolelle (rahoitustili) ja sitten osittain tuoton lähteen tilille, esim. *myyntitilille* kredit-puolelle (Per Myyntisaamiset / an Myyntitili). Osa laskun summasta on kirjattava pääomatilille *ALV-velka myynneistä*. Debet-vienti laskettuna yhteen kredit-vientien kanssa tuottaa tuloksen **0**. Ykkösen laskutusohjelma voi suorittaa kirjauksen automaattisesti. Kun **maksu** aikanaan tulee **laskusta**, se kirjataan *todella tulleen* suuruisena pankkitilin debet-puolelle ja alkuperäisen laskun mukaisena myyntisaamisten kredit-puolelle, eli per Pankkitili / an Myyntisaamiset. Jos maksaja on esim. vähen-

tänyt laskusta kassa-alennuksen (1-2%), pankkitilille on kirjautunut pienempi summa kuin myyntisaamiset olivat. Erotus on nyt kirjattava annettuihin alennuksiin debet-puolelle. Myös arvonlisäveron määrä pienenee! Alennuksesta lasketaan ALV:n määrä, joka kirjataan per ALV-velka / an Myynnit, ts. ALV-velan todellinen määrä pienenee ja myynnin määrä suurenee.

# **6.2 Menojen kirjaus**

Kun yritys **saa laskun**, se kirjataan välittömästi täysimääräisenä per Ostot / an Ostovelka ja per ALVsaamiset (esim. 1000 euroa ostovelkatilille, 819 euroa ostoihin ja 181 euroa ALV-saamisiin). Ostoihin kirjataan siis vain summa, joka *ei* sisällä veroa. Kun **lasku maksetaan**, se kirjataan täysimääräisenä per Ostovelka / an Pankkitili ja mahdollisesti vähennettävän kassa-alennuksen osalta an saadut alennukset. Saadusta **alennuksesta** on kuitenkin tehtävä ALV-lisäys, koska ALV-saaminen on aiemmin laskettu suuremmasta summasta. Alennukseen sisältyvä ALV (18.03 %, laske: summa - (100\*summa) / 122) kirjataan per Ostot/an Myynnin ALV-velka. Todellinen ALV-velka suurenee. ALV:n voi ohjelmassa laskea myös **Alt-F**:llä; Alt-N antaa summasta verottoman määrän, Alt-V veron osuuden. Alt-W poistaa desimaaliosan, Alt-M palauttaa muistista edellisen luvun. ALV:n määrät saatujen ja annettujen alennusten kohdalla kannattaa aina laskea näin yksityiskohtaisesti. ALV-laskelmassa ero tulee joka tapauksessa ilmi, ja silloin sen käsitteleminen on vaikeampaa.

# **6.3 Yhteisömyynnit ja -ostot**

**Yhteisömyynnit EU-maihin** ovat kirjanpidollisesti helppoja, sillä ne käsitellään myyjämaassa verottomana myyntinä. Vero maksetaan vasta määränpäämaassa. Myyntilaskuihin tulee muistaa tulostaa VAT-numerot eli arvonlisäverotunnisteet, ennen kaikkea ostajan VAT-numero. Koska myynnin euromäärä on ilmoittava lääninverovirastolle, yhteisömyyntejä varten on perustettava *oma tilinsä*.

**Yhteisöostoissa EU-maista** arvonlisävero *lisätään* ostohintaan, koska EU-maasta tehdyn hankinnan ostohinta ei sisällä arvonlisäveroa. Osto kirjataan tietenkin myös vähennykseksi eli ALV:n osuus kirjataan ALV-saamiseksi ostoista (mikäli kirjanpitovelvollinen on ALV-velvollinen!). Ostajalle ei EUostosta aiheudu siis muuta ylimääräistä menoa kuin hieman mutkistunut kirjaus- ja ilmoittamismenettely. Tämä kuitenkin sillä edellytyksellä, että *laskussa on ostajan VAT-numero ja että hankinta tehdään vähennyskelpoiseen tarkoitukseen*. Jos näin ei ole, ALV:n osuus lisätään ja kirjataan hankintatilille (vähennystä ei siis saa tehdä, mutta ALV on maksettava!). Yhteisöostoja varten tilikartassa on oltava *oma tilinsä*. Kirjaus on tehtävä viimeistään toimitusta seuraavassa kuussa.

**Yhteisöostot** kirjataan siten, että ensin kirjataan *todellinen veroton ostohinta* joko *pankkitilin* tai *ostovelkatilin* kredit-puolelle. Sen jälkeen valitaan *yhteisöostojen ALV-velkatili* (ei siis vielä hankinta- tai ostotili). Tilikartassa tili on vastattavaa -puolella muiden ALV-tilien joukossa ja tilin nimen perässä on oltava merkintä **YHV 22%** (=yhteisöhankintojen vero, prosenttiluku merkitään tuotteen suomalaisen verokannan mukaisesti). Ohjelma laskee Enterin painamisen jälkeen maksettavan veron määrän. Seuraavaksi valitaan *yhteisöostotili*, joka on joko tuloslaskelman tili (vaihto-omaisuuden hankintaa) tai pysyvien vastaavien tili (esim. käyttöomaisuutta). Tilin nimen perässä on oltava merkintä **YHT 22** (=yhteisöosto 22%). Ohjelma merkitsee summaksi saman summan kuin oli ensimmäisellä rivillä. Merkinnät **YHV** ja **YHT** ohjaavat ohjelmaa laskemaan summat oikein. Viimeiseksi valitaan ALVsaamiset ostoista, jonka jälkeen ohjelma ehdottaa samaa summaa kuin oli yhteisöhankintojen verossa. Näin toimittaessa kirjaus on nopea ja edellyttää vain alkusumman antamista. Esimerkki:

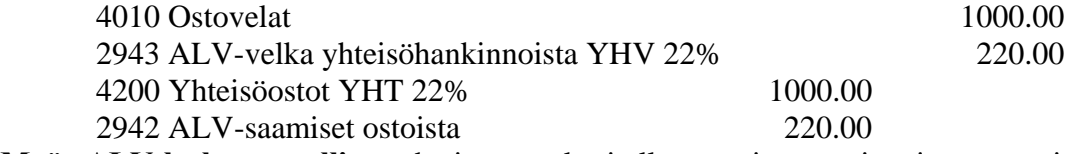

**Myös ALV-laskentamallissa** yhteisöostot käsitellään muista ostoista ja myynneistä poikkeavalla tavalla. *Ostosta on maksettava ensin vero.* Jotta vero myös näkyisi maksettavana verona, tilin *tulee olla myyntien laskentalohkossa*. Ostosta saa kuitenkin myös normaalin ALV-vähennyksen. Kotimaan myyntien jälkeen, *ennen kotimaan ostoja,* on oltava seuraavanlainen **EU-ostojen lohko**:

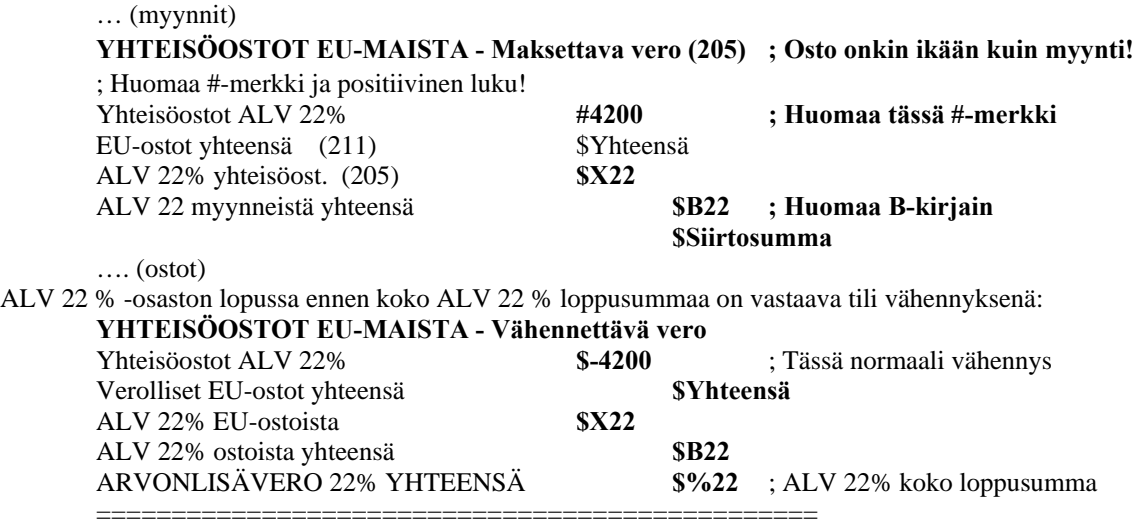

**Arvonlisäveron laskentamallin alkuun** pitää tehdä myös joitakin muutoksia (ellei niitä ole jo tehty). &Pura –riville on lisättävä myös ALV-velka yhteisöhankinnoista (esim. &PURA 2940 = 2941 + 2942 + **2943**). Ylävalikon ALV-purku purkaa silloin myös ALV-velan yhteisöhankinnoista - *muutoin ALVsaamisia olisi liikaa!* 

# **6.4 Käytetyn tavaran kauppa**

Käytetyn tavaran ALV-kirjaus tapahtuu **marginaaliverotusmenettelyllä**; vero maksetaan vain *myyntivoitosta*. Kirjaus on hieman hankalaa ja siinä tarvitaan ainakin kuutta tiliä. Kirjaa osto tasetilien hankintoihin, *jos esinettä ei myydä samassa kuussa*. Kun esine myydään, siirrä summa vasta sitten käytetyn tavaran verottomalle ostotilille (KtOsto, tuloslaskelman tili). Jos osto ja myynti tapahtuvat samassa kuussa, tasetilikirjausta ei tarvita (ilmeisesti harvinaista!). Myynti kirjataan *verottomalle käytetyn tavaran myyntitileille* (KtMyynti, tuloslaskelman tili). Kuun vaihteessa lasketaan saatu *voitto*, joka on *verollista*. Ylävalikon erikoistoiminnoissa oleva valinta laskee tuon voiton (tai tappion) ja siirtää sen *verolliselle tilille*. Summa puretaan verottomaksi myynniksi (Myynti0) ja ALV:ksi (AlvVelka). ALVmallin alussa on oltava ohjelmaa ohjaava koodimääritys ja tarvittavat tilinumerot:

### **&MRG Alv22-tili = <KtMyynti> + <KtOsto> Myynti0 tl1 AlvVelka tl2 AlvSaam tl3**

### Esim: **&MRG 3004 = 3010 + 4010 Myynti0 3003 AlvVelka 2841 AlvSaam 2851**

Myynti- ja ostotilejä voi olla max 7 kpl. Verotili (3004) toimii purussa verollisena kohdetilinä. Myynti0 (3003) on veroton myyntitili, jonne nettomääräinen erotus siirretään (siis ilman ALV:tä), samalla ALV:n osuus siirretään keräilytililleen (2851). *Tilien selitykset:* **3003** on tuloslaskelman tili 'Myynti ALV 0 %' , **3004** on tuloslaskelman tili 'Käytetyn tavaran verollinen myynti ALV 22%' , **3010** on tuloslaskelman tili 'Käytetyn tavaran myynti ALV 0%" , **4010** on tuloslaskelman tili 'Käytetyn tavaran ostot ALV 0%" , **2841** on tasetili ALV-velka myynneistä, **2851** on tasetli ALV-saamiset ostoista, Lisäksi saatetaan tarvita jokin vaihtuvien vastaavien tili: **1665** R Käytetty vaihto-omaisuus

# **6.5 Palkkakirjaukset**

Palkat kirjataan **nettomääräisenä an pankkitili** (palkansaajille todella maksettava määrä) ja **bruttomääräisenä per palkat**. Palkkatilillä on siis myös ennakonpidätyksen osuus, jossa on huomioitu myös luontoisedut (*nämä eivät sisälly muulla tavalla kirjanpitoon*). Bruttosummasta lasketaan työnantajan sosiaaliturvamaksu, joka kirjataan per Sosiaaliturvamaksut (tuloslaskelman menotili) / an Sosiaaliturvamaksuvelka. Ennakonpidätykset kirjataan an Ennakonpidätysvelka. Ennakonpidätysvelka ja sosiaaliturvamaksuvelka maksetaan aikanaan pankkitililtä. Näiden lisäksi voivat vielä tulla kysymykseen mm. jäsenmaksut ja työntekijöiltä perittävät eläkemaksut. Näille järjestetään vastaavat purettavat velkatilit. Kirjaus on syytä tehdä siten, että saldo ruudulla tasaantuu nollaksi vasta vientien lopussa. Ohjelman ruudulla palkkakirjaus saattaa vaatia lähes kaikki rivit tai jopa jatkua useammalle uudelle tapahtumaruudulle. Maksut voi kirjata erillisinäkin tapahtumina, esim. kuukauden sosiaaliturvamaksut / an STM-velka, per STM- velka / an Pankkitili. *Kirjauksen voi tehdä myös palkanlaskentaohjelmasta.*

# **6.6 Poistot**

Poistot eli hankintamenojen jaksottamiset kirjataan poistosuunnitelman mukaisesti tilikauden päättyessä per Poistotili / an Omaisuustili (esim. 30% arvosta). Mikäli halutaan kuukausi- tai vuosineljännestasolla mahdollisimman oikea ja reaaliaikainen tulos, poistot ja muut koko vuodelle vaikuttavat erät tulisi jaksottaa jo kuukausitasolle. Tämä tapahtuu kirjoittamalla Selite -kenttään koodi **/Jaksotus**. Jotta koneiden poistoista ei tehtäisi ALV-laskentoja, kirjoita poistojen selitekenttiin merkintä **--ALV**. *Poistojen sijoitus tilikartassa on muuttunut uusimmassa kirjanpitoasetuksessa (katso prototyyppejä).*

Tilikauden aikana **maksamatta jääneet erät** sekä **saamatta jääneet suoritukset** on kirjattava *siirtovelkoihin* (per Menotili / an Siirtovelka) ja siirtosaamisiin (per Siirtosaamiset / an Tulotili). Nämä kirjataan sellaisinaan avausvienneiksi, mutta puretaan heti sen jälkeen oikeille tileilleen (per Siirtovelat / an Menotili ja per Tulotili / an Siirtosaamiset). Aikanaan velka sitten maksetaan tai saadaan (per Kulutili / an Rahatili, per Rahatili / an Tulotili).

# **6.7 Ennakot**

Ennakkoon maksettua erää ei voi kirjata tuloksi kuluvalle kaudelle, vaan *siirtosaamiseksi* (per Siirtosaamiset / an Menotili). Avauksessa saaminen kirjataan per siirtosaamiset ja puretaan heti per menotili / an siirtosaamiset. Näin meno tulee vaikuttamaan oikealla tavalla uuden kauden menoihin. Etukäteen saatu tulo käsitellään vastaavasti, kauden aikana per Rahatili / an Tulotili ja taseessa esim. seuraavalle kaudelle kuuluva osa per Tulotili / an Siirtovelat. Avauksessa siirtovelat ovat kreditissä ja kirjataan heti sen jälkeen per Siirtovelat / an Tulotilit, joten tulo vaikuttaa vasta uuden kauden tuloihin.

# **6.8 ALV-tilit ja ALV:n laskenta**

Kun kirjauksia tehdään *nettokirjausperiaatteen* mukaisesti verollisille myynti- ja ostotileille, veroton osuus kirjataan varsinaiselle *myynti- tai ostotilille* ja veron osuus veron *keräilytilille* (ALV-velka myynneistä, ALV-saamiset ostoista). Jotta saataisiin tietää, onko ALV:tä maksettava joltakin kuukaudelta, velka ja saaminen on laskettava yhteen. Erotus siirretään yleiselle ALV-velkatilille, jolla voi jo ennestään olla positiivinen tai negatiivinen saldo. **ALV-keräilytilit puretaan kuukauden päätyttyä yleiselle arvolisäverovelkatilille joko käsin tai ylävalikosta.** Purusta tulee yksi tapahtuma.

ALV-velka myynneistä (kredit) ja ALV-saamiset ostoista (debet) lasketaan kuukauden lopussa yhteen ja erotus lisätään yleiselle ALV-velkatilille. *Vain yleisellä ALV-velkatilillä on kuukauden vaihteessa saldo, keräilytilit nollautuvat.* Voit tehdä tämän myös *manuaalisesti.* Pääasia on, että keräilytilien saldot tulevat nolliksi. Purku tehdään esim. kolmella rivillä. Kirjaa ALV-velka myynneistä **-**tilin saldo (ilman etumerkkiä) tämän tilin debet-puolelle ja ALV-saaminen ostoista **-**tilin saldo vastaavasti tämän tilin kredit-puolelle. Jäljelle jäävä osuus (+ tai -) lisätään yleiseen ALV-velkatiliin. (Huom! Yhteisömyyntien ALV-kirjaukset on selvitetty jo edellä)

Ohjelma laskee **ALV-purkutapahtuman** ylävalikon valinnalla *automaattisesti*. Se luo uuden tapahtuman, jolla keräilytilit nollataan ja erotus viedään yleiselle ALV-velkatilille. Edellytyksenä on, että ALV-tulostusmallin alussa on ilmoitettu *purkuun osallistuvat tilit* (**&Pura Yl.ALV-velka = ALVsaamiset ostoista + ALV-velka myynneistä + ALV-velka yhteisöostoista**, esim.: &Pura 3340 = 3360 + 3350 + 3360). Purun jälkeen keräilytilien saldojen pitää olla nolla. Purkuun osallistuvia tilejä voi olla yhteensä 10 kpl siltä varalta, että eri prosentit kerätäänkin omille tileilleen.

**Jos jostakin syystä saldoa on kertynyt aiempien kuukausien keräilytileille, ilmoita kuukaudeksi 0.** Huomaa, että ALV-purku ei vaikuta mihinkään muualle kuin tähän tapahtumaan. Jos siis poistat esim. kokeiluluonteisen ALV-purun (F9:llä), mihinkään muualle ei jää jälkeäkään purusta.

**ALV-laskelma** suoritetaan **F5**-tulostusvalikosta. Laskelman pohjana on **.ALM** -päätteinen tiedosto, tulostusmalli, jonka verolliset ja verottomat tilit on syytä tarkistaa. Tarvittaessa on perustettava mallissa olevien veroryhmien perusteella malliin uusia veroryhmiä (eri prosentteja). Jos tulostusmallissa on verollisiksi merkittyjä tilejä, joita tilikartassa ei ole merkitty verollisiksi (esim. ALV 22), ohjelma huomauttaa asiasta. Jos tilikartassa on tilejä, joihin on merkitty ALV 22 (tai muu prosentti), mutta tilit puuttuvat ALV-mallista, ohjelma huomauttaa siitäkin.

**ALV:n laskentaperiaate** on seuraava: Ohjelma käy lävitse *koko tapahtumakortiston* ja huomioi *tapahtumien päiväyksien perusteella* halutulle laskentajaksolle kuuluvat tapahtumat. Sen jälkeen ohjelma suorittaa laskennat ja tulostuksen tulostusmallin mukaisesti. **Laskentatulos kertoo kaksi eri asiaa: 1.** Myynti- ja ostotilien viennit lasketaan omissa laskentaryhmissään yhteen ja niistä lasketaan vero (ryhmät ovat veroprosentin mukaisia: 22%, 8% jne.). Kun eri prosenttisten myyntien ja ostojen perusteella lasketaan vero, tulokseksi saadaan luku, joka on *ALV:n laskennallinen määrä*, ts. nettosummille on laskettu 22%, 8% jne. Tämän luvun tulisi olla liiketoiminnan ALV:n osuus, mutta tämä luku on siis vain laskennallinen vertailuluku. **2.** *Todellisen veron määrä on se, jonka olet kirjannut ALV-keräilytileille* (jos olet kirjannut oikein!). Ohjelma pyrkii poimimaan nämä luvut ja päättelemään, minkä verokannan mukaista veroa tapahtuman yhteydessä kirjattu ALV on. Jos laskennallinen veron määrä ja kirjattu veron määrä poikkeavat huomattavasti, jotakin on ehkä kirjattu väärin.

# **TYVI-ilmoitus**

ALV-laskelman kanssa samanaikaisesti syntyy myös konekielinen **TYVI -siirtotiedosto** kansioon **\1for\_you\1kirjanp\tyvi**. Tiedoston nimi on **ALV\_KKVV.TXT**, jossa kk on kohdekuukausi ja vv on vuosi. Tiedosto sisältää verohallinnon tarvitsemat ALV:n valvontailmoitustiedot, jotka lähetetään operaattorille aina viimeistään puolentoista kuukauden kuluttua kohdekuukaudesta. TYVI -operaattoreiden (Elma, TeliaSonera, WM-Data ja TietoEnator) Internet-sivuilla on **lomakeruutu**, johon voi valita oman koneen TYVI-kansiosta tämän tiedoston lähetettäväksi. Toiminto edellyttää, että käyttäjällä on verohallinnon paikallistoimistolta saatu KATSO-organisaatiotunnus (lisätietoja: **www.vero.fi/tyvi**). Ilmoitukseen tulevat vain ne luvut, jotka on *todella kirjattu veroiksi* (velat ja saamiset), ei siis myynneistä ja ostoista *laskennallisesti* saatavia lukuja. Jos ohjelma huomauttaa eroja näissä kohdin, erot on tutkittava ja mahdollisesti selkeytettävä tapahtumia. Jotta *edellisen kuukauden negatiivinen* vero tulisi automaattisesti oikein, **jokaiselta kuukaudelta on tehtävä ALV-purku**. Koska luvulla on merkitystä täsmäytettäessä ilmoitusta ja maksusuorituksia, ohjelma vielä varmistaa luvun. Riittävän tuntuman ylläpitäminen kokonaisuudesta on nyt entistäkin tärkeämpää. Yhteisökauppaa tehtäessä ALV-malliin on lisättävä kaksi riviä, joilla ilmoitetaan **yhteisökauppaan** liittyvät tavaroiden myynti- ja ostotilit. Myynti on verotonta, mutta ostot verollista, koska tavaran ostaja maksaa veron.

### **&YMYYNTI tili1, tili2, …tili16 &YOSTOT tili1,tili2, … tili16**

# **6.9 ALV-laskennassa esiintyviä ongelmia**

*Kirjausten yhteydessä* vero on viety tositteiden perusteella **keräilytileille** ja purettu sieltä kuukausittain yleiselle ALV-velkatilille. Laskennallinen vero, kerätty vero ja yleisen ALV-tilin saldo ovat harmillisen usein erilaisia, mikä aiheuttaa joskus päänvaivaa. Miksi ne voivat poiketa toisistaan? Ensisijaisena lukuna on pidettävä sitä lukua, joka on *kirjattu keräilytileille vientien yhteydessä*. Jos ero on vain muutamia senttejä tai korkeintaan euro tai kaksi, virhe on luonnollinen ja aiheutunee pyöristyskasautumista eri tileillä. Jos virhe on suurempi, syitä on etsittävä seuraavista seikoista:

**1.** Yleisen ALV-velkatilin saldo voi poiketa muista saldoista sen vuoksi, että sillä oli kuun alussa nollasta poikkeava alkusaldo (esim. seuraavalle kuulle siirtyvä vähennys).

**2.** Jollekin verolliselle tilille on kirjattu summa, josta ei ole kirjattu ALV:n määrää purkutilille.

**3.** ALV:n osuus on kirjattu purkutilille, mutta itse vientitili ei ole verollinen.

**4.** On kirjattu ALV väärän prosentin mukaisesti (huomaa 8%, 17% jne.). Jos tapahtumassa on useita verokantoja, kirjaa niiden netto- ja ALV-osuudet peräkkäin, siis **netto1, ALV1, netto2, ALV2** jne.

**5.** ALV on kirjattu ruudulla väärän kokoisena; tositteessa ALV on ehkä laskettu väärin. *Koska tosite kuitenkin on ensisijainen, on asiasta ilmoitettava tositteen tekijälle ja pyydettävä korjausta.* Ohjelma tekee kirjauksen yhteydessä ALV-osituksen automaattisesti, mutta jos vienti on kovin mutkikas, ohjelmakin saattaa saada "väärinkäsityksen". Tarkista epäilyttävät viennit (huomaa myös F5-valikon tarkistus). Kirjaa verollinen vienti ja sen veron osuus *jatkotapahtumissa* samalle tapahtumaruudulle.

**6.** ALV-purkutilit ovat purkamatta tai purettu väärän kokoisina. ALV-purun voi tehdä kirjausten keskellekin (**Alt-F9**:llä luotuun tyhjään tapahtumaruutuun ylävalikosta).

**7.** Jonkun kirjauksen *päivämäärä* on väärä; ALV meneekin esim. väärälle kaudelle. Tarkista päiväykset päiväyskentän kohdalla **Alt-B**:llä.

**8.** ALV:n laskentamallissa on jokin virhe; tili on väärässä lohkossa tai laskentakoodit väärin (katso prototyyppejä). Koska ohjelma on hyvin joustava, korjauksien teko on helppoa – samoin virheiden teko! Parhaiten kuitenkin vältyt ongelmatilanteilta purkamalla ALV:t **kuukausittain** ja tekemällä laskelman ja täsmäytykset **heti**  purun jälkeen. Selvitä itsellesi myös toiminnon periaate.

Jos **yleinen ALV-velka** on *ALV-laskelmassa positiivinen*, ALV-velka *maksetaan* lääninverovirastolle tältä tililtä per yleinen ALV-velka/an pankkitili. Maksun jälkeen *kaikki* ALV-tilit ovat nollilla. Mikäli yleinen ALV-velka laskelmassa on *negatiivinen*, asia ilmoitetaan verovirastolle ja negatiivinen saldo jää pohjaksi seuraavalle kuukaudelle; se vähentää siis maksettavan tulevan veron määrää. Yleinen ALV-velka on seuraavan kuun laskelmassa tämän summan verran pienempi.

Huomaa, että **saldolistaa** (**^F6**) tutkittaessa sekä ruudun oikeassa reunassa olevien rivisaldojen perusteella asiat näkyvät päinvastaisina; velka negatiivisena ja saaminen positiivisena. Siis jos ruudun oikeassa reunassa yleisen ALV-velkatilin luku on punainen ALV-purun jälkeen, summa on maksettavaa.

# **6.10 Investoinnit**

**Huom!** *Investoinneista* saa myös ALV-vähennyksen. Nämä tilit ovat kuitenkin taseen puolella, ja *ohjelma laskee ALV-laskennan yhteydessä taseen aina koko vuodelta*. Jotta vain *tietyn kuukauden, ostokuukauden* investoinnit tulisivat vähennyksiksi, ohjelmalle on ilmoitettava *taseen* verolliset tilit omalla koodillaan: Aseta ALV:n laskentamallissa (ALM) *taseen puolella olevien verollisten* tilinumeroiden (esim. koneet, kalusto, investoinnit) eteen **!**-merkki, *ei \$-merkki*. \$-merkillä ohjelma laskee väärin, esim. investoinneista saatavan ALV-vähennyksen *joka kuukausi*! ALV:tä ei myöskään saa laskea verollisilta **avausvienneiltä.** Kirjoita seliteriville merkintä **--ALV** (siis miinus miinus ALV, merkit yhteen kirjoitettuina). Myös **poistojen** kohdalle on seliterivin alkuun kirjoitettava **--ALV.** 

# **7. TILIKARTTA (.TIL)**

*Tilikartta* on kirjanpidollisen erittelyn runko. Siinä esitellään eri tulo- ja menoryhmät sekä omaisuusja pääomalajit. Tilikartta on erilainen eri kirjanpitovelvollisille. Yleisperustan tilikartalle antaa kirjanpitolaki ja -asetus. Lisäksi kirjanpitovelvollisen laskentatavoitteet vaikuttavat tilien sisältöihin ja määriin. Tilikartta on *tavallinen ASCII-tiedosto*, jota muokataan tavallisella editorilla. Käytä muokkauksessa Ykkösen omaa editoria kirjanpidon ylävalikosta (Muokkaa tilikarttaa, laskentamallia jne.). Älä käytä muita tekstureita (esim. MsWord), koska nämä saattavat helposti muuttaa tiedoston rakenteen omaksi tiedostotyypikseen. Anna tileille kuvaavat nimet, mutta *älä aloita tilin nimeä numerolla.*

Tilit ilmoitetaan ohjelmalle *tilinumeroilla* ja nämä ovat selityksineen *vuosittaisessa* tilikartassa (.TIL), jonka tulee asetuksen mukaan olla *tulostettu, päivätty ja allekirjoitettu*. Tilikarttaa ei saa muuttaa kesken tilikauden (ei saa ainakaan poistaa saldollisia tilejä, mistä virheestä ohjelmakin huomauttaisi). Tilikartan tilirakenteen tulee kuvata parhaalla mahdollisella tavalla toiminnan luonnetta. Kirjanpitolaki ja -asetus antavat kuitenkin kehyksen, jonka rajoja ei saa ylittää. Yhdistyksen tilikartan prototyyppi on tiedostossa PROTO\_Y.TIL tai PROTO\_X, pikkuyrityksen PROTO\_L, ammatinharjoittajan PRO-TO\_A, maatalouden PROTO\_MT, osakeyhtiön PROTO\_YL (yleiskartta) ja kiinteistön PRO-TO\_K.TIL. PROTO\_Q:ssa on myös pieni mallikirjanpito. *Tilikartta on syytä muuttaa asetuksen rajoissa itselle sopivaksi - asetuksen minimivaatimuksethan ilmentävät vain verottajan kiinnostusta*.

# **7.1 Tilien numerointi**

*Tilien numerointi voi olla mielivaltainen; ei ole olemassa mitään virallista numerointia.* Ykkösessä numero voi olla korkeintaan **32766**. Tilejä voi olla kaikkiaan lähes 1000. Tuloslaskelman ja taseen tilinumerot *eivät saa olla keskenään limittäin* (on tosin mahdollista muuttaa asetuksilla). Älä tee tilikauden *voitolle/tappiolle* omaa tiliään, sitä EI tarvita! Voitto tai tappio on *laskentatulos*, joka saadaan tuloslaskelman lopussa koodilla **\$Jäämä** ja siirretään taseeseen koodilla **\$Voitto**. (Ks. kohta 8.3)

**Edellisen tilikauden tiedot** tulevat näkyviin nykyisen tilikauden tietojen rinnalle, mikäli tilinumerot vastaavat toisiaan. Edellisen kauden tulostumisen voi myös kieltää tulostuskohtaisissa asetuksissa. Edellisen tilikauden *tiedostonimi* annetaan tilikartan omissa tiedoissa. Päätettä ei ole pakko antaa, ohjelma luo sen. Jos edelliselle tilikaudelle on tehty muutoksia, ohjelma laskee uudestaan edellisen tilikauden. Uuden tilikauden voi aloittaa vaikka edellinen olisi kesken. *Tilikauden vaihto* edellyttää, että ohjelma tietää *edellisten tilikausien ylijäämätilin numeron;* ilmoita numero tilikartan omissa tiedoissa.

Kirjanpidossa **tilikartan numerointi** muuttuu usein tilanteiden mukaisesti, minkä vuoksi vertailu *edelliseen tilikauteen* vaikeutuu. Edellisen tilikauden tilinumerot voi kuitenkin ohjata vertailtaviksi uuden kauden numeroihin seuraavasti: Lisää **edellisen tilikauden tilikarttaan** muuttuneille tilinumeroriveille rivien loppuun *uuden tilikauden vastaava tilinumero* ohjausmerkinnällä: "->" sekä uusi tilinumero. Kaikki tai vain osa tilinumeroista voi muuttua! Esim.:

 **4220 R Jokin menotili -> 4780** 

 ...  **1230 R Jokin kalustotili -> 1240** 

 **1235 R Toinen kalustotili -> 1240** 

 **1240 R Oikea kalustotili** (joka uudellakin kaudella)

; Tilit 1230 ja 1235 poistuivat ja vertailussa uudelle tilikaudelle niiden saldot yhdistetään tiliin 1240.

# **7.2 Kirjanpidon omat perustiedot**

*Kirjanpidon perustiedot* **kirjataan tilikarttatiedoston alkuun**, koska juuri siinä ne parhaiten yksilöivät tilikartan ja sitovat sen tiettyyn ajanjaksoon ja kirjanpitovelvolliselle. Tilikartan alussa ovat kaikki *kirjanpitoon liittyvät perustiedot ja määritykset.* Automaattisissa toiminnoissa ja laskennoissa tarvitaan myös muita määreitä. Nämäkin tiedot *annetaan tilikartassa*, koska näin määritykset sidotaan juuri tiettyyn tilikarttaan. Jos tilikartta kopioidaan muualle, määritykset seuraavat mukana. *14 ensimmäistä riviä on muokattavissa myös ylävalikon kohdassa* '**Omat perustiedot**'; muita muokataan tilikartan muokkaustilassa. Kirjauskäytäntöön liittyviä asetuksia on myös F3- ja F11-asetuksissa. Tilikartan rakenne selviää seuraavasta esimerkistä:

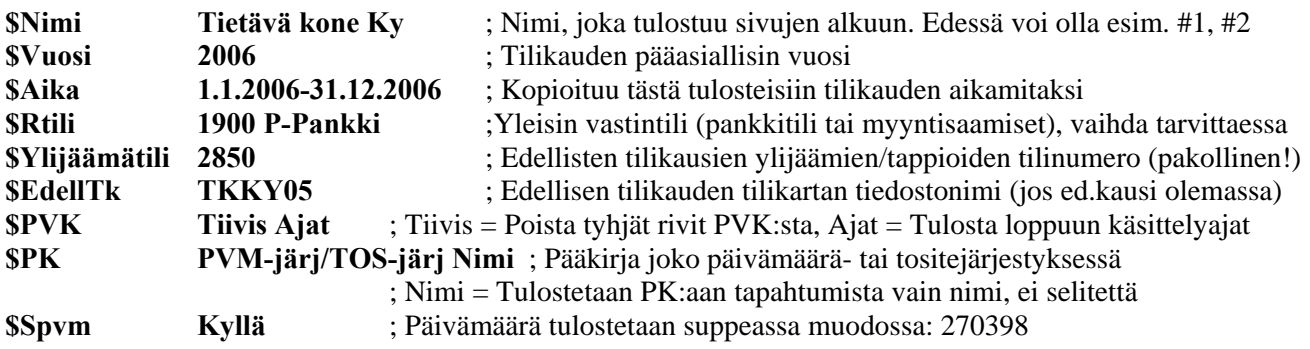

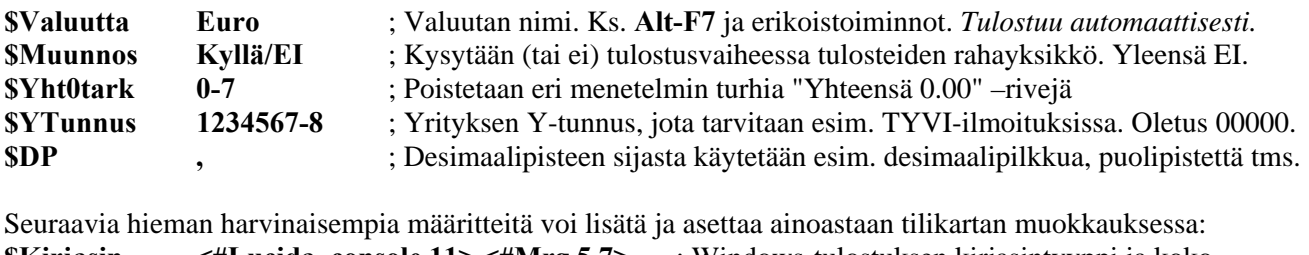

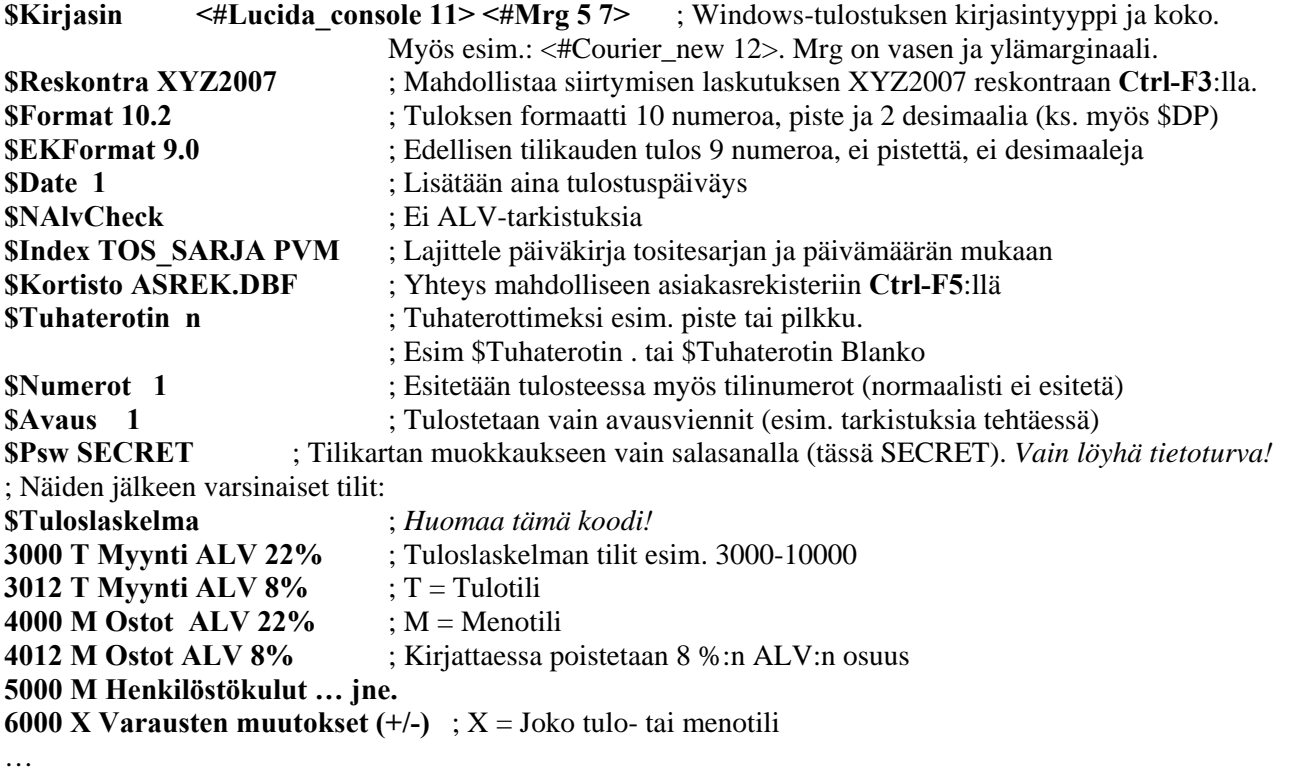

```
$Tase ; $Tase-koodin jälkeen voi ilmoittaa poikkeavat tilialueet: $Tase 1000-2999 16000-24000
1900 R Pankkitili ... ; R = Vastaavaa -tili (Rahat, omaisuus)
2500 P Velat ... jne. ; P = Vastattavaa -tili (Pääomat) 
…
```
Varsinaisilla tiliriveillä on ensin *tilinumero* ja sitten *tilityyppi,* joka toimii vihjeenä ohjelmalle, onko vienti *meno* vai *tulo*. Jos tyyppi on M, ohjelma ehdottaa vientiä debet-puolelle. Jos tilille voi olla sekä tuloja että menoja (muutostilit), tilityyppi on X. Lopuksi on *tilin kuvaus*, jonka yhteydessä voi olla määritys **ALV 22%** tai **ALV 8%** tms. Ohjelma vähentää kirjausvaiheessa tilin yhteydessä annetun ALV:n prosenttiosuuden bruttoviennistä. Jos et halua automaattista vähennystoimintoa, merkitse toisin päin: esim. 22% ALV. Ohjelma etsii prosenttilukua *isoilla kirjoitetun ALV-sanan* jäljestä. Jos kirjaimet eivät ole suuria, ohjelma ei sanaa löydä (Alv). Jos tilikartassa on tarpeettoman paljon tilejä pienelle kirjanpitovelvolliselle, *piilota tarpeettomat tilit* asettamalla tilinumeroiden eteen #-merkki, esim. #3456 M Muu tulo (tai tyypiksi **Z**). Laskennat löytävät piilotilit eivätkä tee virheilmoitusta.

# **8. LASKENNAT, TULOSTUKSET ja TULOSTUSMALLIT**

Kun tositteita on kirjattu tarpeellinen määrä, voidaan tehdä *koska tahansa laskentoja ja tulostuksia* (**F5**). Tulostus ei siis nollaa tai lukitse mitään lopullisesti. Ohjelma laskee ja tulostaa peräkkäin tuloslaskelman, taseen, päiväkirjan ja pääkirjan ja esittää ne peräkkäin ruudulla.

Tulokset näkyvät ruudulla *selailtavina tiedostoina*, jotka voi heti myös tulostaa (ohjelma pyytää tulostuslupaa ESC:n tai Enterin jälkeen). Tulosta vasta sitten paperille, kun tuloste näyttää oikealta ja tulostetta tarvitaan. Tulostus vain ruudulle on syytä tehdä melko usein, jotta mahdolliset virhekirjaukset ja virhetoiminnot paljastuisivat ajoissa. Pankkitilien saldot on hyvä tarkistaa kirjausruudulla näkyvien saldojen kanssa. Myös päiväkirjasta ja tilierittelyistä (F5) on helppo seurata vientien oikeellisuutta. Jos kustannuspaikkalaskenta on asetettu, laskennan voi tehdä jostakin kustannuspaikasta.

# **8.1 Kirjanpidon tapahtumakortisto**

Ykkönen käsittelee **koko tilikautta kokonaisuutena**. Tilikaudelle on olemassa vain **yksi tapahtumakortisto (\*.DBF)**, jossa kirjauksetkin saavat olla missä tahansa järjestyksessä. Korjauksia voi tehdä mille kuulle tahansa, ja korjaukset tulevat aina laskentoihin mukaan. Huomaa *päiväyksen* ratkaiseva merkitys laskennalle. Huomaa myös, että aikaisempiin kuukausiin tehdyt korjailut saattavat *väärin suoritettuina* tehdä esim. maksetut ALV:t tai ennakot virheellisiksi. Jos epäilet korjauksesta tällaista seurausta, tee *korjaustosite*. Myös ALV:n purku koko vuodelta (0-kuulta) saattaa olla silloin tarpeen. Jos virhevaaraa ei ole, avaa ja korjaa tapahtuma (Alt-C). *Tietokoneella olevat merkinnät eivät ole vielä lopullisia kirjanpitomerkintöjä; niitä ovat vasta tulostetut ja allekirjoitetut tiliasiakirjat.* 

# **8.2 Tuloslaskelman ja taseen tulostusmalli (.TAS)**

Tuloslaskelman ja taseen laskennan ja tulostustavan määrittää laskentamalli (**.TAS**). **Laskentamalli** on tavallinen ASCII-tiedosto, jonka muokkaukseen pääsee ylävalikosta (F1). Erillinen tilikartta ja tulostusmalli tuovat hieman lisätöitä, mutta suovat vastaavasti hyvin paljon joustoa.

Tilikartan ja laskentamallin on oltava keskenään asiallisesti yhtäpitäviä. Laskentamallissa on oltava täsmälleen samat tilinumerot tai tilinumeroalueet kuin tilikartassa. Mikäli ristiriitaa ilmenee, ohjelma ilmoittaa asiasta ja toiminta keskeytyy. Sääntö on tiukka, mutta se estää kirjanpitovirheiden syntymisen. **Ohjelman antaman virheilmoituksen syy on aina tutkittava, ilmoitus ei tule "muuten vain".**

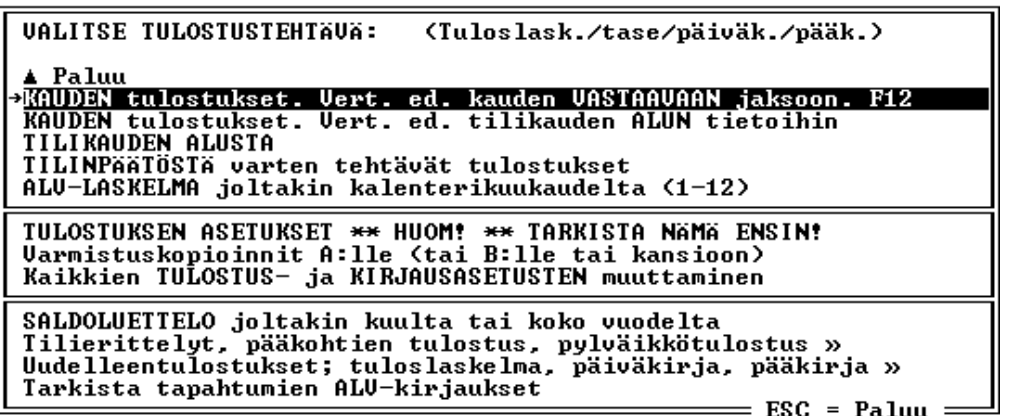

Yllä F5-valikko

Tili merkitään kirjoittamalla dollarimerkki **\$** ja sen jälkeen mahdollinen etumerkki ja tilinumero ilman välilyöntejä. Merkintä **\$1050 (**tai **\$-1050, !1050)** sijoittaa tapahtumista lasketun ja tilinumeron ilmoittaman (tässä tilin 1050) summan, mahd. miinusmerkillä, siihen kohtaan, jossa merkintä on. Koska tulostus tapahtuu pysty-A4-paperille, \$-merkin olisi oltava tuloslaskelmassa sarakkeessa **25** ja taseessa sarakkeessa **33**. Jos ensimmäisenä merkkinä on *huutomerkki, taseen* tilissä huomioidaan vain ilmoitetun kuukauden saldo. Tämä merkintä on tarpeen ainoastaan ALV-laskelmassa laskettaessa Vastaavaa puolelle kirjattujen ostoksien ALV-määriä; tase lasketaan muutoin aina koko tilikaudelta. Summa on siis sen tilin kokonaissumma, jonka numero ilmoittaa.

Tuloslaskelman ja vastattavan *kaikki* tilinumerot merkitään *negatiivisiksi*. Ainoastaan vastaavan tilinumerot merkitään *positiivisiksi*. Merkitse siis tuloslaskelman tilit **\$-3123**, vastattavan **\$-2345** ja vastaavan **\$1234**. Mikäli näin ei ole merkitty, laskenta ei mene tasan.

Kaikkien tilikartassa olevien tilien pitää löytyä jossakin muodossa myös laskentamallista (\$Tilinro). Tilien nimien on oltava sisällöllisesti yhteneviä tilikartan tilinimien kanssa. Nimiä joutuu kuitenkin lyhentämään, koska riville ei mahdu muuten riittävää määrää numeroita. Mikäli laskentamallista puuttuu tilikarttaan nähden jokin tilinumero tai siellä on liikaa jokin tili, *tilanne johtaa virheilmoitukseen*.

*Tilikartassa* tilejä voi piilottaa #-merkillä rivin alussa, jolloin tili ei näy tilien valintalistassa. Laskentamallissa tilejä **ei** voi piilottaa, mutta tilinumeroita voi antaa samalla rivillä useita, esimerkiksi:

### **\$1010, 1012, 1014, 1015** tai **\$-840, -845, -850**.

Näiden tilien yhteenlaskettu tulos sijoitetaan \$... -kohtaan. Toinen tapa on **\$1400 < 1500**, jolloin tähän kohtaan sijoitetaan kaikkien väliin osuvien tilien saldot, mukaan lukien rajat. Huom: *Rajatilien tulee olla todellisia tilikartan tilinumeroita*.

Jokainen laskentamalliin merkitty **tili (\$Tilinumero)** otetaan mukaan yhteenlaskutoimituksiin. **\$Yhteensä** ilmoittaa tilien saldojen yhteenlaskutuloksen *edellisestä* \$Yhteensä merkinnästä. Jos kuitenkin haluat katkaista yhteenlaskutoimituksen mutta et halua yhteenlaskutoimitusta paperille, kirjoita omalle rivilleen **\$Katkaise (**tai **\$Kätke)**. **\$Siirtosumma** ilmoittaa kokonaistuloksen *koko* laskennan alusta tai edellisestä *nollauksesta* lähtien (\$Total, &ZTotal). Siirtosumma ei nollaa mitään. **\$Total** ilmoittaa kokonaissumman ja nollaa automaattisesti kaikki laskurit. \$Total –merkintä tarvitaan vain Vastaavaa ja Vastattavaa -kohtien lopussa.

Jotta erilaisia osaryhmiäkin voitaisiin laskea yhteen, tarvitaan **apulaskureita M1…M9**. Koodi **\$ZM1**  (aivan rivin alussa) nollaa muuttujan M1. Tämän jälkeen jokainen merkitty tili lasketaan yhteen myös tähän muuttujaan. Kun yhteenlaskutulos halutaan tulostaa, koodi **\$M1** ilmoittaa yhteenlaskutuloksen edellisestä nollauksesta lähtien. Esimerkiksi tiliryhmän "Pysyvät vastaavat" edelle asetetaan rivi \$ZM1, sen jälkeen seuraa tilinumeroita ja ryhmien yhteenlaskutuloksia \$Yhteensä -merkinnöillä jne. Koko ryhmän summa saadaan lopuksi merkinnällä \$M1. Muuttujat voivat luonnollisesti olla sisäkkäisiäkin. M-muuttujia voi olla 9 kpl (M1 - M9).

**\$ZM0** ja **\$M0** vaikuttavat poikkeavasti. Mikäli tuloslaskelmaan tai taseeseen jää laajoja nolla-alueita, jotka tulisi saada pois tulosteesta, koodeja \$ZM0 ja \$M0 voi käyttää tähän. Merkitse omalle rivilleen, ennen poistettavia otsakkeita ja tilirivejä \$ZM0. Merkitse myöhemmin vertailukohtaan omalle rivilleen \$M0. Jos saldoja ei kerääntynyt välillä olevista tileistä, *koko merkitty alue jätetään tulostamatta*.

Tuloslaskelma päätetään merkintään **\$Jäämä** ja tälle kohdalle tulostuu *tilikauden tulos* eli *voitto* tai *tappio*. Huomaa, että **tilikauden tulos on** *laskentatulos*. Voittoa tai tappiota varten *EI* siis perusteta omaa tiliään, kuten joissakin muissa ohjelmissa. Taseen pääomapuolella tarvitaan tilikauden tulos; siellä tulos saadaan laskelmiin mukaan merkinnällä **\$Voitto**.

# **8.3 Tilinpäätösten laskenta ja tulostus**

**Tilinpäätös** on kirjanpidon viimeinen ja tärkein vaihe. Työ ei saa jäädä pelkän teknisen laskennan varaan, vaan talouden laskennallisia tunnuslukuja pitää arvioida monesta suunnasta. Tietyt arvojen siirrot tileiltä toisille tehdään ainoastaan tilinpäätöksen yhteydessä. Niitä ei voi tehdä automaattisesti tai koneellisesti, vaan työ on tehtävä esimerkiksi yhdessä yhteisön johdon kanssa. Oikein suoritettu tilinpäätös vaikuttaa ratkaisevasti kirjanpitovelvollisen talouden ja verotuksen kehitykseen. Tilinpäätöksestä on olemassa lukuisia opaskirjoja.

Tilinpäätöstietojen **laskennassa** (**F5**) ohjelma lukee ensiksi koko tilikartan muistiin. Sen jälkeen se lukee kirjanpidon kaikki viennit, ottaa laskentoihin halutun ajanjakson sekä tarkistaa mahdolliset virheelliset tilinumerot. Sitten suoritetaan laskenta ja tulostus tiedostoon laskentamallin (TAS, ALM) mukaisesti. Ohjelma suorittaa laskennan yhteydessä useita tarkistuksia, ilmoittaa epäilyttävistä havainnoistaan ja lopettaa laskemisen, jos se havaitsee suuremman virheen. *Virheilmoituksen jälkeinen tulos ruudulla on siis mitä todennäköisimmin virheellinen!* Etsi ja korjaa aina virheilmoituksen aiheuttaja; virheilmoitusta ei saa tulla. Tulos esitetään ensin kuvaruudulla. Tuloslaskelma ja tase ovat TLTpäätteisessä tiedostossa, päiväkirjan tiedostopääte on PVK, pääkirjan PKI ja ALV-laskelman ALV.

Kirjanpitoa laskettaessa ja tulostettaessa luodaan automaattisesti suuri määrä summia tallettavia muuttujia. Jokaiselle tilinumerolle tulee oma muuttujansa, ja tämän lisäksi tarvitaan muuttujia erilaisille apu- ja välisummille. Tapahtumakortistosta (.DBF) lasketaan ensin tilikohtaiset summat. Sen jälkeen aloitetaan tulostus ja summien käsittely laskentamallin mukaisesti. Jokaisen tilinumeron (\$nro) kohdalle tulostetaan tilin saldo. Välisummat ja eriasteiset lopulliset summat tulostetaan merkinnöin \$Yhteensä, \$Siirtosumma, \$Total, \$Jäämä, \$Voitto, \$M1 jne. Summa tulostetaan siihen kohtaan, jossa \$ merkintä sijaitsee.

Tileiltä laskettu tulos lisätään muuttujiin \$Yhteensä ja \$Total. Tuloksen etumerkki riippuu merkinnän ja saldon merkistä. Tilejä voi koota yhteen useampiakin merkinnällä **\$-1010 -1020 -1230** tai merkinnällä **\$2500 < 2900**, jolloin kaikki tilit väliltä 2500-2900 rajat mukaan lukien lasketaan tähän kohtaan.

Kaikki laskentamallissa olevat **tekstit** (esim. otsakkeet) tulostuvat juuri niille kohdille, joissa ne ovat mallissa. **\$nro**-koodien sijainnit määrittävät taas saldojen sijoituspaikat. Jotta kaikki tarpeelliset numerosarakkeet mahtuisivat pystyssä olevalle A4-paperille, *tuloslaskelman \$nro -kohdan tulisi olla sarakkeessa 25 ja taseen \$nro -kohdan sarakkeessa 33***.** Dollarimerkin (**AltGr** ja **4**) jälkeen tuloslaskelmassa on aina miinusmerkki, vastaavaa -osassa ei ole miinusmerkkiä, mutta vastattavaa -osassa taas on. Pääsääntö on helppo: *Tulo- ja menotilit* (tulostilit) ovat kaikki *negatiivisia*, *rahoitustilit positiivisia* ja *pääomatilit negatiivisia*. \$nro -kohtiin tulostuvat summat **12** merkin levyisinä (muutettavissa tilikartassa; \$Format, \$EKFormat). Tarkista, että **miinusmerkki** on oikeissa paikoissaan ja koodin aloittaa \$-merkki. Koodeista on vielä yhteenveto alempana.

Talousarvion ja edellisen vuoden luvut tulostuvat vastaavasti, jos ne on asetettu tulostuviksi. Erikoisena muuttujana on vertailumuuttuja **\$Vrt**, joka asetetaan laskentamallissa omalle rivilleen yleensä kokonaisliikevaihdon siirtosumman edelle. Muita lukuja verrataan silloin prosentuaalisesti tähän arvoon.

Ykkösen kirjanpidossa *tilikauden voitolla* ei ole tilinumeroa, vaan se on **laskentatulos**. Jos kuitenkin tilikauden jäämä halutaan heti sisällyttää taseessa johonkin oman pääoman erään, jäämän voi siirtää jollekin ainutkertaiselle erikoistilille. Merkitse ennen jäämän sisältävää riviä omalle rivilleen tilinumeromääritys esim. **\$JT2159**. Tili voi olla mikä tahansa *uusi tilinumero*, joka on alempana määritetyllä alueella. Tilikauden voittoa tässä tapauksessa ei enää saa esiintyä taseessa (\$Voitto), esim.:

 **\$JT2089** 

 **Osake-, osuus- tai muu pääoma \$-2000, -2089** ; Jäämä lisätään tämän rivin saldoon

# **8.4 Summien ja muiden koodien merkitseminen**

**\$Yhteensä** (apumuuttuja) sijoittaa alusta tai edellisestä \$:lla alkavasta merkinnästä saakka lasketun summan ja nollautuu. Tällä sijoitetaan yleensä pienimpien ryhmien koontitulokset. Mikäli haluat *päättää laskettavan osan mutta et halua tulostaa summaa*, kirjoita **\$Kätke**. Mikäli haluat poistaa vain nollatuloksen ja sitä edeltävän viivan, kirjoita **\$OnYhteensä**.

**\$Siirtosumma** sijoittaa joko alusta tai edellisestä \$Total -käskystä lähtien lasketun tuloksen.

**\$ZM0, \$M0** -määrityspari poistaa saldoiltaan nollaksi jääneen välin \$ZM0 … \$M0.

\$**M1..\$M9** ja \$**W1...\$W9** ovat vaihtoehtoisia ja itsenäisiä siirtosummamuuttujia. \$M-muuttujat *nollataan* käskyillä \$ZM1...\$ZM9, \$ZW1…\$ZW9 ja tulostetaan käskyillä \$M1...\$M9 ja \$W1...\$W9. \$Wmuuttujat tosin nollautuvat aina myös tulostettaessa. Kumpikin muuttujaryhmä kerää tilien saldoja (+ \$Jäämän). Muuttujilla voi luoda myös tulostettavia laskentakaavoja, esim. \${(M6-(W2\*4.78))/100}. Muuttujia käytetään tuloslaskelman, taseen ja ALV-laskelman tiliryhmien laskentoihin.

**\$Jäämä** sijoittaa tähänastisen tuloksen ja nollautuu. Ero \$Total -käskyyn on siinä, että tulos siirtyy muuttujaan \$Voitto. Muuttujaa käytetään tuloslaskelman loppusumman laskemisessa.

**\$Voitto** sijoittaa aiemmin tuloslaskelmasta lasketun ja sijoitetun \$Jäämän. Voitto lasketaan yhteen muuttujiin \$Yhteensä ja \$Total (+\$M-apumuuttujiin).

**\$Total** sijoittaa tähän asti lasketun summan ja nollaa kaikki muut paitsi \$Voitto-muuttujan. \$Total on taseessa vain kaksi kertaa; sijoitettaessa VASTAAVAA ja VASTATTAVAA.

**\$Nro** sijoittaa vientikortistossa olevien vientien (tai tositteiden) lukumäärän.

**\$Nimi** sijoittaa tilikartassa rivillä '\$Nimi xyz' annetun kirjanpitovelvollisen nimen. Nimi, aika, vuosi ja kausi ilmoitetaan tulostuksissa tosin automaattisesti jokaisen sivun alussa.

**\$%n** sijoittaa prosenttiluvun *n* suuruisen summan tähän asti kertyneestä tuloksesta (esim. ALV) ja tallettaa %-tuloksen myös **\$Vero** - muuttujaan. \$Vero tulostaa \$%-koodeilla lasketut prosenttisummat. Ei käyttökelpoinen muualla nettokirjauksissa. **\$Bn** tulostaa ALV:n siirtosumman (n%).

**\$ZTotal, \$ZVoitto, \$ZALV, \$ZM0...9** nollaavat muuttujat \$Total \$Voitto \$Vero ja \$M0...9.

**\$Aika** sijoittaa tilikartassa rivillä \$Aika annetun kirjanpidon tilikauden.

**\$Valuutta** tulostaa rahayksikön nimen (oletus euro). Yksikön voi vaihtaa tilikartan alussa olevalla koodilla **\$Valuutta <valuuttanimi>**. Jos haluat tuloksen eri valuutassa kuin kirjanpito on kirjattu, kirjoita tilikartan alkuun vielä koodi **\$Muunnos Kyllä**. Silloin ohjelma kysyy valuuttamuunnoksen.

**\$Vuosi** sijoittaa tilikartassa rivillä \$Vuosi annetun vuoden.

**\$Edell** sijoittaa tilikartassa annetun, edellisen tilikauden tiedostonimen

**&** -merkillä (ilman lisämerkkiä) määritetään tulevien sivujen otsake.

**&+** -merkillä määritetään otsake silloin, kun käytössä on tuhaterotin.

**&1, &2, &3** jne. toimivat vaihtoehtoisten laskenta-alueiden merkkeinä. &nro -koodin jälkeen kirjoitetaan *valintaotsake*. Jos tuloslaskelmasta tai taseesta halutaan erilaisia tulostuksia, erilaiset alueet kannattaa merkitä &nro -merkeillä. Kun käynnistetään laskenta, ohjelma esittää &nro -koodesta löytämänsä valintaotsakkeet. Ohjelma tulostaa vain valinnan alueelle kuuluvat rivit. *&0-tasoiset rivit otetaan aina mukaan.* &-alueita voi olla mielivaltainen määrä, ainoa rajoitus on se, että kaikki tilikartan tilit on lopulta tultava kerran ja vain kerran vastaan.

**HUOM!** \$-määritykset tulostuvat juuri niihin kohtiin, missä ne ovat. Numeron muoto on normaalisti 12 merkkiä (9 numeroa, piste ja 2 desimaalia). Alueella ei saa olla muita koodeja tai tekstiä. Numeron muodon voi muuttaa lisäämällä tilikartan alkuosaan esim. koodi **\$Format 10.2**, jolloin numeron mitta on yhteensä 10 merkkiä; 7 numeroa, 2 desimaalia ja yksi desimaalierotin. Edellisen tilikauden tuloksen muoto muutetaan vastaavalla tavalla koodilla **\$EKFormat nn.n**.

Laskentamallin loppuun (esim. ennen &2-osuutta) voi myös lisätä **tilinpäätösmerkinnän**, jossa on vakioteksti sekä tila hallituksen ja tilintarkastajien allekirjoituksille. Lisäksi voi olla kirjanpidon suorittajan merkintä. Väljyyttä saa tyhjillä riveillä, joita saa kirjoittamalla tyhjien rivien alkuun pelkkä sitaatti ("). Tilinpäätösmerkintä on yleensä vakio, jos ongelmia ei ilmaantunut, ja se voi olla:

Edellä oleva tilinpäätös on laadittu hyvän kirjanpitotavan mukaisesti. Suoritetusta tilintarkastuksesta on tänään annettu kertomus.

Paikka ja päiväys (Tilintarkastajien allekirjoitukset)

# **8.5 Lyhyt laskentakaava ja muut vaihtoehtoiset laskelmat**

Laskenta ja tulostus voidaan tehdä myös **vaihtoehtoisilla laskenta-alueilla**. Tällä menetelmällä tulostetaan mm. **suppeampi virallinen tuloslaskelma ja tase**. Ainakin **osakeyhtiön** perusprototyypissä (PROTO\_YL) on lyhyen kaavan mukainen malli jo valmiina. Laskentamalli (TAS) sisältää oikeastaan silloin kaksi laskentamallia: pitkän ja lyhyen. Jos periaate tuntuu vaikealta ymmärtää, laskentamalli kannattaa tulostaa tarkasteltavaksi. Laskenta-alueen alku merkitään laskentamallissa omalla rivillään aivan rivin alussa olevalla koodilla **&1 Otsake 1, &2 Otsake 2, &3 Otsake 3** jne.

Kun suoritetaan laskentaa, ohjelma löytää laskenta-alueet automaattisesti ja esittää valintalistan. Jos laskentalaajuudeksi annetaan 2, otetaan mallista mukaan kaikki **&2** –koodin jälkeiset rivit ja ne rivit, joilla ei ole lainkaan merkintää (**&0**). Jos laskenta-alueeksi annetaan 0 tai 1, otetaan huomioon kaikki ne rivit, jotka ovat alueella, jonka &-arvo on pienempi kuin 2. **&0** vastaa samaa kuin ei merkintää.

Laskentamallissa voi aina **yhdistellä tilinumeroita** merkinnöillä merkitsemällä niitä peräkkäin, esim.: **\$-1020, -1030, -1040.** Toinen vaihtoehto on tilinumeroväli: **\$-1020 < -1040**. Nämä merkintätavat ovat erityisen käteviä juuri lyhyen kaavan mukaisen mallin rakentamisessa. Yhdistely tapahtuu myös edellisen tilikauden tileihin. Esimerkki:

### **&1 Pitkän kaavan mukainen laskenta**

 TULOSLASKELMA MYYNTITUOTOT Myynti ALV 22 % \$-3000 Myynti ALV 17 % \$-3001 (sitten kaikki muut tuloslaskelman tilit välisummineen) Muut siirtovelat \$-2980 Selvitys- ja virhetili \$-2990 Yhteensä: \$Yhteensä (sitten TASE ja taseen kaikki tilit; . Katso mallia esim. PROTO\_YL) VIERAS PÄÄOMA YHTEENSÄ \$M1 VASTATTAVAA; Loppusumma \$Total

### **&2 Lyhyen kaavan mukainen laskenta**

 TULOSLASKELMA Liikevaihto \$-3000 < -3730 Liiketoim. muut tuotot \$-3810 < -3980 Liiketoiminnan kulut \$-4000 < -6980 jne. VOITTO TAI TAPPIO \$Siirtosumma (Sitten TASE ja sen tilien yhdistelyt. Katso mallia esim. PROTO\_YL) D. VIERAS PÄÄOMA Pitkäaikainen \$-2310 < -2590 Lyhytaikainen \$-2610 < -2990 VIERAS PÄÄOMA YHTEENSÄ \$M1 VASTATTAVAA; Loppusumma \$Total

**&0** (Tämä vain palauttaa 0-tasolle)

Tällä menetelmällä yhdessä laskentamallissa voi olla useampiakin laskentatapoja. Kolmantena voi olla **verotusta** varten laadittu kaava. &-merkinnöillä tekee tosin helposti virheen (esim. päällekkäisiä tai puuttuvia tilejä), ja ohjelma ilmoittaa itsepintaisesti joidenkin tilien puuttuvan tai olevan kahdesti mallissa. Yksi laskenta-alue voi siis sisältää **kaikki tilit** eli koko laskentamallin, joten tiedostossa voi olla yksi tai useampia erilaisia laskentamalleja. Laskenta-alue voi olla myös osittainen, jolloin kaikille laskennoille yhteiset tilit ovat alueella 0 ja erikoiset ryhmittymät muilla alueilla.

# **8.6 ALV-laskelman tulostusmalli**

ALV-laskelmassa otetaan omiin laskentaryhmiinsä vain arvonlisäverotukseen vaikuttavat tilit. Ohjelma kontrolloi, ovatko kaikki verollisiksi merkityt tilit mukana, ja vain ne. Tilien perusteella lasketun ALV:n tulisi olla muutaman sentin tarkkuudella sama kuin taseeseen merkityn ALV-velan (joko puretun tai purkamattoman). Huom: *Verolliset tasetilit* (investoinnit) merkitään **!-**nro. Laskelman voi tehdä myös vain **joltakin kuukaudelta** tai tiettyyn tietueeseen asti. ALV:n tulostusmalli alkaa kahdella rivillä, jotka osoittavat ohjelmalle, mistä on kysymys. Rivit ovat:

**&ALV** ; peruskoodi **&Arvonlisäverolaskelma** ;otsake, tämä edellisen jälkeen

Näiden jälkeen ALV-tulostusmallin alussa on ilmoitettu ALV:n *purkuun osallistuvat tilit:* &Pura Yl.ALV-velka = ALV-saamiset ostoista + ALV-velka myynneistä + ALV-velka yhteisöostoista, esim: **&Pura 3340 = 3360 + 3350 + 3360**. Yleiselle ALV-velkatilille siirretään myös sentit.

Yhteisökauppaan liittyvien tavaroiden myynti- ja ostotilit ilmoitetaan: **&YMYYNTI tili1, tili2, …tili16 &YOSTOT tili1,tili2, … tili16** 

# **8.7 Pääkirjan ja päiväkirjan tuloste**

Kun kirjanpidosta suoritetaan jokin laskenta, ruudulle tulee ensin **tuloslaskelma ja tase**, sen jälkeen **päiväkirja ja pääkirja**. Päiväkirjan ja pääkirjan tulostuksiin ei voi vaikuttaa kovinkaan paljon. Kirjanpidon omissa perustiedoissa voi kuitenkin määrittää muutamia vaihtoehtoja.

*'Päiväkirja (Tiivis/Ajat/Summat):'* –riville voi merkitä sanan 'Tiivis' (ilman sitaatteja, isot kirjaimet ovat samanarvoisia kuin pienet), jolloin tyhjät rivit poistuvat muutoin ehkä pitkäksi paisuvasta päiväkirjatulosteesta. Sana 'Ajat' tuottaa päiväkirjan loppuun esim. vihjeeksi laskutusta varten kirjanpidon vientirivien lukumäärän sekä sen ajan, jonka kirjanpito on ollut avoinna ruudulla. 'Summat' tuottaa jokaisen tapahtuman debet- ja kredit –summat. Tämä on hyödyllistä etenkin silloin, kun kirjanpito koostuu pitkistä jatkotapahtumista. Tuloste tietenkin pitenee.

*'Pääkirja (Pvm/Tos, NimiVain):'* -riville voi merkitä sanan 'Pvm', jolloin pääkirjan tilien sisällä olevat viennit tulostetaan päivämääräjärjestyksessä. Sanalla 'Tos' viennit tulostetaan tositenumerojärjestyksessä. 'NimiVain' tulostaa selitteen kohdalle vain tapahtuman nimikentän, ei selitekenttää.

*'Suppea päivämäärä (Kyllä/Ei):'* -rivillä sana 'Kyllä' aiheuttaa sen, että sekä päiväkirjassa että pääkirjassa kaikki päiväykset ovat suppeassa muodossa (esim. 10.02.2006 tulostuu muodossa 100206).

*'Kirjanpidon valuutta:'* –rivillä ilmoitetaan kirjanpidon valuutta (esim. EURO, USD). Valuutan nimi tulee näkyviin tulosteisiin.

*'Valuuttamuunnos (Kyllä/Ei):'* -rivillä sana 'Kyllä' aiheuttaa sen, että ohjelma kysyy tulostusvaiheessa valuuttamuunnosta oletusvaluutasta. Eurouudistuksen jälkeen valinta voinee aina olla EI.

*'Ei 0-välisummia (0-7, kokeile):'* -rivillä siistitään tulostetta turhista riveistä. Jos kirjanpidossasi on paljon *tiliryhmiä, joihin ei tule saldoja*, tuloslaskelmaan ja taseeseen tulee tarpeettomia 'Yhteensä 0.00' -rivejä ja näiden alle viivoja. Yhteensä -rivit ja viivat saa pois kahdella vaihtoehtoisella tavalla. Jos haluat *vain jonkun ryhmän* 0-tuloksen pois, kirjoita laskentamallissa 'Yhteensä' -rivin tilalle rivi: **Yhteensä: \$Optional.** Jos haluat kerralla *kaikki tarpeettomat 'Yhteensä' -rivit* ja niiden alla olevat viivat pois, kirjoita omien tietojen alimmalle riville (*Ei 0-välisummia…*) jokin numero 0-7. Eri numerot eliminoivat tarpeettomia rivejä eri tavoin (kokeile oikea tulos!). Katso myös **\$ZM0, \$M0.**

Jos koko päiväkirja halutaan tulostaa *tietyssä järjestyksessä*, *tilikartan alussa* on ilmoitettava tulostusjärjestys \$Index- koodilla, esim. **\$Index TOS\_SARJA PVM**, jolloin päiväkirja tulostetaan ensin tositeryhmän mukaan ja tositeryhmien sisällä päiväyksen mukaan. Muita esimerkkejä: **\$Index PVM, \$Index TOS\_SARJA TOSITENRO.** Jos tilikartan alkuosaan lisätään koodi **\$Kausikysymys 1**, niin ohjelma kysyy tulostuksen alussa sitä *aikaväliä, jolta tuloste ilmoitetaan tehdyksi*.

Muita tilikartan alussa olevia koodeja: **\$Format 10.1** tekee normaaleista 12 merkin ja 2 desimaalin numerokentistä 10 merkin kenttiä ja 1:llä desimaalilla. **\$EkFormat 8.2** tekee vastaavan edellisen kauden sarakkeen numeroarvoille. **\$NAlvChk 1** poistaa kaikki ALV:n oikeellisuustarkistukset. **\$Suuret-Luvut 1** määritys tarvitaan silloin, kun luvut ovat satoja miljoonia ja miljardeja. **\$TosnroMitta 9** tekee tositenumerokentästä 9 merkin mittaisen (oletus 8, pidempää tarvitaan desimaalitositenumeroissa). **\$Dp ,** muuttaa desimaalierottimeksi pilkun (pisteen sijasta, mikä on yhdysvaltalainen käytäntö). **\$Kirjasin** –koodi määrittää fontin ja marginaalit (\$Kirjasin <#Lucida\_console 11> <#Mrg 10 10>).

Usein tarvitaan tuloste vain jostakin tai joistakin pääkirjan tileistä, esim. veroilmoituksen yhteyteen. Käytä silloin tulostusvalikon (F5) valintaa **'Tilierittelyt, pääkohtien tulostus, pylväikkötulostus'** ja valitse uudesta valikosta 'Kuukauden TILIERITTELY pääkirjasta'. Ohjelma kysyy tulostettavia tilejä (anna esim. 2300, 2400, 2405 …) sekä kuukautta (0 on koko vuosi).

# **8.8 Kirjoitinongelmat**

Kirjanpidon tulosteita ei voi sivuttaa enää tulostusvaiheessa, vaan sivutus on tehtävä jo laskentavaiheessa. Tämä edellyttää, että siinä vaiheessa ohjelman tiedossa on jo käytössä oleva kirjoitin ja muut
kirjoitinasetukset. Avaa kirjanpitokohtaiset kirjoittimen asetukset ylävalikon (F1) oikeasta reunasta (asetukset). Sivulle kirjoitettavien rivien maksimimäärä riippuu kirjoittimesta, keskiarvo lienee 63 riviä, mutta jos tästä aiheutuu ylimääräisiä muutaman rivin sivuja, pienennä lukua. Mustesuihkutulostimet edellyttävät joskus muutaman rivin ylämarginaalia.

Kirjoitinportti on useimmiten PRN tai LPT1, mutta jos kirjoittimesi on puhdas Windows-tulostin tai haluat muuten käyttää Windows-tulostusta, portti on aina virtuaaliportti **WPAD.TXT**. Kohdassa *Valitse TULOSTUSASETUSTEN ryhmä* valitaan mm. kirjoitintyyppi. Jos kirjoin on Windows-tulostin, valitse ajuriksi **WINPRINT.PDR**. Jos kuitenkin tulostimesi hallitsee esim. PCL 3-6 sivunkuvauskielen, voit käyttää Ykkösen omia ajureita ja portteja PRN, Lpt1, Lpt2 jne.

Jotkut Windows-tulostimet (etenkin mustesuihkutulostimet) eivät jostakin syystä suostu tulostamaan tasavälisellä Courier-fontilla, joka on Ykkösessä tasavälinen oletusfontti. Voit kuitenkin määrittää käytettävän fontin itse. Avaa ylävalikosta tilikartan muokkaus ja lisää alkuosan \$-merkillä alkavien rivien jatkoksi uusi rivi:

## **\$Kirjasin <#Lucida\_console 12> <#MRG 5 5>** tai

## **\$Kirjasin <#Courier\_new 12 Bold> <#MRG 5 5>.**

Marginaalimääritys (<#MRG>) ei tietenkään ole pakollinen. Tasavälisiä fontteja ovat Courier, Courier new ja Lucida console. Korvaa fonttinimissä välilyönti alaviivalla (esim. Courier\_new). Numero 12 on tässä fontin pistekoko, Bold lihavoittaa tekstin. Pelkkä <#Font> tuottaa kirjasinvalintakysymyksen. Laskentamalliinkin voi lisätä koodeja, joilla tulostus tapahtuu esim. lihavoituna, kursivoituna ja alleviivattuna: <#Bold> ….<#Norm>, <#Italic> ….<#NItalic>, <#Underl>…<#NOUnderl>.

Tulostusasetusten ryhmistä voit vielä valita tarvittaessa muitakin kohtia. Sivutusasetuksia tarvitset, jos suuresta tulosteesta osa on jäänyt tulostumatta. Vaihda jatkuva tulostus siksi aikaa *sivuittain tulostukseksi*, jolloin näet tulostettavan sivun ensin ruudulla. Selaa sivuja kunnes löydät tulostettavat. Tarkista myös rivimäärät ja marginaalit, joskin oletusarvot useimmiten toimivat. Windows-editori voi olla Ykkösen oma TULOSTA.EXE (suositeltavin) tai vaihtoehtoisesti vaikkapa WINWORD.EXE.

# **9. MUUT TOIMINNOT JA PIKAVALINTANÄPPÄIMET**

## **9.1 Näppäinkomennot**

Tositteiden kirjauksien lisäksi ohjelmassa on luonnollisesti myös paljon *muita toimintoja*. Nämä avautuvat ylävalikosta tai funktionäppäimillä joko suoraan tai apuvalikoiden kautta. **Alt-H**:lla saa kirjanpitokohtaisen opastuksen, joka on *tehtävä itse kirjanpitokohtaisesti*. Tähän opastukseen voi kerätä kirjanpitoon kuuluvia huomioita tai esim. henkilökohtaisen kirjaussääntökokoelman, esim.: tapahtumatyyppi per tili / an tili. **F2**:lla tapahtuma tallentuu ja lukkiutuu (lukitus tapahtuu myös tietueesta toiseen siirryttäessä). Lukittu tapahtuma avataan **Alt-C**:llä. Ylävalikosta pääsee tilikartan ja laskentamallin muokkaukseen, varmistuskopiointeihin, lajitteluihin ja erilaisiin asetuksiin. Asetukset (**F3** ja **F11**) on syytä muuttaa omaan työtapaan sopiviksi. **^F4**:llä voi etsiä tietoa kirjauksista. (**^** = **Ctrl**)

Tärkeimmät toiminnot voidaan käynnistää pikavalinnoilla (funktionäppäimiä tai Alt + kirjain). **F5**  avaa ikkunan, josta voi valita erilaiset *laskennat ja tulostukset*. Nämä voivat olla kuukausiin, ajanjaksoihin tai tilikauteen kohdistuvia. Lisäksi tuloksia tai saldoja voidaan esittää pylväikköinäkin. **F6**:lla voi laskea jonkun tilin saldon (tilin numero kysytään). **^F6**:lla saa koko saldolistan. Ylimääräisen, avatun tietueen voi poistaa **F9**:llä (perinteisesti kirjanpitomerkintää ei saa poistaa, mutta tietokoneaikana tämä on joka tapauksessa mahdollista - pääasia onkin kirjanpidon asiallinen ja lopullinen selkeys sekä oikeellisuus). Tapahtuman väliin saa **Alt-F9**:llä. **^F9** poistaa kaikki viennit ja siirtää tapahtuman muistiin, **Shift-F9**:llä tapahtuman voi kopioida muistista (tapahtuman siirto!). Tyhjässä tilinumerokentässä tilinumerot avautuvat valintaikkunaan, josta oikean tilinumeron voi valita nuolilla ja Enterillä. Tilikartan saa ruudulle myös **F10**:llä. Tilikartan saa ruudulla laajemmaksi painamalla **F5**. **F10**:llä saa Liike- ja Selitekentissä tekstien valintalistan (tee se!).

**Alt-B**:llä voi tutkia koko kirjanpitoa rivimuodossa. Aakkostus on sen kentän mukainen, jossa Alt-B painettiin. Näin voi mm. nopeasti tutkia tietylle tilille tehtyjä kirjauksia tai *tapahtumia päivämääräjärjestyksessä*. Huomaa, että indeksikenttää voi valintalistoissa vaihtaa **+/-** merkeillä. **Alt-F**:llä voi suorittaa numerokentissä laskentoja. Varsinainen laskin avautuu **Alt-N**:llä tai **Alt-F1**-valikosta, josta pääsee myös kaikkiin muihin Ykkösen toimintoihin. **Alt-0**:lla (nolla) saa aina almanakan ja siitä Enterillä kalenterin ja siitä Enterillä kalenterin editoinnin. **Alt**-**1**:llä avautuu muistilappu. **Alt-+** avaa valuuttalaskimen. **Alt-Z**:lla voi kääntää vientirivit esim. niin, että Debet-vienti on ensimmäisenä (tai päinvastoin). **Ctrl-PgUp** siirtää ensimmäiseen ja **Ctrl-PgDn** viimeiseen tietueeseen. Viimeisessä tapahtumassa **Ctrl-Shift-PgDn** kysyy, että monistetaanko tapahtuma. **Ctrl-Home** siirtää tietueessa ensimmäiseen kenttään, **Ctrl-End** viimeiseen. Myös hiirtä voi käyttää useimpiin toimintoihin.

Ylävalikossa on lisäksi useita toimintoja, joiden opastuksen saat päälle **Alt-H**:lla. Vasemmassa reunassa oleva valinta *Erikoistoimintoja* sisältää mm. alavalinnat, joilla voi laskea käytetyn tavaran marginaaliveron, siirtää tapahtumia toiseen kirjanpitoon, poistaa osan tai kaikki tapahtumat ja vaihtaa kirjanpidon valuutan. **F5**:n erikoistulostuksista ja saldolistasta voi arvot tulostaa graafeina.

# **9.2 Eri rahayksiköt ja suuret luvut**

Euron tulon jälkeenkin saatetaan tarvita myös muita valuuttoja (SEK, USD…). Ohjelma voi muuntaa tuloksen toiseen valuuttaan. Jos vaihdat omien perustietojen valuuttamuunnos -kohtaan *Kyllä*, ohjelma kysyy aina tulostuksen alussa mahdollista valuuttamuunnosta. Tulosteet ovat siis saatavissa *eri valuutassa kuin missä kirjanpito on kirjattu*. Selvyyden vuoksi käytetyn tulostusvaluutan nimi tulee toistaiseksi *aina* tulosteiden loppuun. *Koko kirjanpidon* voi palauttaa jostakin valuutasta oletusvaluutaksi (merkitse oletusvaluutta siis ensin) ylävalikon kohdassa 'Erikoistoimintoja'. Yksittäisen tapahtuman valuutan voi muuttaa toiseksi **Alt-F7**:llä. Tarkista, että *omissa perustiedoissa* (tai tilikartan alussa) on oikea valuuttamerkintä (EUR jne.). Tarkista lyhenteet valuuttamuuntimesta (**Alt-plus**). Ennen kuin muutat kirjanpidon valuuttaa, tee siitä varmistuskopio.

Valtaosa Ykkösen käyttäjistä operoi luvuilla joiden rivikohtaiset suuruudet vaihtelevat välillä 1 - 10.000.000. Jotkut tarvitsevat suurempiakin lukuja. Ykkösen nykyiseen kirjausruutuun voi kirjata vain kredit-luvun -99999999.99 siis senttiä vaille sata miljoonaa (max. 12 merkkiä!). Nykyinen ohjelma kuitenkin sallii pidemmänkin numerokentän. *Tee ensin varmistuskopio!* Avaa kirjanpito ja valitse ylävalikon lohkosta 'Tapahtuma' kohta 'Selaa taulukkomuodossa' (vientien pitää nyt näkyä rivimuodossa). Siirry muokkaamaan *rakennekuvausta* painamalla **Alt-F3**. Näet kenttänimet editorissa vasemmalla alekkain; ensin nimi, sitten mitta, tyyppi, desimaalit jne. Suurenna kaikkien SUMMA\_n rivien (10 kpl) mitta, joka nyt on 12, arvoon **14**. Esim:

> TILI\_1 32 C 0 SUMMA\_1 **14** N 2 TILI\_2 32 C 0 SUMMA\_2 **14** N 2 jne.

Talleta painamalla **F2**. Poistu painamalla ESC, mutta valitse kohta 'SIIRRETÄÄN TIETUEET UU-TEEN'. Vanha kortisto jää nimelle xyz.DB\_ (varsinainen on xyz.DBF). Koska yhteys kortiston ja sovellusohjelman välillä katkeaa, kirjanpidon ruutu ehkä sekoaa (mustia osia) ja joudut poistumaan kirjanpidosta ja palaamaan takaisin. Asian pitäisi olla kunnossa, mutta ellei ole, palauta varmistus ja yritä uudelleen! Lisäksi ohjelmalle on ilmoitettava tulostuksia varten laajempi numeroformaatti. Lisää tilikartan *alkumääritteiden jatkeeksi* seuraavat rivit:

**\$Suuretluvut 1 \$Format 14.2**

# **9.3 Pikkuvihjeitä**

Jos aloitat kirjanpidon Ykkösellä niin, että *edellinen vuosi* on tehty muualla, perusta sopivan tilikartan perusteella kirjanpito tälle *edelliselle* vuodelle. Kirjaa avausvienteinä tuloslaskelman kaikki loppusaldot sekä vastaavan ja vastattavan loppusaldot. Älä kirjaa voittoa, se on laskentatulos tuloslaskelmasta. Voitto/tappio myös tasaa taseen. Tarkista lopputulos (F5/tilikauden alusta). Näin saat vertailuluvut edelliseltä tilikaudelta uudelle tilikaudelle. Tee sitten tilikauden vaihdos.

Aika ajoin syntyy *epäilyksiä herättävä tulos* - missä vika? Tässä joitakin apuneuvoja ongelman löytämiseksi: 1. Tulostele yksittäisten tilien *tilierittelyitä* joko koko vuodelta tai aikaväliltä (F5 / Tilierittelyt) ja tarkista viennit. 2. Epäilyttäviä alueita voi löytää selailemalla aakkostettuja listoja; paina tapahtumaruudussa **Alt-B** jossakin kentässä; näet kentän kirjaukset aakkostettuna tämä kentän mukaan (esim. aikajärjestyksessä). 3. Suorita laskenta eri *tapahtumaväleiltä* (F5), haarukoi epäilyttävä alue. 4. Tarkista laskentamallin rakenne - vertaa prototyyppeihin. 5. Olisiko jossakin tapahtumassa debetit ja kreditit nurinpäin? 6. Ovatko päiväykset varmasti oikein? 7. Desimaalipilkkuvirhe jossakin tapahtumassa? 8. Tosite puuttuu tai kirjattu kahdesti, naapuriseuran tosite …?

**Kirjauksia nopeuttavia** toimenpiteitä ovat mm. *kirjauspohjien* käyttö (F4 nimi- tai selitekentässä). Pohjia voit tuoda muistakin samanrakenteisista kirjanpidoista (F3 valintalistassa). Tilikartan tärkeimmät tilit kannattaa opetella ulkoa. Poista sen jälkeen **F11** -asetuksista tilivihjeiden tuonti ja tilikartan automaattinäyttö. Tutustu muutenkin F11 -asetuksiin; oikeiden asetusten käyttö nopeuttaa joskus tuntuvasti kirjauksia. Jos kirjanpidon *kaikki kirjatut tositenumerot tai jotkin muut* menevät uusiksi, valitse ylävalikosta *'Selaa taulukkomuodossa'*. Siirry muokkaustilaan painamalla **E**. Korjaa virheellinen kenttä kuten taulukkolaskennassa (TOSITENRO -kenttä on pysyvä kenttä. Ole varovainen!). Jos pidät *todella useita kirjanpitoja,* siirrä ne tyypeittäin eri alikansioihin (INS=Luo kansio valintalistassa). Tulosta pikanäppäinten lista (**Alt-E**) ja opettele käyttämään niitä. Kirjoita ajastimeen tärkeät päivät ja ajankohdat (**Alt-F1**/Ajastin, **Alt-0**).

### *HUOM! Varmistuskopioiden tekeminen säännöllisesti useiden levykkeiden kiertävälle sarjalle on todellakin hyödyllistä. Kokemusten perusteella tiedon hävittäjä voi olla lähes mikä ilmiö tahansa!*

**Lisää kirjanpidosta:** Kirjanpitolaki ja kirjanpitoasetus 31.12.1997. *Heikki Sorjonen - Lassi Mäkinen:* YTJ-tilikartta ja kirjausohjeet 2002, Kauppakaari, 2002. *Päivi Räty, Virpi Virkkunen:* Kansainvälinen tilinpäätöskäytäntö - IFRSraportointi. WSOY 2004. *Lassi Mäkinen:* Kirjanpito 2000-luvulla - Tilinpäätös, Edita 2000. *Kinnunen, Leppiniemi, Putonen, Virtanen:* Tietoa yrityksen taloudesta, KY-palvelu Oy 2002, *Aimo Autio ja Johanna Perälä:* Yhdistyksen ja säätiön talous ja kirjanpito, WSOY 1995. *Olavi Tuominen, Mirja Pöhö ja Reino Luhtala:* Kirjanpidon perusteet 1-2, Weilin+Göös 1993-4, Kirjanpito ja tilinpäätös Weilin+Göös 1993. *Jarmo Leppiniemi:* Hyvä kirjanpitotapa, Weilin+Göös, 1993. *Riistamaa Veijo:* Tilintarkastuksen teoria ja käytäntö, Weilin+Göös 1994. *Linnakangas, Juanto, Laatikainen:* Arvonlisäverotus ja muu kulutusverotus. Lakimiesliiton kustannus 1994. *Mirjami Pipatti & Pauli Vahtera:* Arvonlisävero 4. Selviytymisopas, Tilintarkastajien kustannus Oy 1998. Tärkeä kirjanen on myös Verohallituksen arvonlisäverovelvollisen opas. (Muutamista kirjoista on todennäköisesti uudempiakin painoksia)

# **10. PALKANLASKENTAOHJELMA**

Palkanlaskenta koostuu työnantajan maksaman palkan erittelystä työntekijälle, valtiolle, vakuutusyhtiöille ja ammattiyhdistyksille. Erittely suoritetaan kirjaamalla ohjelman *palkkatapahtumaruudulle*  **erilaisia palkkalajeja**. Ohjelma arvioi näiden väliset keskinäiset suhteet kuten taulukkolaskentaohjelmassa ja laskee ennakonpidätyksen määrän, vakuutukset, maksettavan määrän jne. Palkkalajit eivät ole pelkästään *palkan eri lajeja*, vaan *palkanmaksun tarkisteita.* Ne ovat tekijöitä, jotka *siirtävät rahaa ja arvoja* palkanmaksun yhteydessä. Palkanlaskenta muistuttaa monessa suhteessa tavallista kirjanpitoa, mutta on joskus teknisesti ja loogisesti mutkikkaampaa. Seuraavassa palkanlaskentaohjelman käyttöä opastetaan tutustumalla palkanlaskentaohjelman *toimintaperiaatteisiin.*

Palkkana suoritetaan työnantajan toimesta *rahaa* ja *luontoisetuja*. Molemmat on kirjattava palkkatapahtumaan, ja molemmat jaotellaan palkkatapahtumassa useille eri saajille. Työntekijä ei saa käteensä kaikkea palkkaansa. Osa työstä tehdään varastoon mm. vanhuuden päiviä varten; osa lapsia, sairaita ja työkyvyttömiä varten. Osansa ottaa myös yleishallinto kuluihinsa. Palkanlaskenta olisi helppoa, jos olisi vain yksi työehtosopimus ja maksut tapahtuisivat *kaikilla* standardin mukaisesti!

Palkanlaskentaohjelma avautuu helpommin perustoimintojen valikosta. **Kuvakkeella** palkanlaskenta avautuu asettamalla komentoriviksi esim. C:\1\1.EXE Palkat [yritysnimi] [vuosi] [Asema][Win]. Menusta ohjelma avautuu käskyllä RunW [yritysnimi] [vuosi]. Jos nimessä on välilyöntejä, aseta koko nimi sitaatteihin, esim. "Jokin yritys 2007".

**Palkanmaksun tärkeimmät perustiedot** sijaitsevat kolmessa **vuosikohtaisessa** tiedostossa: **1. maksajarekisterissä**, **2. palkansaajarekisterissä** ja **3. palkkalajirekisterissä**. Neljäs rekisteri on itse **palkkatapahtumarekisteri**. Rekisteritiedostot ovat DBF –muotoisia, ja niihin voi lisätä **uusia tietueita** joko loppuun tai sopiviin väleihin. Tietuetta eli sivua voit vaihtaa **PgDn-** ja **PgUp** –näppäimillä. Rekisterin loppuun pääset nopeimmin **Ctrl-PgDn**:lla. Lopussa **PgDn**:lla voi lisätä uusia tyhjiä tietueita (talletus **F2**:lla). **F9**:llä voi poistaa koko tietueen. **Alt-F9**:llä voi lisätä uuden *tyhjän tietueen ennen*  ruudulla näkyvää. **Ctrl-PgUp** vie alkuun ja koko rekisteriä voi selata **Alt-B**:llä aakkostettuna jonkun kentän mukaan. Etsintöjä voi tehdä näppäimillä **F4**, **F5** ja **F6**.

Ohjelmaa avattaessa ilmoitetaan palkkojen **käsittelyvuosi.** Sen jälkeen **maksajarekisteristä**  (MAKS2007.DBF, MAKS2008 …) valitaan palkkoja maksava yritys tai yhteisö. Ohjelman pääikkunana ja toiminnallisena keskiönä on **palkkatapahtumarekisteri**, joka on aina automaattisesti vuosija yrityskohtainen (esim. P07\_0015.DBF). Palkansaajat poimitaan **F4**:llä **palkansaajarekisteristä**  (HENK2007.DBF, HENK2008…), jossa ovat palkansaajien nimet, osoitteet, sotu, pankkitilit jne. Palkansaajarekisterikin on vuosikohtainen ja lisäksi ehkä vielä palkanmaksajakohtainenkin. Palkan tekijät poimitaan omiin kenttiinsä **F4**:llä vuosikohtaisesta **palkkalajirekisteristä** (TARK2007.DBF, TARK2008…), jossa ovat *kaikki* mahdolliset palkkaa ylentävät ja alentavat tekijät, *tarkisteet*. Näitäkin rekistereitä voi olla useita. Kuukausipalkan ja tuntipalkan määrä sekä ennakonpidätyksen asteikot ja laskutavat ovat tietenkin palkansaajakohtaisia ja tulevat useimmiten jo palkansaajarekisteristä.

# **10.1 Maksajarekisteri**

Ensimmäinen tehtävä on täyttää **maksajarekisteriin omat yritystiedot**. Maksajarekisteriin pääset *tapahtumaruudulta* joko ylävalikosta tai painamalla **Alt-M**. *Uuden maksajan* voit perustaa siirtymällä **PgDn**:lla tyhjään tietueeseen kortiston lopussa. Täytä kentät - *ainakin vihreällä otsikoidut* - ja talleta tiedot (**F2**). Osaa tiedoista tarvitaan vain erikoistilanteissa. STM-% -kenttään kirjoitetaan työnantajakohtainen sosiaaliturvamaksu kolmella desimaalilla. Koska prosentti voi vaihdella kesken vuottakin, kirjoita **Alt-E**:llä erilliseen tiedostoon maksuprosentit aikasidonnaisesti (ohje on tiedostossa). Ruudun alarivillä on kenttäkohtaisia ohjeita. Jos haluat siirtää tapahtumat automaattisesti kirjanpitoon, valitse kirjanpito **F4**:llä ja ehdottomasti myös **perusvastintili** kirjanpidon tileistä **F4**:llä. Tälle tilille kirjataan työntekijän saama ja työnantajan maksama lopullinen rahasumma. Jos kirjaat palkat jollekin tositeryhmälle, merkitse kirjanpidon tilikarttanimen jälkeen **tositeryhmän numero**.

Jos palkansaajarekisteri tai palkkalajirekisteri poikkeaa oletuksina perustetuista (HENK2007.DBF ja TARK2007.DBF), perusta palkkatapahtumien ikkunan ylävalikosta (**F1**) *uudet rekisterit*. Näin jokaisella maksajalla voi olla persoonalliset palkkalajinsa ja oma henkilöstönsä. Anna rekistereille kuvaavat nimet ja valitse palkanmaksajarekisterissä **F4**:llä uusien rekistereiden nimet kenttiin 'Palkansaajarek:' ja 'Palkkalajirek.:'. *Eri palkanmaksajat voivat tietenkin käyttää yhteisiäkin rekistereitä.*

Kolmelle **pankkiyhteysriville** kirjoitetaan pankin lyhenne (Nordea, OP, Sampo..), oman pankkitilin numero sekä kansio ja ehkä myös tiedostonimi, johon palkanmaksun aineistot luodaan. Aineistonimen jälkeen kirjoitetaan vielä *pankin kanssa sovittu* **toistuvaissuoritusten maksajatunnus** (9 numeroa, erota välilyönnillä). Alimpaan kenttään kirjoitetaan tarvittaessa kirjoitinajurin nimi, tulostuksen portti ja vasen alkumarginaali. Kirjoitinajurina käytetään nykyään yleisimmin Windows-pohjaisia, esim.: **PDR WINPRINT OUT WPAD.TXT MRG 2**. Riville voi myös kirjoittaa muutamia harvinaisempia määrityksiä: 1. Sairausvakuutuksen päivärahamaksun yleisprosentti **SPVR 0.75** (v. 2007), 2. Säännöllisen työajan poikkeava mitta **STA 7.5**, 3. Salasana **PWD xxxx**, 4. Vasen marginaali **MRG nn** ja 5. Laskentakuukauden päiväraja **KKPR nn**.

# **10.2 Palkansaajarekisteri**

Palkansaajarekisterin täyttäminen on tehtävä huolellisesti ja mahdollisimman täydellisesti, koska *virheellinen tieto voi aiheuttaa taannehtivia ja vaikeasti korjattavia virheitä*. Palkansaajien oletusrekisteri on **HENK2007.DBF (HENK2008 …**), mutta palkanmaksajakohtaisesti voidaan perustaa uusiakin rekistereitä (ylävalikko). Palkansaajarekisteriin pääset ylävalikosta tai painamalla **Alt-H**. Kenttien lukumäärä on melko suuri ja ruutu on ahdettu melkein täyteen. Kaikki tärkeät asiat ovat kuitenkin nähtävissä heti. Henkilön *perustietojen* täyttäminen on edellytys muiden tietojen täyttämiselle. *Täytä ainakin vihreällä otsikoidut kentät*. Jos jonkun kentän oikeellisuus voidaan jotenkin tarkistaa, ohjelma tekee sen ja ilmoittaa havainnoistaan. H-ryhmänro -kentän perusteella voidaan perustaa palkkatapahtumia henkilöryhmittäin (tapahtumaikkunassa **F6**:lla). **Määrityksiä** -kentän sisältönä voi olla erilaisia ajankohtaan sidonnaisia tarkentimia (mm. SPVR). Katso ohje **F1**:llä palkansaajarekisterissä.

Keskimmäisessä lokerossa on hyvin tarkkaan täytettävät kentät. **Autotarkiste**-kenttään voi valita **F4**:llä ne *palkkalajit, jotka tulevat henkilölle oletuksina*, kun henkilö valitaan palkkatapahtumaan palkanmaksua varten. Palkkalajiin voi liittää myös oletussumman ja määrän. Esim. **400/500.00** tarkoittaa, että henkilölle tulee automaattisesti palkkalaji 400 (luontoisetu) ja sen arvona on 500 euroa. Harvinaisiin palkkalajeihin voi asettaa vielä määräksi 0: **106/180/0**, jotta palkkaa ei kirjattaisi vahingossa. Jos rivi ei riitä, **F3**:lla voi avata *erillisen tiedoston* automaattisia palkkalajeja varten. Siellä kunkin palkkalajin numero, arvo ja mahdollinen oletusmäärä kirjataan omille riveilleen (lisäksi mahdollinen selite). Esim: **101 28.50 1** ja seuraaville riveille vastaavasti uusi PL, arvo ja mahd. määrä.

**Tuntipalkka, palkkajakso, kuukausipalkan jakaja** (KKP-jak) ja **kuukausipalkka** ovat palkan perustekijöitä. Valuuttakenttää ei tarvittane enää. Ennakonpidätystyyppi vaikuttaa ratkaisevasti ennakonpidätyksen laskentaan. *Kumulatiivinen* pidätys on tarkin, mutta se edellyttää, että **vuosiansio- ja lisäprosenttikentät** on täytetty verokortista. Kumulatiivinen laskenta huomioi maksetun palkan ja ennakonpidätyksen laskentakauden alusta alkaen, jolloin ennakonpidätys on oikea palkkasummien muuttuessakin. Ohjelma laskee ennakonpidätyksen **veropäivien** perusteella. Huomaa myös kenttä, jossa ilmoitetaan *verokortin voimaanastumispäivä*.

Monet aiemmin suhteellisen pysyvinä säilyneet arvot muuttuvat nykyään epämääräisesti. Sitä varten rekisterin rinnalla on **Alt-E**:llä avautuva henkilökohtainen **aikasidonnaisten arvojen rekisteri**, jota käytetään myös muutamien muiden arvojen talletukseen. Rekisteri on tekstitiedosto (esim. P1234.HST), jossa aihe tai muuttuva kenttä merkitään hakasulkeiden sisään, esim. [KK\_PALKKA]. Alapuolelle *omille riveilleen* tulevat *alku- ja loppuajat* sekä määritettynä aikana voimassa ollut *arvo*. Oletuksena kaikki kentät on tehty näkymättömiksi ohjelmalle puolipisteellä (;). Tiedostossa voi myös määrätä poikkeuksellisen keskituntiansion eli **KTA**:n kausiarvon (kaudet 1-4, 0 = edellisen vuoden viimeinen). KTA voidaan laskea myös ryhmän KTA:na, jolloin lyhenne on RKTA. Esimerkki:

```
 [T_PALKKA] (=Tuntipalkka)
1.1.2003 31.3.2003 15.50 e 
1.4.2003 30.6.2002 16.20 e 
[KTA] 0=Ed.vuoden 4:s kausi, 1-4=Kuluvan vuoden vuosineljännekset
0 14.90 (=Edellisen vuoden 4:n kauden poikkeuksellisesti määritetty KTA) 
1 15.55 (=Kuluvan vuoden 1:n kauden poikkeuksellisesti määritetty KTA)
```
KTA -laskentaan vaikuttaa myös se päiväys, jonka perusteella palkka huomioidaan. Jos henkilörekisterin Työaika -kenttään merkitään **KTA 1**, laskennassa huomioidaan kertymäajan jälkimmäinen päivä. **KTA 2** -merkinnällä lasketaan todellisen maksupäivän mukaan. Jos laskentapäivä kuuluu edelliselle vuodelle, ohjelma kysyy, otetaanko palkka mukaan tämän vuoden alkukauden palkkoihin. Myös tulevista palkoista tehdään varmentava kysymys.

Sähköinen tiedonsiirto verottajalle eli **TYVI** edellyttää tiedon myös siitä, mikä on maksetun palkan tyyppi, suorituslaji. Kentässä *'Pää/sivu:'* avautuu INS -näppäimellä valikko, josta valitaan **palkan suorituslaji** (oikealla verottajan koodi). Palkat ilmoitetaan verottajalle suorituslajikohtaisesti. Yleensä yksi palkansaaja saa aina palkkaa tietylle suorituslajille, mutta jos palkkioita maksetaankin eri suorituslajeille, lienee syytä perustaa samalla henkilölle 2 tai useampia henkilönumeroita. Tässä tapauksessa ilmeisesti myös muut määritysarvot (palkan perusteet, EP:n perusteet jne.) poikkeavat toisistaan.

Jos henkilöllä on **portaikkokortti**, kopioi tarkkaan eri veroprosentit ja rajat oikeisiin kohtiinsa. Huomaa, että *perusprosentti on aina omassa kentässään ja otetaan siitä*. Lisäprosenttia portaikkokortissa *ei* käytetä, koska portaikkolaskenta huomioi vain *eri prosenttien katkorajat*. Jos verokortin alkamispäivä muuttuu, muista merkitä se kenttään *'EP% alkupv.:'*. Huomaa, että kenttään on merkittävä palkan *kertymisen* alkupäivä, jos uusi prosentti on voimassa jo silloin. Tarkista ohjelman tekemä ennakonpidätyksen laskenta **ennakonpidätyksen laskentavaihetilastosta** (**Alt-F8**). Lomapalkkojen laskennassa tarvitaan tieto kenttään 'LomaPlkT:' eli lomapalkkatyyppi. Tyyppi selviää työsopimuksesta. Valitse INS -näppäimellä. Tulosteet tarvitsevat lisäksi monia muita kenttiä, esim. verokunnan.

Alaosan kenttiä tarvitaan mm. työtodistuksissa. Ansiot- ja SisM-kentät (sisäinen muistio) ovat vapaamuotoisten tekstien kenttiä. Niihin voi kirjoittaa esim. henkilön työhistoriaa yms. merkintöjä. **Alt-P**:llä voit tulostaa mm. työtodistuksen.

# **10.3 Palkkalajit**

Ohjelman mukana tulee n. 110 yleisintä palkkalajia. Valmiit määritykset *eivät kuitenkaan vähennä tarvetta tutustua oman alan työehtosopimuksiin*, koska eri sopimustyypit poikkeavat huomattavastikin toisistaan. **Palkkalajit sisältävät arvoja, jotka eivät sovellu kaikille työsopimustyypeille.** Oletusrekisterin nimi liittyy muiden rekistereiden tavoin vuoteen, esim. **TARK2007.DBF, TARK2008.DBF**  jne. Jos olet muuttanut oletusarvoja ja teet uudelleen asennuksen tai päivityksen, älä anna asennusohjelman kopioida TARK200x.DBF –tiedostoa (ohjelma kysyy kopiointia). Palkanmaksajakohtaisesti voidaan perustaa uusiakin peruspalkkalajirekistereitä (ylävalikon kohta), jos palkkalajien arvot ovat hyvin omintakeisia tai poikkeavat eri maksajilla.

Kätevä ja suositeltava tapa lisätä *omia "erikoispalkkalajeja"* on peruspalkkalajirekisterin lisänä oleva "oma palkkalajirekisteri" **OMAT2007.DBF** (**OMAT2008 …**). *Tähän rekisteriin ohjelmapäivitykset eivät koske!* Omat palkkalajit ovat täysin samanvertaisia peruspalkkalajien kanssa, mutta ne ovat vain eri tiedostossa. Omat palkkalajit kannattaa numeroida 1000:sta alkaen. Osa palkkalajirekisterin tiedoista (prosenttiosuuksia ja laskentaperusteita) voi myös tulla palkansaajarekisteristä. **Varsinaisia ja omia palkkalajeja voi olla yhteensä enintään 150 kpl**.

*Palkkalajirekisterin muokkaukseen* pääset palkkatapahtumariveiltä painamalla **Alt-V**, omien palkkalajien rekisteriin painamalla **Alt-Shift-V**. Käy lävitse kaikki ne palkkalajit, jotka ovat tarpeen omassa palkanmaksussasi, ja korjaa *summat, prosentit* ja *laskentaperusteet* oikeiksi. Ohjelman mukana tulevaan rekisteriin pyritään saamaan mahdollisimman oikeat tiedot, mutta ne ovat nopeasti vanhentuvia. Soveltumattomia palkkalajeja ei tarvitse poistaa. *Jos kuitenkin haluat tarpeettomat pois F4 valintaikkunasta, aseta kustannuspaikkakenttään arvo -1*. Huomaa, että tietue on lukittu, *jos yläosan pakolliset tiedot ovat kirjoittamatta!*

Osa palkkalajeista kohdistuu lähes aina tietyille palkansaajille. Automaattisten palkkalajien numerot kannattaa kirjoittaa *henkilörekisterin* kenttään **Autotarkiste** (tai F3:lla erilliseen tiedostoon), näin säästytään turhilta valinnoilta. Osalle palkkalajeista voi kirjata myös oletusarvot (400/800.00/1).

Palkkalajikortiston yläosassa on palkkalajin tunnistetiedot. *Numerointi on osittain sidottu; älä siis muuta numerointia tai palkkalajien loogista asemaa* (mm. 100-120, 600-601, 800, 990). Valuuttakentän arvoa tarvittaneen vain poikkeuksellisesti. Kenttää Plajiyhteys saatetaan tarvita ilmoittamaan palkkalajien keskinäisiä prosentuaalisia riippuvuuksia (valinta **F4**:llä).

Palkkalajin ilmoittama toimenpide siirtää aina varoja johonkin ja jostakin pois. Sen vuoksi ruudun keskiosassa on kaksi kenttää; **Debet** ja **Kredit** kuten kirjanpidossa. Palkkalajeilla säädellään todellisia **palkanlaskennan palkkatilejä.** Nämä tilit avautuvat valintaikkunaan tyhjässä kentässä **Enterillä** ja muulloin **INS**:llä. *Palkkatilejä* on vähemmän kuin *palkkalajeja*. Näitä ei saa sekoittaa keskenään! *Palkkatilejä* ovat esim. henkilön todella saama kuukausipalkka, tuntipalkka, luontoisedut, ennakonpidätys, vakuutukset jne. Nämä tilit saavat erilaisia arvoja sen perusteella, mitä palkkalajeja palkkatapahtumiin valitaan ja mitä niille annetaan arvoiksi. Palkkatilien perusteella määritetään lisäksi toisia palkkatilejä. Esimerkiksi ennakonpidätyksen määrä (tili 50) lasketaan työntekijän saamien erilaisten palkkalajien kokonaissummasta, veronalaisesta kokonaistulosta (tili 61). *Tulostuksessa tulostetaan usein palkkatilien arvoja.* Tulostus voidaan tosin osittaa palkkalajikohtaisestikin.

Palkkalajin rahallisen arvon määrittää joko jokin *absoluuttinen summa*, *prosenttiosuus jostakin* tai palkkalajin perusteet määritetään vasta palkkatapahtumassa. *Prosenttiosuus* tarvitsee aina *perusteen*, josta osuus lasketaan. Sen voi valita Enterillä omassa kentässään. Väärin valitun sisällön voi poistaa **DEL** -näppäimellä. *Huomaa, että jos prosenttiperusteisen palkkalajin perusteena on toinen prosenttiperusteinen palkkalaji, tapahtumaruudulla järjestys vaikuttaa lopputulokseen!* Monen palkkalajin kohdalla tarkat summat annetaan vasta kirjausvaiheessa.

Palkkalajin *arvon lähde* määritetään useimmiten kentässä **Määrityksiä**. Kuukausipalkan tai tuntipalkan määrää ei ilmoiteta palkkalajirekisterissä vaan henkilörekisterissä (KKP, TPLK). Jokin palkan lisä voi esim. olla prosentuaalisesti riippuvainen *laskennallisesta tuntipalkasta* (ei siis palkkalajituntipalkasta). Seuraavassa Määrityksiä -kentän koodeja:

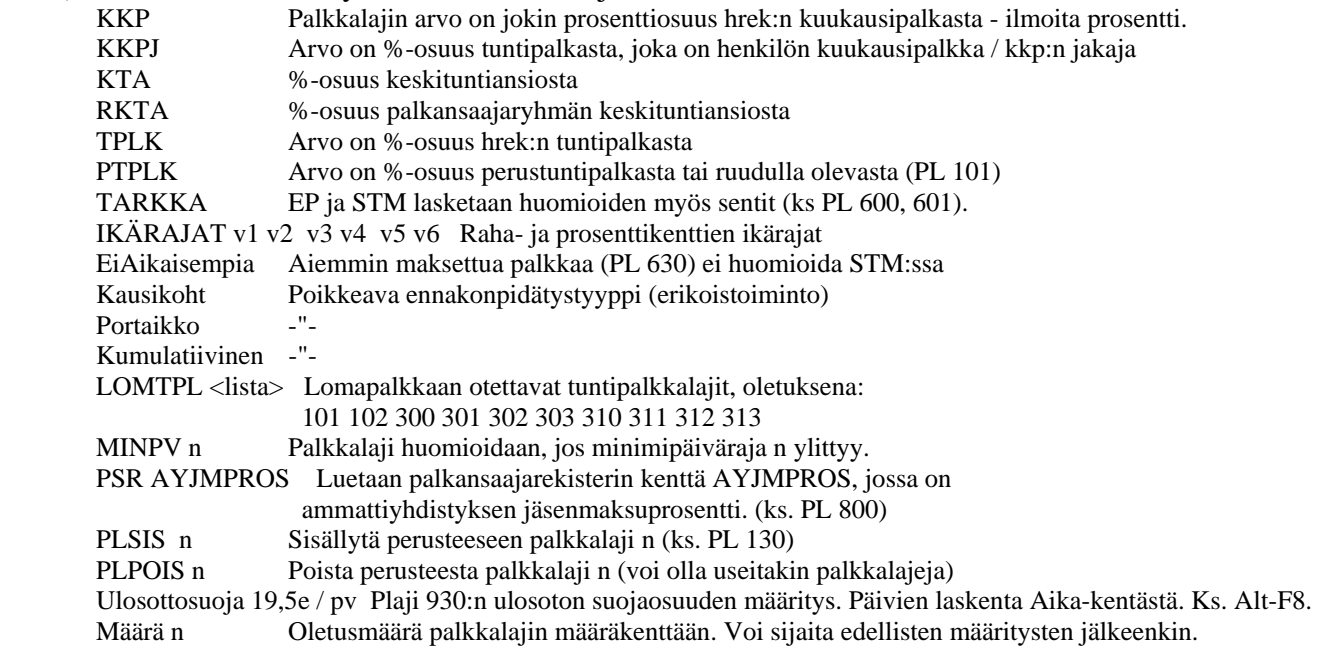

**Kirjanpidon tilinumerot** on täytettävä, *jos* palkkatapahtumat siirretään automaattisesti kirjanpitoon (KP Debet ja KP Kredit). Oletustilinumeroina ovat **PROTO\_YL** -kirjanpidon tilinumerot. *Älä tur*haan muuta tilinumeroiksi oman tilikarttasi numeroita, vaan muunna numerot oikeiksi **muuntotiedos***tossa (.TNM), jonka muokkaukseen pääset palkkatapahtumaruudun ylävalikosta.* Osa palkkalajeista tarvitsee sekä Debet että Kredit -tilien numerot. Osa kirjataan vain toiselle puolelle, koska vastatili määräytyy laskennallisesti siirron yhteydessä. Näitä tilejä ovat mm. ennakonpidätys, työntekijän vakuutusmaksut ja jäsenmaksut. Kirjoita muuntotiedostoon tilinumeroiden muunnokset rivimuotoon **muutettava nro = oman tilikartan numero ja selitys**, esim. 5100 = 5600 Kiinteät kuukausipalkat.

Palkkalaji **990** on erikoinen muistiopalkkalaji, jota tarvitaan palkkatapahtumaan liittyvien erikoistietojen tallentamiseen. Kun palkkalaji 990 valitaan, ruudulle avautuu tekstieditori, johon voi kirjoittaa vapaamuotoisen, palkkatapahtumaruutuun liittyvän tekstin, enintään 2000 merkkiä (esim. työtietoja, poikkeavuuksia jne.). Muistio tallentuu .BMU -päätteiseen tiedostoon *tapahtumakohtaisesti*. Kun muistiotietue on luotu, sen voi avata koska tahansa **Alt-F6**:lla ja muokata edelleen. Muistio tulostuu automaattisesti *palkkalaskelman loppuun* (koodilla **\$PlkHMuistio**). *Palkkalajiriville tulee numero 990 ja kustannuspaikkakenttään muistiotietueen numero (EXT nro).* 

Mikäli jonkun prosenttiperusteisen *palkkalajin prosenttiarvo muuttuu* kesken palkkakauden, on vaarana, että aiemmat palkkatapahtumat muuttuvat niitä avattaessa tai korjailtaessa virheellisiksi. Määritä tässä tapauksessa **aikasidonnaiset arvot Alt-E**:llä avautuvaan tiedostoon prosenttikentän [PROS-MUUTOS] alle. Muista poistaa puolipiste. Huomaa myös kenttä **KTA**, jolla määrätään, lasketaanko tämä palkkalaji keskituntiansioon. *Prosenttiperusteisiin palkkalajeihin* voi tapahtumaruudulla syöttää tarvittaessa myös **absoluuttisen summan** (esim. korjaus) kirjoittamalla **KustP** -kenttään **Abs** tai **Abs korj**. Tämä toimii myös esim. ulosoton yhteydessä.

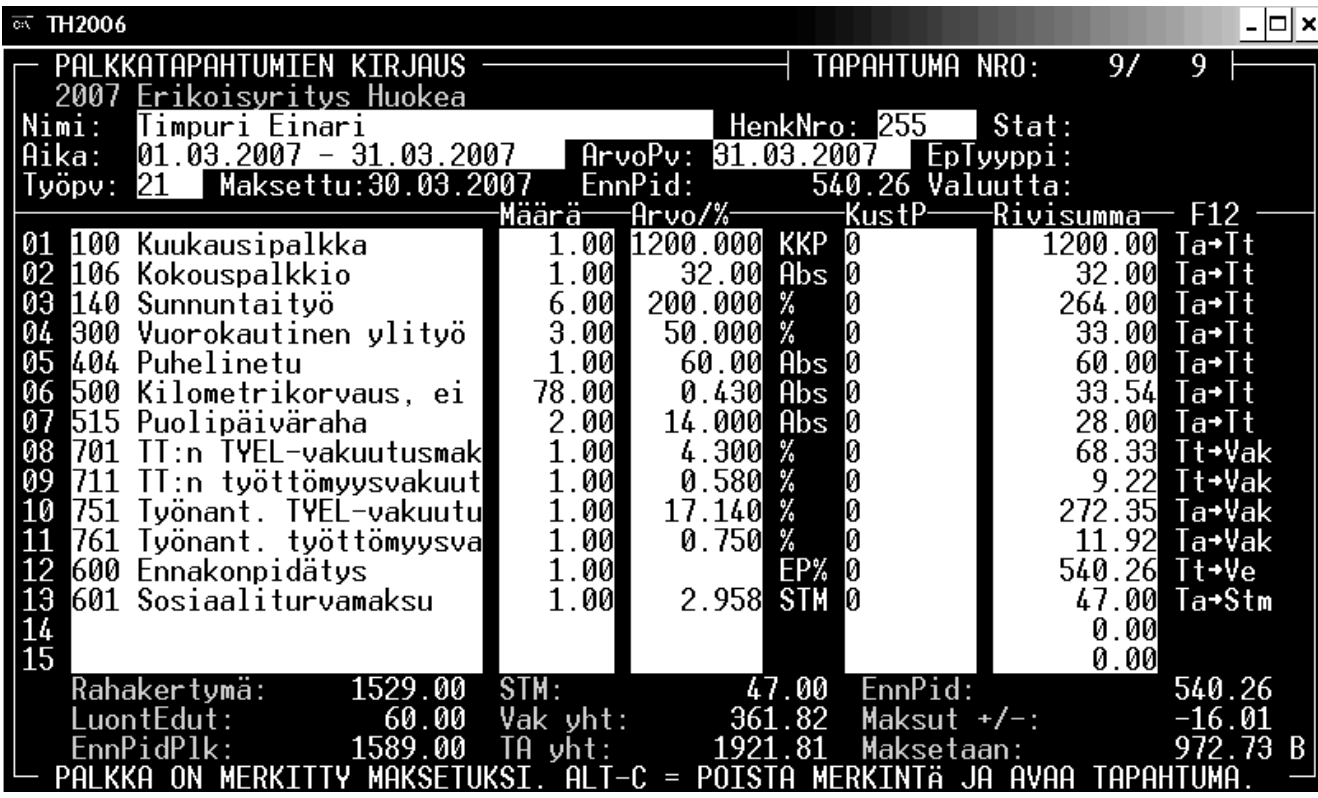

## **10.4 Palkkatapahtumat**

*Palkkojen kirjaus* tapahtuu täyttämällä palkkatapahtumaikkunan kenttiä. Aluksi valitaan palkansaaja **F4**:llä. Samalla tulee sisältö kenttiin **HenkNro** (palkansaajan henkilönumero), **EpTyyppi (**ennakonpidätystyyppi) ja Valuutta. **Aika** -kenttään merkitään palkan **kertymäaika***.* **F4**:llä saa kenttään oletusajan. **ArvoPv** -kenttään merkitään *määritetty palkanmaksupäivä* eli **arvopäivä** (ei ole palkan maksutai lähtöpäivä). Arvopäivä siirtyy mm. kirjanpitoon palkkojen arvopäiväksi. *Kenttä on pakollinen!*  **Työpv** -kenttään merkitään todelliset työpäivät ja työpäivien veroiset päivät. Tätä kenttää tarvitaan mm. kesälomapalkkoja laskettaessa ja maksettaessa. **Aika**-kenttä (palkan kertymä) on hyvin tärkeä, koska sen perusteella ohjelma laskee mm. *veropäivät* ennakonpidätystä varten ja arvioi lomaoikeuden.

**Maksettu** -kenttä täyttyy tai täytetään silloin kun palkat *todella maksetaan*, samoin täyttyvät **Status**ja **EnnPid**-kenttä. **Huom:** Jos **Maksettu** -kentässä on merkintä, muut kentät *lukittuvat* automaattisesti - palkka on maksettu eikä sitä voi sen vuoksi enää muuttaa! *Jos ennakonpidätys on määritetty EnnPid -kenttään ja maksupäivä on täytetty, ohjelma ei enää laske ennakonpidätystä tapahtumariville.* Lukkiutuminen ei ole lopullista, vaan *tietueen voi avata koska tahansa* **Alt-C/Alt-X**:llä. Sen jälkeen laskennan voi tehdä/tarkistaa **Alt-E**:llä uudelleen. Status-kenttään tulevat ohjelman sisäiset merkinnät siirroista kirjanpitoon ja pankkiyhteysohjelmistolle sekä lomapäivien lukumäärä. Ylävalikosta tai **F11**:llä siirtomerkinnät voi poistaa. Jos muutit jotakin, voit tarkistuttaa kokonaislaskennan **Alt-W**:llä.

Peruspalkkalajit tulevat ruudulle henkilöä valittaessa, jos henkilön **Autotark** -kenttä on täytetty. Muutoin palkkalajit *valitaan* Enterillä tai **F4**:llä *palkkalajien listasta* - älä siis kirjoita numeroita! Listasta voit hakea alkunumeroilla tai F4:llä. 1:llä alkavat palkat, 2:lla lisät, 3:lla ylityöt, 4:llä luontoisedut, 5:llä korvaukset, 6:lla EP ja STM, 7:llä vakuutukset, 8:lla jäsenmaksut ja 9:llä muut. Toiset palkkalajit tuovat valmiiksi **arvon** tapahtumaan (esim. prosenttiluku, tuntipalkka tai lisän rahallinen arvo), mutta toisiin on arvo asetettava tilanteen mukaan itse. Yleensä **määrä** on asetettava itse (esim. tuntipalkat). *Arvon* voi merkitä tarvittaessa *liukuvalla desimaalimäärällä*; kirjoita siis tarvittava desimaalimäärä. Muista valita myös ennakonpidätys, jos se ei ole autotarkisteissa! Jos henkilörekisterissä on ilmoitettu kustannuspaikka (Kpaikka), se tulee ylimmälle tapahtumariville ja siitä mahdollisesti kirjanpitoon.

Huomaa, että *joidenkin palkkalajien arvot riippuvat ruudulla olevista summista*. Näissä tapauksissa valintajärjestys on tärkeä: **ensin se palkkalaji, josta myöhempi riippuu**. Useimmiten tällaisia palkkalajeja ovat prosenttiarvot toisista palkkalajeista. Ennakonpidätys on poikkeus; se lasketaan aina erikseen vasta kaikkien muiden palkkalajien laskennan jälkeen. *Tarkista aina rivisummista tulosten oikeellisuus - tarvittaessa myös Alt-F8 -laskentavaihetilastosta.*

Normaaliin palkanmaksuun ruudulla voi tulla esim. rivit: kuukausipalkka, ilta- yms. lisät, ylityötuntipalkat, TT:n TYEL-maksu, TA:n TYEL-maksu, STM ja ennakonpidätys. Osan maksuista työnantaja voi maksaa ennakkoinakin. Rivien järjestyksellä ei ole väliä, jos palkkalajit eivät riipu toisistaan.

Voit kuitenkin vaihdella rivien järjestystä **Alt-Z**:lla. Huomaa, että rivejä on kaikkiaan **30** kpl, osa riveistä on vain piilossa; niille riveille pääset nuolella alaspäin. Ohjelma laskee jokaisen lisäyksen jälkeen ruudulla olevat arvot rivikohtaisesti oikealle puolelle ja alaosaan erilaiset kokonaissummat. Oikeassa reunassa on erilaisia kuvauksia rivien ominaisuuksista (**F12:** %-osuus, KP-tili, maksusuunta). Kone laskee palkkatapahtumien rivit nopeasti ja käyttää apunaan palkkalaji-, maksaja- ja henkilörekisterissä olevia tietoja. Ennakonpidätys on herkin erilaisten perustekijöiden muutoksille. Jos epäilet EP:n olevan virheellinen, pakota ohjelma arvioimaan tilanne uudelleen painamalla **Alt-W**, jolloin koko palkkakortisto käydään lävitse ja kaikki mahdolliset muutokset arvioidaan uudestaan.

Kaikkein tärkein ennakonpidätyksen määräytymistä selvittävä ruutu on *laskentavaihetilasto*, johon pääsee ylävalikosta (tai **Alt-F8**). Tilasto on erilainen eri pidätystyypeille. Tarkista EP:n laskenta ja sen perustana olevat arvot tästä tilastosta ja korjaa mahdolliset alkutiedot (prosentit, ajat, rajat).

*Laskennan näennäinen helppous ei poista sitä tosiasiaa, että tietokone on vain ihmisen käsien ja silmien jatke, laskennan apuväline.* Suhtaudu sen vuoksi laskentatulokseen aina varauksellisesti; jossakin rekisterissä voi olla vääriä tietoja, vääriä yhteyksiä ja ohjelmakin voi ymmärtää jonkun asian toisin kuin odotat. *Kone tai ohjelma ei ole vastuussa virheestä, vastuu on aina ihmisellä, palkanlaskijalla!*

# **10.5 Palkanlaskennan tilastot, tulosteet ja TYVI-järjestelmä**

Moni tärkeä asia on nähtävissä heti ruudulta. Muutamat tilastot ovat saatavissa ylävalikosta tai pikavalinnoilla. Perustilastoja ovat esim. ennakonpidätyksen laskentavaihetilasto, keskituntiansiotilasto vuosineljänneksiltä ja henkilön palkkatilasto. Maksamattomat ja siirtämättömät palkkatapahtumat näet painamalla **F10**. Tärkein tarkasteltava tilasto on *ennakonpidätyksen laskentavaihetilasto*, joka on muodoltaan erilainen eri ennakonpidätystyypeillä. Tästä tilastosta näet ne perusteet, joilla ohjelma on laskenut ennakonpidätyksen. Myös kirjaus- ja merkintävirheet paljastuvat nopeasti.

**Tulostukset** ja niihin liittyvät laskennat suoritetaan **tulostusmallien** avulla. Mallit valitaan valintalistasta, joka avautuu *ylävalikosta*, **F7**:llä tai **Alt-P**:llä. Valintarivillä on tulosteen kuvaus. Tulostusmalleja voi muokata myös itse ja tehdä tarvittaessa lisää eri käyttötarkoituksiin (päätteeksi .PFR).

Tulostusmallit ovat tavallisia *tekstitiedostoja*, joissa on tekstiä ja ohjelman sisäisten laskentojen koodeja. Koodit ohjelma *tulkitsee luvuiksi* tai *erikoiskäskyiksi*. Jotta vältyttäisiin turhilta papereilta, tulosteet tulevat *ensiksi ruudulle*, jossa tulosteen oikeellisuuden voi tarkistaa ainakin ylimalkaisesti. Jos valitset tulostuksen *vain* ruudulle, tulosteeseen ei tule kirjoittimen *ohjauskoodeja*, jolloin näkymä on selkeämpi. Vain silloin, jos et valitse ruudulle tulostusta, ohjelma kysyy ESC:n tai Enterin jälkeen tulostuksen aloittamista kirjoittimelle. *Ohjainkoodit sumentavat hieman ruutukuvaa*. Käytettävä tulostinajuri merkitään maksajarekisterin *alimpaan* kenttään: PDR <ajuri> OUT <portti>. Oletuksena on **Windows-tulostus**, jolloin ei edes tarvita merkintää (joka olisi **PDR** WINPRINT **OUT** WPAD.TXT). Suora PCL5-tulostus HP:lle olisi **PDR** HPLJ6 **OUT** LPT1.

*Tulostusvalikossa* ovat valittavina mm. **palkkalaskelma, palkkakortti, palkkatodistus, palkkakooste, EP/SOTU-tilasto, maksumääräyslista** sekä erilaisia palkkalajitilastoja. Tulostetta rakennettaessa ohjelma kysyy lisäksi monia muita asioita (aikarajoja, alaryhmiä, järjestystä jne.), joilla tulosteiden ominaisuuksia voi muuttaa vielä suurestikin. Vuosi- ja kuukausi-ilmoituksia varten tärkeitä tulosteita ovat 'Henkilöiden palkkalajitilasto ajalta/vuoden alusta' ja 'Todistukset henkilörekisterin kaikille palkansaajille'. Myös näiden alla on monta lisävalintaa.

Verotuksen **TYVI-tiedonsiirtoa** varten voidaan tulostaa konekielisinä sekä työnantajasuoritusten valvontailmoitus (TYVIKILM) sekä vuosi-ilmoitus (TYVIVILM). Pikavalintana toimii **Alt-F7**. Tulokset

tallentuvat kansioon **\1for\_you\1palkat\tyvi**. Kuukausittaisen valvontailmoituksen tiedostonimenä on **ILMKKnn.yyy**, jossa n on kuukauden numero ja yyy on yrityksen numero. **Vuosi-ilmoituksen** nimi on **ILMVvvvv.yyy**, jossa vvvv on vuosi ja yyy on yrityksen numero. Ruudulle näitä tiedostoja ei näytetä. Näiden tiedostojen sisällön perusteella tehdään sitä vastoin *riveittäin tulkittu tiedosto* (.TLK), josta on helpohko tarkistaa tietojen oikeellisuus. Varsinainen lähetettävä tiedosto kannattaa aluksi tarkistuttaa *muodollisesti oikeaksi* verohallituksen JavaTamo -tarkistuspalvelussa, joka on osoitteessa **http://tamo.vero.fi/**. TYVI -järjestelmää varten tärkeimmät **peruspalkkalajit** jouduttiin sitomaan kiinteästi; älä siis muuta palkkalajien numerointia tai loogisia ominaisuuksia. Erikoisia palkkalajeja varten kannattaa käyttää omia palkkalajeja (**Alt-Shift-V**). TYVI-sidonnat selviävät selaamalla ylävalikosta tiedostoa PALKAT.1DX.

Ilmoituksia ei voi lähettää suoran verohallintoon, vaan neljä **operaattoria** (Elma, TeliaSonera, WM-Data ja TietoEnator) toimii TYVI-tietojen välittäjinä verottajalle. Suuremmille yrityksille ja tilitoimistoille tiedonvälitys edellyttää maksullista tunnusta. Elmalla ja TeliaSoneralla on maksuton joskin hieman rajoitettu välityspalvelu. Tarkempia ohjeita niin TYVISTÄ, operaattoreista kuin KATSO organisaatiotunnuksistakin löytyy osoitteesta **www.vero.fi/tyvi**.

# **10.6 Palkanmaksu**

Vaikka palkanlaskentaohjelmasta olisi hyötyä jo *laskentavälineenäkin*, se helpottaa rutiineja erityisesti juuri palkanmaksun yhteydessä. **F8**:lla käynnistyvän palkanmaksun yhteydessä etsitään maksamattomat palkat, merkitään palkanmaksupäivät, tulostetaan palkkalaskelmat ja suoritetaan tietojen siirtoja kirjanpitoon ja pankkiohjelmistolle. **F10**:llä näet maksamattomat palkat. Tarkista ennen palkkojen maksua, että kaikki arvot ja määritykset ovat kohdallaan. Aluksi kannattaa toimintoja tehdä varovaisemmin (esim. yksitellen). Tarkista, että maksajarekisterissä on pankkiohjelmistolle oikea *kansio- ja tiedostonimi* sekä *maksajatunnus (esim. C:\SOLO\DATA\SOLOTS.DAT 001234567)*. Palkanmaksun voi tapahtumista peruuttaa joltakin maksupäivältä ylävalikosta (tai **Shift-F8**), mutta toimenpide vain poistaa palkanmaksuun liittyvät merkinnät. Siirrot muualle (kirjanpito, pankkiohjelma, OR) on peruttava *siirtojen kohdeohjelmissa*. Pankkiohjelmistolle siirrettyjä tiedostoja voi ja kannattaa tarkastella ylävalikon valinnalla 'Esitä siirtotiedostot (TS)'.

Mikäli mitään siirtoja ei haluta tehdä, vaan ainoastaan tulostetaan palkkalaskelmat ja ehkä maksumääräyslista pankille, palkkatapahtumia voi *lukita* yksitellen *maksetuiksi* pikanäppäimellä **Alt-E**. Ohjelma kirjoittaa *palkan todellisen maksupäivän* omaan kenttäänsä, samoin se kirjoittaa ennakonpidätyksen määrän ja lukitsee niin ennakonpidätyksen määrän kuin koko tietueenkin. *Lukinta on välttämätön sen vuoksi, että ennakonpidätys voi olla poikkeuksellisesti muukin kuin palkansaajarekisterin määräämä.* Myös kumulatiivinen ennakonpidätyksen laskenta edellyttää, että jo maksetut ennakot ovat lukittuja ja muuttamattomia. Tietyn arvopäivän kaikki palkkalaskelmat voi tulostaa **Ctrl-F8**:lla.

## **10.7 Lomapalkat**

Lomapalkkojen ja -korvausten laskenta poikkeaa eri sopimustyypeissä huomattavastikin. Yleisin on **vuosilomalain** mukainen laskenta. Ykkönen voi myös laskea muiden sopimustyyppien mukaiset vuosilomapalkat (Kuukausipalkka, Vuosilomalaki, Lomapalkkasopimus, 1\_Viikko). Tarkista oman alasi käytäntö työehtosopimuksesta. Jotta lomapalkan laskenta olisi mahdollista, ohjelman on tiedettävä melko monta asiaa työntekijästä ja hänen työhistoriastaan. Merkitse ensin **henkilörekisteriin** (**Alt-H**) palkansaajan kaikki normaalit pakolliset tiedot (vihreät otsakkeet) ja lisäksi työsopimuksen alkuaika, lomapalkkatyyppi (kenttä LomaPlkT) ja kuukausipalkan jakaja (KKP-jak).

**Palkkalajirekisteristä** lomapalkkojen laskennassa käytetään *kiinteästi palkkalajeja* **110** (lomapalkka) ja **119** (lomakorvaus). Pl 119 on käytössä silloin, kun lomakuukauden minimiehto ei täyty. Jos lomakorvausta (joskus työsuhteen jatkuessa käytetään myös nimitystä lomaraha) ei makseta; syntyneen rivin voi poistaa tapahtumalta. Mikään ei tietenkään estä laskemasta ja muuttamasta palkan ja korvauksen määriä käsin, mutta silloinkin työntekijä oletettavasti haluaa tietää laskentaperusteen.

Lomapalkan määrä riippuu ratkaisevasti henkilön työhistoriasta. Sen vuoksi kaikkien aikaisempien **palkkatapahtumien** on oltava oikeita ja varustettu tarpeellisin tiedoin. Palkkatapahtumien on oltava *merkittyjä maksetuiksi* (Maksettu + EnnPid). Sen lisäksi tapahtumissa on oltava tehtyjen *työpäivien lukumäärä* (Työpv) tai tuntipalkkalaisilla tehtyjen työtuntien lukumäärä tuntipalkkojen palkkalajiriveillä. Ohjelma ei muutoin voi päätellä näitä mistään. Ne tuntipalkkalajit, joiden tunnit otetaan mukaan, ovat merkittynä palkkalaji **110**:n Määrityksiä -kentässä. *Huomaa, että myös työssäolopäivien veroiset päivät on merkittävä.* Tällaisia päiviä ovat mm. vuosilomapäivät, viikkotyöajan tasauspäivät, esteelliset päivät, kertausharjoituspäivät, opintovapaapäivät (myös palkattomat!), lomautuspäivät, sairauspäivät ja luottamustehtäväpäivät.

Lomapalkkaa maksetaan vain niiltä kuukausilta, jolloin **päiväminimi ylittyy** (yleensä min 14pv/kk) tai **tuntiminimi ylittyy** (yleensä min 35t/kk). Määritä palkkalajille 110 ne tuntipalkkalajit, joista tehdyt työtunnit lasketaan. Erityisesti on huomattava, että palkka on ohjelmalle maksamaton niin kauan, kunnes palkan todellinen maksupäivä on merkitty kenttään **Maksettu**. Samalla on tarkistettava myös, että ennakonpidätys on sidottu johonkin pysyvään arvoonsa (EnnPid).

Jos ohjelma on otettu käyttöön loman ansainta-ajan jälkeen, myös *aiemmat kuukaudet* on kirjattava ohjelmaan vaikkapa vain yhtenä tapahtumana. Loman määräytymisaikahan on 1.4.-31.3. Jos tapahtumat sijoittuvat samalle vuodelle, kirjaa ne omaan tapahtumaansa, mutta kirjaa *päiväykset tarkasti*. Jos tapahtumat sijoittuvat edelliselle vuodelle, avaa edellinen vuosi (esim. **Shift-F5**) ja kirjaa tapahtumat sinne. Koko puuttuvan ajan voit kirjata yhtenä tapahtumana, esim. 1.4.2005-31.12.2006, palkkojen yhteissumma ja työpäivien määräksi esim. 135. Ohjelma jakaa palkan ja työpäivät tasan eri kuukausille. Jos kuitenkin jokin kuukausista on jäänyt aikanaan vajaaksi tai erilaiseksi, kirjaa se erilleen.

Kun valitset ylävalikosta lomapalkkojen laskennan tai kun **valitset tapahtumariville lomapalkkalajin eli palkkalajin 110** (**F4**:llä), ohjelma siirtyy automaattisesti **lomapalkkojen laskentamääritysten ikkunaan**:

- Lomakuun valintaperuste: Soveltuva (=joko 14 pv tai 35 t) [Valitse jompikumpi!]
- Kuun työpäiväminimi: 14 (=vähintään 14 työpv kuussa) [Riippuu kohdasta 1]
	- Kuun tuntiminimi: 35 (=vähintään 35 t kuussa) [Riippuu kohdasta 1]
	- Lomapäiviä lomakuusta: 2.5 (lomapäiväkertymä seuraa työsopimuksen pituudesta)
- Lomakorvauksen prosentti: 8.5 (jos työminimi ei täyty, maksetaan lomakorvausta)
- Aikapalkan jakaja: 25 (mahdollinen jakaja esim. kuukausipalkalle)
- LPalkan laskentatapa: Lomapalkkasopimus (+ eri sopimustyypit) [Tulee henkilörekisteristä]
	- Säännöllinen työaika t: 8 (tarvitaan joissakin sopimustyypeissä)
- Alkava lomavuosi: EI (Kyllä=lasketaankin nyt alkanutta lomavuotta, esim. jos työsuhde päättyi)
- 
- Loppukuu (norm = 3): 3 (tarvitaan poikkeuksellisissa kirjanpidollisissa tarkoituksissa)

Ennen kuin laskenta on valmis, ohjelma kysyy pidettävien lomapäivien lukumäärää. Oletuksena on ohjelman laskema lomapäivien maksimi. Lomapalkka lasketaan pidettävien lomapäivien mukaiseksi. Sen jälkeen ohjelma esittää ruudulla yksityiskohtaisen laskentatilaston, jonka voi tulostaa painamalla Enter. Lopuksi ohjelma ehdottaa lomapalkan ja mahdollisesti lomarahan kirjaamista. Samalla kirjataan status-kenttään pidettävien lomapäivien ja maksimipäivien lukumäärä (esim. 14/19, muuta **F11**:llä). Pidettyjen ja pitämättömien lomapäivien lukumäärä kirjautuu myös palkkakorttiin. Jos laskenta menikin väärin, tapahtumarivi poistetaan (DEL). Status-kenttää voi tarvittaessa muuttaa F11:llä.

Jos lomapalkka maksetaan vuosilomasopimuksen perusteella, ohjelma kysyy päiväpalkan laskentatapaa, joka normaalisti lasketaan todellisten työpäivien mukaan. Päiväpalkan voi kuitenkin laskea myös kertomalla keskituntiansio säännöllisen työajan mitalla (KTA\*STA). Jos merkittyjen työpäivien määrä ei sovellu laskennan perusteeksi, älä käytä normaalia laskentatapaa. Säännöllisen työajan mitan voi antaa pysyvästi maksajarekisterin (Alt-M) alimpaan kenttään, esim. **STA 7.5**.

# **10.8 Erikoispalkkalajeja**

Sekä työehtosopimusneuvottelut että valtiontalouden vaatimukset tuottavat toisinaan ratkaisuja, jotka vaikeuttavat palkanlaskijan työtä. Palkka ei olekaan peruspalkka, vaan joskus useiden kymmenienkin palkkasummaa mutkikkaasti muuttavien tekijöiden summa. Myös veron määrään ja verotyyppiin vaikuttavat monet tekijät. Vuonna 2007 vakuutukset tosin hieman yksinkertaistuivat.

Tärkeimmät **palkkatyypit** kannattaa pitää mielessä: 1. Rahapalkat, joista EP ja STM, 2. Rahapalkat, joista EP mutta ei STM, 3. Luontaisedut, joista EP ja STM, 4. Palkat, joista lähdevero mutta ei EP (STM vaihtelee), 5.Eläkkeet, joista EP ja 6. Eläkkeet, joista lähdevero. Etenkin STM:n kirjauksissa on oltava huolellinen, koska STM:n perusteena ei aina ole ennakonpidätyksen alainen palkka vaan pikemminkin työntekijäin eläkelain (395/1961) mukainen palkka (mm. joistakin etuisuuksista, palkkiosta ja korvauksista ei peritä STM:a). Tiettyjä palkkalajeja on ehkä määritettävä poistettaviksi STM:a laskettaessa (ks. palkkalaji). Muutamissa Lapin kunnissa STM:a ei peritä lainkaan. Veronluontoisia eriä ovat ennakonpidätys, lähdevero ja sosiaaliturvamaksu. Koska säädökset saattavat muuttua vuodenkin sisällä useasti, tarkempia tietoja saa osoitteesta **www.vero.fi, Vero-ohjeet**.

# **10.9 Yhteydet kirjanpitoon ja pankkiohjelmiin**

Palkkatapahtuman kirjaus **kirjanpitoon** on melko mutkikas tehtävä, minkä vuoksi työ kannattaa määrittää palkanlaskentaohjelman tehtäväksi. Tarkista ensin käytössä olevien *palkkalajien debet-* ja *kredit*  -tilien määritykset. Osa tarvitsee molemmat tilit, osa vain toisen, osa ei mitään. *Luontoisetuja ei kirjata kirjanpitoon.* Vain toinen tili (useimmiten kredit) tarvitaan esim. työntekijän vakuutuksissa ja ennakonpidätyksessä. Nämä palkkalajit pienentävät automaattisesti työntekijälle maksettavaa rahamäärää (kirjanpidossa palkkavelkatili, joka tyhjenee kun palkka todella poistuu työnantajan tililtä).

**Maksajarekisteriin** valitaan oikea kirjanpito ja oikea perusvastintili (**F4**). Perusvastintili on palkkavelkatili tai pankkitili. **Palkkalajirekisterissä** sen sijaan on jokaisen palkkalajin yhteydessä yleistilikartanmukainen *ohjetili*. Älä muuta sitä oman tilikarttasi mukaiseksi, vaan ohjaa se oikeaksi muuntotiedostossa (ylävalikko): **muutettava nro = oman tilikartan numero ja selitys**, esim. 5100 = 5600 Kiinteät kuukausipalkat.

Siirto kirjanpitoon tapahtuu *palkansaajakohtaisesti*, jolloin korjauksiakin on helpompi tehdä. Yksi palkanmaksu voi aiheuttaa kirjanpitoon 1-5 ruudullista kirjausrivejä, palkkalajien määrästä riippuen. Kirjanpitoyhteyden määritys tapahtuu maksajarekisterissä, jossa ilmoitetaan *tilikartan sijainti* (valitse **F4**:llä). Valitse **F4**:llä myös rahapalkan perusvastintili eli se tili, jolle todella maksettavan rahamäärän kredit -summa tulee. Tämä tili voi olla esim. taseen palkkavelkatili tai - jos palkat maksetaan heti normaali pankkitili.

Palkanlaskennan ja kirjanpidon välisen yhteyden ymmärtämiseksi pitää selvittää itselleen kirjauksen logiikka. Yksittäisten rahaerien vastintilit voivat olla joko aivan selviä tai sekoittua keskenään. Joissakin palkkalajeissa on vain debet-tili, joissakin kredit-tili tai molemmat. Palkkatapahtuma ei siirry kirjanpitoon aivan sellaisenaan, vaan muutettuna kirjanpidon vaatimusten mukaiseksi. Yhdestä palkkatapahtumasta voi myös syntyä 1-5 kirjanpidon tapahtumasivua. Sivun jatkumisen merkkinä on kolme pistettä (...) jossakin kohtaa selitekentässä.

Työntekijälle maksettava *rahamäärä* on ensimmäisenä ja kirjattu *palkkavelkatilille*. *Palkat* ja palkkaan verrattavat erät kirjataan tuloslaskelman *palkkamenojen* tilille. *Lisät ja korvaukset* voi kirjata omallekin tililleen. *Ennakonpidätys* kirjataan vain *kreditiin*, koska sen vastintilinä on oikeastaan palkan bruttotili. Vastaavasti kirjataan työntekijän kaikki *vakuutukset* ja *jäsenmaksut*. *Sotumaksut* eivät ole työntekijältä pois; sen vuoksi *sotu kirjataan menoksi tuloslaskelmaan ja velaksi taseeseen*. Samoin kaikki työnantajan maksamat vakuutukset. Esimerkki kirjauksista:

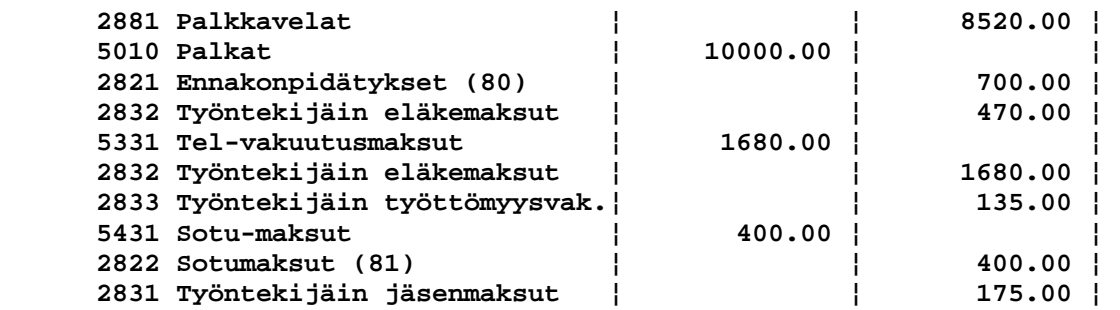

Palkan voi siirtää myös suoraan **pankkiohjelmistoon,** jolla maksut siirretään pankkiin ja palkansaajien tileille. Pankkiohjelmia ovat mm. Solo, Kultalinkki, Sampo-Linkki jne. Ykkösen palkanlaskentaohjelmisto voi tehdä valmiin siirtotiedoston (LM03 tai toistuvaissuoritus TS) näille ohjelmistoille palkanmaksun yhteydessä. Jotta siirtotiedoston luonti onnistuisi, ohjelma tarvitsee tietyt tiedot tarkkaan. Täytä sen vuoksi maksajarekisterissä kaikki omat tiedot oikeiksi. Nimi, Y-tunnus ja pankkitili ovat pakollisia. Kirjoita Y-tunnus sellaisena kuin olet sen saanut, siis väliviivan kanssa; ohjelma muuntaa tunnuksen välitystiedostoille sopivaksi. Palkansaajan nimen ja pankkitilin numeron tulee myös olla oikeita. Jos ohjelma havaitsee virheitä tiedoissa, se keskeyttää toiminnan. Ilmoita myös missä **kansiossa** ja vielä ehkä **tiedostossakin** pankkiohjelmisto haluaa nähdä palkkojen siirtotiedoston. Esim: C:\WKLINKKI\DATA\ 001234567 tai D:\MERITA\DATA\SOLOLMP.DAT 001234567. Jos Ykkönen antaa tiedostonimen, se on esim. LMP50116 eli LMP (tai TS), pankkitunnus ja päiväys. Numerosarja (9 mki) on pankkikohtainen TS-maksajatunnus.

Tapahtumaruudulla on myös sarake kustannuspaikalle, mikäli sellaiset ovat käytössä. Jos vain ensimmäiselle riville on annettu kustannuspaikka, se pätee myös seuraaville riveille. Jos henkilön jokainen rivi on jaettava prosentuaalisesti eri kustannuspaikoille, jaon voi tulostaa palkkalaskelmaan. Määritys tehdään henkilöittäin henkilörekisterin Määrityksiä -kenttään. Määrityksen muoto on: \$Kp[r] KpNro1 KpPros1 KpNro2 KpPros2 jne. niin monta kuin riville mahtuu. Esimerkki: \$Kp 1 40% 2 30% 3 30%. \$Koodilla \$Kp kaikki ositukset tulostuvat yhdelle riville ja koodilla \$KpR kukin ositus omalle rivilleen hieman laajempana. Tulostusmallissa jako asetetaan päälle ja pois koodilla \$KPJako 1 tai 0.

Maksusiirtojen oikeellisuutta ja onnistumista on syytä tarkkailla jo senkin vuoksi, että siirto kokonaisuudessaan koostuu hyvin monesta linkistä. Koska pankkiyhteyskäytäntöihin tulee melko usein muutoksia, seuraa sen vuoksi Internetin viimeisten muutosten sivustoa.

# **11. LASKUTUSOHJELMA**

Ykkösen *laskutusohjelma* on tarkoitettu hyvin yleiskäyttöiseksi. Sillä voi tehdä yksittäisiä laskuja, lähetteitä, joukkolaskutuksia, kassakuitteja, vuokralaskuja, rahtikirjoja, mittarilukemiin perustuvia laskuja jne. Lasku voidaan tulostaa melkein mille lomakkeelle tahansa; tyhjälle paperille, pankkisiirtolomakkeelle, tavanomaiselle laskulomakkeelle, esipainetulle laskulomakkeelle, sähköiseen erikoismuotoon jne. Ohjelma tulostaa tarvittaessa viivakoodin, pankkisiirtopohjan ja logoja. Tulostus on määritettävissä haluttuun muotoon tulostusta ohjaavien koodien avulla. Asiakastiedot voidaan etsiä *asiakasrekisteristä* ja tuotetiedot *tuoterekisteristä*. *Reskontraohjelmalla* voidaan seurata maksusuorituksia, tulostaa huomautuksia ja listauksia erilaisin ehdoin. Laskut ja maksumerkinnät voivat siirtyä myös automaattisesti *kirjanpitoon*. Tuoterekisteristä voi tulostaa hinnastoja ja varastolistoja. Laskutuksen rinnalla on *tilausohjelma.* Tilaukset kirjataan ensin laskutusohjelman kaltaiseen mutta ruudulla eriväriseen tilausrekisteriin, josta tilaukset tuodaan laskutukseen joko yksittäin tai asettamalla ehtoja. Laskutusohjelma on heti käyttövalmis. Tulostin voi olla mikä tahansa.

Laskut on perinteisesti tulostettu paperille ja posti on vienyt laskun perille. Tähän hyvin vanhaan käytäntöön saattaa tulla lähiaikoina suuria muutoksia, joskin muutos näyttää hitaalta. Talouden kaikkien osien kiihtyessä vanha menetelmä korvattaneen vähitellen nopeammilla ja huokeammilla. Ykkösen laskutusohjelman ohessa on ollut jo pitkään mahdollisuus lähettää lasku *sähköpostiviestinä*. Roskaviestien ja virusten paljous on kuitenkin keskeyttänyt tämän kehityssuunnan. Se sijaan muiden verkkojärjestelmien yhteydessä näyttää tapahtuvan kehitystä, ja laskunvälityksen standardeista päästäneen yhteisymmärrykseen niin Suomen kuin myös EU:n laajuisesti. Silloin kaikki laskutus oheissuoritteineen ja jatkokäsittelyineen siirtyisi tietoverkkoihin – mahdollisesti muun rahaliikenteen yhteyteen (esim. FINVOICE, eInvoice). *Jos uudistus kyetään ulottamaan koko väestöön ja kaikkiin yhteisöihin, taloushallinnon kaikkien ohjelmien luonne tulee muuttumaan radikaalisti.*

# **11.1 Laskutuksen käynnistäminen**

Laskutusohjelma voidaan käynnistää *perustoimintojen valikosta, kuvakkeella* tai *menusta*. Tietty laskutus valitaan laskutusohjelman *alkuvalikosta*, jossa on aluksi vain ohjelman mukana tulleita prototyyppejä (BLANKO\_YL, BLANKWIN, BL\_ARIAL jne.). Mallit on rakennettu eri tulostustavoille. Myöhemmin valikkoon ilmestyvät myös perustamasi uudet laskutukset. Kätevintä on käynnistää laskutus **kuvakkeella** suoraan tiettyyn laskutukseen. Kuvake luodaan joko Windowsin työpöydälle tai johonkin kansioon. Luo kuvake painamalla hiiren *oikeaa* näppäintä työpöydän tai kansion *tyhjässä*  kohdassa. Valitse Uusi / Pikakuvake. Kirjoita komentoriviksi **C:\1\1.EXE S** [laskutuksen tiedostonimi], esim: **C:\1\1EXE S BL2ARIAL.ECS WIN.** Jos laskutus sijaitsee oletuskansiossaan eli kansiossa \1for\_you\1calcs, kansion nimeä ei tarvitse antaa. Jos viimeisenä on sana WIN, laskutuksesta poistutaan suoraan Windowsiin, eikä jäädä Ykköseen.

Laskutukseen liittyvät tiedostot voivat sijaita myös *verkkoasemalla*. Laskutus käynnistetään silloin kuvakkeella, jossa on koko polkunimi, esim. **C:\1\1.EXE S N:\LSK\OY\_07.ECS Win**. Jotta määritystiedostossa viitattaisiin oikeisiin tuote- ja asiakasrekistereihin, tiedostojen polku on merkittävä suhteessa laskutuksen sijaintiin. Tästä tarkemmin tuote- ja asiakasrekisterien yhteydessä.

## **11.2 Laskutuksen määritystiedosto (ECS -tiedosto)**

Varsinaista laskutusta varten perustetaan aina uusi laskutus **sopivimman prototyypin** eli **ECS**tiedoston pohjalta. Laskutuksen voi perustaa myös olemassa olevan laskutuksen pohjalta. Perustettu laskutus tulee näkyviin laskutusten valikkoon. *Kaikki laskutuksen yleisrakennetta ja laskun tulostusta ohjaavat yksityiskohtaiset ohjeet ovat ECS-päätteisessä tiedostossa, joka on tavallinen tekstitiedosto.* Sitä EI tarvitse muokata, jos oletusarvot ovat itselle sopivia ja lasku tulostuu oikein - useimmiten tiedostoa on kuitenkin muokattava! Kirjoittimet, lomakkeet, järjestelmät ja tarpeet poikkeavat suuresti toisistaan, minkä vuoksi erilaisia määritysmahdollisuuksia on oltava hyvin paljon. *Määrityskoodeja kannattaa tutkia ja opetella vasta sitä mukaa, kun ilmenee jonkun ominaisuuden käyttöönottotarve.* Määritystiedoston muokkaukseen pääset laskutusohjelman ylävalikosta tai painamalla laskutuksessa **Alt-M**. Muokkaus tapahtuu Ykkösen editorissa, jolla on oma opastuksensa (ylävalikko, Alt-H, F1...). Jos esim. haluat oman laskutuksesi valintalistan ensimmäiseksi, lisää yrityksen valintanimen eteen #1: **#1 Oy Isofirma Ab.** Jos pohjan muuttaminen on pakollista mutta näyttää ylivoimaisen vaikealta, ota yhteys ohjelman toimittajaan.

Varsinaiset laskut tallentuvat kiintolevylle tiedostoon, jonka tiedostonimi on sama kuin .ECS tiedostolla mutta tiedostopääte on **.ECM.** Tilausten vastaava tiedostopääte on **.TCM**. Yhden laskun vaatima tila tässä tiedostossa on 2341 tavua (lisäksi tarvitaan muutakin aputilaa, mm. reskontra). Laskujen ECM -tiedosto on ns. binääritiedosto ja muokattavissa ainoastaan laskutusohjelmalla.

## **11.3 Uuden laskutuksen perustaminen**

*Oikeaa laskutusta varten on perustettava uusi laskutus.* Ykkösen mukana tulevat mallilaskutukset ovat erilaisia *prototyyppejä*, joilla toimintoja voi harjoitella ja joiden perusteella varsinainen laskutus perustetaan. Etsi ensin tarkoituksiasi lähimmin vastaava prototyyppi, avaa se ruudulle ja perusta tästä **uusi laskukanta** (valitse ylävalikosta). BLANKO -alkuiset tulostavat tyhjälle paperille, LASERalkuiset puolivalmiille lomakkeille. Muutamat BLANKO -mallit käyttävät hyväkseen tiettyjä kirjoitintyyppejä ja niiden sisäisiä kirjasimia (esim. HP:n PCL). BLANKWIN ja BL\_ARIAL on tarkoitettu Windows-tulostuksiin (ajurina WINPRINT.PDR). Nimeä uusi laskukanta DOS:n tiedostonimisääntöjen mukaisesti, siis **max 8 kirjainta tai numeroa** (*ei välilyöntejä, pilkkuja, pisteitä eikä ÅÄÖ kirjaimia*). Tämä siitäkin huolimatta, että Windows ja myös Ykkönen ymmärtävät pitkätkin tiedostonimet. Valittu prototyyppi (ECS -päätteinen tiedosto) kopioidaan uuden laskukannan pohjaksi ja uusi nimi tulee näkyviin aloitusvalikkoon. Uusia asiakas- ja tuoterekistereitä ei tässä yhteydessä vielä perusteta, koska niiden ja laskutuksen suhde voi olla hyvinkin mutkikas. Uudet rekisterit perustetaan tarvittaessa ylävalikon *asiakas- ja tuoterekisteriohjelmista*. Muista myös ilmoittaa laskutukselle näiden rekistereiden nimet ja sijainnit ECS -tiedostossa (Alt-M: &Asiakas ..., &Tuote ...).

## **11.4 Laskutuksen omat perustiedot**

Laskun lähettäjän omat perustiedot asetetaan **ylävalikon** kohdasta 'Muokkaa omia tietoja'. Se, mitä asetetaan, määräytyy ECS-tiedostossa olevien \$# -rivien mukaisesti (ks kohta 16.1). Tärkeimpiä tietoja ovat nimi, osoite, puhelin, Y-tunnus, pankkitilit ja nykyään myös IBAN ja SWIFT -numerot sekä muut sähköiset tunnukset. Tietoja voi muuttaa koska tahansa.

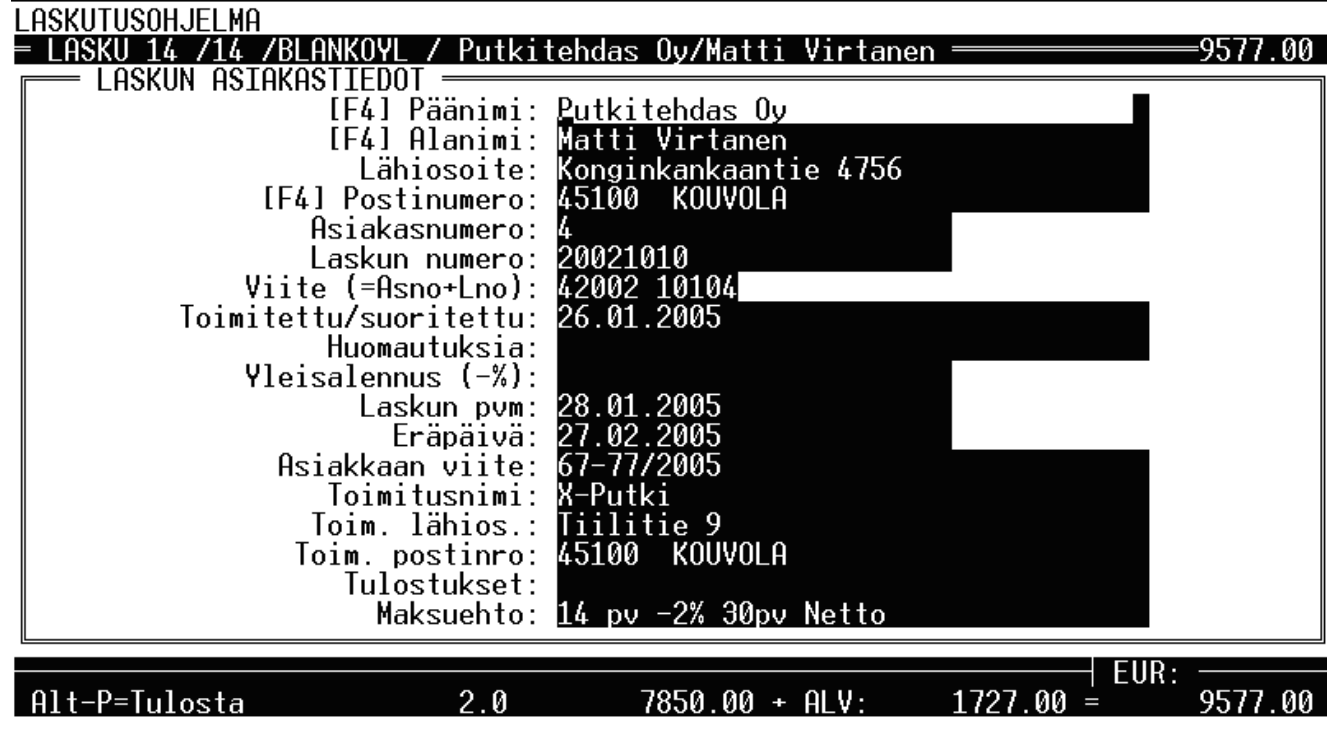

# **12. LASKUTUSOHJELMAN ASIAKASTIETO-OSA**

Ykkösen laskutusohjelma koostuu kahdesta pääosasta: *asiakastieto-osasta*, johon kirjoitetaan laskun saajan tiedot, sekä *suoriteosasta*, johon kirjataan laskun varsinaiset suoriterivit. Aluksi ruudulla on asiakastieto-osa. Kummankin osan välillä voi vaihdella milloin vain painamalla **F5. F2** tallettaa ja siirtää toiselle puolelle. Asiakastieto-osaan kirjoitetaan tai haetaan (**F4**) laskun saajan tiedot sekä muut yleistiedot. Ohjelma sijoittaa ja laskee viitteen ja eräpäivän. Laskuttajan *omat tiedot* (osoitteet ja tilinumerot) asetetaan *ylävalikosta* ('Muokkaa OMIA tietoja'). **F3**:lla laskutusohjelman saa tilausohjelmaksi, joka käyttäytyy samalla tavalla kuin laskutusohjelma lukuun ottamatta muutamia käskyjä (esim. siirtokäsky **F9**). *Tilausohjelmasta tilauksia voi siirtää eri tavoin laskutukseen*.

*Laskun saajan tiedot* merkitään asiakastieto-osaan. Asiakastietojen rivimäärä, sisältö ja käsittelytapa riippuvat täysin siitä, mitä ECS -tiedostossa on määrätty. Vaikka esimerkkimallit (prototyypit) oletettavasti ovat useimmille sopivia, tutustu silti ECS -tiedostoon valitsemalla ylävalikosta 'Muokkaa määritystiedostoa' tai paina laskutusohjelmassa **Alt-M**. Toiminto avaa ECS -tiedoston tekstieditoriin, jossa toimivat editorin tavanomaiset käskyt. Jos et ole ennen käyttänyt editoria, ole hieman varovainen ja tutustu editorin opastuksiin. Esimerkkimalleissa laskun saajan kysymyskentät on pyritty laatimaan siten, että niitä *ei* tarvitsisi muuttaa (päänimi, alanimi, osoite, asiakasnumero, laskun numero jne.).

*Reskontraohjelma* myös edellyttää näiden kysymysten olevan mallin mukaisesti - ECS -tiedostossa &Reskontraan -koodilla järjestyksen voi tosin muuttaa.

**Eräpäivän** voi määrittää monin eri tavoin. Pääsääntö on se, että jos muutat eräpäivän käsin tai eräpäivä on jo olemassa, ohjelma ei sitä enää muuta. Eräpäivä melko usein sopimuksenvarainen. Eräpäivä EI muutu silloinkaan, jos muutat siihen vaikuttavia määrityksiä. Uudessa laskussa laskenta ja muutos luonnollisesti tapahtuvat. Jos haluat ohjelman laskevan eräpäivän vanhaan laskuun, poista eräpäiväkentän sisältö (DEL tai Ctrl-Y) ja paina sen jälkeen esim. 2 kertaa **F5**. Ohjelman sisäisiä eräpäivän määrittäjiä ovat ECS-tiedoston **&Eräpäivämitta n** päivää ja asiakastietokysymysten kenttä 'Maksuehto:', jonka koodina on "/M". Maksuehtokenttään kirjoitetaan esim. **14pv -2% 30pv** netto. Eräpäiväkentän koodisarakkeessa voi myös olla funktiomääritys: **@Date(@Date() 14)** (ks. myöh.).

# **12.1 Asiakasrekisteri**

Asiakkaiden tiedot talletetaan **asiakasrekisteriin** ja otetaan sieltä **F4**:llä. Asiakasrekisterin muokkaukseen, asiakkaiden lisäämiseen ja muihin toimintoihin pääset ylävalikosta (**F1**) tai pikavalinnalla **F12**. Asiakasrekistereitä (\*.DBF) voi olla vain yksi tai peräti 16 kpl, ja rekistereiden nimet ja sijainnit ilmoitetaan ECS-tiedostossa (Alt-M) esim: &Asiakas C:\1FOR\_YOU\1DBASES\ASREK.DBF. Kun talletat laskua F2:lla, ohjelma tutkii, onko asiakas rekisterissä, ellei ole, ohjelma pyytää lisäyslupaa. Vertailtavia kenttiä voit säätää ECS-tiedoston &Setup 33 x –koodilla (ks. myöh.).

Verkkojen yleistyttyä laskutuksen perustiedot halutaan usein sijoittaa verkkoasemille. &Asiakasrivillä levyasematunnus on silloin muutettava toiseksi tai joksikin erikoiskoodiksi. #-koodi antaa ensimmäisen verkkoaseman tunnuksen ja @-koodi sen aseman kirjaimen, josta Ykkönen on käynnistetty. Kätevin on kuitenkin %-koodi, joka antaa käynnistetyn laskutuksen asematunnuksen, olipa se mikä tahansa. Sama verkkoasema tai jaettu resurssi näkyy usein eri työasemilla eri tavoin, esim. asemina E:, F:, G:, N: jne. &Asiakas %:\laskudir\asrek.dbf avaa asiakasrekisterin siltä asemalta, jossa itse laskutus sijaitsee. Käynnistys on silloin voinut tapahtua menusta tai esim. Windowsin kuvakkeen komentorivillä: C:\1\1.exe S N:\laskudir\lasku07.ecs Win. Jotta verkko ei hidastuisi, ohjelma kannattaa aina asentaa työasemille ja käynnistää niiltä. Laskutuksen määritystiedoston (ECS), laskujen (ECM), tilausten (TCM) ja reskontran (DBF) on sijaittava samalla levyllä ja kansiossa (esim. verkkoasemalla).

Edelleen on mahdollista käyttää myös \$-merkkiä, jolloin poluksi tulee se sama polku, joka on ECStiedostolla. Siirrä silloin asiakas- ja tuoterekisterit ja mahdolliset muut tulostusmallit siihen samaan kansioon, jossa ECS-tiedosto on. Aseta tuoterekisterin ja asiakasrekisterin nimien eteen \$-merkki ja poista polku, esim. &Asiakas \$ASR\_OY.DBF, &Tuote \$TUOTE06.DBF ja &Muutmallit \$LAHE-TE.LAH. Ohjelma etsii nyt rekistereitä siitä kansiosta, josta itse ECS-tiedosto löytyi.

Asiakasrekisterin selailussa tai muokkauksessa, voit suorittaa rekisterille hyvin monenlaisia toimenpiteitä. Nämä käynnistyvät *kortiston* ylävalikosta **F1**:llä tai pikanäppäilyillä. Asiakasrekisterin asiakkaat voi koota joko *yhdellä kertaa* tai vaikkapa vasta yksittäisten *laskujen tekemisen yhteydessä*. Huomaa kuitenkin, että asiakasnumero on vapaasti valittavissa - se voi vahingossa muuttuakin. Muu kuin oletuksena oleva (listan ensimmäinen) asiakasrekisteri valitaan laskua tehtäessä **Shift-F4**:llä.

Jotta eri laskutusten asiakkaat eivät menisi sekaisin, kutakin asiakkailtaan erilaista laskutusta varten kannattaa perustaa oma asiakasrekisterinsä. Uuden asiakasrekisterin voi perustaa **F12**-valikosta. Asiakasrekisterin tosin voi perustaa niinkin, että merkitsee ECS -tiedostossa ensimmäiselle (ylimmälle) &Asiakas -riville uuden asiakasrekisterin nimen, esim. &Asiakas C:\DATA\XYZASR.DBF. Sen jälkeen talletetaan, poistutaan, siirrytään F12:lla asiakasrekisteriohjelmaan ja käynnistetään asiakasrekisterin muokkaus/selailu. Ohjelma luo automaattisesti puuttuvan rekisterin.

*Nimi* etsitään asiakasrekisteristä siten, että nimestä kirjoitetaan esim. vain osa asiakastietojen nimiriville ja painetaan **F4** (eri rekistereistä **Shift-F4**:llä). Ohjelma esittää valintalistan, jossa kursori on lähimmäksi osuneen nimen kohdalla, ja käyttäjä voi valita nyt oikean laskutettavan (esim. *kirjainhaulla*). Etsintä voi tapahtua osoitteenkin perusteella. Asiakasrekisteri *aakkostetaan* (*indeksoidaan)*  automaattisesti hakukentän mukaan (kentän aakkosjärjestystieto on ns. indeksitiedostossa). Asiakasrekisteristä tuodaan tietoja (kenttäsisältöjä) laskutusohjelman niihin vastauskenttiin, joihin on liitetty jokin asiakasrekisterin kenttä, esim. *lähisoitteen tuonti omaan vastauskenttäänsä:*

## **\$? 36 "Lähiosoite: " "-" Vast 3 LÄHIOSOITE**

Asiakasrekisterissä on myös **asiakasnumerokenttä**. Uusia asiakkaita lisättäessä kentän arvo kasvaa oletusarvoisesti yhdellä *fyysisesti viimeisen* asiakasnumeron perusteella. Määritys on ECS-tiedostossa: **&Carry +AS\_NRO**. Mikäli lisäät asiakkaita suoraan rekisteriin ja annat niille numeroita, jotka ovat *pienempiä kuin todellinen viimeinen numero, on vaara, että jatkossa samoja numeroita tulee useille asiakkaille.* Tämän vaaran voit torjua asettamalla asiakasrekisterissä **kortiston asetuksissa** (**F1** ylävalikon vasen reuna) *ainutkertaisuustarkistuksen* kenttään AS\_NRO. Jos tätä tarkistusta ei ole, huolehdi siitä, että asiakasrekisterin fyysisesti viimeisessä asiakastietueessa on suurin asiakasnumero.

**Maksuehdon** voi kirjoittaa asiakasrekisterin MAKSUEHTO -kenttään. Ohjelma pyrkii tulkitsemaan merkinnän käteisalennukseksi ja nettoeräpäiväksi tai pelkästään eräpäivämitaksi. Jotta ohjelma ottaisi kassa-alennuksen ja eräpäivämitan MAKSUEHTO -kentästä, ECS -tiedostossa on oltava *oletusmerkinnät*, esim. **&Kassa -2% 14 pv** ja **&Eräpäivämitta 14**. Näitä käytetään silloin, kun ei ole erikseen määrätty *asiakaskohtaista* kassa-alennuksen määrää ja eräpäivämittaa. Esimerkkejä:

## **14 pv -2%, 30 pv netto**

## **14 pv netto**

Asiakasrekisterin HUOM -kentässä (ja kahdessa sitä seuraavassa kentässä) voi olla lisäksi *asiakaskohtaisia erikoiskoodeja*: **@Eräpv** n = Asiakaskohtainen eräpäivämitta, **@Alv x%** =Asiakaskohtainen ALV-prosentti (esim. 0), **@Kassa x%** =Asiakaskohtainen kassa-alennusprosentti, **@Pidätys x%** = Asiakaskohtainen summanalennus ja **@EiViitettä**. TUOTEREK -kentässä voi myös olla asiakaskohtaisen tuoterekisterin nimi. PÄIVITYS -nimiseen kenttään sijoitetaan viimeinen käsittelypäivämäärä. *Asiakaskohtaisen alennuksen kaikille laskuriveille* saa PERUSALE -nimisestä kentästä. Jos asiakasrekisterissä ei ole tarvittavaa kenttää (PERUSALE 12 N 2), sen saa sinne asiakasrekisterin muokkauksessa **Alt-F3**:lla ja siirtämällä lopuksi tietueet uuteen kortistoon. Alennuksista lisää myöhemmin.

Asiakasrekisterin ja muidenkin rekistereiden (F4, Alt-B) rivivalinnassa **F11**:llä saa *vasemmanpuoleisimman kentän pysyväksi* - **F12** poistaa tämän asetuksen. **F3** johtaa tietueen muokkaukseen. Mikäli etsittävää ei löydy, ohjelma pyytää lupaa *lisätä puuttuva* tieto. Kirjoita tästä syystä etsittävä mahdollisimman täydellisesti. Jos kuitenkin kirjoitit rekisteristä puuttuvan 'Virtala' -nimen kohdalla vain 'Virta', ohjelma esittää Virtasia yms. eikä pyydä lisäämislupaa. Paina silloin **ESC** ja kirjoita nimi täydellisempänä. Ohjelma tosin vertaa myös osoitekentät (ks. &Setup 33). Samanlaiset nimet ovat pysyvä ongelma (esim. Virtanen Matti). Jos *korjaat* myöhemmin nimeä, ohjelma ilmoittaa varmuuden vuoksi eroavuudesta reskontraan nähden. Jos korjaat osoitetta, ohjelma antaa mahdollisuuden *päivittää muuttunut osoitetieto*. Korjaa ongelmatapauksissa aina asiakasrekisterin tiedot **F12**-valikon kautta. Asiakasvalinnan kentät voi myös määrittää ECS -tiedostossa kiinteästi (lisäohje mahd. Internetissä).

## **12.2 Laskujen numerointi**

Oletuksena useimmissa malleissa *laskunumerointi* tapahtuu siten, että edellisen todellisen laskun numeroa kasvatetaan yhdellä. Tämä on määritetty ECS -tiedostossa laskunumeron määritysrivillä **!++**  merkinnällä. Huomaa siis, että **jos muutat jonkun laskun numeroa, seuraava lasku jatkaa tästä numerosta!** Ensimmäisen laskun numeron joudut ilmoittamaan ohjelmalle, sen jälkeen ohjelma käy katsomassa aina edellisen laskun numeron ja kasvattaa sitä yhdellä (verkossa useammallakin, jos joku ehti tallettaa uusia laskuja ensin). Jos jostakin syystä halutaan antaa poikkeava numero, itse kirjoitetun numeron eteen on kirjoitettava **+** -merkki. Laskun numeron voit myös ottaa **numeropankista**, ks. **&Setup 50 n**. Jotta lasku- ja viitenumero olisi tunnistettavissa vuosienkin jälkeen, laskunumeroon voi liittää vuoden, esim. 2007001, 20080138 jne. Muukin numerointitapa on mahdollinen. Jatkolaskujen sivuilla numero säilyy samana. Jos haluat estää laskunumeron muuttumisen vahingossa, aseta ECS -

tiedostossa rivimäärityksen perään (Vast n:n jälkeen) numero 5, jolloin kenttä hypätään asiakastietojen muokkauksessa yli: **\$? 24 "/Laskun/Tilauksen/ numero:" "!++" Vast 6 5.**

# **13. LASKUTUSOHJELMAN SUORITEOSA**

Asiakastieto-osasta siirrytään *suoriteosaan* joko **F5**:llä tai tallettaen **F2**:lla. Laskutusohjelman *suoriteosassa* on rivejä ja sarakkeita, joilla on laskun summille ominaiset keskinäiset riippuvuudet. Laskutettavat suoritteet kirjataan *suoritetaulukon riveille*. Kullakin rivillä (max **19**) on ensin kaksi merkkikenttää; *koodikenttä* ja *nimikekenttä*. Näiden jälkeen ilmoitetaan kappalemäärää tai muu *määrä* (kpl, kg, litraa), *yksikköhinta*, *alennusprosentti* (alennus on automaattisesti negatiivinen, jos ECS-tiedostossa on koodi **&%-**) ja *arvonlisäveron* prosenttiluku. Ohjelma laskee sen jälkeen yhden yksikön nettosumman ja lopuksi netto kerrotaan määrällä eli saadaan *rivin summa*. Nettosumman tilalla voi myös tilanteesta riippuen olla ALV:n määrä tai rivin veroton summa (vaihda **Shift-F9**, **Shift-F10**). Myös yksikön tunnus on saatavissa riville (ks. &Laatukenttä). Ruututyyppiä voi kuitenkin muuttaa pysyvästi **&Tyyppi** -koodilla tai *väliaikaisesti* painamalla **Ctrl-F9**. Ruudun alareunassa ovat laskun loppusummat. Ruudulla oleva ei tulostu sellaisenaan paperille, vaan paperille tehtävää tulostusta ohjataan tulostusmallilla, joka sijaitsee ECS-tiedoston alaosassa &Start –koodin jälkeen ja joka voi hakea tarvittavia lisätietoja suoraan asiakas- ja tuoterekistereistä.

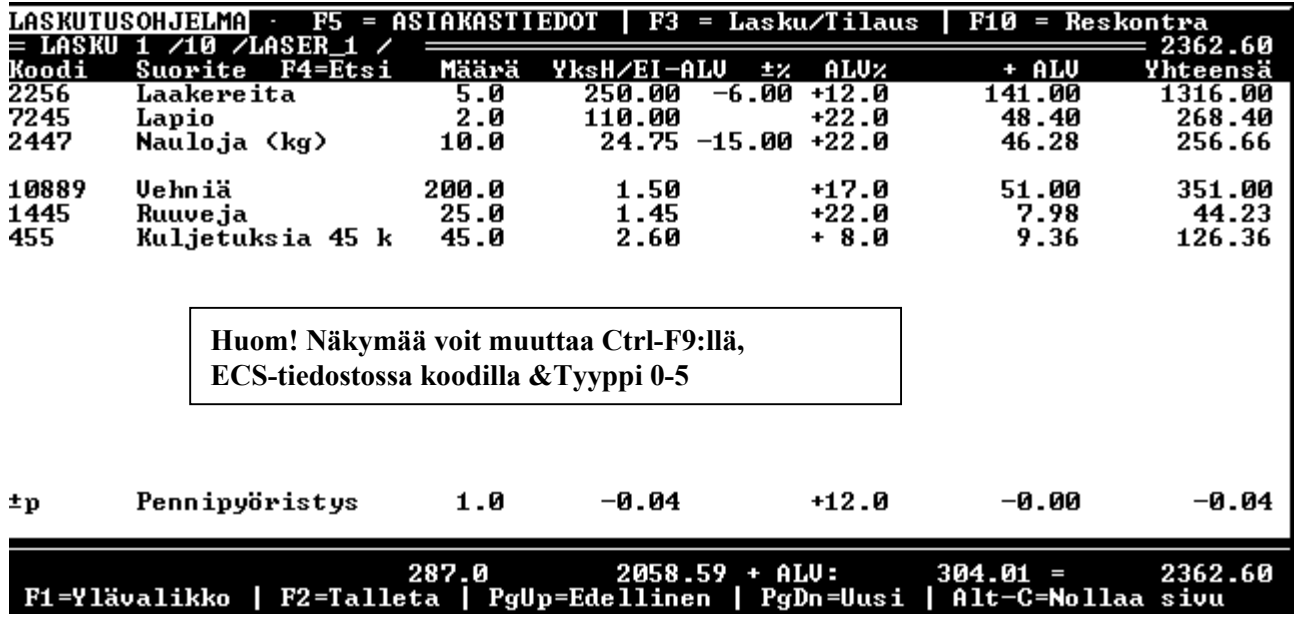

# **13.1 Tuoterekisteri**

*Hintatiedot* ja vaikkapa muutkin suoritetiedot on kätevintä ottaa suoritetaulukkoon asiakasrekisteriä vastaavasta tiedostosta, **tuoterekisteristä** (DBF -muotoinen kortisto). Määritä rekisterin sijainti ECS tiedostossa (siirry **Alt-M**), esim. **&Tuote C:\YRITYS\TUOTEXYZ.DBF**. Oletuskansio, jota ei ole edes pakko merkitä, on **C:\1for\_you\1dbases**. Aivan kuten asiakasrekisterin kohdalla, C: -asemamääritys voidaan korvata koodilla. #=ensimmäinen verkkoasema, %=laskutuksen käynnistysasema, @=Ykkösen käynnistysasema ja \$=ECS-tiedoston asema ja kansio. Jos rekistereitä on useita, kirjoita ne omille riveilleen (max 16 kpl). Jotta eri laskutusten tuotteet eivät menisi sekaisin, perusta eri laskutuksia varten omat tuoterekisterinsä. Uuden tuoterekisterin voi perustaa **F11**-valikosta. Rekisterin voi perustaa niinkin, että merkitsee ECS -tiedostossa ylimmälle &Tuote -riville uuden tuoterekisterin nimen, esim. **&Tuote C:\DATA\XYZTUOTE.DBF**. Seuraavaksi avataan laskutuksen ylävalikosta (Yhteydet) *tuoterekisteriohjelma* (tai F11). Ohjelma luo nyt puuttuvan rekisterin. Samalla voit selata tuoterekisteriä. Rekisteristä voi tuoterekisteriohjelman muilla valinnoilla tulostaa hinnaston, inventaarilistan, tuoteluettelon osto- ja myyntihintoineen jne. Jos laskutus on euroissa ja rekisteri kruunuissa, aseta ECS-tiedostossa rekisterimäärityksen perään #SEK.

Kun haluat *laskuriville tuotteen*, paina **F4** ja selaa tuotteita tai kirjoita tuotteen *koodin* tai *nimen osa* ja paina sitten **F4** sekä valitse Enterillä oikea tuote valintalistasta (**Shift-F4**:llä muista rekistereistä). Kun olet tehnyt valinnan, ohjelma antaa mahdollisuuden päivittää tuotteen *varastotiedot*. Varastosta vähennettävä määrä sekä ALV-prosentti kopioituvat suoriterivin vastaaviin kenttiin. *Tarkista tuotekortistossa olevien tuotteiden ALV-prosenttiluvut!* Jos tuotetta ei ole rekisterissä, ohjelma pyytää lupaa saada *lisätä* se sinne ja avaa kortistoeditorin. Jos joskus tarvitset riville poikkeuksellisesti **3 desimaalia**, aloita suoritenimi **#-**merkillä. 3 desimaalia tulostuvat silloin myös paperille (katso myös &Desim).

Jos et halua *varastotarkistusta*, aseta ECS-tiedostoon koodi **&Setup 67 1**. Jos et halua *päivittää* varastoa, aseta ECS -tiedostoon koodi **&EiTuotePäivitystä 1**. Numerolla **2** ei tehdä päivitystä, mutta määrä otetaankin koodisarakkeesta, jossa voi olla myös laskutoimitus (34\*25). Numerolla **3** määräksi kirjoitetaan automaattisesti 1 eikä määrä-kysymystä edes esitetä (nro 4:llä 2 jne). Jos vain *jokin* tuote on sellainen, että sille *ei haluta varastopäivitystä* tai *varastomäärän tarkistusta*, lisää **TYYPPI**-kenttään sana **EiVarastoa** (esim. rahtikulut). Valintoja voi edelleen nopeuttaa mm. **&Pikavalinta 1** -koodilla, jolloin pelkkä koodin kirjoittaminen riittää (lisäksi ehkä: **&F4Arvot 0 1 1**, **&Setup 17 1**).

Tuoterekisterin **kenttiä** ovat KOODI, NIMI, HINTA, VARASTOSSA, ALVPROS, TYYPPI jne. Kenttien järjestyksellä ei ole merkitystä. Jos NIMI -kentän lisäksi rekisterissä on **OTSAKE**-kenttä, tuotetta poimittaessa OTSAKE -kentän sisältö kopioituu omalle laskurivilleen *ensin* ja sen jälkeen vasta nimi, hinta yms. Jos tuoterekisterissä on **TSELITE**-kenttä, tämä kenttä kopioituu *pitkälle tekstiriville* (koodi-kenttään tulee '<' -merkki). Jos rekisterissä ovat kentät **APURIVI1, APURIVI2** jne., näiden kenttien sisällöt kopioituvat laskulla varsinaisen *laskurivin alle*. TYYPPI -kenttään voi antaa asiakaskohtaisen *alennusryhmän numeron* tai koodin *EiVarastoa,* jolloin tuotteen varastomäärää ei tarkkailla (ks. &Setup 40 n). Alennusryhmät määritetään ylävalikon kohdassa 'Teknisiä toimenpiteitä'.

## **Tuote- ja asiakaskohtaiset alennukset**

Joillekin asiakkaille tai asiakasryhmille annetaan silloin tällöin **tuote- tai tuoteryhmäkohtaisia alennuksia** tai hinnat voivat olla jopa tarkoin *asiakaskohtaisesti määritettyjä*. Hintoihin voi myös tulla alennus ostetun määrän mukaan. Ylävalikon vasemman reunan 'Teknisissä toimenpiteissä' on mahdollisuus määrittää tuotekohtaisesti tai tuoteryhmäkohtaisesti eri hintoja tai alennuksia eri asiakkaille ja ryhmille. Menetelmä on hyvin joustava, minkä vuoksi sen vaikutuksetkin on mietittävä tarkkaan.

Hakasulkeisiin **[xyz]** kirjoitetaan joko tuotenumero tai tuotteen tyypin tunnus (tuoterekisterin TYYPPI -kenttä, ei tuoteryhmä- tai alennusryhmäkenttä, koska nämä on varattu muiden alennusten käyttöön). Tunnuksen alle kirjoitetaan riveille määräalennusprosentteja, asiakasnumeroita tai asiakasryhmiä ja niille annettavia alennuksia joko prosentteina (-X%) tai absoluuttisina hintoina (Abs X euroa). Menetelmä on kätevä sekä pienillä että suurilla tuote- ja asiakasmäärillä. Jos tuotteita ja asiakkaita on vähän, kannattaa käyttää hakasulkeissa tuotteiden koodeja ja niiden alla asiakasnumeroita. Jos tuotteita on paljon, kannatta käyttää hakasulkeissa tuotetyyppien (tuoteryhmien) tunnuksia. Jos asiakkaita on paljon, kannattaa käyttää riveillä asiakasryhmien tunnuksia. Perusmääritys on:

**[tuotekoodi, tuotenimi tai tuotetyypin tunnus]** Mahdollinen selväkielinen selite  **Määrä alaraja alennusprosentti** (max 6 määrärajaa)  **asiakasnumero tai asiakasryhmän tunnus alennusprosentti tai ABS ja lopullinen hinta** 

Asiakasryhmän käyttäminen edellyttää, että **ryhmän tunnus** tulee asiakastietoihin, josta tuotehaku sen tarvittaessa koska tahansa saa. Asiakasrekisterissä kentän nimi voi olla mikä tahansa (ehkä selvimmin juuri ALERYHMÄ), mutta \$? -rivillä asiakasryhmä ilmaistaan koodilla "-A", esim.:

## **\$? 36 "Alennusryhmä:" "-A" Vast 19 ALERYHMÄ**

Prototyypeissä on yleensä asiakastietojen kysymys Yleisalennus. Jotta eri alennuslajit eivät sekoisi keskenään, tämän kysymyksen voinee muuttaa alennusryhmäkysymykseksi. Ruudulla voi vielä tarvittaessa muuttaa asiakkaan alennusryhmää poikkeuksellisesti. Huomaa, että alennusten määritystiedostossa voi käyttää samanaikaisesti erilaisia tapoja alennusten laskemiseksi. *Varo loogisten virheiden mahdollisuuksia; tuotekoodit ja tuotetyyppitunnukset eivät saa sekoittua keskenään, eivät myöskään asiakasnumerot ja asiakasryhmät.* Käytä sen vuoksi esim. ryhmissä riittävän suuria merkkimääriä. Seuraavassa on esimerkki:

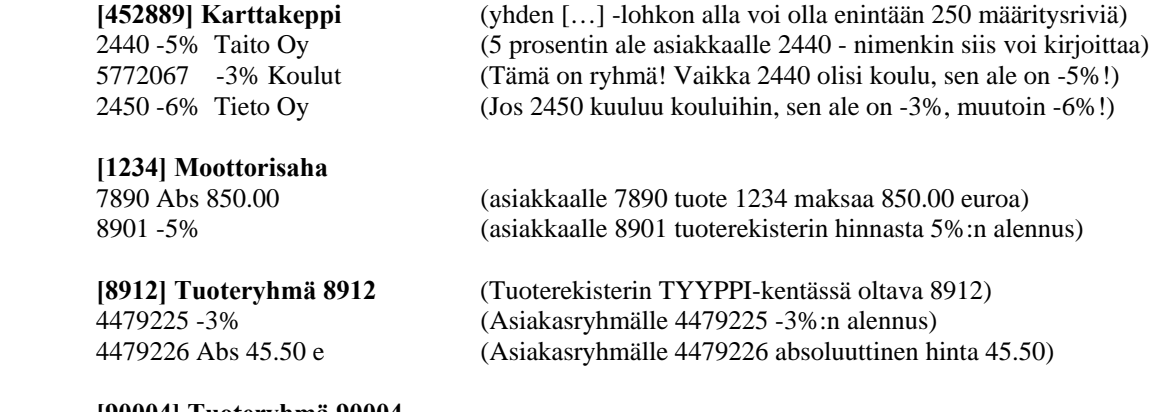

### **[90004] Tuoteryhmä 90004**  Määrä 10 -4% (Jos määrä ylittää 10, ryhmän kaikkien tuotteiden hinta alenee 4%) Määrä 50 -6% (Jos määrä ylittää 50, ryhmän kaikkien tuotteiden hinta alenee 6%)

 447123 -10% (Asiakasryhmä 447123 saa tuoteryhmästä 90004 10%:n alennuksen) 447234 -20% (Asiakasryhmä 447234 saa tuoteryhmästä 90004 20%:n alennuksen) Nollaa määräalet (Kaikki määrärajat poistuvat. Nyt voi seurata uudet määrärajat ja) Määrä 10 -2% (uusia asiakasryhmiä. Jos määräalet annetaan vain asiakasryhmille,) Määrä 50 -3% (kirjoita viimeiseksi riviksi 'Nollaa määräalet'. Muutoin kaikille!)

Määräalennukset vaikuttavat suoraan tuotteiden yksikköhintoihin, muut alennukset näkyvät alennuksina suoriteosassa. Jos tuote- tai asiakasrekisterien kentistä puuttuvat sopivat kenttänimet, mutta niissä on tarpeettomia kenttiä, voit rekistereiden selailutilassa muuttaa kenttänimiä **ALT-F**:llä (talletus **F2**). Jos haluat lisätä kenttiä, voit muuttaa jonkun rekisterin **kenttärakennetta** rekisterin selailutilassa (**F11** tai **F12**) painamalla **Alt-F3**, jolloin rekisterin kenttäkuvaus esitetään tekstieditorissa. Lisää tai poista kenttiä tai muuta niiden mittoja ja ominaisuuksia - *toimi kuitenkin harkiten*. Talleta uusi rakennekuvaus (**F2**) ja poistu ESC:llä. Ohjelma varmistaa vielä rakenteen muuttamisen. Jos päätät muuttaa rakenteen, myös vanha tiedosto jää levylle, mutta eri nimellä. TUOTEX.DBF nimestä tulee TUOTE-XA.DBF, TUOTEXB.DBF jne. **Muista, että ohjelma hakee** *tietoja tietyn nimisistä kentistä***!** 

Jos haluat tuoterekisterin numerokenttiin *enemmän desimaaleja*, voit muuttaa desimaalien määrää tuoterekisterin selailussa painamalla **Alt-J**. Joskus tuotteen tai oikeastaan työn nimikkeeseen tarvitaan esim. **päiväys**. Sen saat liittämällä tuoterekisterissä tuotteen nimen perään @Date -funktiokutsun: "Lumitöitä @Date()", valinta tuottaa: "Lumitöitä 20.11.2005". Lyhempi päiväys @CnQ(@Date()).

Tuotteita voi tuoterekisterin selailutilassa **tuoda Alt-I** -valinnalla myös **toisesta DBF** -muotoisesta tuoterekisteristä tai jostakin muusta tiedostosta. Jos lähdetiedosto on DBF-tiedosto, ohjelma etsii samannimiset kentät ja esittää ne **alekkaisena luettelona** (mihin <- mistä). Lisäksi ohjelma esittää kentät, joille ei löytynyt kohdekenttää. Määritä kaikki tarvittavat yhteydet, talleta ja poistu.

Tuoterekisterissä voi olla **4 hintakenttää**: HINTA HINTA2, HINTA3 ja HINTA4. Jos asiakasrekisterin AS\_RYHMÄ -kentässä on arvo väliltä 0 - 4, niin F4:llä valittaessa hinta otetaan vastaavasta hintakentästä.

Tuoterekisterin SEKALAISTA -kenttään voi lisätä @Add -koodin, jolla saa varsinaiseen riviin liittyvän **automaattisen lisäsuoriterivin**. Esim. **@Add Vakuutus 2.5%** lisää automaattisesti rivin, jonka summa on 2.5 % tuoterivin summasta.

Tuoterekisterissä voi myös olla tuotekohtainen PERUSALE-kenttä, joka määrittää automaattisen alennuksen tuoteriville. Vastaava kenttä voi olla myös asiakasrekisterissä, mutta tuoterekisterin kenttä

voittaa. HUOM! SEKALAISTA -kenttään lisätty koodi **@EiAle** poistaa kaikki automaattiset alennukset riviltä (esim. jos tuote on työsuoritus).

# **Tukkuliikkeiden hinnastot, tuotteiden tuonti muualta**

Tuoterekisteriohjelmalla (**F11**) voi myös tuoda tuoterekisteriksi *tukkuliikkeiden tuote- ja hinnastotiedostoja.* Siirry ensin erikoistuoterekistereiden valikkoon (8. Tuo TUOTE- tai HINNASTO-tiedosto tuoterekisteriin). Valitse ensin tuotetyyppi (ABB, Onninen, SSTL, Bosh jne.). Perusta mahdollisesti uusi erikoistuoterekisteri (anna kuvaava nimi) tai vaihda tuoterekisteri oikeaksi ellei vielä ole ja lopuksi *tuo tuotetiedot*. Jos rekisteri on ohjelmalle vääränmuotoinen, se vaihtaa rekisterin muotoa. Seuraavaksi ohjelma pyytää valitsemaan resurssienhallintataulussa tekstitiedoston, jossa tuotteet ovat rivimuodossa. Siirry oikean aseman kohdalle (esim. A) ja paina Enter, liiku tiedostonimen kohdalle (esim. TUOTE.TXT) ja valitse nimi **F8**:lla (*ei Enterillä*). Tiedostoja voi olla useilla levykkeillä. Kun levykkeet loppuvat, paina vain ESC. Vastaavanlaisesti päivitetään hinnasto. Alennusryhmistä tehdään alennusryhmätiedosto, josta tarvittaessa haetaan tuotteen alennusryhmää vastaava alennusprosentti (esim. varastonpäivitysikkunaan). *Muista merkitä ECS -tiedoston &Tuote-riville oikea tuoterekisterinimi*. Tuotetiedot ovat usein pakatussa muodossa levykkeellä. Valitse silloin ensin kohta, jolla pakattu tiedosto puretaan kiintolevylle (\1FOR\_YOU\1DBASES -kansioon) ja valitse tuotetiedostot sieltä.

# **13.2 Pitkät tekstirivit ja piilorivit**

*Suoritekentän* maksimi merkkimäärä on **31** merkkiä, *koodikentän* **18**. Jos rivillä on normaalit numerokentät, suoritteesta voidaan mahduttaa riville vain esim. 16-24 merkkiä. Jos määrä ja hinta ovat **0**, ohjelma kuitenkin kirjoittaa automaattisesti koko suoritekentän eli 31 merkkiä. Joskus laskuun on voitava kirjoittaa *paljonkin enemmän selitystekstiä, esim. työkuvauksia.* Jos tuotteet tulevat pääsääntöisesti tuoterekisteristä, voidaan käyttää menetelmää, jolla tuotenimi haetaan tulosteelle aina tuoterekisteristä. Silloin nimi voidaan tulostaan hyvinkin pitkänä edellyttäen, että käytetään suhteutettuja fontteja ja että tekstikoko laskulla pienennetään sopivan pieneksi (8-11 pistettä). Nimi voidaan hakea joko koodin tai taulun suoritenimen perusteella (ks. **\$PNimi n** ja **&Setup 63 n**)

Toinen vaihtoehto on käyttää automaattisesti laskukantaan liitettävää MEM-*aputiedostoa*, johon talletetaan laskukohtaisesti laskuosaan tuleva *vapaamuotoinen* teksti (1000 merkkiä/lasku). Kirjoita *koodikentän alkuun miinus -*merkki (-), paina *Enter* ja kirjoita riville tuleva teksti. Rivin mitta on nyt **75**  merkkiä. Tekstiä voi olla kaikilla muilla riveillä paitsi niillä, jotka ilmoittavat jonkun suoritteen määrät ja hinnat. Huomaa, että *pitkä tekstirivi peittää rivillä mahdollisesti olleet muut tiedot; suoritteet, hinnat jne*. Teksti tulostuu laskussa samaan kohtaan, mihin suoritekenttä olisi tulostunut. Vapaamuotoisen tekstikentän saa pois poistamalla koodikentästä väkäsen (**<**). Merkkejä tekstissä saa olla kaikkiaan 980 laskua kohden.

MEM-tiedoston laskukohtaisen tietueen saa käyttöön myös *kokonaisena tekstialueena* (esim. työselosteeksi). Merkitse ECS -tiedostoon **&Memoteksti 1** ja paina laskutuksessa **Alt-Z**. Tekstiä voi kirjoittaa 19 riviä tai 980 merkkiä. Teksti tulostetaan paperille ECS -tiedoston tulostusmalliosan koodilla **\$Mem rivilkm** (esim. \$Mem 10). Lasku on tässä tapauksessa syytä tulostaa tyhjälle paperille (BLANKO mallit, ei PKS), koska normaalilla lomakkeella tila loppuu kesken.

Jokaiselle varsinaiselle laskuriville, joka ei ole pitkä tekstirivi, voi myös luoda **piilorivin**, tulostumattoman muistirivin, jonka voi nähdä ainoastaan ruudulla (**Alt-§** tai **Alt-´** tai **Alt-Ins** tai hiirellä). Piilorivillä on käyttöä silloin, kun on merkittävä riviä koskevia ohjeita tai huomautuksia (esim. toimitukseen liittyviä tarkistuksia tai yksityiskohtia). Jos rivillä on piilorivi, koodin ja nimikkeen väliin tulostuu pieni yläpallo (º astemerkki). Piilorivi avautuu tästä hiirellä. Piilorivit sijaitsevat myös MEM tiedostossa, mikä estää tietenkin pitkän tekstirivin saamisen piilotekstiä sisältävälle riville.

Joskus on voitava laskea suoriteosassa *prosenttiosuus edellisestä summasta* tai prosenttiosuus kaikesta edellisestä. Kirjoita *koodikentän* alkuun %-merkki ja joko **E** tai **T** sekä prosenttiosuus. **%E20** tuottaa riville 20 % *edellisestä summasta*, määräksi tulee automaattisesti 1. **%T-15** tuottaa rivilleen 15 %:n *alennuksen kaikesta edellisestä*.

Jos laskutuksessa *yleensä* annetaan rivikohtaisia alennuksia, virheellinen 0-prosentin rivi jää helposti huomaamatta. Määritystiedostoon voi asettaa koodin esim. **&Alentamaton Nto** tai **&Alentamaton Netto** tai **&Alentamaton Ei-ALE**, joka aiheuttaa ko. tekstin tulostumisen niihin alennuskohtiin, joiden prosentit ovat 0. **Alt-V**:llä voi lisäksi *prosenttikentässä* valita erikoistekstejä (Tarjous, Ale, Erikois, Jälkitoim jne.) Nämä tulostuvat alennusprosenttikohtaan (\$% pituus) laskulla.

## **13.3 Laskun loppusumma ja valuutat**

Suoriteosan oikeassa alareunassa on laskettuna yhteen *laskun kokonaistulos*, sen vasemmalla puolella *veroton tulos* sekä *arvonlisäveron määrä*. Laskutuksella on aina jokin perusvaluutta, joka ilmoitetaan ECS-tiedostossa koodilla **&Rahayksikkö**, esim. &Rahayksikkö **EUR**. Lisäksi ECS -tiedostossa on koodi **&Eurokerroin**, joka ilmoittaa käytössä olevan valuutan euroissa. Oletuksena on vuoden 2002 alusta alkaen kerroin 1 (euro on 1 euroa!).

Myös *muita valuuttoja* voidaan käyttää. Ykkösen mukana tulee kerroinlista, jossa on muutamia yleisimpiä valuuttakertoimia. EU:n rahaliiton ulkopuoliset valuutat muunnetaan *aina ensin euroiksi*. Kertoimien arvot on syytä aika ajoin tarkistaa (**Alt-F7**/**F3** tai **Alt-+**/**F3**). Jos lasku on jostakin syystä jouduttu kirjoittamaan esim. dollareina, sen saa vaihdettua laskutuksen perusvaluuttaan (esim. euroiksi) **Alt-F7**:llä. Samassa laskukannassa ei voi olla laskuja eri valuutoissa. Lasku voidaan *tulostaa eri valuutassa* kuin mikä on laskutuksen perusvaluutta. Tulostusvaluutta valitaan **F5**:llä **Alt-P**:n jälkeen. Eri valuuttojen välisiä suhteita voi laskea valuuttamuuntimella (**Alt-+)**. Numerokentissä voi myös suorittaa laskutoimituksia painamalla **Alt-F**, jolloin kentän sisältöä voi muuttaa kirjoitettavan laskutoimituksen mukaisesti. *Suoritekentässä* **Alt-F** taas muuttaa kursorin liikesuuntaa Enteriä painettaessa.

## **13.4 Laskun jatkaminen toiselle lomakkeelle**

Yhdelle laskusivulle mahtuu **enintään 19 riviä**, mutta l*askua voi jatkaa uudelle sivulle.* Kun kursori on laskun *alimmalla* rivillä ja painetaan **nuoli alas** (**DN**), ohjelma varmistaa jatkosivun perustamisen. Normaalisti jatketaan viimeistä laskua, mutta ohjelma voi jatkaa myös *aiempaa* laskua. Silloin väliin luodaan uusi laskusivu. Jatkettavan laskun tuloksen kohdalle tulee **"\*\*\* Jatkuu \*\*\*"** ja uuden laskun ensimmäiselle riville vastaava merkintä ja siirtosumma. Jatkolaskuihin liittyviä merkintöjä ja sidoksia voi muutella **Alt-F2**-valikon avulla. Kaksi tai useampia laskusivuja voidaan yhdistää yhdeksi laskuksi ja laskusivuja voi irrottaa toisistaan. Jatkolaskulla pitää myös aina olla ensimmäinen ja viimeinen sivu. Näitä Alt-F2 -toimintoja tarvitaan muutoksia tehtäessä tai virheen sattuessa.

*Tulostus alkaa automaattisesti aina laskun ensimmäiseltä sivulta.* Laskun jatkamisen voi estää koodilla **&Jatkolomake 0**. Jatkosivun voi tulostaa myös *samalle lomakkeelle* merkitsemällä tulostusmalliosassa **\$Rpt** -koodin luvuksi esim. **\$Rpt 38**, jolloin 38 riviä tulostetaan samalle paperille. Tämä edellyttää, että laskun ylä- ja alaosia hieman supistetaan.

## **13.5 Arvonlisävero**

*Arvonlisäverotus* voidaan huomioida *kolmella* tavalla. Kaksi yleisintä tapaa ovat, että yksikköhinta *sisältää jo veron* tai yksikköhinta on *veroton* (oletus). Verollisesta hinnasta vain ilmoitetaan veron määrä ja verottomaan hintaan se lisätään. Veroton summa, veron määrä ja verollinen loppusumma näkyvät joka tapauksessa alimmalla rivillä. ALV:n *oletusprosenttiluku* ilmoitetaan ECS -tiedostossa (**&ALV 22**) tai tuoterivikohtaisesti tuoterekisterissä. Rivin ALV:n määrän voi saa ruudulla näkyviin **Shift-F9:**llä toiseksi viimeiseen sarakkeeseen. Jos yksikköhinta on veroton, veron määrä riviltä näkyy automaattisesti tässä sarakkeessa. Tätä kenttää sekä rivin summakenttää ei voi nyt muuttaa. ALV lisätään rivin tulokseen. Eri tyypeillä (&Tyyppi x) ruutukuva on erilainen. Yksikköhinnan *verollisuus/verottomuus* on muutettavissa yksittäisessä laskussa **Alt-V**:llä. Jos haluat oletusarvoksi verotto-

mat yksikköhinnat, kirjoita ECS -tiedoston **&-**määritysriveille **&Netto** (oletus)**.** Jos tuotteiden hinnat laskulla ovat verollisia (sis. ALV), kirjoita koodiksi **&Brutto**. Jos tuoterekisterissä olevat hinnat ovat verollisia, mutta haluat ne laskuun verottomina, lisää ECS -tiedostoon koodi **&TVero 1**. Jos hinnat ovat rekisterissä verottomia, mutta haluat ne laskuruudulle verollisina, lisää koodi **&TVero 2**.

Kolmas ALV:n käsittelytapa on se, että ECS -tiedostossa määrätään ALV laskettavaksi vasta *kokonaissummasta.* ALV-prosentti ilmoitetaan koodilla **&TALV 22 18**. Yksikköhinnan on tässä tapauksessa oltava *veroton*. Laskenta tapahtuu *riville 18* (=oletus tai määritetylle riville, senttipyöristys on ehkä rivillä 19). Tämä menetelmä on kätevä silloin, kun halutaan antaa asiakaskohtaisia alennuksia *verottomista* summista. *Menetelmä ei sovellu silloin, kun riveillä on eri verokantojen tuotteita.* 

# **13.6 Senttipyöristys, desimaalipyöristykset**

Senttipyöristys, josta on melko yleisesti jo luovuttu, tehdään tarvittaessa laskun loppusummalle (alin laskurivi). Sen voi myös voi poistaa tai tehdä **Alt-W**:llä jollekin suoriteriville edellyttäen, että sen jälkeen ei ole enää suoritteita (yleisalennusta, ALV:tä). Automaattinen senttipyöristys tehdään koodilla **&Senttipyöristys 18** (= rivi 19, koska rivien laskenta alkaa poikkeuksellisesti 0:sta).

Melko usein ihmetellään sitä, että pyöristykset ovat jotenkin "ennakoimattomia". Joskus pyöristykset todella kasaantuvatkin oudosti riippuen siitä, mitä kautta ja miten eri luvut kulkeutuvat lopulta tulostuksiin. Senteillä pyöristys tapahtuu siten, että 1, 2, 8 ja 9 pyöristetään lähimpään 0:aan ja 3, 4, 6 ja 7 numeroon 5. Ohjelman sisäisissä laskennoissa luvuilla on tilanteista riippuen hyvinkin suuria tarkkuuksia, mutta ruudulle ja paperille tarkkuutta on pienennettävä pyöristyksin. *Jos desimaalit tai osa niistä on poistettava kokonaan*, ohjelma käyttää "*banker's rounding*" -nimistä pyöristystä. Siinä numero 5 pyöristetään lähimpään parilliseen (even) lukuun. Tämä tuottaa ajan mittaan pienemmän virheen. Esimerkkejä: **10.50→10, 11.50→12, 12.50→12, 13.50→14, 14.50→14.** Desimaalierottimena voidaan käyttää sekä pistettä että pilkkua.

# **13.7 Pankkisiirtopohja, viivakoodi, liikkeen logo, graafiset viivat**

## **Kirjoitinvaatimukset**

*Ykkösellä ei ole erityisiä kirjoitinvaatimuksia.* Ohjelman mukana on ajureita sekä **suoratulostukseen** että ajuri **Windows-tulostukseen** (WINPRINT.PDR). Mikäli tulostuksessa ilmenee ongelmia, on ehkä helpointa käyttää Windows-tulostusta (ohjeita jäljempänä). Mikäli tulostuksiin halutaan nopeutta, lienee parasta hankkia PCL5-6 -sivunkuvauskieltä ymmärtävä lasertulostin (vain rinnakkaisporttiin).

## **Pankkisiirtopohja ja rahtikirjapohja**

Pankkisiirtopohja ja rahtikirjapohja luodaan tulostuksen yhteydessä automaattisesti ja pääasiassa rasterigrafiikalla. Tulostuksissa käytetään tavallista puhdasta paperia. Valmiita prototyyppejä ovat BLANKOYL.ECS (PCL 5-6) ja BLANKPKS.ECS (vanhemmat HP-yhteensopivat mallit) sekä RAHTIKIR.ECS (RAHTI-WIN.ECS) (=SFS 5865). Pankkisiirtolomakkeen määritys on tiedostossa PKS.LOM ja rahtikirjan määritys tiedostossa RAHTIK.LOM (RAHTIWIN.LOM). Tiedoston nimi ilmoitetaan mallin lopussa omalla rivillään koodilla: **\$RGFile PKS.LOM** tai **\$RKN n1 n2**.

Koska rahtikirjan numeroinnissa on noudatettava Suomen Logistiikkayhdistys ry:n ohjeita, sallittu rahtikirjojen numeroväli on ilmoitettava laskutuksen *omien tietojen* jollakin rivillä ja rivin numero ilmoitetaan kohdassa **n1 (\$RKN n1 n2)**. Rahtikirjan todellinen numero talletetaan myös *apuriveille* (\$Add, Alt-F3), ja rivin numero ilmoitetaan kohdassa **n2**, esim. **\$RKN 14 20**. *Rahtikirjan numero*, joka tulostuu myös viivakoodina, muodostuu laskun tietuenumeron ja annetun numeroalueen mukaan. Jotta ei syntyisi kahta samannumeroista rahtikirjaa, älä poista rahtikirjoja Alt-U:lla. Pienehkön numeroalueen (1000-2000 numeroa) voi saada myös Narvasoftilta.

Vanhemmissa laser-tulostimissa, joissa ei ole esim. Arial- tai Univers-kirjasintyyppejä, käytetään PKS.LOM määrityksen sijasta PKSLPR.LOM -määritystä. Vastaavasti vaihda tarvittaessa RAHTIK.LOM -tiedostossa UIVERS 7 -fontti fontiksi LPR 8. Vuokrapankkisiirtojen tulostuksessa käytetään lomaketta PKSLPR3.LOM.

Lomaketiedostossa jokainen viiva määritetään omalla rivillään, samoin pankkisiirron tunnus, joka on bittikarttatiedosto (EUROLOGO.BMP). Lomakkeen määritystiedostoa voi muokata itsekin, tiedostossa on määrityksistä lyhyt selitys. Laskun yläosaan ei tulosteta viivoja tai laatikoita, koska yläosa muuttuu usein. Tarvittavat tiedostot kopioituvat asennuksen yhteydessä automaattisesti \1for\_you\1calcs - kansioon.

## **Liikkeen logon tulostus**

Liikkeen logon voi tulostaa paperille edellyttäen, että logo on talletettu Windowsin *bittikarttamuotoon*. Logo voi olla myös *värillinen*. Laskun tulostusmalliosan lopussa ilmoitetaan \$BMP-koodilla logon sijainti oikeaan yläkulmaan nähden (millimetreissä) sekä kuvan resoluutio ja kuvan nimi (oletuskansiona \1for\_you\1calcs). Jos tiedosto sijaitsee muualla kuin oletuskansiossa, kirjoita polun yhteydessä kenoviivat kaksinkertaisina (C:\\JOKIN\\... tai %:\\JOKIN…). Koodirivi ei tulostu tyhjänä rivinä eikä rivillä sen vuoksi saa olla muita koodimäärityksiä. Koodin muoto on:

### **\$BMP X Y Resoluutio Tiedostonimi**

Esim: \$BMP 15 5 300 XYZFIRMA.BMP

Koodi kirjoitetaan yleensä loppuun ennen \$FF-merkkiä. Esimerkin logo tulostuu 15 mm vasemmasta reunasta ja 5 mm yläreunasta (loogisesta alkukohdasta, ei paperin reunasta). Kuvan resoluutio on 300 pistettä tuumalle ja kuvan nimi on XYZFIRMA.BMP. Kuvankäsittelyohjelmassa kannattaa jo arvioida logon koko ja muuttaa se sopivaksi. Jos käytetään 300 pisteen resoluutiota, niin 300\*600 (X,Y) kuva tulostuu koossa 2.5 cm \* 5 cm. WINPRINT-ajurilla tulostettaessa \$BMP -koodissa oleva resoluutioarvo voi vaihdella portaattomasti.

## **Viivakoodit 39, EAN sekä pankkiviivakoodi 128**

Ykkösellä voi tulostaa viivakoodien tyyppejä **Code 39**, **EAN 13** ja **Code 128**. Code 128 on pankkiviivakoodi, EAN on kansainvälinen tuotekoodi ja Code 39 on yleiskoodi. Koodi 39 voi sisältää numeroita ja kirjaimia. Pankkiviivakoodina koodi 128 on tyyppiä C eikä se voi sisältää muuta kuin numeroita. A- ja B-tyyppeinä myös 128 voi sisältää kirjaimia. EAN on oikeastaan tuotekohtainen numerosarja, mutta sen viivakoodia nimitetään EAN 13 -koodiksi. ÅÄÖ -merkkejä viivakoodit eivät tunne. Tulostus on mahdollista sekä PCL 5-6 -tulostimilla että Windows-tulostuksena. **Pelkkiä viivakoodeja** voit tulostaa yleistoiminnolla, joka käynnistyy ohjelmiston useissa osissa painamalla **Alt-Shift-W**. Ikkunassa on tarkemmat ohjeet annettavista tiedoista.

Viivakoodin tulostus tarvitsee hyvätasoisen kirjoittimen. Nämäkin eroavat toisistaan, ja sen vuoksi viivakoodin ominaisuuksia voi muuttaa määritystiedostoissa. Viivakoodien kuvaustiedostoa pääsee muokkaamaan mm. laskutuksen ylävalikosta kohdasta "Teknisiä toimenpiteitä"/kohta 14. *Tiedostossa saa muuttaa varovasti vain määritysrivejä, ei koodien kuvauksia. Pienikin virhe koodissa tekee sen heti lukukelvottomaksi.* 

**Koodi 128** on melko vaativa koodi, ja siinä muutettavia ovat ohuimman viivan paksuus (oletus 0.28), viivaohennus (oletus 2) ja tyhjien välien levennys (oletus 0). Viivojen ja välien paksuuksia koodi 128:ssa on 4. Etenkin laskussa oleva pankkiviivakoodi kannattaa huolellisesti testata luettavaksi. Ylävalikon vasemmasta lohkosta (tai hiiren oikean näppäimen valikosta) saat ruudulle laskun viivakoodin numeerisen sisällön. Tarkista, että kaikki tarvittava tietous on löydettävissä numeroriviltä! Jos viivakoodi paperilla on suttuinen, kannattaa varovasti joko ohentaa viivoja (1-3) tai leventää välejä (2 viimeistä parametriä, kokeile arvoja 1-3). Viivakoodi pitää voida lukea vaivatta molempiin suuntiin koodikynällä ja laserlukijalla melko kaukaakin.

[128] ;Koodi Viiva/mm StartA StartB StartC Stop Ohennus Välilevennys  **128 0.28 211412 211214 211232 2331112 1 0**

**Laskuun** viivakoodin 128 (pankkiviivakoodi) saa kirjoittamalla ennen \$FF tai \$Fine -merkkiä koodin  **\$BarCode X Y Korkeus Pankkikenttä Viitekenttä Eräpäiväkenttä [Flag] [Shift]**. Esim: **\$BarCode 30 14 11 6 7 12 0** 

Rivillä ei saa olla muita koodimäärityksiä. X ja Y määrittävät viivakoodin vasemman ylänurkan (esimerkissä 30 mm ja 15 mm) koordinaatistossa, jonka origo on tulostuspaperin *vasemmassa alanurkassa*. Normaalisti paperin alareunaan jää 10-20 mm:n marginaali. Viivakoodia tulostettaessa marginaalia on pienennettävä (tämän tekee Ykkösen kirjoitinajurin alustuskomento). Korkeus (11 mm) on viivakoodin korkeus millimetreissä. Pankkikenttä on *laskutuksen omien tietojen* rivinumero (6), jolla on pankkitilin numero (alkaen 1:stä, oletuksena 6). Viitekenttä (7) ja eräpäiväkenttä (12) ovat vastaavasti *asiakastietojen* viiterivin ja eräpäivärivin rivinumerot (alkaen 1:stä, oletuksina 7 ja 12).

**Koodi 39**:n kohdalla määritystiedostossa muutettavina voivat olla kapeimman viivan tai välin leveys (oletus 0.35 mm) ja viivojen suhde (oletus 3).

```
[39]
```

```
 ;Numero Viiva/mm Viiva-väli-suhde Alku/loppumerkki (vakio '*') 
39 0.35 3 nwnnwnwnn
```
Koodin 39 voi tulostetaan siten, että ennen \$FF -merkkiä kirjoitetaan koodi:

### **\$C39 x y korkeus VastX vastY vastZ VastQ**

jossa x ja y ovat x- ja y-koordinaatit origona vasen alareuna. Korkeus on viivakoodin korkeus. VastX, VastY, VastZ ja VastQ ovat maksimissaan neljä laskutuksen asiakastietojen vastausta (merkitse pelkkinä numeroina 1- 19). Koodi 39:ää tarvittaneen esim. lähetyslistojen ja rahtikirjojen tulostuksessa.

Esimerkki: **\$C39 40 60 15 5 6**. Joskus koodi on syytä tehdä varsin suureksikin.

**EAN 13** -koodin rakenne poikkeaa jonkun verran edellä olevista. Viivojen ominaisuudet määritetään kuitenkin melkein kuten edellä:

[13] EAN13 10LHodd+10LHeven+10RHall ;Koodi Viiva/mm Erotin Keski SivunKorkeusMm TxtShift **13 0.28 101 01010 280 4** 

**EAN** -koodia voidaan tarvita esim. laskun, lähetteen, tilauksen, tuoterekisterin tms. tulostuksessa. Jos esim. laskutusohjelman lähetteen rivit varustetaan EAN-koodeilla, tulostus tapahtuu koodilla:

**\$EAN Xkoord Ykoord koodien\_etäisyys koodin\_korkeus sivun\_kork [KOODI]** 

Esim.: \$EAN 10 62 17 9 280 KOODI

Jos sana KOODI on mukana, ohjelma olettaa EAN-numeron sijaitsevan suoriteosan koodi-kentässä. Jos KOO-DI-sana puuttuu, ohjelma etsii EAN-koodin numeroarvon suoriteosan koodin perusteella tuoterekisterin kentästä, jonka kenttänimi on EAN.

## **Viivakoodit mallitulostuksessa**

EAN-koodeja ja koodeja 39 voi tulostaa kätevästi myös tuoterekistereistä **mallitulostuksen** avulla. Avaa esim. tuoterekisteri (tai muu rekisteri) selailutilaan. Paina **P**-kirjainta (tai **Alt-P** editointitilassa) ja valitse joko. 'Muokkaa mallia' tai 'Luo uusi malli'. Kopioi alla oleva esimerkki tulostusmalliksi (tarkasti!). Muokkaa malli käyttöösi sopivaksi. Tarkista/muuta esim. kenttänimet ja **&BarCode** -arvot. Tämä malli tulostaa vain koodin, nimen, hinnan ja EAN-koodin. Koodi voi olla myös 39.

```
 &BarCode 150 5 20 9 280 
&Write 50 
&NoLf 1 = Rivinvaihto vain &Lf -koodilla 
&Start 
$Koodi 12 " " $Nimi 40 &Lf 
"EUR: " $Hinta Nls Nts &Lf 
$EAN BC13 
&Lf &Lf &Lf 
&END
```
Selitys: Viivakoodin ominaisuudet määritetään ennen &Start -koodia olevalla &BarCode -määrityksellä, jonka kentät ovat:

### **&BarCode [x-kohta] [aloittava y-kohta] [koodien etäisyys mm] [koodin korkeus] [sivun korkeus mm]**

Esimerkissä &BarCode 150 5 20 9 280 koodi tulee aina sivun oikeaan reunaan (150 mm) ja alkaa 5 mm:n päästä yläreunasta. Seuraavaksi alempi koodi tulee tästä 20 mm alemmaksi, samoin tekstit (huom!). Koodin korkeus on 9 mm ja loogisen sivun korkeus 280 mm. Viivakoodi tulostetaan koodilla **\$Kenttänimi tyyppi**, esim. **\$EAN BC13** tai **\$KOODI BC39**.

Mallissa on määritettävä sivulle kirjoitettavien rivien lukumäärä **&Write 50**, koska ohjelma tarvitsee tiedon siitä, milloin viivakoodeja aletaan jälleen tulostamaan sivun yläreunasta alkaen. Alussa oleva koodi **&NoLf 1**  aiheuttaa sen, että rivinvaihto tehdään ainoastaan **&Lf** -koodilla. Sitaatteihin merkitty teksti tulostuu sellaisenaan. **Nls** = No leading spaces eli poistetaan kentän alussa olevat välilyönnit. **Nts** = No trailing spaces eli poistetaan kentän lopussa olevat välilyönnit

## **Viivojen tulostus**

Laskupohjaa voi muotoilla eri vahvuisilla viivoilla, joita saa koodilla **\$RGL X Y** Pituus vahvuus (esim \$RGL 20 40 75 0.1). Koodirivi ei tulostu tyhjänä rivinä eikä rivillä ei saa olla muita koodimäärityksiä. Koodi sijoitetaan aivan loppuun ennen \$FF-koodia (tai \$Fine). Kaikki mitat ovat millimetreissä. Nollakohta on paperin looginen alkukohta vasemmassa yläreunassa. *Jos pituus on negatiivinen, viiva tehdään kohdasta X Y alaspäin*.

# **14. LASKUN TULOSTUS**

Kun lasku on valmis, se voidaan *tulostaa* jollekin kirjoittimelle. Kirjoitin määrää sen, millainen lasku Ykkösellä voidaan tulostaa. Lasereilla ja mustesuihkukirjoittimilla tulostetaan yleensä joko puhtaalle paperille tai harvemmin valmiille laskulomakkeille. Tulostusohjelma käynnistyy joko *ylävalikosta* tai nopeimmin **Alt-P**:llä. Jos lasku halutaan tulostaa jossakin muussa valuutassa, tulostus aloitetaan painamalla **Alt-Shift-P**. Kirjoitin määritetään ECS -tiedostossa esim. **&Printer HPLJ6.PDR** tai yleisimmin **&Printer WINPRINT.PDR**. Portti on edellisessä tapauksessa **PRN** tai **Lpt1 ja** Windowstulostuksissa aina **WPAD.TXT**. Jos lasku ei ole viimeinen, ohjelma kysyy, että tulostetaanko kaikki loput, vain ruudulla näkyvä vai tietty väli. *HUOM! Laskupohjan muokkausvaiheessa portiksi kannattaa kirjoittaa tulostettaessa tiedostonimi (*esim. KOKEILU*), jolloin muutosten tulokset ovat nähtävissä heti ruudulla ja lomakkeita säästyy.* Tulostustiedosto poistetaan automaattisesti katselun jälkeen. Windows-tulostuksia voi koetulostaa myös Acrobat Distilleriin (edellyttää Acrobat-ohjelmaa). Jos laskua ei postiteta ikkunakuoressa, toisella kirjoittimella voi samanaikaisesti tulostaa *osoitetarran*.

# **14.1 Tulostusongelmat**

Tulostettaessa tietokone on yhteydessä fyysisesti eri laitteeseen, minkä vuoksi ongelmat ovat mahdollisia. Useimmiten oletusmääritykset ovat kuitenkin toimivia. Jos tulostin on puhdas **Windowstulostin**, käytä ajuria **WINPRINT.PDR** ja porttia **WPAD.TXT**. Ykkönen tulostaa silloin oman tulostusohjelmansa avulla oletustulostimelle. Järjestelmäasetuksista voi kuitenkin kieltää oletustulostimen haun, jolloin ohjelma esittää kirjoittimen valintaikkunan. Jos tulostimessa on muistia ja sisäinen sivunkuvauskieli (esim. PCL 3-6), voi käyttää myös vastaavaa ajuria (esim. HPLJ6) ja kirjoitinporttia (esim. Lpt1, Com1). Kirjoittimien sisäiset ajurit ovat nopeasti väistymässä.

# **14.2 Verkkolasku (Finvoice-lasku) ja laskusaatavarahoitus**

Pyrkimykset nopeuttaa rahavirtoja ja vähentää paperin ja laskuihin käytetyn työn määrää on vähitellen johtamassa **verkkolaskutukseen Internetin** kautta. Aluksi työmäärä ei ehkä merkittävästi pienene ainakaan vähän laskuja lähettävien kohdalla, koska mutkistuva tekniikka vaatii aikansa. Ykkösen verkkolaskutus käyttää Finvoice-standardia.

Verkkolaskutus edellyttää monilta osin uudenlaista järjestelmää. Ykköseen tämä on rakennettu kahden toisiinsa sovitetun määritystiedoston avulla. Määritystiedosto **FV\_LASKU.ECS** tuottaa pelkän Finvoice-laskun, mutta koska edelleen tarvitaan myös paperilaskuja, on ehkä *syytä perustaa oma laskutus määritystiedoston* **FV\_PAP.ECS** *pohjalta*. Tässä tapauksessa voi tulostaa verkkolaskusta myös laskukopion omaa kirjanpitoa varten; muuta silloin **Alt-P**:n jälkeen **F7**:llä kopioiden määräksi vain 1. **Finvoice-lasku** voidaan tulostaa aina tarvittaessa **F9**:llä valitsemalla pohja **FV\_LASKU.ECS**. Tiedoston FV\_LASKU englanninkielisiä koodeja sisältävää tulostusosaa **&Start**-merkin jälkeen ei ole syytä muuttaa ellei tunne tarkoin standardin yksityiskohtia.

Jos verkkolaskuja on paljon, oma laskutus kannattaa perustaa suoraan prototyypistä FV\_LASKU. Tällöin paperilasku omaan käyttöön tulostetaan joko F9:llä (FV\_PAP) tai asettamalla paperitulostus automaattiseksi. Tulevaisuudessa paperilaskun tarve poistuu.

Verkkolaskutus edellyttää enemmän tietoja sekä lähettäjästä että vastaanottajasta. *Omiin tietoihin* on merkittävä aina **IBAN**- ja **BIC** (tai SWIFT) -tunnukset sekä sähköiset yhteystiedot. **IBAN**-koodi (tai

**OVT**-tunnus) on yrityksen henkilökohtainen koodi, jonka saa esim. omasta pankista. Narvasoftin IBAN-koodi on FI1655110520001406. **BIC** on pankin tunnus (Osuuspankin koodi on OKOYFIHH, Nordean NDEAFIHH ja Sampon PSPBFIHH). *Laskun vastaanottajan tulisi ilmoittaa laskuttajalle oma IBAN-koodinsa sekä pankkinsa tai välittäjänsä tunnus.* Nämä kirjoitetaan **asiakasrekisteriin** kenttiin **IBAN** ja **BIC** (tai SWIFT). Jos kenttänimet puuttuvat, ne on lisättävä rekisteriin; selailussa **Alt-F3** ja lisää rivit **IBAN 30 C 0** ja **BIC 30 C 0**. Talleta, palaa ja valitse 'Siirrä tietueet uuteen'.

Kun halutaan luoda lähetettävä Finvoice -laskuaineisto, se **tulostetaan** normaalisti joko **F9**:llä tai **Alt-P**:llä. Tulostus tapahtuu **tiedostoon** XML-muotoisena. Tiedoston sijainnin voi määrittää FV\_LASKUpohjan rivillä **&Output <nimi>**. *Siirtotiedoston nimi kuitenkin myös tallentuu työasemalle, kun sen antaa sitä kysyttäessä* (ikkunassa: TULOSTA FINVOICE-TIETUEET). Oletusnimenä on mallissa Osuuspankin Kultalinkin käyttämä kohde eli **&Output C:\WKLINKKI\DATA\FV\_LASKU.XML.** Tämä on tietenkin tarvittaessa muutettava oikeaksi, Poplinkillä esim. nimi on &Output "C:\POPLINK\Yritys1\FVV4#d#i" (#d = pvm ja #i = autom. juokseva nro). *Oikean kansion ja laskunimen tietää pankkiohjelmiston toimittaja.* Erityistä kirjoitinohjainta ei tässä tapauksessa tarvita (&Printer EI\_OHJ.PDR). Pankkiohjelmistoissa tai nettipalveluissa on valinnat, joilla muodostunut verkkolaskutiedosto lähetetään edelleen laskun välittäjälle. Ainakin aluksi kannattaa myös tarkkailla lähetyksen jälkeen tulleita ilmoituksia siitä, oliko laskussa kaikki kunnossa.

**Laskusaatavarahoitus** on sitä, että laskuttaja jättää laskunsa rahoituslaitoksen laskutettaviksi ja saa suorituksen rahoituslaitokselta laskuistaan välittömästi (factoring-laskut). Prototyyppi RAHOI-TUS.ECS tekee binäärimuotoisen siirtotiedoston Osuuspankin Kultalinkille välitettäväksi Osuuspankkiin. Ohjelmassa saattaa olla myös XML-muotoinen Finvoice-muunnos laskusaatavien siirtoon rahoituslaitokselle. Kansio, johon siirtotiedosto tehdään, määritetään ECS-tiedostossa. Laskujen siirto siirtotiedostoon tapahtuu kuten yleensäkin tulostettaessa (Alt-P). Laskuja voi siirtää yksitellen tai kaikki yhdellä kertaa ruudulla näkyvästä alkaen. Laskujen siirto lopetetaan Alt-L:llä.

# **15. RESKONTRA JA LISTAUKSET**

## **15.1 Yleistä**

Ykkösen reskontraohjelma ei ole erillinen ohjelma vaan *sidottu kiinteästi laskutusohjelmaan*. Laskuja ja saatavia *ei tarvitse viedä erikseen reskontraan*, vaan jokainen lasku tallentuu automaattisesti reskontraan ja jokaista laskua vastaa tietue reskontrassa. Aina kun tehdään uusi lasku, tehdään samalla uusi, vastaava tietue reskontraan. Jos laskua muutetaan, muuttuu myös vastaava tieto reskontrassa. Näin saadaan laskujen ja myyntisaatavien keskinäinen suhde kiinteäksi ja virhemahdollisuudet pienentyvät. *Reskontrasta ei saa laskua pois poistamatta itse laskua*. Reskontratietueissa on laskun maksuseurantaa varten omat kenttänsä.

# **15.2 Reskontran manuaalinen päivitys**

Kun saat *reskontratiedot paperilla*, avaa *laskutusohjelmaan* liittyvä reskontraohjelma (**F10**) ja päivitä laskujen maksutiedot niille varattuihin kenttiin. Haku *viitteellä* käynnistyy **F6**:lla ja haku *päänimellä*  **F9**:llä. Jos maksukertoja on useita, kirjoita määrät ja maksupäivät ja lopulta annettu alennus omiin kenttiinsä. Ohjelma laskee jäljellä olevan velan ja mahdollisen koron (myös negatiivisen!). Koko lasku merkitään kerralla maksetuksi **Alt-W**:llä. Jos haluat mitätöidä laskun (esimerkiksi aiheettomana tai laskutettu tuote on palautettu), saat 'Palautettu' -merkinnän **Alt-P**:llä (myös kirjaus luottotappiotilille). Tulosteita tehtäessä ohjelma kysyy, ohitetaanko palautetut. (Yleinen tapa käsitellä palautukset on käyttää hyvityslaskuja.) *Laskut eivät normaalisti poistu reskontrasta*, ne vain merkitään joko kokonaan tai osittain suoritetuiksi (tai palautetuiksi). Näin on mahdollista saada suorituslistauksia koska tahansa ja miltä ajanjaksolta tahansa. Jos reskontratietuetta vastaava lasku poistetaan (Alt-U), myös vastaava reskontratietue poistuu.

Erilaiset *tulostukset* käynnistyvät joko ylävalikosta tai pikanäppäimellä **F7**. Yleisimmin tarvittavia ovat jonakin aikavälinä tehdyt laskut, maksamattomat laskut, maksetut laskut, asiakaslaskelma ja reskontralista. Suotoehtojen kyselyikkunassa (ks. jäljempänä) on useita täytettäviä rivejä, jotka vaikuttavat tulosteen ulkoasuun ja rivien valintaan. Etsi ja kokeile tarkkaan omaan käyttöön soveltuvat valinnat. Arvojen valintalistat avautuvat Enteriä painamalla. Arvot tallentuvat valintakohtaisesti. Myös kaikki laskut voi tulostaa. Tulostus tapahtuu aina *ensin tiedostoon*, josta *tulostus kirjoittimelle* tapahtuu painamalla **P**-kirjainta tai vastaamalla 'Kyllä' ESC:n jälkeen.

Reskontraohjelma käyttää laskukannan (ECM) kanssa rinnan olevaa kortistotiedostoa (DBF), jota päivitetään *aina* laskujen talletusten (F2) yhteydessä. Reskontrakortiston kentillä on kiinteä *yhteys laskutusohjelmaan*: kolme ensimmäistä kenttää ovat *kokonaissumma*, *arvonlisävero* ja *veroton hinta* (numerokenttiä). Sen jälkeen seuraa laskutuksen asiakastietojen vastauskenttiä; nimi, osoite, asiakasnumero, laskunumero, viite ja mahdollisesti pari muutakin kenttää. (Vastauskentän siirtymisen reskontraan voi ECS -tiedostossa estää koodikentässä olevalla kauttamerkillä "/".) Lisäksi reskontrakortistossa on reskontratoiminnoille ominaisia kenttiä kuten maksupäivä, maksettu summa, tilinumero, alennus ja siirtotila kirjanpitoon.

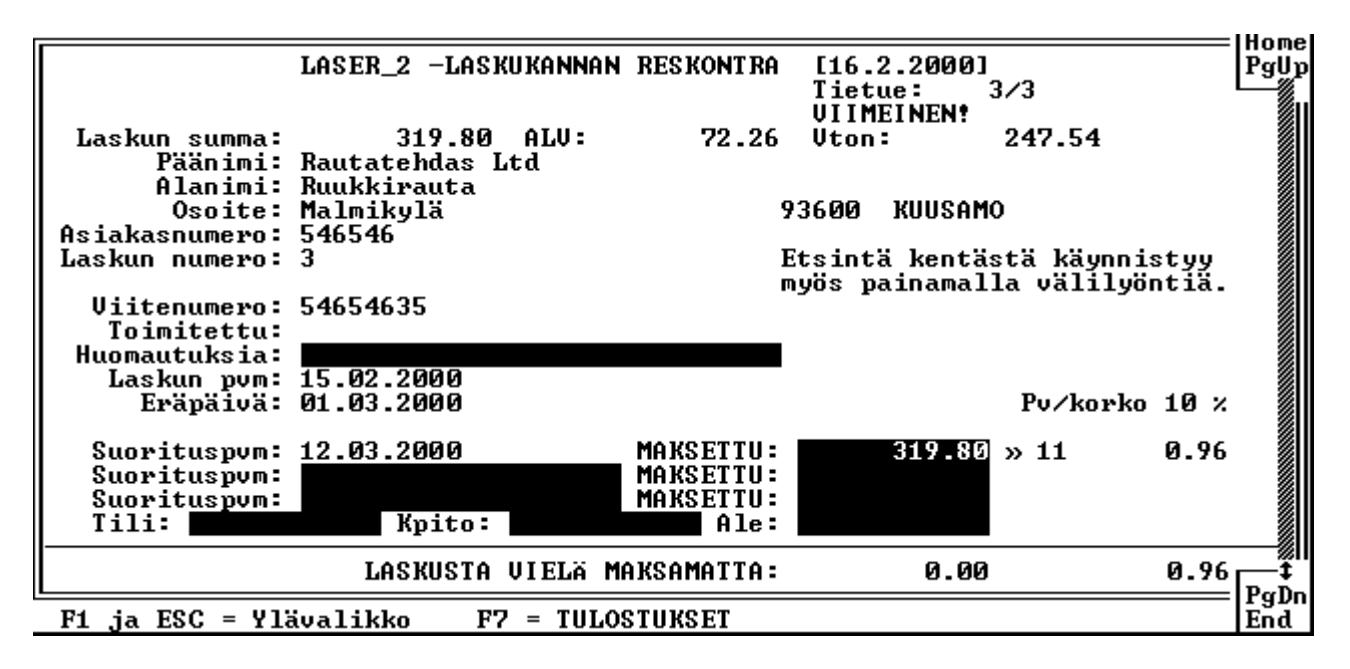

## **15.3 Reskontran päivitys pankkiohjelmiston viitetiedostolla**

Reskontraohjelma voi myös päivittää maksutietoja suoraan *pankkiyhteysohjelman viitetiedostosta*. Avaa pankki- ja kirjanpitoyhteyksien *asetukset* (ylävalikko tai **Alt-V**) ja ilmoita ohjelmalle viitetiedoston nimi ja sijainti. Viitetiedot tulevat yleensä johonkin *tiettyyn kansioon* ja joko samannimisinä tai vaihtuvin nimin. Jos viitetiedoston nimi on aina sama, valitse olemassa oleva viitetiedosto valintataulussa **F8**:lla. Jos tiedoston nimi vaihtelee, valitse jokin nimi F8:lla ja muokkaa nimi sen jälkeen pikkuikkunassa valintamaskiksi, esim. **C:\SOLO\DATA\VIITE\*.\***. Usein pankkiyhteysohjelmisto tuo monen laskuttajan viitetietoja samalla kerralla. Tätä varten Ykkösen reskontran viitepäivitysohjelmaan on rakennettu mahdollisuus ilmoittaa *useita reskontria*, joita päivitetään. Valitse asetuksista *reskontralista*, ja valitse sinne kaikki ne reskontrat, joita tullaan tarvitsemaan. Jos edelliseltä vuodelta on vielä saatavia, pidä myös tämä reskontranimi listassa. Ilmoita samoin rinnakkaislaskutuksien tiedostonimet, jos saat viitetietoja niihinkin.

*Reskontratapahtumat voi myös siirtää automaattisesti kirjanpitoon*, jos kirjanpidon tiedot on ilmoitettu ohjelmalle siirtoasetuksissa (asetusvalikko **Alt-V**). Valitse kirjanpito ja pankkitilien ja myyntisaatavien tilinumerot.

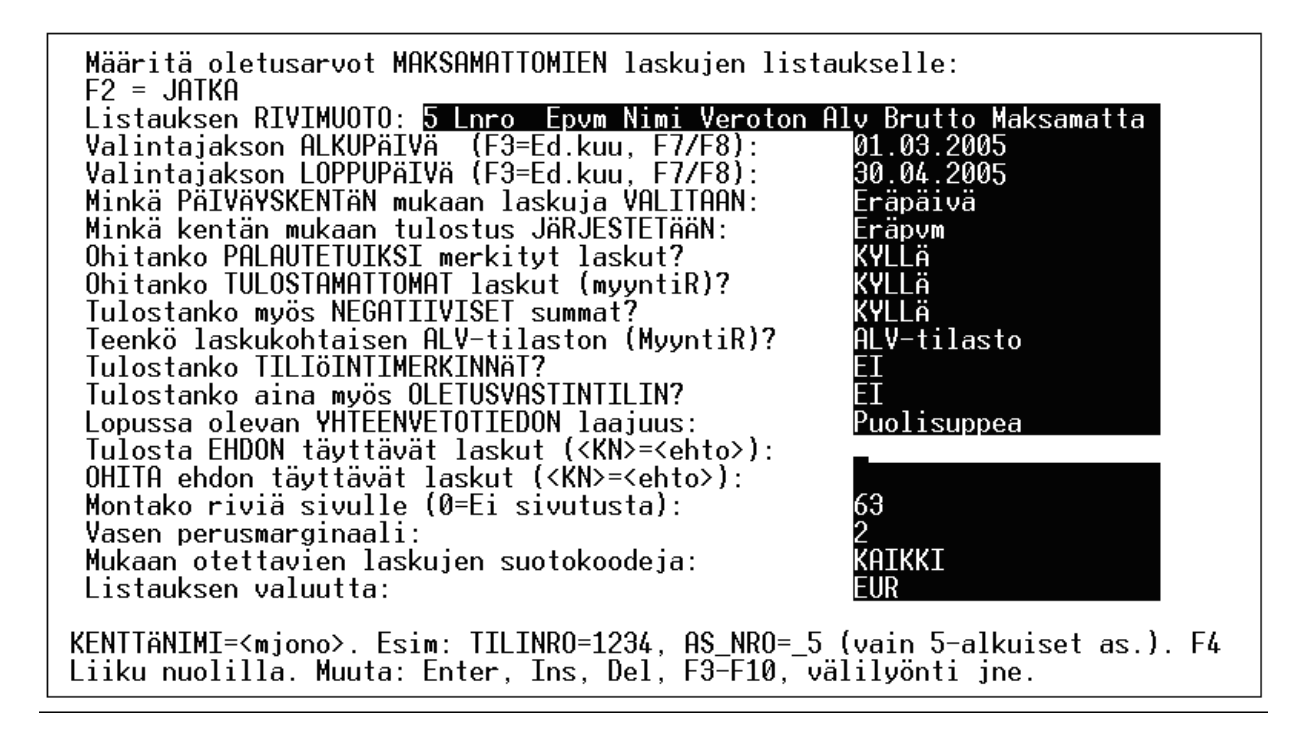

## **15.4 Raportit ja listaukset**

Tehdyistä **laskuista** tarvitaan monenlaisia raportteja ja listauksia. Nämä tehdään laskutuksen puolella. Ylävalikon kohta 'Raportit ja listaukset' (**Ctrl-F3**) avaa uuden valintalistan, josta voi valita hyvinkin erilaisia raportteja. Valittavina ovat mm. 'Asiakaslaskelma/myyntitilasto joltakin aikaväliltä', ' Provisioiden laskenta', 'Tilasto esim. jonkun asiakkaan ostamista tuotteista' ja 'Suoritelistaus (esim. jonkun tuotteen myyntihistoria)'. Kukin valinta kysyy edelleen muutamia lisätietoja raportin rakentamiseksi.

# **15.5 Karhukirjeet ja korkolaskut**

Jos laskun suoritusta ei kuulu, valitaan *reskontran* ylävalikosta **'Tulosta tavalliset karhut'**. Ohjelma kysyy muutamia tulostukseen liittyviä kysymyksiä ja antaa valita joko yksittäisen tulostuksen tai kaikki kerralla. Karhukirjeen sanamuoto on muokattavissa ylävalikon seuraavassa kohdassa. Mikäli suoritus ei vieläkään tule tilille, lähetetään tiukempi kirje ylävalikosta ('Tulosta tiukempi karhu'). Ohjelmassa on valmiina karhukirjeen prototyyppi, jota voi tarvittaessa muokata. Ylimmillä riveillä voi olla muutama <> -merkinnällä alkava ohjauskoodi:

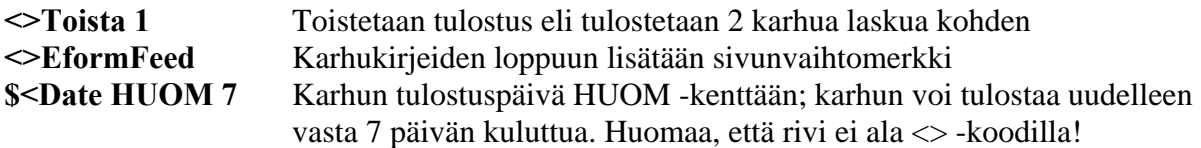

Jos karhukirjeisiin halutaan muistutukseksi jokin laskussa olevista seliteriveistä, voidaan käyttää esim. seuraavia koodeja:

 $\angle V$  9 = Asiakastieto-osan vastaus 9  $\angle N$  3 = Laskun suoriteosan seliterivi 3  $\angle R$  5 = Laskun suoriteosan pitkä selite riviltä 5  $\angle$ S 3 = Joko pitkä seliterivi tai sen puuttuessa tavallinen selite riviltä 3

Suoriterivien käyttö edellyttää tietenkin, että laskujen suoriteosat ovat rakenteeltaan vakioita. Jos karhukirjeeseen halutaan lisätä myös **korko**, on karhupohjan oltava seuraavanlainen:

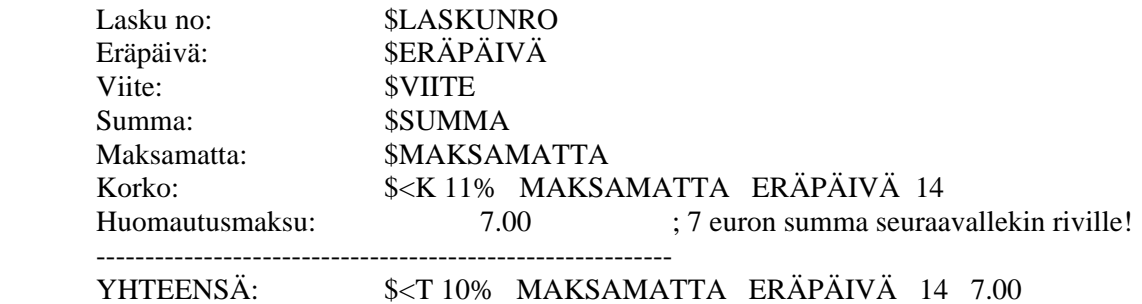

Edellä oleva laskee ja ilmoittaa alkuperäisen avoinna olevan summan ja laskee sille 11 prosentin koron tästä päivästä 14 päivän päähän.

Mikäli korkoa ei lisätä karhukirjeeseen, **korkolaskun** voi tehdä reskontran ylävalikon kohdasta 'Tee korkolasku tästä' tai 'Tee korkolaskut KAIKISTA'. Korkolasku oikeastaan pitäisi tehdä vasta sitten, kun asiakas on jo maksanut laskunsa myöhässä. Ohjelma luo laskutusohjelmaan automaattisesti uuden laskun, johon tulee myöhässä maksettujen suoritusten korot. **Koronlaskennan alkupäiväksi** voi määrittää muunkin kuin eräpäivän. Lisää ECS-tiedostoon koodi: **&Korkovapaa n**, jossa n on poikkeama eräpäivästä. Lisäksi voidaan määritellä muuttuja **&Karhuvapaa n**, joka estää karhujen muodostuksen n päivän päähän eräpäivästä. Määritys vaikuttaa karhujen tulostuskysymykseen.

## **15.6 Laskutusohjelmiston pikanäppäimet**

Kaikki tärkeimmät toiminnot avautuvat *ylävalikosta*. Tärkeimmille toiminnoille on myös **pikavalintansa** (jokin näppäinyhdistelmä). Ohjelmaa paljon käyttävät yleensä haluavat käyttää pikavalintoja. **Nuoli vasemmalle** tai **oikealle** siirtää suoritetaulukossa kentästä toiseen, mikäli kenttään ei ole vielä kirjoitettu mitään tai ei ole painettu **HOME** tai **END** -näppäimiä. Jos siis haluat muokata nimike- tai koodikenttää, paina ensin HOME tai END. **Nuoli alas** tai **ylös** siirtää aina alempaan tai ylempään kenttään. **Ctrl-Home** vie ensimmäiselle ja **Ctrl-End** viimeiselle riville. **PgUp** tai **PgDn** siirtää edelliseen tai seuraavaan *laskusivuun*. **Ctrl-PgUp** vie ensimmäiseen ja **Ctrl-PgDn** viimeiseen laskuun. Enter siirtää joko oikealle tai alas (vaihda suoritekentässä **Alt-F**:llä).

### *Tärkeimmät näppäimistökäskyt:*

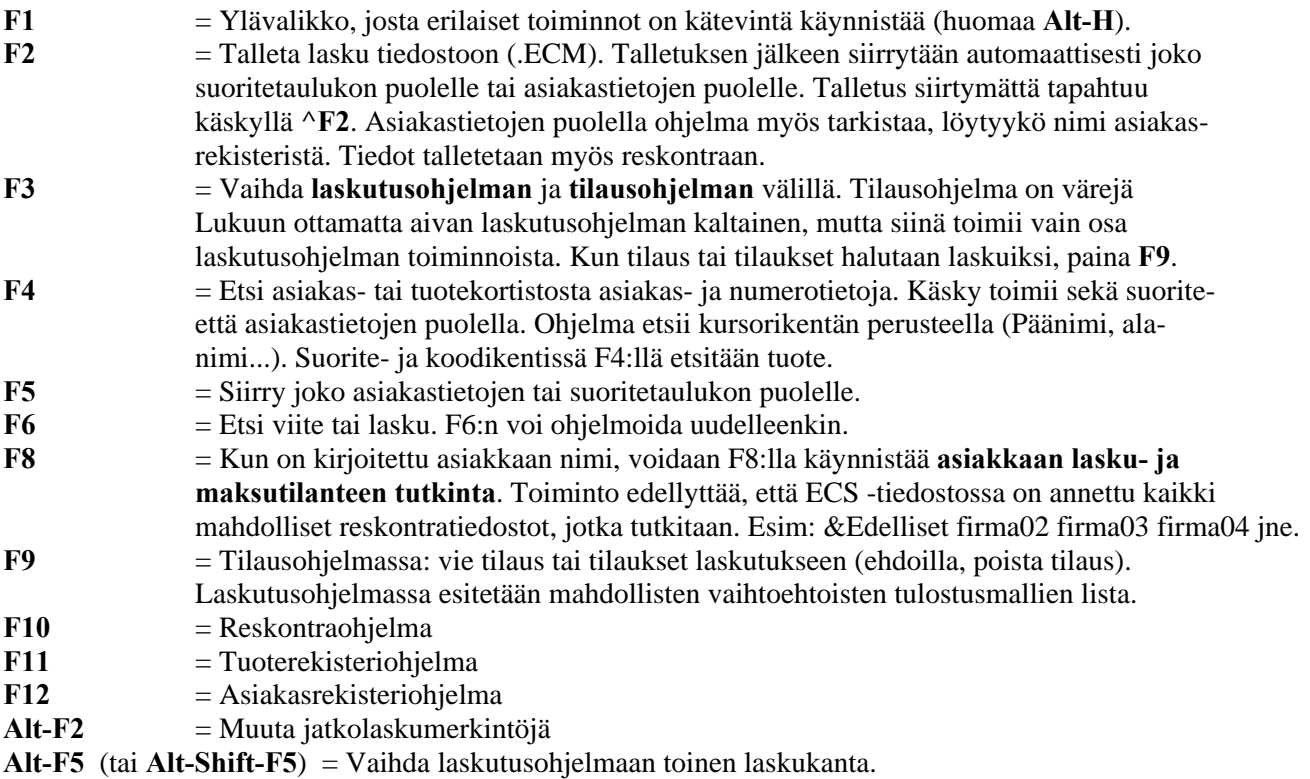

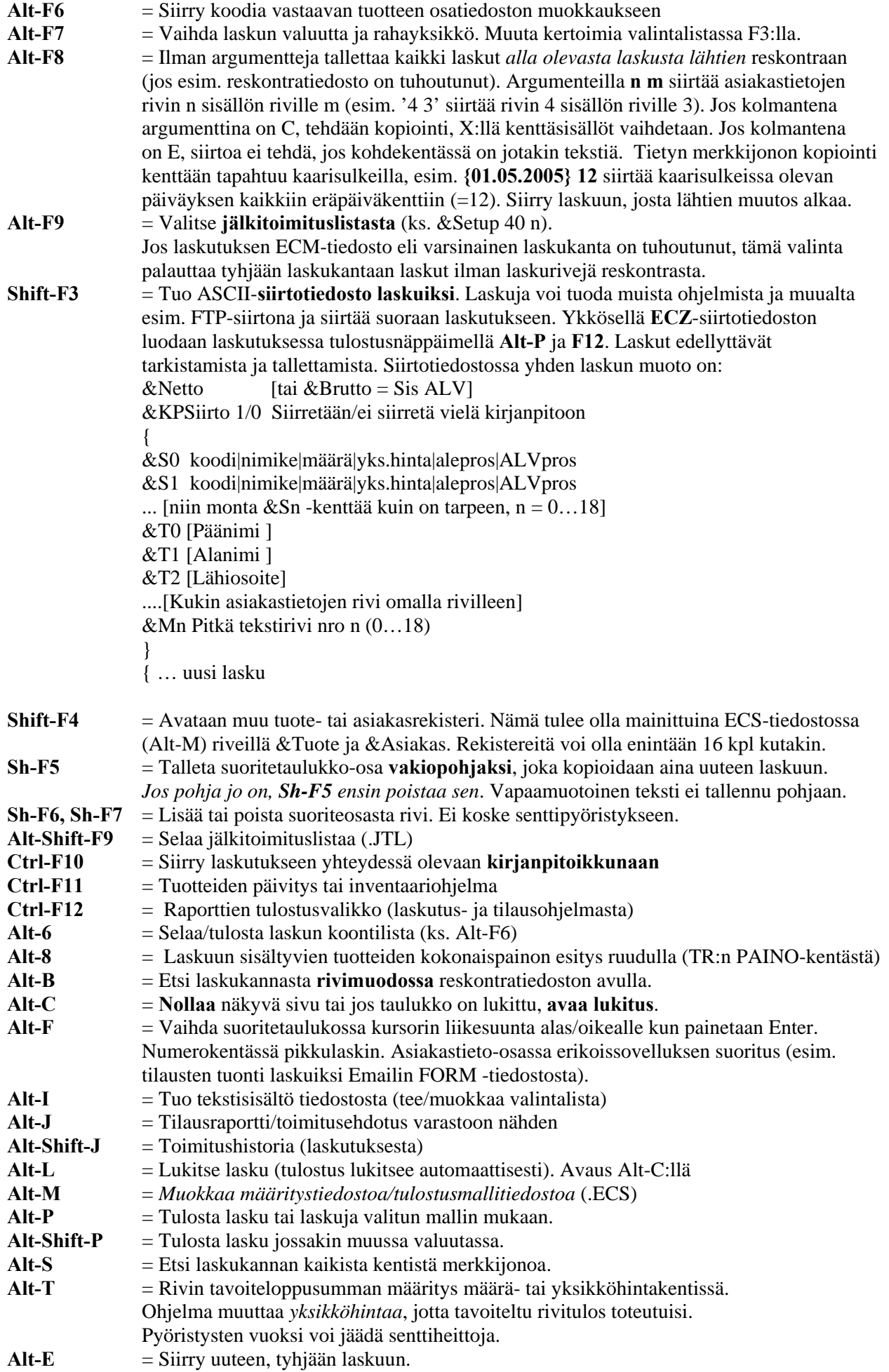

**Alt-U ja Alt-Shift-U** = Poista lasku. **Huom!** Tämä toimenpide todella poistaa minkä tahansa laskun. Tarkista, että et poista vahingossa väärää laskua. *Poisto tapahtuu myös reskontrasta.* Reskontrasta ei muutoin voi poistaa laskuja. **Alt-Z =** Muokkaa laskuun liittyvää vapaamuotoista tekstiä (ECS: &Memoteksti 1). **Alt-V** = Vaihda *yhden laskun* yksikköhinta **verolliseksi/verottomaksi**. Alennusprosenttikentässä voi **Alt-V**:llä valita laskulle tulostuvan tekstin:

Tarjous, Ale, Erikois, Jälkitoim jne.

**^BackSpace** (tai **^9**) = Valitse erikoismerkki tekstikenttään (esim. jonkun mitan merkki).

# **16. TULOSTUSMALLITIEDOSTON RAKENNE**

Kaikki laskutusta määrittävät koodit sijaitsevat ECS -päätteisessä tekstitiedostossa. *ECS -tiedoston rakenteisiin kannattaa perehtyä ainakin pääkohdittain, sillä jotkut tarvittavista muutoksista ovat hyvin helppoja.* Aloita muutostyö valitsemalla ohjelman *prototyypeistä lähimmin sopiva* ja perusta sen pohjalta *uusi laskukanta*. Siirry määritysten muokkaukseen laskutuksesta **Alt-M:**llä.

*ECS -tiedosto koostuu neljästä osasta:* 

- 1. Laskuttajan *omien tietojen* kysymysrivit (**\$#**...). *Katso luku 16.1*
- 2. *Asiakastietojen* kysymysrivit ja niihin liittyvät koodikentät (**\$?**...). *Katso luku 16.1.*
- 3. Toiminnan *yleismääritysrivit* (**&**-rivit). *Katso luku 17.*
- 4. Varsinainen *tulostusmalli* (**&Start**ista alkaen). *Katso luku 18.*

Ohjelmalle näkyvät ainoastaan ne rivit, jotka alkavat **&**-merkillä - &Start –koodin jälkeen tosin muutkin rivit. *Tyhjiä rivejä* voi siis olla luettavuutta parantamassa (ennen &Start-koodia). Ylin rivi on samalla *laskutuksen valintanimi,* kun laskutusta valitaan (esim. perustoimintojen valikosta). Valintarivin alkuun voi lisätä merkinnän **#1** <Valintanimi>, jolloin tämä laskutus tulee valintalistaan ensimmäiseksi (vastaavasti #2 toiseksi). Jos ohjelma ei ymmärrä ECS -tiedostoa siellä olevan virheellisen merkinnän vuoksi, se antaa virheilmoituksen eikä päästä laskutukseen ennen kuin virhe on korjattu.

## **16.1 Omien perustietojen ja asiakasosan tietojen kysymysten määrittely**

Kaikki koodit jäljempänä ovat tärkeitä, mutta niihin kannattaa ehkä perehtyä vasta sitten, kun ilmaantuu tarve muuttaa jotakin. Alussa voit tutustua vain periaatteisiin ja hypätä kohdan yli. ECS päätteisen tiedoston alussa sijaitsevat ensiksi ne *kysymykset*, joilla ohjelmassa kysytään *laskuttajan omat tiedot* (tiedot asetetaan ylävalikosta; 'Muokkaa omia tietoja'). Rivit ovat muodossa:

## **\$# pituus Kysymys Info nro**

*Omiin tietoihin* viitataan tulostusmalliosassa merkinnöillä **\$Info 1**, **\$Info2** jne. Maksimi lukumäärä näille riveille on **23** kpl. Katso mallia jostakin prototyypistä.

*Asiakastietojen kysymykset* merkitään melkein kuten edellä; paitsi että #-merkin tilalla on **?-**merkki. (**\$?** ...) ja lisänä on *koodikenttä*. Näihin kysymyksiin vastaus annetaan asiakastietojen kysymysikkunassa. Kysymysrivejä voi olla enintään **19** kpl. Kysymysrivien perusmuoto on seuraava:

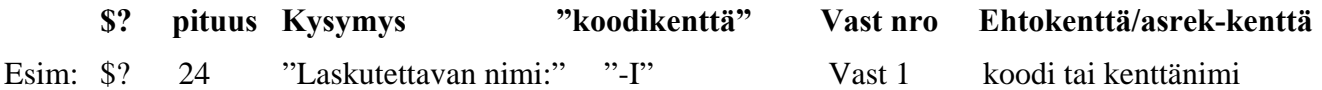

\$? ilmoittaa rivin tyypiksi asiakastietojen kysymyksen. Seuraava numero ilmoittaa vastauksen *maksimipituuden* (max 36 merkkiä). Sitten seuraa *kysymysteksti kysymysikkunaan*. Koodikentässä voi olla hyvinkin monenlaisia *koodeja*, jotka ohjaavat asiakastieto-osan rakentumista. Jos koodikentässä on *tekstiä*, teksti otetaan *oletusvastaukseksi*, jota voi laskua tehtäessä edelleen muokata. Muussa tapauksessa koodikenttä alkaa jollakin erikoismerkillä (esim. miinusmerkillä). Jos toisena merkkinä on vaikkapa **I**, sanojen alkukirjaimet nostetaan suuriksi. Koodikentästä tarkemmin kohdassa **16.2**. Jos mitään koodia ei tarvita, sen kohdalla on oltava välilyönti sitaateissa eli " ". Vastauksen numero ilmoitetaan koodikentän jälkeen. Rivien tulee olla numerojärjestyksessä. Viimeisenä rivillä on ehtokenttä, jossa

voi olla *asiakasrekisterin kenttänimiä*, jolloin vastauksiin otetaan *kenttäsisältöjä kenttänimien mukaisesti asiakasrekisteristä.* Koodikentässä voi olla myös numeroita, jotka vaikuttavat kentän käsittelyyn.

Tulostusmallissa (siis alempana ECS -tiedostossa) vastaukseen viitataan merkinnällä **\$Vast n**, ja n on vastaavan kysymyksen numero. Vastauskenttää ei ole yleensä pakko täyttää, mutta jos se on tarpeen, pakollisuus mainitaan vastausnumeron jäljessä ehtokentässä (esim. laskunumero- tai asiakasnumerokenttä). Kenttä on pakko täyttää, jos numero on suurempi kuin 0. Jos numero on 4, kenttä on pakollinen, esim. *myyjän* nimen kenttä. Myyjän nimikenttä tarvitaan, jos tehdään listauksia myyjittäin (provisio). Jos kentän määritteenä on numero **5**, kenttää ei voi muokata vaan sen yli hypätään.

## **16.2 Koodikentän ohjainmerkit**

## # **\$? n Str "#" Vast n**

Kenttään lasketaan **viite.** Oletusperusteena ovat laskunumero- ja asiakasnumerokentät. Tätä kenttää käyttäjä *ei voi muuttaa*. **&Viite** -koodilla voi määrätä, mitkä kentät otetaan viitteen laskentaan mukaan.

## **@Fnc() \$? n Str "@Fnc()" Vast n**

Vastauskentän sisältö saadaan suorittamalla funktiokutsu. Esim. "@Date(@Date() 14)" laskee eräpäivän kirjauspäivästä 14 päivää eteenpäin. Jos alussa on ?-merkki (?@Date..), päiväys on vasta *tulostuspäivä*. Jo muodostettuun tai muutettuun eräpäivään ohjelma ei koske. *Jos siis haluat eräpäivän laskettavaksi uudelleen, poista se ja paina esim. kaksi kertaa F5*. Katso myös &Eräpäivämitta.

## **% \$? n Str "-%" Vast n**

Jos koodikentässä on %-merkki, asiakastietojen vastauskentässä oleva luku ilmoittaa ohjelmalle laskusta tehtävän *yleisalennuksen* prosenttiluvun. Alennus lasketaan suoriteosan riville 17. Alennus otetaan kätevimmin asiakasrekisterin kentästä YLEISALE (loppusummasta) tai PERUSALE (suoriteriveille).

## **I, P** \$? n Str "-I" Vast n \$? n Str "-P" Vast n

Vastauskentissä sanan ensimmäinen kirjain nostetaan automaattisesti suureksi. P:llä haetaan postinumero ja postitoimipaikka postinumeroluettelosta annettaessa jompikumpi.

## **!**  $!+!+$  \$? n Str "!" \$? n Str "!1000" \$? n Str "!+" \$? n Str "!++"

Huutomerkkiä käytetään laskunumerokentässä määrittämään **laskunumeron kasvamistapa**. Pelkkä **!** merkki kopioi kentän sisällöksi *tietuenumeron*. Huutomerkki ja numero kopioi numeron + tietuenumeron. Esim. koodi !20025000 tuottaa ensimmäiseksi laskunumeroksi 20025001. **!+** ja **!++** kopioivat edellisen laskun vastaavan kentän arvon ja lisäävät yhdellä (oletus). *Tämä merkintätapa on suositeltavin.* **!++** kopioi ja lisää myös desimaalisena (4.05 -> 4.06). Kentän voit lukita asettamalla ehtokenttään numeron 5. *Huomaa, että laskunumeroa voi muuttaa myös käsin, varo muuttamasta sitä vahingossa!*

## **-T \$? n Str "-T" Vast n**

Ohjelma merkitsee kenttään laskun tai lähetteen viimeisimmän **tulostuspäivän**.

## **^^!m \$? N Str "^^!m" Vast n**

Merkintä **^^!m** koodikentässä viittaa vastausnumeroon **m**, jonka sisältönä oleva mahdollinen laskutehtävä suoritetaan ja sijoitetaan tähän kenttään, esim. (135 + 275.6) / 44.3.

## **M \$? n Str "-M" Vast n**

Vastaus on maksuehtokenttä, jonka sisältö voi olla esim.: **14pv -2% 30pv netto**. Ohjelma etsii kentästä vain numeroarvoja. Jos numeroarvoja onkin vain kaksi, ne ovat kassa-alennuksen etäisyys ja alennusprosentti. Jos kentässä on vain yksi numeroarvo, numero on nettoeräpäivän mitta.

**?@Fnc() \$? n Str "?@Fnc()"** tai **"?Kysy" tai "?Vastaus x n"** 

Jos oletusvastaus alkaa kysymysmerkillä, koodi tulkitaan vasta **tulostusvaiheessa.** Esim ?@Date() tuottaa tulostuspäivämäärän. ?Kysy *kysyy* vastauksen vasta tulostusvaiheessa. ?Vastaus x n tuottaa merkkijonon kentän x perusteella, mutta lisää siihen n (esim. n päivää, "?Vastaus 11 + 14").

### **+ \$? n Str "+" Vast n**

Mikäli koodikentän ensimmäisenä merkkinä on **+**, *kenttää ei lukita tulostuksen jälkeen*.

## **& \$? n Str "&" Vast n**

Kenttään kopioidaan tietuenumero ja vuosiluvun kaksi viimeistä numeroa.

# **17. TULOSTUSMALLIN YLEISMÄÄRITYSRIVIT**

Koodit ovat seuraavassa aakkosjärjestyksessä. Mikäli etsit *tiettyä toimintoa*, etsi se sisällysluettelosta. &-koodit voivat sijaita ECS -tiedostossa missä järjestyksessä tahansa ennen **&Start** -riviä.

### **&%-**

Alennus kirjataan suoriteosassa automaattisesti negatiiviseksi (kirjoitettaessa ei tarvita miinusmerkkiä).

### **&Add "Otsake:" Add/Apu nro [Oletus mjono, Vastaus nro]**

Joskus laskutus koostuu suuresta määrästä erikoistietoja. Normaalit 19 vastauskenttää ja 19 omien tietojen kenttää eivät silloin riitä. Jos laskurivejä ei tule paljon (enintään 10 riviä), loppujen rivien koodi- ja nimikekentät voidaan ottaa erikoiskäyttöön Add-koodilla, joita voi olla enintään 20 kpl. Rivien suunnittelussa on otettava huomioon, että joka toinen kenttä on 18 merkin (mm. ensimmäinen) ja joka toinen 31 merkin mittainen. Esimerkkinä voi pitää Ykkösen *rahtikirjalaskutusta*. Jos lisärivit on otettu käyttöön koodilla &Apurivit, lisärivit määritetään kirjoittamalla Add -koodin sijasta **Apu** (&Add "Otsake:" Apu nro).

### &Alentamaton

Ilmoitetaan ohjelmalle, millä lisähuomiolla tulostetaan rivi, jonka hinta on alentamaton (siis kun ale-% = 0). Esim &Alentamaton Nto, tuottaa 0%:n riville alennuskohtaan tekstin Nto. Katso myös Alt-V ale-kentässä. &Apurivit 2

Otetaan käyttöön &Add -koodille erillinen aputiedosto, jolloin jokainen rivi voi olla n. 50 merkin mittainen.

### **&ALV n**

Arvonlisäveroprosentin oletusarvo, esim. \$ALV 22. Muutettavissa myös rivikohtaisesti. Oletus 22%. Arvonlisäveron laskentatapaa määritetään myös koodeilla &Netto ja &Brutto. Oletuksena &Netto.

### **&Asiakas C:\1FOR\_YOU\1DBASES\ASIAKAS.DBF**

Asiakaskortisto, josta etsitään tiedot asiakastietoihin. Kortiston *kenttien sisällöt* otetaan laskutuksen asiakastieto-osaan *kenttänimien perusteella* (ks. asiakastietojen kysymysten määritykset). Kenttänimet ilmoitetaan vastausten numeroiden jäljessä. TUOTE- ja ASIAKAS -määritysten jälkeen on syytä asettaa myös määritys **&Index ON**, jotta indeksointi olisi automaattista. *Asiakasrekistereitä voi määritellä 16 kpl.* 

### **&Backup <kansio>**

Varmistuskopioinnin asemia/kansioita. Automaattisesti listassa ovat A: ja työkopiokansio VARM\_KOP, mutta tällä koodilla listaan saa 2-3 muuta asemaa ja kansiota, esim. toisen kiintolevyaseman verkossa. *Varmistuskopioiden tekeminen on hyvin suositeltavaa, sillä tietojen hävittäjä voi olla hyvinkin yllättävä!* 

### **&BarCode X Y Korkeus Pankkikenttä Eräpäiväkenttä**

**X** ja **Y** määrittävät pankkiviivakoodin vasemman ylänurkan koordinaatistossa, jonka *origo (0,0)* on tulostuspaperin *vasemmassa alanurkassa*, mittoina millimetrit. **Korkeus** on viivakoodin korkeus millimetreissä. **Pankkikenttä** on laskutuksen *omien tietojen* rivinumero, jolla on *pankkitilin numero* (alkaen 1:stä, oletuksena 6). **Viitekenttä** ja **eräpäiväkenttä** ovat vastaavasti asiakastietojen *viiterivin* ja *eräpäivärivin rivinumerot* (alkaen 1:stä, oletuksina 7 ja 12). Esim: **&BarCode 30 14 11 6 7 12** 

### **&Browse Tuoterek\_klkm Asiakasrek\_klkm tuoter/pysyvä asiakasr/pysyvä Etsintäalaraja**

Kenttälukumäärät tuoterek\_klkm ja asiakasrek\_klkm määrittävät, montako saraketta riviselauksen (F4) otetaan. Pysyvät kentät määrittävät vastaavien rekisterien vasemmanpuoleisen, kiinteän kentän (0, 1, …). Esim: &Browse 5 4 0 0. Etsintäalaraja on kirjainhaun merkkinumeron alaraja.

**&Carry "Kenttä kenttä ..." "Kenttä, kenttä..."** ; tuoterekisteri, asiakasrekisteri

Ilmoittaa ohjelmalle, mitkä kentät kopioidaan edellisestä tietueesta tuote- ja asiakasrekisterissä tuotetta tai asiakasta luotaessa. Jos kentän edessä on '+' tai '-', (+Kenttä, -Kenttä), kentän numeerista arvoa lisätään tai vähennetään. Esim. &Carry "+KOODI ALVPROS ASTOPVM" "+AS\_NRO". Eri prototyypeissä erilaisia oletuksia. Jos kenttänimen edessä on huutomerkki, tutkitaan kentän **ainutkertaisuus** (esim. asiakasnumero). Esim. &Carry "!KOODI" "!AS\_NRO". Ainutkertaisuustarkistuksen saa myös kortiston asetuksista.

### **&Cursor k1 k2**

Kursorin alkukenttä *uudessa* laskussa; k1 = suoriteosa, k2 = asiakastieto-osa.

### **&Desimaalit n**

### **&Desimaalit Määrä 3 (= &Desim Kpl 3), &Desim Hinta 3, &Desim Ale 1, &Desim Summa 3**

Desimaalien oletusarvon muutos; joko kaikki tai nimetty kenttä. Oletus on 2. Pienten yksikköhintojen kohdalla voi olla tarpeen kirjoittaa ja nähdä määrä ja yksikköhinta useammalla kuin kahdella desimaalilla.

### **&Edelliset** <lista edellisistä laskutusnimistä>

Kun edelliset laskutusnimet on annettu, voidaan etsiä asiakastieto-osan päänimikentässä **F8**:lla asiakkaan lasku- ja suoritushistoria edellisistä laskutuksista. Kirjoita listaan edellisten vuosien ja rinnakkaisten laskutusten tiedostonimet ilman päätettä, esim.. &Edelliset Lasku05 Lasku04 Lasku03 Lasku02.

### **&Edustaja XYZ.DBF tai &EdProv <määreet>**

Provisiolaskennan edustajakortiston sijainti ja nimi tai muita määreitä. Ks. luku 20.2

### **&EiTuotePäivitystä n** (kirjoita sana yhteen!)

Jos **n > 0**, ei suoriteta tuotteiden määrien päivitystä kun tuotteita otetaan tuoterekisteristä. Jos n = 2, määrä otetaan koodikentästä, jossa voi olla laskutoimituskin (23 \* 15). Jos n > 2, määrä = n - 2. Oletus n=0.

### **&EräPvmMitta n**

Eräpäivän etäisyys *laskun* päivämäärästä (ei kirjoitus- tai tulostuspäivästä), esim. &EräPvmMitta 14.

### **&Etuliitteet <lista>**

Lista etuliitteistä (von, af, Oy jne.), joita ei huomioida etsinnöissä.

### **&Eurokerroin n**

Laskutuksen oletusvaluutan eurokerroin, oletus 1. Markan kohdalla arvo oli 5.94573.

#### **&Export määritystiedosto**

Laskutietojen siirto johonkin toiseen ohjelmaan. Lisäohjeita tarvittaessa.

### **&F4arvot sarake rivilisäys kploletus**

Määrittää suoriteosassa F4:llä tehdyn tuotehaun jälkeistä toimintaa; mihin sarakkeeseen kursori jää, mikä on mahdollinen rivilisäys ja mikä on määrän (kpl, kg ...) oletusarvo (esim. &F4arvot 4 0 1 tai &F4Arvot 0 1 1).

### **&F6arvo ALTI**

F6 toimii vastaavana näppäimenä kuin Alt-I

### **&Finvoice n**

Jos n = 1, määritystiedosto (ECS) sisältää Finvoice-tulostusmallin, joka on käsiteltävä omalla tavallaan.

#### **&Funktio <funktio>**

Määrittää suoritekenttien solujen välisiä riippuvuuksia. H=Hinta, M=Määrä, V=Vero, A=AlePros. Kirjaimen jälkeen seuraa rivinumero, joka alkaa 0:sta. Esimerkkejä: &Funktio M6 = M4 - M5 tarkoittaa, että rivin 6 määräkenttään sijoitetaan arvo, joka saadaan vähentämällä rivin 4 määräkentän arvosta rivin 5 määräkentän arvo. &Funktio M9 = M7 : M6 tarkoittaa, että rivin 9 määräksi otetaan joko rivin 7 määrä tai rivin 6 määrä, riippuen siitä, kumpi on suurempi. &Funktio on käytössä mm. vesilaskutuksen prototyypeissä (VESIOK).

### **&Hajotus sarakelkm rivi sar otsakerivi**

### **&HOtsake ruutuotsake**

Laskutuksen määräkenttä hajotetaan kuvaruudulla useisiin osiin, joista määrä lopulta kootaan. Esim. vaatteita toimittava yritys saa tilauksen eri paitakokojen mukaan; hajotusrivi ja vastaava otsakerivi voivat olla: &HOtsake "XS S M L XL XXL XXXL XXXL Muu " &Hajoitus 9 4 25 " 3848 4050 4252 4454 4656 4858 5060 " ; tässä koot numeroin

**&Import dbf-tiedosto kenttänro, kenttänro2 ….** Esim: &Import F:\firma\Tilaus.dbf 0 1 2 4 **&Import 1DB-ohjelma &Koonti määritystiedosto.** Esim: &Import G:\xyz\Til.1db &Koonti G:\xyz.def

1. Tuodaan laskutukseen **Alt-F**:llä kenttäsisältöjä muualta. Kopioidaan ilmoitetut kentät (0 = ensimmäinen kenttä). 2. Jos tiedosto on 1DB-ohjelma, ohjelma käynnistetään. Määritykset def-tiedostossa (erikoistoiminto).

### **&Index ON/OFF**

Jos tuotteita tai asiakkaita on runsaasti, automaattisen indeksoinnin (aakkostuksen) voi kytkeä pois päältä koodilla &Index OFF. Uudelleenindeksointi tehdään tuotteita tai asiakkaita (F4) haettaessa. Oletus ON.

### **&Jaettu 1**

*Pakollinen* määritys silloin, jos käytetään *laskutusta verkossa myös laskutustietoja jakavalla asemalla*. Jakava asema tutkii ennen talletusta laskutuksen perustilan ja mm. määrittää numeron oikein.

#### **&Jatkolomake n**

Jos n = 0, ei tehdä jatkolomaketta. Oletus on 1 eli jatkolomake tehdään.

### **&Jkysymys n**

Jos n = 1, kysytään, tehdäänkö jatkosivu. Jos n = 0, tehdään kysymättä. Oletus 1.

### **&Karhuvapaa pv &Korkovapaa pv**

Karhuvapaa n estää karhukirjeiden muodostuksen n päivän päähän eräpäivästä. Korkovapaa n muuttaa sitä hetkeä, josta alkaen korkoa aletaan laskea.

#### **&Kassa** -x% npv

Ilmoitetaan ohjelmalle kassa-alennuksen prosenttimäärä ja voimassaoloaika. Katso luku 20.5.

**&Kentät** <päänimikentän numero> <asiakasnrok> <laskunro> <viitek.> <laskupvm> <eräpvm> Poikkeavassa järjestyksessä olevien asiakastietokenttien numeroinnin ilmoittaminen ohjelmalle. Normaalisti kenttien järjestys on: &Kentät 0 4 5 6 10 11. Mutta esim. jos asiakasnumerokenttä on ensimmäisenä, koodi on: &Kentät 1 0 5 6 10 11

**&Kirjoitin** ks. &Printer

### **&Konversio kerroin yksikkö**

Käteismaksuissa mahdollisesti tarvittava toisen rahayksikön kerroin ja yksikkö. ECS -tiedostossa on oltava merkinnät: &Setup 14 1 ja &Maksumerkintä MAKSUPVM MAKSU\_MK. Kun käteiskuitti tulostetaan, ohjelma kysyy annettua rahamäärää ja alimmille riveille tulostuvat summat siitä, paljonko on annettu rahaa ja paljonko on saatava takaisin. &Konversio -koodi antaa lisäksi summan toisessa rahayksikössä.

#### **&Koontilaskutus emofirma.ecs**

Laskujen koontia tarvitaan silloin, kun tavaran toimittaja lähettää tavaraa emoyrityksen (konsernin) alaosastoille. Laskut kootaan emoyrityksen laskutukseen painamalla **Alt-P**. Tarkemmat ohjeet Internetissä.

*Kirjanpitoyhteyden määritykset:* (Katso mallia myös prototyypeistä)

**&KpNimi <kirjanpidon nimi>** 

**&KpVastintili <vastintilin nro ja nimi>** 

**&KpKassatili <kassatilin nro ja nimi>** 

**&KpMyyntitili <ALV% tai KOODI/NIMI>** ; tilejä voi määritellä 16 kpl

**&KpALVtili <ALV-keräilytilin nro ja nimi>**

**&KpKpaikka ?** tai **numero** tai **tiedostonimi, josta valitaan** 

Lasku siirretään kirjanpidossa joko kysyttävälle, vakiolle tai tiedostosta valittavalle kustannuspaikalle **&KpKysymys n** ;

Jos n = 0, tehdään vienti/tiliöinti automaattisesti, Jos n = 1: kysytään vienti/tiliöinti. Katso myös **&KpVienti**. **&KpSelite <rivinumero>** 

Viedään kirjanpidon seliteriville suoriteosasta ilmoitetun rivin suoritetieto. Esim. &KpSelite 1

### **&KpRkenttä <kenttänumero>.**

Kuten edellinen, mutta viedään ilmoitettu kenttänumero reskontrasta.

#### **&KpDate 1**

Kirjauspäivämääräksi siirtopäivämäärä, ei laskun päivämäärä.

## **&KpTosRyhmät ?** tai **numero** tai **tiedostonimi, josta valitaan**

## **&KpTosRyhmä tehdynryhmä maksetunryhmä**

Lasku siirretään kirjanpidossa joko kysyttävälle, vakiolle tai tiedostosta valittavaan tositeryhmään. Laskuille ja myyntireskontran maksetuille voi antaa omat ryhmänsä (esim. &KpTosRyhmä 10 20)

**&KpVienti n**
Tiliöinti vain reskontran tili -kenttään, n = tilinumero. Ei edellytä kirjanpitoyhteyttä. Jos tuoterekisterissä on tilinumero kentässä KPVIENTI, niin viimeksi valittu tuote määrää laskun vientitilin. Tiliöinnit saa näkymään laskennoissa valinnan 'Lopussa olevan YHTEENVETOTIEDON laajuus:' arvolla 'KP-tiliöinnit'.

**&KplOletus n** 

Suoriteosan määrä -kentän oletusarvoksi n.

### **&Laatukenttä laatukentänpituus**

Suoriteosan nimikentän jakaminen kahtia, laatukentänpituus on merkkimäärä (> 3), joka otetaan nimikentästä laatukenttään. Nimikentän maksimiarvo (31) pienenee vastaavasti. Ruudulla kentät ovat erillisiä. Laatukenttä tulostetaan koodilla **\$Laatu pituus**. Laatukenttää voi käyttää omana erikoissarakkeenaan mihin tahansa käyttöön (tilausnumero, yksikkö määrän yhteydessä jne.)

### **&Listaus <kenttämääritys>**

Laskujen *suppean listauksen* oletusmääritteenä on "# X25 V0 \_ T \_ALV A \_Pro Z +". Listauksen muodon voi muuttaa &Listaus-määrityksellä. Lisäksi omalla rivillään olevalla lisämääritteellä **&Listaus Otsake <otsaketeksti>** voi antaa listaukselle otsakkeen. Määritteen koodit ovat seuraavat:

#=Laskunumero, Xn=Seuraavan kentän mitta, Nn=Rivin n nimike, Kn=Rivin n koodi, Vn=Asiakastietojen vastaus n (n=0…), T=Laskun loppusumma, A=ALV:n loppusumma, Hn=Rivin n hinta, Pn=Rivin n alennusprosentti, Mn=Rivin n kappalemäärä, Rn=Rivin n summa, S=Loppusumma ilman ALV:tä, +=Rivinvaihto, %=Provisio, Bn=Välilyöntejä n kpl, =Vapaamuotoisen tekstin alkumerkki (alussa siis alaviiva), Z=Kate.

### **&Loppuohjaus Str n**

Lopetusjono lähetetään kirjoittimelle sen jälkeen, kun laskun tulostaminen on loppunut. Str:ssä kaikki erikoismerkit kirjoitetaan kenoviivamerkinnöin (esim "\E[\045\E!\5..."). Jos n = 0, loppuohjauksen lähettämistä ei tapahdu; jos n = 1, kysytään lähetys; jos n = 2, lähetetään automaattisesti. Erikoistoiminto.

### **&LpAle "Alennus: " –oletusale% oletusalv%**

Katso kohta 20.2 ja alakohta 4.

### **&Lukitse n**

1 = Lasku lukitaan, 0 = Laskua ei lukita tulostuksen yhteydessä, 2 = Koko laskutus. Oletuksena 1 eli lukitus.

### **&Lyhytvalinta**

Muuttaa muutamien näppäinten toimintaa; mm. **F12** = Alt-P, **F11** = Etsi tuoterekisteristä.

### **&Maksumerkintä PVM-kenttä Maksukenttä. ;** Esim: &Maksumerk MAKSUPVM MAKSU\_MK

Käteislaskujen tulostuksen yhteydessä tehdään reskontratiedostoon automaattisesti maksumerkintä (esim: 21.08.2001 Kät). Oletuskenttänimet ovat MAKSUPVM ja MAKSU\_MK. **Huom! Kenttänimi MAKSU\_MK on jäänne markka-ajoilta (markan kuviteltiin olevan ikuinen!) eikä sitä voi muuttaa sen vuoksi, että taaksepäin yhteensopivuus katkeaisi! Kenttänimeä käytetään myös ohjelmassa sisäisesti.** 

### **&Memoteksti 1**

Tehdään mahdolliseksi laskuun liittyvien vapaamuotoisten tekstien käyttö. Tekstin muokkaukseen pääsee laskussa painamalla **Alt-Z**. Tekstirivejä voi olla 19 kpl ja enintään 980 merkkiä. Teksti tulostetaan mallissa koodilla **\$Mem rivilkm**. Tarkista, että lomakkeelle jää riittävä tila.

### **&Muut C:\1for\_you\1calcs\KATMAKSU.ECS**

Ilmoittaa lähetteen, käteislaskun jne. tulostusmallin sijainnin. Muut mallit tulevat ylävalikon valintalistaan (tai **F9**). Mallit voivat tuottaa aivan erilaiset tulosteet, mutta omien tietojen ja asiakastietojen kysymysten on oltava eri malleissa yhteneväiset. Muita malleja voi olla 16 kpl. Mallin nimen jälkeen voidaan määrittää automaattinen tulostus kirjoittamalla esim. **AUTO** WPAD.TXT WINPRINT.PDR (siis lisäksi portti ja ajuri). Jos nimen jälkeen on sana **MOVE**, lasku kopioidaan muun mallin osoittamaan laskutukseen automaattisesti.

### **&Netto**

### **&Brutto**

&Netto = Yksikköhinnat verottomia, &Brutto = verollisia. Yksittäisen laskun verollisuus on muutettavissa valikosta, joka avautuu **Alt-V**:llä. Oletuksena &Netto.

### **&Nimike rivi teksti ;** esim.: &Nimike 0 Vesilaskutus

Vakioteksti jollekin suoriteriville (0…18). Rivillä olevilla numeroarvoilla on vaikutus laskentoihin, mutta niitä ei voi enää muuttaa (esim. vesilaskutuksessa edellinen mittarilukema). Rivi tulostuu. Vrt. &Vakioteksti.

### **&Nollanpoisto n**

Normaalisti laskua tulostettaessa nollasummia ei tulosteta. Tällä tulostuksen saa päälle (=0). Oletus 1.

### **&Oletus Tilaus/Laskutus**

Laskutuksen käynnistyksessä ruudulle oletuksena joko tilaus- tai laskutuspuoli.

### **&Originaali\_järjestys nr**

1=Tuoterekisterissä, 2=Asiakasrekisterissä, 3=Molemmissa

Tuotteita ja asiakkaita selatessa F4:llä, esitetään järjestys *alkuperäisenä*, siis ei lajiteltuna. Oletus 0.

#### **&OMEhto <oletusmaksuehto>**

Käytetään silloin, kun asiakasrekisterissä ei ole ilmoitettu maksuehtoa. Esim. &OMEhto 7pv -2%, 21 pv netto.

**&Osoite** Suunta Portti alkumarg alkurivit vast1 vast2 ...

Osoitteen tulostus kirjekuoreen toisella kirjoittimella ja toiseen tulostusporttiin. Vrt &Tarrat

#### **&Otsake merkkijono**

Otsakekenttä ruudulle rivin "Koodi Suorite Määrä …" tilalle suoriteosaan. Tarpeellinen, jos laskutuksen tyyppi on poikkeava.

### **&Output LPT1 [tai WPAD.TXT, PRN, LPT2, COM1 …]**

Ilmoittaa kirjoittimen oletusportin. Oletus joko PRN tai Lpt1. Portin voit muuttaa vielä laskua tulostettaessa (Alt-P). Jos annat silloin portin sijasta tiedostonimen (KOE), näet tulosteen vain ruudulla.

### **&Ovr nro**

Nro: 0 = Kentän sisältö häviää kosketuksesta (palauta ESC:llä), 1 = Päällekirjoitustila suoriteosassa, 2 = asiakastieto-osassa, 3 = molemmissa. Oletus 0.

### **&Pakolliset n1 n2 n3 ... Esim: &Pakolliset 4 0 4 4 10 10**

Asiakastieto-osan kenttien ominaisuuksien määritys.  $0 = Ei$  ominaisuutta,  $4 =$  Kenttä on pakko täyttää (ohitettavissa), 10 = Kenttä poistetaan tilausosasta (esim. eräpäivä). Määritettävissä myös \$? -riveillä.

### **&Pikavalinta n**

Jos n = 1, etsitään automaattisesti koodi ja suorite tuoterekisteristä, kun painetaan F4 näissä kentissä. Jos kuitenkin haluat tuoterekisterin valintalistaan, paina F4 tyhjässä kentässä (Katso myös &F4arvot). Oletus 0.

### **&Printer HPLJ6.PDR**

Kirjoitinajuri, kirjoitinohjaintiedosto, tässä esimerkissä HPLJ6. Kirjoitinajurit ovat Ykkösen omia ajureita, **muut ajurit eivät sovellu**. Ykkösen kirjoitinajureita ovat: BJC4000B.PDR, BJC4000L.PDR, CANBJ10E.PDR, **CA-NONLB8.PDR**, DIABLO.PDR, EI\_OHJ.PDR, EPSON850.PDR, EPSONFX.PDR, EPSONLQ.PDR, **HPDJ600.PDR, HPLJ6.PDR, HPLJIII.PDR**, **IBMGRAPH.PDR**, **IBMPROPR.PDR,** OKI182.PDR, STARLC.PDR ja **WINPRINT.PDR**. Viimeksi mainittu käynnistää Ykkösen oman Windows-tulostusohjeman.

### **&Rahayksikkö <valuutan lyhenne>**

Koko ohjelmistolla on aina jokin *oletusvaluutta* (määritä yleisasetuksissa), mutta laskutus voi olla muussakin valuutassa. Tällä koodilla määritetään laskutuksen oma oletusvaluutta, esim. **&Rahayksikkö EUR** (=oletus, muut sek, dem, usd jne). Määritetyn rahayksikön saa tulostumaan koodilla **\$VN**. Katso myös &Eurokerroin.

### **&Reskontraan 1 2 3 6 4 5 8 7 ...**

Jos kysymys/vastausrivien järjestys poikkeaa siitä, missä järjestyksessä rivit ovat reskontratietueessa, poikkeava järjestys on ilmoitettava ohjelmalle &Reskontraan -käskyllä. Numerot ilmoittavat vastauskenttien järjestysnumerot. Numeron sijainti rivillä on reskontratietueen kentän numero.

### **&Rprg polku**

Vaihtoehtoinen reskontraohjelman polku ja nimi, oltava tyypiltään .1DB.

### **&RsPyöristys n**

Asetetaan päälle toiminto (n = 1), jolla laskutoimitukset tehdään ruudulla näkyvien desimaalien arvoilla eikä absoluuttisilla summilla. Toiminto kuitenkin johtaa senttieroihin esim. ALV-laskelmassa.

### **&Ryhmityskansio C:\PAKETIT Koontilista Hinta**

Paketoitujen tuotteiden *käyttöönotto* aloitetaan ilmoittamalla pakettien sisältötiedostojen kansionimi ja mahdollisesti sana 'Koontilista' ja 'Hinta'. Ohjelma luo kansion automaattisesti. Ks. luku 20.4.

### **&Scand n**

ÅÄÖ-merkkien muunnos. 1 = Suppeaan ASCII-merkistöön (0-127). 2 = Laajempaan (0-256), 3 = Windowsmerkistöstä, 4 = Windows-merkistöön (Latin), 5 = Roman merkistöön, 6 = Roman merkistöstä.

### **&Setup muuttuja\_nro arvo**

 &Setup 0 1 = Hieman yksinkertaisempi ruutukuva &Setup 1 1 = Tallentaminen varmistetaan aina, 2=Myös tyhjä lasku talletetaan &Setup 2 1 = F2:lla talletetaan, mutta ei siirrytä suorite/asiakastieto-osien välillä &Setup 3 1 = ALV-määrät ilmoitetaan kaikissa jatkolomakkeissa &Setup 4 n = Määräkentässä n desimaalia &Setup 5 1 = Suoritekentässä iso alkukirjain sanoihin, 2 = vain kentän alussa &Setup 6 1 = Rivi 24 tyhjäksi asiakastiedoissa &Setup 7 n = Asiakastietojen alkukohta n riviä normaalia alemmaksi &Setup 8 1 = Laatukentästä riville lisäkerroin leveys \* korkeus \* määrä &Setup 9 n = Pidätysprosentti. Jos yli 100, jaetaan 100:lla &Setup 10 n = Pidätyssumman rivi suoriteosassa &Setup 11 1 = Asiakastieto-osan lopussa automaattisesti F2 (talletus) ja siirrytään suoriteosaan &Setup 12 1 = Ei tulosteta Capo-Rpt -välin tyhjiä suoriterivejä &Setup 13 1 = Ei tehdä virheilmoitusta, vaikka kaikkia suoriterivejä ei tulostettaisikaan &Setup 14 1 = Ohjelma kysyy käteislaskussa Annettu/Takaisin -kysymyksen (&Setup 14 18 #Eur #Sek) &Setup 15 1 = Ei tulosteta määrää, jos määrä on 1. &Setup 16 n. Desimaalipisteen ASCII-numeroksi n. Oletus on 46 eli normaali piste. Pilkku on 44. &Setup 17 1 = Suoriteosassa kursori aina koodikenttään. &Setup 18 1 = Tulostus DOS/WIN-kanavaan &Setup 19 1 = Alennus tulostuu vain jos on annettu nollasta poikkeava alennus. &Setup 20 1 = Koodikenttään tulee laskurivin kirjoittamisen päiväys &Setup 21 1 = Ei tiivistetä \$RPT 38 -laskuissa &Setup 22 0 = Tilaus, 1=Lähete &Setup 23 1 = Siirrytään pikavalinnassa selailutilaan, jos tuotetta ei löydy &Setup 24 n = Verkkopäivityksen autotalletus sekunneissa &Setup 25 1 = Määräksi 1, jos määrä on 0 ja on olemassa selite ja yksikköhinta &Setup 26 1 = Enter laajentaa laatukentässä: 5 -> 5/5, 3 kg-> 3/3 kg (tilattu/toimitettu yksikkö) &Setup 27 n = Määrittää kursoririvin (kymmenet) ja -sarakkeen (0-9) edellisen jälkeen (eg. \$Setup 27 11) &Setup 28 1 = Koodissa oleva merkkijono annetaan suoritelistauksen ehtoihin (erikoistoiminto) &Setup 29 1 = Suoritelistauksessa ei tulosteta hintoja &Setup 30 n = Ctrl-F12:n listauksessa päänimikentän maksimi mitta. &Setup 31 1 = Ei viedä/tuoda tuoterekisteristä koodikenttää, 2 = Ei nimeä ja 4 = Ei hintaa. &Setup 32 1 = Etsitään Alt-S:llä MEM-tiedostosta &Setup 33 1 = Ei etsitä tarkistuksissa alanimeä, 2=Ei lähiosoitetta, 3=Ei kumpaakaan, 4=Kaikki tarkasti &Setup 34 n = Poikkeava hakukenttä tuoterekisteristä &Setup 35 1 = Senttipyöristystä ei tulosteta (se on silti olemassa laskulla) &Setup 36 1 = Laskun loppurivi ei tulostu, jos joko määrä tai hinta on 0 eli rivisumma on 0. &Setup 37 1 = Poista talletusvaroitus, kun &Setup 8 = 1 &Setup 38 n = Liikesuunnan kääntymiskohta uudelle riville, kun suoriteosassa painetaan Enteriä &Setup 39 1 = Suoriteosan nimikkeiksi otetaan MEM-tiedoston pitkät rivit. &Setup 40 1 = Ohjelma huomauttaa varaston ylityksestä ja vähentää määrän varaston kokoiseksi. 2 = Ohjelma lisää puuttuvan määrän *jälkitoimitustiedostoon* (.JTL, katso myös pikavalinta **Alt-F9**). &Setup 41 1 = Asiakaskohtaista alennusta ei lasketa tuoterekisterin TYYPPI-kentässä olevan tuotetyypin perusteella. Katso luvun 13.1 kohtaa 'Tuote- ja asiakaskohtaiset alennukset'. &Setup 42 n = Selitteen muoto, kun tilaus laskuksi: 1 = "\* Pvm: 12.10.2002", 2="\* TilNro: 12345" &Setup 43 1 = Talletetaan automaattisesti kun Alt-P, 2 = Painettaessa F2 käynnistetään tulostus (Alt-P) &Setup 44 1 = Pakota laskun päiväys tälle päivälle. &Setup 45 1 = Rivinvaihto ennen ALVia, 2 = pyöristysten jälkeen &Setup 46 1 = Tuoterekisterin päivityksessä (^F11) avaimeksi koodikenttä suoritteen sijasta. &Setup 47 1 = Tehdään loki (.LOK) varastosta otoista. &Setup 48 1 = Lähetteen tulostuksessa lukitus merkiksi. &Setup 49 1 = Otetaan käyttöön rivikohtainen ostohintojen historiatiedosto (katelask.). **Alt-7** = muokkaa tiedostoa, **Alt-Shift-7** = käynnistä laskukohtainen rakentaminen poikkeustilanteessa. &Setup 50 n = Numeropankki: 1 = laskuihin (.ECN), 2 = tilauksiin (.TCN), 3 = molempiin. F4 = korjaa. &Setup 51 1 = ALE -prosenttisarakkeesta ylim. kerroin rivin summalle. &Setup 52 n = Myyjäkentän numero &Setup 53 1 = Palataan siihen laskuun, joka jäi viimeksi ruudulle, kun poistuttiin laskutuksesta. &Setup 54 1 = Ei merkitä "TILAUS x / pvm" asiakastietoihin kun tilaus siirretään laskuksi (F9). 2=Vain nro &Setup 55 1 = Siirtosumma (Shift-F8) alkaa kerätä saldoa uudella sivulla nollasta. &Setup 56 1 = Alennussarakkeen laskenta uudelleen, jos muutetaan rivin loppusummaa &Setup 57 1 = Laskutuksesta ei pääse tilauspuolelle (esim. kassasovelluksessa) &Setup 58 1 = Rajoitetaan tuotevalintanäkymiä

- &Setup 59 1 = Alennuskysymys erillisenä
- &Setup 60 1 = Varmista vaaralliset toiminnot. F9 -> VARMKOP
- &Setup 61 1 = Määrä-kenttä kiinteässä yhteydessä varastoon
- &Setup 62 1... = Ctrl-F2 ei päivitä asiakasrekisteriin
- &Setup 63 n = Suoritenimeä ei etsitä tuoterekisteristä koodin vaan **suoritenimen** (eg. \$PNimi 55) perusteella. Jos n = 1, poistetaan ensimmäinen sana tai numero, jos n = 2, ei poisteta.
- &Setup 64 n = n on etsittävien tuoterekistereiden maksimi
- &Setup 65 1 = Ei virheilmoitusta, jos määrä TAI hinta on nolla
- &Setup 66 1 = Ei etsitä asiakasta asiakasrekisteristä F2:ta painettaessa.
- &Setup 67 1 = Ei vähennetä varastosaldoa, kun otetaan tuotteita varastosta (F4)
- &Setup 68 1 = Siirryttäessä F3:lla tilausten ja laskujen välillä tietuenumero ei muutu.
- &Setup 69 1…19 = Asiakastietojen rivinumero, johon merkitään tilausten numerot (ks &Setup 54)
- &Setup 70 1 = Suoriteosassa alennusprosentin kohdalla alennuksen määrä (jos kursori muualla)
- &Setup 71 1…n = Suoriteosassa sarakelisäys painettaessa TAB-näppäintä (oletus 3)
- &Setup 72 n = Vastauskenttä, joka otetaan mukaan, kun tilaus siirretään F9:llä laskuksi
- &Setup 73 1 = Kirpputorisovellus: Alt-F10 = päivämäärälista
- &Setup 74 1 = Ei talleteta INF-varmistusta verkossa
- &Setup 75 1 = Senttipyöristys pankki- ja luottokorteillekin. 2 = vain PK, 3 = vain LK.

### **&Sfunktiot n**

Jos n = 1, mahdollistaa laskentatoiminnot suoritekentässä. Laskentakaava on kirjoitettava sulkumerkkeihin. Jos sulut ovat (..) -muotoiset, tulos sijoitetaan määräkenttään, [..] -muodolla hintakenttään. Esim. Levyä (2,4\*12) tuottaa määräkenttään 28.8. TuoteXYZ [0.265\*5,891] antaa hinnan 1.561 euroa. Jos n = 2, laskennat otetaan koodikentästä ja sijoitetaan aina määräksi. Kursokentäksi jää F4:n jälkeen koodikenttä, josta kuitenkin voi edetä nopeasti TAB-näppäimellä.

### **&Siirrot kenttänumerot**

Erikoiskoodi, jolla ilmoitetaan ohjelmalle siirrettävät/kopioitavat kentät, kun laskuja siirretään uuden laskutuksen pohjaksi (katso esim. vesiosuuskunnan laskutus). Numeron järjestysnumero tarkoittaa lähderiviä, numero tarkoittaa sitä kenttää, johon rivin arvot kopioidaan (alkaa 0:sta).

### **&Smax n**

Jos suoriterivejä tulostetaan vähemmän kuin 19 kpl paperille, on syytä myös rajoittaa kirjoitettavien rivien lukumäärää suoriteosassa &SMax -koodilla. Senttipyöristys ja ALV siirtyvät tarvittaessa ylöspäin. Oletus 19.

### **&Senttipyöristys n** tai **&Spyöristys n**

Senttipyöristys riville n. Viimeisestä numerosta joko 5 tai 0 (3, 4, 6, 7 -> 5 ja 8, 9, 1, 2 -> 0).

### **&SSRivi <teksti siirtosummariville>**

Siirtosummarivin teksti on oletuksena "--- Siirto:". Tällä määreellä rivin tekstin voi muuttaa.

### **&Start**

Ilmoittaa ohjelmalle varsinaisen tulostusmallin alkamisen. *Koodi on pakollinen*. Jos ohjelma ilmoittaa &Startmerkinnän puuttumisen vaikka merkintä on paikallaan, tarkista ECS -mallin alkuosa, jossa on silloin todennäköisesti ongelma tai &Start -koodi on virheellisesti.

### **&Suorite n "teksti"**

Vakioteksti suoriteriville n (0…18), mutta rivin numeroarvoja voi kuitenkin muuttaa.

### **&SViitteet x**

Tulostetaan (Alt-P) viitteellisiä laskuja x kpl. Tulostuksen alussa kysytään ensimmäisen viitteen pohjana oleva numero. Tähän lisätään tarkiste. Jos laskut ovat avoimia (ryhmämaksuja), älä kirjoita laskun maksajan nimeä.

### **&TALV n rivi**

ALV:n määrä lasketaan kokonaissummasta taulussa määrätylle riville. KAIKKI muut ALV-määritykset nollautuvat &TALV:llä. Tämä edellyttää, että yksikköhinnat ovat *verottomia*.

### **&Tarrat nr Portti Rivilkm Alkumrg F1 .... Fn \* G1 ... Gn**

Osoitetarran tulostus toisen kirjoitinportin kautta. Tarra tulostuu joko laskun tulostuksen yhteydessä tai **Alt-F10**:llä. Jos nr = 1, tarra tulostetaan automaattisesti, jos nr = 2, tulostus kysytään. Portti on tulostusportti, esim. Lpt2. Rivilkm = tarran korkeus riveinä, Alkumrg = alkumarginaali eli tyhjien rivien tulostus ennen tarratekstin tulostusta, F1 ... Fn ovat asiakastietokenttien numeroita (0, 1...), samoin ovat vaihtoehtoiset G1 ... Gn, jotka tulostuvat **Alt-Shift-F10**:llä (esim. toimitusosoite). Esim: &Tarrat 1 Lpt2 8 2 0 1 2 3 \* 15 16 17. Koodilla **&Tprinter <nimi>** ilmoitetaan kirjoitinajuri.

### **&TFunktio "VARASTOARV = OSTOHINTA \* VARASTOSSA"**

Varaston arvon automaattinen laskenta. Isoilla kirjaimilla olevat sanat ovat tuoterekisterin *kenttänimiä*. Jos vastaavat kentät ovat erinimisiä, käytä oikeita nimiä. Varastoarvokenttä päivittyy aina tuotteita käsiteltäessä (otto tai lisäys).

### **&TLoki n**

Jos n = 1, talletetaan tilaukset myös lokitiedostoon työasemalle, joka on selailtavissa valinnalla Ctrl-F12. Hyödyllinen silloin, kun tilauksia tehdään paljon ja verkkoasemalle. Vahingossa poistettu tilaus säilyy työasemalla.

### **&TLSiirto T1 L1 T2 L2 T3 L3 …**

Kun tilaus siirretään laskuksi, asiakastietokentät siirtyvät laskuun sellaisinaan (paitsi laskunumero). Kenttiä voi siirtää muuhunkin järjestykseen ECS- tiedoston koodilla &TLSiirto T1 L1 T2 L2 ..., jossa T on tilauksen asiakastietojen kenttänumero (1-19), L on laskutuksen kenttänumero. Plusmerkki (+) L-numeron edessä jättää kentän alkuperäisen sisällön kauttamerkin taakse (&TLSiirto 6 +14).

### **&Toistoja n** tai **&Times n**

Lasku on kirjoitettava lasertulostimella useaan kertaan, jotta asiakas ja oma kirjapito saisivat myös laskujäljennökset. Tällä käskyllä ilmoitetaan toistokertojen lukumäärä. ECS -tiedostossa pitäisi myös olla eri tulostuskerroilla eri tekstejä. Tämä tapahtuu siten, että aivan rivin alkuun kirjoitetaan huutomerkki ja sen jälkeen sen tulostuskerran numero, jolla juuri tämä rivi halutaan tulostaa. Esim:

 **&Toistoja 3 ...** ;mahdollisia muita rivejä ja sitten &Startin jälkeisessä osassa:

!1 "Tämä on LASKU"

!2 "Tämä on laskukopio"

!3 "Kirjanpitäjälle"

Huutomerkkiriveillä saa olla mitä tahansa käskyjä ja huutomerkkirivejä voi olla mielivaltainen määrä. Varmista, että tulosteen tulostuvien rivien määrä pysyy tarvittaessa vakiona. Oletus &Toistoja 1.

### **&Tprinter C:\1\1system\XYZ.PDR**

Kirjoitinajuri tarratulostukselle

### **&Tuote C:\FIRMA\TUOTE.DBF**

Tuotekortisto, josta etsintä tapahtuu suoriteosassa F4:llä. Kortisto indeksoidaan automaattisesti käytössä. Etsintä tapahtuu kursorikentästä. *Rekistereitä voi määrittää 16 kpl.* Katso myös koodi &Tvero.

### **&Tvero n**

Jos n = 1, tuoterekisterin verottomat hinnat muutetaan verollisiksi laskutukseen tuotaessa, 2=verottomiksi.

### **&Tyyppi n**

Tyyppi 0: normaali laskutusohjelman ruutu, Tyyppi 1: suoriteosan ruudulla näkyy vain koodi, suorite, määrä, yksikköhinta, ale-% ja yhteensä. Tyyppi 2: ruudulla koodi, suorite, yksikköhinta, ALV ja yhteensä. Määrä on aina 1. Tyyppi 3: ruudulla koodi, suorite, määrä, yksikköhinta, ALV% ja yhteensä. Tyyppi 4: koodi, suorite, määrä, yksikköhinta, ALV% ja yhteensä. Tyyppi 5: erikoismoodi laatukentän kanssa. Moodi on vaihdettavissa väliaikaisesti myös **Ctrl-F9**:llä.

### **&Työasema tiedostonimi**

Luetaan työasemalla oleva apumääritystiedosto, jossa voi olla työasemakohtaisia määreitä, esim, &Kirjoitin, &Output, &Tprinter, &Asiakas ja &Tuote. *Tarpeellinen hyvin usein silloin, kun laskutus tapahtuu verkossa.* 

### **&Uniikkinumero KOODI AS\_NRO**

Ohjelma pyrkii etsimään suurimman tuote- ja asiakastunnuksen, vaikka tuote- ja asiakasrekisteri olisivat epäjärjestyksessä. Koodia &Carry ei silloin tarvita. Tunnus voi alkaa kirjaimilla ja jatkua numeroilla, esim. XNR00456 tai ZAS04476

### **&Uusisivu n**

Jos n = 1, kysytään automaattisesti uuden laskusivun luontia eikä vain DN -näppäimellä. Oletus = 0.

### **&Vaakatuloste n**

Jos n = 1, Windows-ajurilla (WINPRINT) tehtävä tuloste määritetään kirjoittimelle vaakatulosteeksi.

### **&Vakioteksti rivi teksti** ; Esim: &Vakioteksti 10 Erittelemättömät kulut:

Vakioteksti **vain** suoriteruudulle. Tämä teksti **ei** tulostu lomakkeelle! Jos lomakkeelle tarvitaan tekstejä vakiotekstien kohdalle, ne on merkittävä erikseen riveittäin. \$Capo/\$+/\$Rpt on silloin purettava ja merkittävä jokainen rivi erikseen. Rivit numeroidaan alkaen nollasta (0...18). Vrt. vakiopohja (Shift-F5) ja &Nimike.

### **&Viitekentät 6 5 9**

Ilmoitetaan ne kenttänumerot, joiden perusteella viitenumero lasketaan. Käsky on pakollinen, jos kenttiä on useampia kuin 1. Suositusten mukaan viitekentän tulisi olla mahdollisimman lyhyt, mutta kuitenkin riittävän sisällökäs, jotta sen perusteella lasku ja maksaja selviävät ristiriidattomasti. Asiakasnumero ja laskun numero useimmiten riittävät. Oletus &Viitekentät 5 6. Joskus vuokralaskuihin halutaan vakioviite. Sen saa koodilla **&Viitekentät & 6**, joka tekee viitteen laskunumerosta ja tarkistenumerosta. Koodi **&Viitekentät & 5** tekee viitteen asukasnumerosta ja tarkistenumerosta.

### **&Viivästyskorko n%**

Asetetaan viivästyskoroksi n %. Tarkista %-arvo, koska se muuttuu melko usein. Tulostetaan koodilla \$Viiv.

### **&Vuokramaksuja n\_kpl laskutusväli\_kk**

Vuokralaskutuksen määritys, n erää ja laskutusväli kuukausina (esim. &Vuokram 12 1).

### **&Värit 31 79 48 113 30 78** ; 3 riviä värimäärityksiä!

1. Laskutusohjelman värit: suoriteosan väri, kursorikenttä, ylä- ja alareunat, vastausikkuna, vastauskentät, kursorikenttä. 2. Tilausohjelman värit. 3. Tuote- ja asiakasrekisterien värit. Värit ilmoitetaan numeroin (0-255).

### **&WPDir kansionimi**

Kansio, jonne talletetaan Windows-liittymälle tarkoitetut laskut (kun tulostuskohde WPAD.TXT). *Laskut jäävät erillisiksi tiedostoiksi.* 

### **&XVKerroin [kerroin valuutta]**

Arvolla &XVKerroin 0 suoriteosan ruudulla ei esitetä lisäksi hintaa eri valuutassa. Jos koodin jäljessä on kerroin ja valuuttalyhenne, tulos esitetään tässä valuutassa, esim.: &XVKerroin 9.34 SEK.

### **&Yksikkö 1**

Tuoterekisteristä otetaan tuotteen yksikkö (kg, m, ltr) ja sijoitetaan se *näytöllä koodikentän jatkoksi*. Yksikön voi tarvittaessa kirjoittaa itsekin koodin jälkeen välilyönnillä erotettuna. Menetelmä edellyttää, että koodiosuus on yhtenäinen. Yksikkö tulostuu paperille koodilla **\$Yks mitta.** Koodista tulostuu tietenkin vain alkuosa. Toinen menetelmä yksikön tulostamiseksi on &Laatukenttä. Oletus 0.

### **&Yleisale n% rivi**

Yleisalennuksen oletusprosentti ja rivi, jolle alennus sijoitetaan (1...19). Oletus 0.

### **&Ynetto 1**

Suoriteruudulla ilmoitetaan aina nettohintojen yhteissumma vähennettynä alennuksilla. Näppäimistöllä summakenttien muutoksia voi tehdä **Shift-F10**:llä ja **Shift-F9**:llä. Oletus 0.

## **18. TULOSTUSTA OHJAAVAT KÄSKYT**

Tulostuksen määritykset ovat ECS -tiedostossa **&Start** -koodin jälkeen. Tulostuksen ohjaus tapahtuu sekä *tekstein* että *koodein*. *Lainausmerkkien* ("…") välissä oleva *teksti* tulostuu sellaisenaan. *Rivinvaihdot* ovat myös mallin mukaiset. *Puolipiste* aloittaa kommenttirivin, joka ei näy ohjelmalle millään tavoin. Laskutusohjelman suorite- ja asiakastieto-osien kenttiin viitataan alla olevilla koodeilla. Koodin viittaama sisältö tulee sille riville, jossa koodi on, ja siihen kohtaan, johon aiempi tulostus on yltänyt. Poikkeuksen muodostaa kätevä **\$Col**-käsky, joka vie tulostuskursorin tiettyyn sarakkeeseen. Suhteutettuja fontteja sijoitettaessa on käytettävä #**Mm** -koodia. **\$/** poistaa seuraavan rivinvaihdon. Seuraavassa vain tärkeimmät koodit.

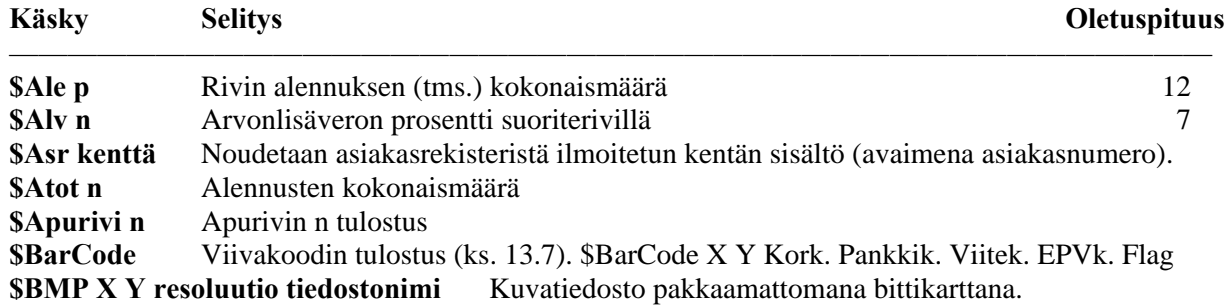

### **\$C39 Viivakoodi 39:n tulostus**

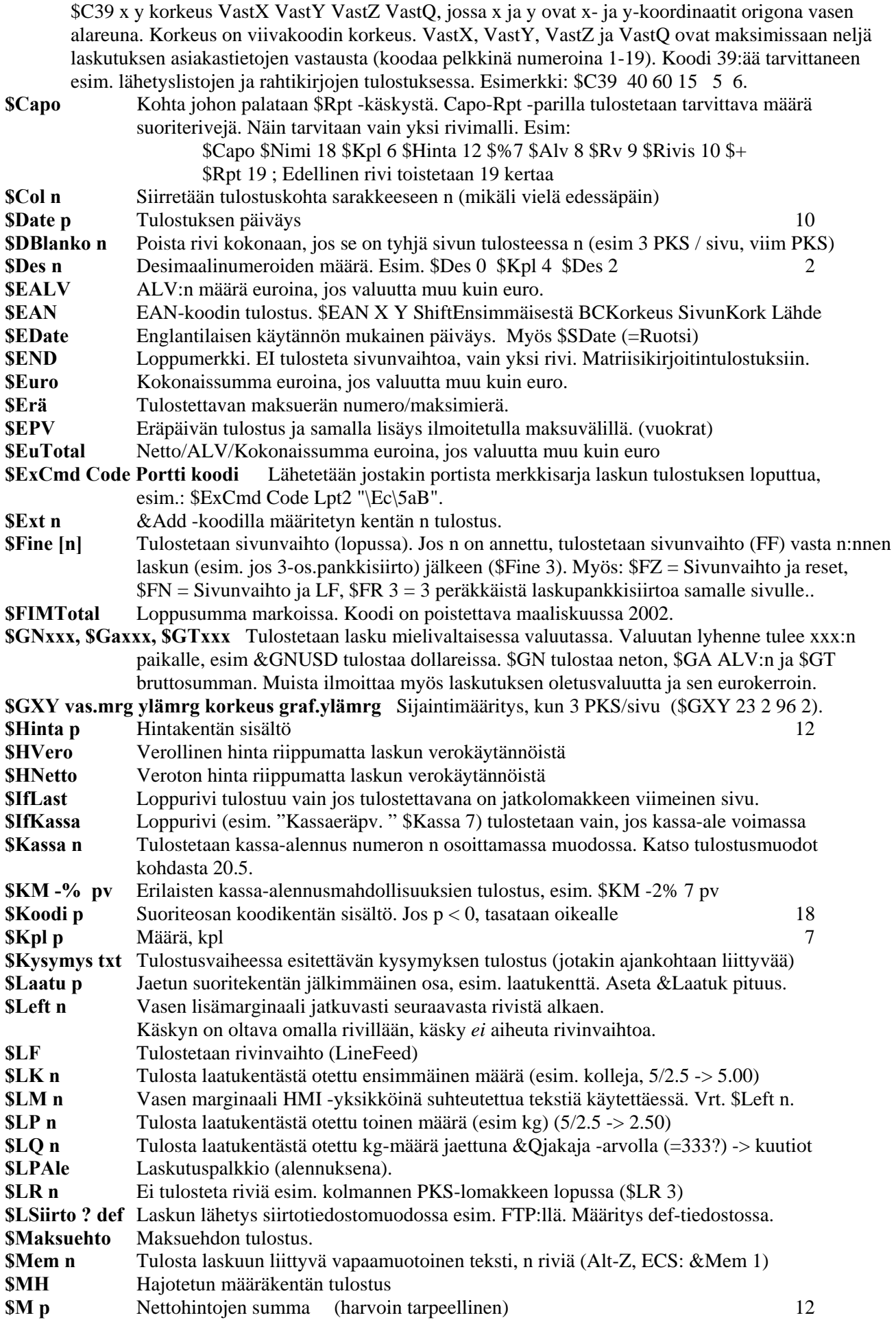

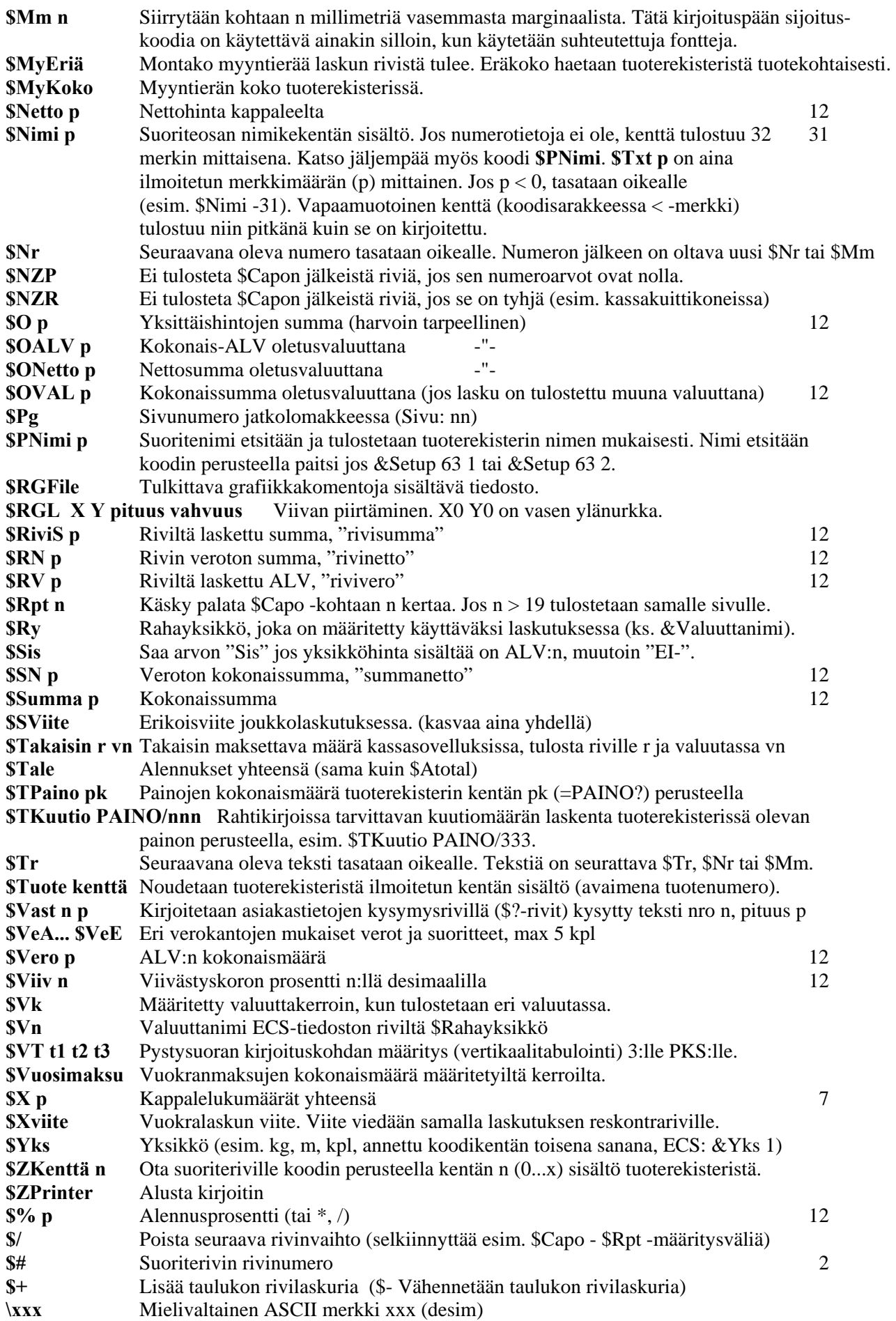

Koodin jälkeen oleva numero p (=pituus) ilmoittaa määrän, miten paljon kentästä vähintään otetaan. Mikäli numero tai teksti on pidempi, numero tai teksti *tulostuu pidempänä*. Joskus lomakkeen ruudut eivät osu korkeussuunnassa kirjoittimen rivien kanssa kohdalleen. Silloin on tarpeen käyttää kirjoituspään *lisäsiirtoa alaspäin*. Tämä tapahtuu koodilla #DN n, jossa n on millimetrimäärä alaspäin. Ohjelma tulkitsee koodin kirjoittimelle sopivaksi ohjausmerkiksi.

### **#-muotoilukoodit**

Fontit ja muut kirjoitinkohtaiset koodit tulostetaan #-koodeilla. Koodit riippuvat täysin siitä, mikä on kirjoitin ja mitä koodeja sille voidaan määrittää. Muutamia yleisimpiä: #Mm n = Siirry vasemmasta reunasta kohtaan n millimetriä, #Nr ja #Tr keskittävät seuraavan numeron tai tekstin oikealle, #Bold = lihavoitu teksti, #Norm = Normaali teksti, #Times 12 = Fontti Times 12 pistettä (vastaavasti #Courier 12 Bold jne), #Blue = Sininen teksti, #Eur = eurosymboli. Koodeista on tarkempi selvitys kohdassa 23.1. Windows-tulostusohjelma TULOS-TA.EXE ymmärtää nämä koodit sekä useita muita vastaavia.

Lähetteisiin tarvitaan joskus viiva, jolle kirjoitetaan käsin toimitettu määrä. Viivan tulee tulostua vain riveille, joilla on jokin määrä. Lisää tulostusmallitiedoston (.ECS) loppuosassa sijaitsevan \$Capo-koodin jälkeen koodi \$NZP, jolloin tyhjälle riville ei tulosteta mitään. Esim:

**\$Capo \$NZP \$Nimi 31 \$Kpl 8 "**  $\qquad$  " \$++

## **19. LASKUJEN SIIRTO KIRJANPITOON**

Tietojen siirto laskutuksesta kirjanpitoon tapahtuu siten, että tarvittavat ohjeet merkitään laskutuksen ECS tiedostoon. ECS -tiedoston muokkaukseen pääset laskutuksesta painamalla **Alt-M**. Määritykset sijaitsevat missä tahansa tiedoston yläosassa asiakastietojen kysymysten jälkeen ja ennen **&Start**-koodia. Ennen kuin teet merkinnät, *perusta ja määritä kirjanpito mahdollisimman täydelliseen kuntoon.* Ensimmäisenä annetaan kirjanpidon *kansiopolku* ja *nimi*. Kansio on yleensä Ykkösen asennusasemalla \1FOR\_YOU\1KIRJANP. Kirjanpidon tiedostonimestä ei tarvitse antaa päätettä.

### **&Kpnimi C:\1FOR\_YOU\1KIRJANP\PROTO\_L**

Seuraavaksi annetaan kirjanpidon *vastintili* myynneille. Laskua kirjoitettaessa tilinä tuskin voi olla vielä pankkitili, vaan tilin on oltava myyntisaamistili, johon kirjataan *bruttosumma*. (Huomaa, että tilien nimet ja numerot ovat tässä vain esimerkkejä)

### **&KpVastatili 2400 Myyntisaamiset**

Tilejä, joille *varsinainen tulo* kirjataan, voi olla enintään **16** kpl. Normaalisti tilit erotetaan ALV-prosenteilla. Ohjelma etsii oikeat tilit laskussa olevien ALV-prosenttien perusteella. Kaikki rivit alkavat samanlaisella koodilla &KpMyynti. Sen jälkeen seuraa ALV-prosentti, tilin numero ja loppuosa on tilin nimi sellaisena, jollaisena se tulee kirjanpidon tapahtumariville. Merkitse myös ALV-%.

 **&KpMyynti 22 1000 Myynti ALV 22%** 

 **&KpMyynti 12 1020 Myynti ALV 12%** 

### **&KpMyynti 0 1040 Myynti ALV 0%**

Lopuksi merkitään se tili, jonne kerääntynyt *arvonlisäverovelka* ensin kirjataan. Kuukausittain ALV puretaan kirjanpidossa yleiselle ALV-velkatilille.

### **&KpAlvtili 3360 ALV-velka**

Vielä voidaan määrittää, kysytäänkö siirto kirjanpitoon.

 **&KpKys 0** ; Tiliöinti kysytään. Voidaan myös tarkistaa itse *pikkukirjanpito-ohjelmassa.*

 **&KpKys 1** ; Vienti kirjanpitoon ja tiliöinti suoritetaan kyselemättä.

Merkintä siirrosta kirjanpitoon tehdään aina myyntireskontran tilikenttään.

Jos kuitenkin eri myynnit on tarpeen suunnata *tarkemmin* omille tileilleen, siirto-ohjelmalle voidaan antaa oikea tilinumero laskun *koodi*- tai *nimi*kentässä. Tämä edellyttää, että koodia ei tarvita muuhun. Myyntitilien ALVprosenttien kohdalle merkitään tässä tapauksessa sana KOODI tai NIMI:

### **&KpMyynti KOODI** ... tai **&KpMyynti NIMI ...**

Koodi- tai nimikenttään tilinumero saadaan *automaattisesti tuoterekisteristä*, jossa jo voidaan määritellä mille tilille kunkin tuotteen tai palvelun tuotto kirjataan. Koodi- tai nimikentän käyttäminen tilinumerovihjeenä edellyttää, että jompikumpi kenttä voidaan uhrata tähän käyttöön. Tilinumeron voi tosin muuttaa tai antaa vasta talletusvaiheessakin esim. koodikenttään. Kaikki käytettävät tilit on ECS -tiedostossa ja tilejä voi ilmoittaa enintään **16** kpl. Jos tiliä ei löydy, ohjelma antaa virheilmoituksen eikä kirjaa laskua kirjanpitoon. Täydellinen esimerkki määrityksistä tässä tapauksessa:

 **&Kpnimi C:\1FOR\_YOU\1KIRJANP\PROTO\_L** 

 **&KpVastatili 2400 Myyntisaamiset &KpKassatili 2540 &KpMyynti KOODI 1005 A-myynti ALV 22% &KpMyynti KOODI 1006 B-myynti ALV 22% &KpMyynti KOODI 1007 C-myynti ALV 22% &KpMyynti KOODI 1020 X-myynti ALV 22% &KpMyynti KOODI 1040 Myynti ALV 0% &KpAlvtili 3360 ALV-velka &KpKys 0** ; Tiliöinti kysytään ja voidaan tarkistaa itse.

Lasku voidaan siirtää kirjanpitoon myös jollekin **kustannuspaikalle** ja tositenumero voidaan antaa jostakin **tositeryhmästä**.

 **&KpKpaikka ?** tai **numero** tai **tiedostonimi, josta valitaan** 

Lasku siirretään kirjanpidossa joko kysyttävälle, vakiolle tai tiedostosta valittavalle kustannuspaikalle

 **&KpTosRyhmät ?** tai **tehdyn laskun TR-nro ja maksetun laskun TR-nro (**tai **tiedosto)**  Lasku siirretään kirjanpidossa joko kysyttävään, vakioon tai tiedostosta valittavaan tositeryhmään

**Reskontraohjelmassa** kirjanpidon tilit määritetään **F3**- tai **Alt-V** -asetusvalikoissa. **Alt-V** -valikon yläosassa määritetään pankkiyhteysohjelmiston tuoman *viitetiedoston* paikka. Alempana määritetään *kirjanpidon nimi*  resurssienhallintataulun avulla (valitse oikea kirjanpito **F8**:lla). Sen jälkeen valitaan tilikartasta *myyntisaamistili*  ja *ALV-keräilytili*. Alimpana on valinta, jolla siirto voidaan yleensä joko estää tai sallia.

## **20. LASKUTUSOHJELMAN ERIKOISTOIMINTOJA**

## **20.1 Laskentatoimintoja suoriteriveillä**

Laskurivi syntyy toisinaan mutkikkaan **laskutoimituksen** tuloksena. Tiedossa on esim. vain pituus ja leveys, mutta hinta on *pinta-alalta*. Silloin on kätevintä, että ohjelmalle annetaan vain pituus ja leveys ja ohjelma laskee alan. Laskutoimitus voi joskus olla hyvinkin mutkikas. Aseta **ECS -tiedostoon** (**Alt-M**) laskennat mahdollistava määre:

### **&Sfunktiot 1** (=SuoriteFunktiot)

ECS -tiedoston määreellä **&Tyyppi 1** suoriterivin saa *ruudulla* leveämmäksi. Kenttä on tosin aina 31 merkin mittainen, vaikka ruudulla näkyisi vain osa. (Laskulomakkeella kentän tulostusmitta määritetään erikseen, esim.: \$Capo \$Koodi **10** \$Nimi **31** ...)

Kirjoita *funktio* suoriterivillä *sulkumerkkeihin*. Jos sulkumerkit ovat tavalliset kaarisulkeet (...), tulos sijoitetaan *määräsarakkeeseen* (kpl). Jos sulkumerkit ovat hakasulkeet [...], tulos sijoitetaan *hintasarakkeeseen*. Sulkumerkin sisältöä voi koska tahansa muuttaa. Laskenta tapahtuu aina uudestaan. Funktiot voivat olla lähes mitä tahansa laskutoimituksia, jotka mahtuvat suoriteriville (max 31 merkkiä). *Määritä ryhmittely ohjelmalle sulkumerkein*. Erikoisfunktiot ovat muodossa: **@Fnc(..)**. Esimerkkejä: (ECS -tiedostoon koodi: &Tyyppi 1)

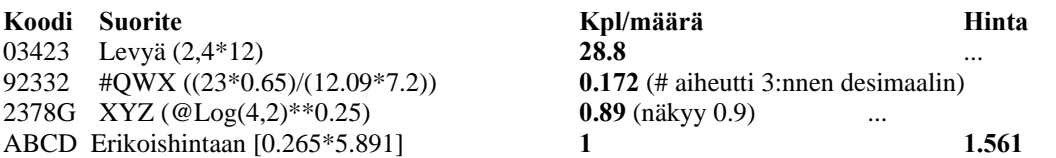

## **20.2 Provisiot**

Myyntiprovisioiden laskenta edellyttää, että ECS -tiedostossa on rivi **&EdProv [määreet]**, jossa voi antaa kahdellakin tavalla provision määräytymisperusteet. Määreiden muoto selitetään alempana. Provisioiden laskenta käynnistyy laskutuksen raporttivalikosta (**Ctrl-F3**). Ohjelma kysyy kenttää, jonka perusteella *ryhmitys* tehdään. Kenttä voi olla esim. myyjä tai edustaja. Edelleen ohjelma kysyy aikaväliä, jolta laskenta suoritetaan. Jos tähän ei anna mitään, lasketaan koko kortisto. Aikaväliksi voi antaa myös vain jonkun kuukauden numeron. Esimerkkejä aikaväleistä:

```
 11.03.2007 18.07.2007 
 5
```
*1. Provisio on aina sama*

### **&EdProv 5 Netto 1000 1100 1200**

Edellä provisio on 5 % ja se lasketaan rivien *nettohinnoista*. Seuraavat numerot ovat KOODInumeroita, joita **EI** oteta provisiolaskentaan mukaan (esim. posti- ja toimituskulujen koodinumeroita)

### *2. Provisio vaihtelee myyjittäin*

### **&EdProv C:\FIRMA\MYYJA.DBF Brutto 4000 4001 4002**

MYYJA -kortiston *ensimmäisessä kentässä* on myyjän tai edustajan numero. Edelleen kortistossa on oltava kenttä nimeltä PROVISIO. Ohjelma etsii myyjän laskutuksessa olevan myyjänumeron perusteella. Sen jälkeen ohjelma ottaa kortistosta muistiin myyjän provision.

**Myyjäkortiston luominen** (ohje soveltuu minkä tahansa kortiston luomiseen)

Myyjäkortisto voi olla minkä niminen kortisto tahansa ja sijaita missä tahansa. Luontevin paikka lienee kuitenkin kansio C:\1FOR\_YOU\1DBASES. Kortiston nimi annetaan &EdProv -rivillä, esim:

### **&EdProv C:\1FOR\_YOU\1DBASES\MYYJÄ.DBF Brutto 4000 4001 4002**

Kortiston luontiin on monta keinoa, seuraavassa muuan tavoista:

### *1. Siirry oikeaan kansioon (hakemistoon)*

Valitse *perustoimintojen* valikosta (tai muualta, esim. **Alt-F1**) resurssienhallinta. Kolmas rivi ylhäällä vasemmalla ilmoittaa toimenpiteiden kohteen eli oletuskansion (**KANSIO:**). Siirry kansioon **\1for\_you\1dbases** painamalla **F11** ja valitsemalla tämä kansio.

### *2. Luo uusi kortisto*

Paina taulussa **Alt-E** (jos ylävalikko on päällä, poista se ESC:llä). Kirjoita kortiston nimeksi **MYYJÄ.DBF** ja paina Enter. Saat kortiston luontiohjeita. Puolipisteellä alkavat rivit ovat ohjeita ja ne ovat näkymättömiä ohjelmalle. Siirry nuolin ensimmäiselle tyhjälle riville. Kirjoita:

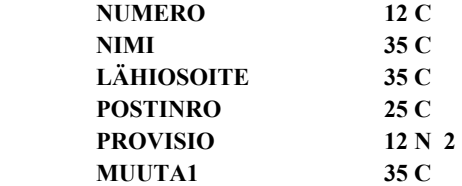

HUOM! Kirjoita tarvittava määrä kenttiä. Yllä oleva on vain esimerkki. *Kenttänimen* max pituus on **11** merkkiä (vain kirjaimia ja numeroita, ei välilyöntejä). Sen jälkeen määrityksessä on pituus ja laatu (C=Merkkikenttä, N=Numerokenttä, jossa lisäksi desimaalit). Kenttäsisällön max pituus on 250 merkkiä. Talleta tiedosto **F2**:lla ja poistu ESC:llä. Ruudulle pitäisi ilmestyä ensimmäinen tietue. Jos kenttänimet eivät ole oikeita, voit koska tahansa muuttaa niiden *nimiä* **Alt-F**:llä. *Kortiston rakennetta* (kenttien lukumäärämäärää, järjestystä, pituuksia) voit muuttaa painamalla **Alt-F3** (sen jälkeen valitse 'siirrä tietueet uuteen').

### *3. Kortiston käyttö*

Kansiossa \1for\_you\1dbases olevia kortistoja voi selata perustoimintojen valikosta kohdasta KORTISTO-OHJELMA, 'Valitse kortisto kansiosta 1DBASES'. Myös *Menuun* voi lisätä valintakohdan, jolla kortistoa voi muokata. Menutiedoston määritysrivit ovat silloin esim.:

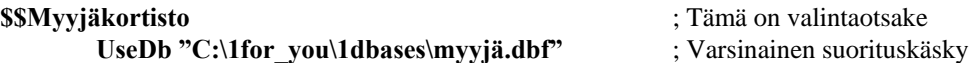

Menun editointiin pääset menun joltakin riviltä **Shift-E**:llä. Siirryt tavanomaiseen editoriin.

### *4. Laskutuspalkkio, erikoisprovisio*

Laskun loppusummasta voidaan myös määrittää laskutuspalkkio, erikoisalennus, provisio tms. Alennukset ja ALV:t on kuitenkin laskettava normaalisti kirjanpidollisista syistä. Laskuosan pitäisi jäädä alkuperäisen muotoiseksi. Lisää määritysosaan esim. rivi: **&LpAle "Alennus:" -6 22** . Tekstin tulisi olla lyhyt, jotta tulostettava rivi ei tulisi liian pitkäksi. Ensimmäinen numero on oletusalennusprosentti, toinen numero oletus-ALVprosentti. Kun tulostat laskua, ohjelma kysyy alennusta. Jos painat ESC, alennusta ei lasketa eikä tulosteta. Voit muuttaa numeroita vielä tässä vaiheessa. Tulostus määritetään koodilla **\$LpAle**. Jos laskun perussummat ovat 6100/5000/1100 (ALV 22), ohjelma tulostaa esim. seuraavan rivin:

### **ALENNUS: -6.0%=5734.00/4700.00/22%: 1034.00 ALE -366.00/ALV - 66.00**

Jos alennus määritetään ja annetaan *vain tietyille* asiakkaille, merkitse ALV-prosentin jälkeen lista näistä asiakasnumeroista (&LpAle -2 22 4522 4523 2549). Muutoin kysymys tehdään tulostuksen yhteydessä kaikille.

## **20.3 Laskun tekeminen ja tulostaminen jokaiselle asiakkaalle**

*Laskun voi tehdä ja tulostaa asiakasrekisterin jokaiselle asiakkaalle.* Joukkotulostus on kätevää etenkin silloin, kun laskupohja voi olla vakio. Menetelmää voi käyttää myös esim. **jäsenmaksujen suoraveloituksiin**. Luo ensin laskupohja (=suoriterivit) ja talleta se **Shift-F5**:llä. Jos pohja on olemassa jo ennestään, ohjelma kysyy ensin vanhan pohjan poistamista. Valitse sen jälkeen ylävalikon vasemmasta reunasta kohta 'Teknisiä toimenpiteitä' ja sieltä 'Tee lasku jokaiselle asiakkaalle'. Ohjelma kysyy ensimmäisen laskun numeroa ja luo sitten kaikki laskut. Jos toimenpide epäonnistuu, kaikki laskut saa pois **Alt-Shift-U**:lla (siirry ensin laskuun 1). Koska vastuu laskujen teosta jää joka tapauksessa laskuttajalle, jokainen lasku on syytä tarkistaa joko yksitellen tai ryhmänä. Eri asiakkaille saattaa olla laskuriveille joitakin muutoksiakin. Jos muutoksia ei ole, tarkistus tapahtuu kerralla **Alt-F8**:lla. Siirry laskuun 1, paina Alt-F8 ja Enter ilman argumentteja. Ohjelma suorittaa vielä sisäisen tarkistuksen ja talletuksen kaikille. Tulostus tapahtuu normaalisti **Alt-P**:llä laskusta 1 alkaen.

## **20.4 Osista ja osien osista muodostuvat tuotepaketit**

Toimitettava tuote ei aina ole yksittäinen esine tai palvelu. *Tuote voi koostua osista*, joiden määrien tarkkailu on tärkeämpää tai ainakin yhtä tärkeää kuin itse kokonaisuuksien lukumäärien tarkkailu. Esimerkkinä mainittakoon valmistettavien koneiden, huonekalujen, leivonnaisten yms. myynti. Ykkösessä on mahdollista valita tuotteeksi paketti, joka koostuu mielivaltaisesta määrästä osia ja osien osia. Kun paketoitu tuote valitaan, ohjelma vähentää ensin peruspaketin määrää ja sen jälkeen siihen sisältyvien osien lukumäärää. Lisäksi voidaan tulostaa osien koontia varten koontilista. Kun tuotteiden määriä lisätään (ylävalikosta), tapahtuu päinvastaista.

*Paketoitu tuotejärjestelmä* koostuu kahdesta tai kolmesta tasosta:

- **1.** Varsinainen perustuotteiden ja peruspakettien **tuoterekisteri**, jonka kansiopolku ja nimi on ECS tiedostossa (Alt-M) rivillä: **&Tuote** <nimi>. *Rekistereitä voi olla 16 kpl* (vaihda Shift-F4:llä)*.*
- **2. Pakettien sisältötiedostot**, joiden nimet muodostuvat pakettituotteiden **koodeista** (max 8 ensimmäistä numeroa tai kirjainta *kokonaispaketin koodista* + DBF-pääte). Sisältötiedostojen *kansio (hakemisto)* on ECStiedoston rivillä **&Ryhmityskansio <kansionimi>**, joka voi olla oletuskansiokin (\1for\_you\1dbases). Sisältötiedostossa on **tietue** jokaiselle **osalle**. Osasta ilmoitetaan koodi, nimi, lukumäärä ja mahdollisesti sen sijaintipaikka eli osan tuoterekisteri. *Hinta- ja muut tiedot* ovat osien tuoterekisterissä (joka voi olla varsinainen perustuoterekisteri). Koodi voi kuitenkin johtaa **uuteen sisältötiedostoon** jne. (rekursiivisesti).
- **3. Osien tuoteluettelo**, joka kuitenkin voi olla sama kuin varsinainen DBF -muotoinen **tuoterekisteri**, tai se voi vaihdella vaikkapa osa kerrallaan. *Yksi tuoterekisteri siis riittää*, jos se sisältää *sekä* kokonaispakettien nimet ja arvot *että* pakettien *osien* nimet ja arvot. Eri rekisteri paketeille on kuitenkin suositeltavaa.

Paketoitujen tuotteiden *käyttöönotto* aloitetaan lisäämällä ECS -tiedostoon (laskutuksesta Alt-M:llä) rivi, joka kertoo pakettien sisältötiedostojen kansionimen ja mahdollisesti sanan 'Koontilista' ja 'Hinta'. Ohjelma luo kansion automaattisesti. Esimerkki määritysrivistä, joka on *pakettijärjestelmälle pakollinen:*

### **&Ryhmityskansio C:\PAKETIT Koontilista Hinta/Laskenta** *tai*  **&Ryhmityskansio C:\1FOR\_YOU\1DBASES**

Kirjoita laskuriville ensin kokonaispaketin **koodi** ja **nimi**. Paina sen jälkeen **Alt-6** ja valitse uuden sisältömäärityksen perustaminen. Ohjelma luo tyhjän kortiston, jossa kentät: KOODI, NIMI, MÄÄRÄ, TUOTEREK, MUUTA. Muokkaa kortistoa editointitilassa (**E**) ja lisää sinne käsin tai **F10**:llä tarvittavat osat. Jos tuoterekisteri on *eri* kuin varsinainen tuoterekisteri, TUOTEREK -kenttä täytetään (koko polku ja nimi). Vaihda tuoterekisteriä **F11**:lla. Alt-6 -valikosta voi myös selata ja muokata olemassa olevia rekistereitä tai poistaa niitä. Samasta valikosta saa myös **osaluettelon** ja vanhan laskun **koontilistan** (tämä myös **Alt-F6**:lla).

Jos tuoterekisteri on sama paketeille ja osille, inventaaria tehtäessä tulostus on tehtävä *ehdolla* ja ehdoksi on annettava ehtotaulun ylimmälle riville **{@Del() = 0}**. *Pakettituotteet* (ei osat) merkitään selailussa *miinusmerkillä* (oikeaan yläkulmaan tulee -DEL-), jolloin pakettinimet eivät tulostu.

Paketoitujen tuotteiden käyttö ei poikkea normaalien tuotteiden käytöstä. Tuote valitaan tuoterekisteristä ja ohjelma päivittää tuotteeseen liittyvien osien lukumäärät kerrottuna pakettien lukumäärällä. Kokonaispaketin **hinta** määritetään normaalisti tuoterekisterissä; se ei siis välttämättä seuraa osista, vaikka koontilista tämänkin hin-

nan kertookin. Paketin hinnan voi kuitenkin laskea *osien hintojen perusteella*; vaihda silloin &Ryhmityskansioriville Hinta-sanan tilalle **Laskenta** (&Ryhmityskansio C:\Paketit Koontilista Laskenta).

Virheistä, esim. löytymättömistä osista, ohjelma ilmoittaa koontilistassa. Jos &Ryhmityskansio-rivillä on mainittu 'koontilista', ohjelma näyttää jokaisen tuotteen kohdalla koontilistan tilan ja kysyy tulostamista. Koontilistat ovat *laskukohtaisia* (tai lähetekohtaisia) ja laskuun liittyvän koontilistan (jos se on jo luotu) saa näytölle **Alt-F6**:lla, siitä taas tulostetuksi. Paketoitujen tuotteiden oheen voidaan valita myös yksittäisiä tuotteita. Pakettiin liittyvien osien varastotilanteen saa selville valitsemalla **Alt-6**:sta osaluettelon varastomäärin.

## **20.5 Maksuehdot ja kassa-alennukset**

Kassa-alennuksen oletusprosentti ja aika, jolloin alennus on voimassa, määritetään laskutuksen määritystiedostossa (ECS -tiedosto, jonne pääset laskutuksesta painamalla Alt-M). Määritys merkitään tiedoston siihen osaan, jossa on muitakin &-merkillä alkavia rivejä, paikalla ei kuitenkaan ole väliä. Lisää myös eräpäivämitta:

### **&Kassa –2% 7pv &Eräpäivämitta 14**

Kassa-alennuksen suuruudeksi määritetään tässä –2% ja se on voimassa 7 päivää laskun päiväyksestä alkaen. Tämän määrityksen voi ottaa myös asiakasrekisterin MAKSUEHTO -kentästä, jolloin kassa-alennuksen suuruus ja voimassaoloaika ovat asiakaskohtaisia. Huomaa kuitenkin, että merkitsemistavat poikkeavat toisistaan. Määritystiedoston &Kassa -koodissa prosentti ja päivä ovat toisin päin kuin **asiakasrekisterin** ja **asiakastietojen maksuehto-kentässä**, jossa lauseke on muodossa: 7pv -2% 14 pv nto. Tämä käytäntö edellyttää, että asiakastietojen kysymyksissä on kassa-alennusta määrittävä vastausrivinsä (ks. Alempana). Jos MAKSUEHTOkentässä ei ole mitään, käytetään em. oletusprosenttia ja oletusaikaa ECS -tiedostosta.

*Laskun tulostusosassa (&Start -koodin jälkeen) alennus tulostuu koodilla:* 

```
 $Kassa n jossa n määrittää tulostuksen tavan: 
Jos laskun loppusumma on 100 euroa ja päiväys 19.11.2007 
        $Kassa 0 tulostaa: Kassa-ale –2% = 98.00 (=alennettu summa) 
       $Kassa 1 tulostaa: Kassa-ale -2 = -2.00 $Kassa 2 tulostaa: Kassa-ale –2% = 98.00 [26.11.2007] 
       $Kassa 3 tulostaa: -2\% = 98.00 $Kassa 4 tulostaa: Kassa-ale –2% = 98.00 / 7 pv 
       $Kassa 5 tulostaa: Kassa-ale –2% = -2.00 [26.11.2007] = 98.00
        $Kassa 6 22% tulostaa myös laskun alennetun loppusumman ALV:n määrän (tässä 22%): 
                             Kassa-ale -2.0%: 80.33 + ALV 17.67 = 98.00 
       $Kassa 7 tulostaa pelkän kassaeräpäivän (jos n = 17, ei hakasulkeisiin) 
       $Kassa 8 tulostaa pelkän alennetun summan. 
       $Kassa 9 tulostaa: Kassa-ale -2.0%: 98.00, Ale -2.00/ALV -0.36 
        (uudemmissa versioissa numeroita voi tulla lisää tai edellisiä voidaan muuttaa)
```
Kassa-alennuksien vaihtoehtoiset määrät voi tulostaa porrastetusti koodilla **\$KM**. 1000 euron laskussa ECS tiedoston määritys:

**"Maksuehdot:" \$KM -4% 2 pv \$KM -2% 7 pv \$KM 0% 14 pv \$KM 2% 30 pv** 

Tuottaa esim. tuloksen:

**Maksuehdot: 2 pv -4.0% =960.00 [20.01.2007] 7 pv -2.0% =980.00 [25.01.2007] 14 pv 0.0% =1000.00 [01.02.2007] 30 pv 2.0% =1020.00 [17.02.2007]** 

Kun **Maksuehto** tuodaan asiakasrekisteristä, ECS -tiedostossa on oltava määritys &Eräpäivämitta. Ellei asiakastietojen riveillä ole maksuehtoa, lisää se sinne:

**\$? 36 "Maksuehdot:" "/M" Vastaus 16** (tai muu vapaa numero)

Huomaa "/M"-merkintä. Tarkista seuraavaksi, että asiakasrekisterissä on kenttä MAKSUEHTO. Ellei sitä ole, lisää se sinne asiakasrekisterin selailutilassa painamalla **Alt-F3**. Lisää sopivaan väliin (ehkä YLEIS\_ALE kentän jälkeen) rivi: **MAKSUEHTO 40 C**. Paina ESC ja valitse *'Siirretään tietueet uuteen'*. Jos asiakkaalla on oletuksista poikkeava maksuehto, merkitse maksuehto tähän kenttään vain siinä tapauksessa, esim. **20 pv -3%, 35 pv netto**. Muutoin käytetään oletuksia. Jos kentässä on vain yksi luku, ohjelma tulkitsee sen oletuksesta poikkeavaksi eräpäivämitaksi (nettoeräpäivä). Jos kentässä on kaksi lukua, ensimmäinen on kassa-alennuksen päivämäärä ja toinen kassa- alennuksen prosenttimäärä. Kun nyt valitset asiakkaan, maksuehto kopioituu asiakastietojen maksuehto-riville, josta ohjelma ottaa nyt oletuksista poikkeavat arvot. Asiakastietojen maksuehtorivillä voit maksuehtoa vielä kertakohtaisesti muuttaakin. Maksuehdon voit tulostaa koodilla **\$Maksuehto**  (yleensä laskulomakkeen yläosassa). Laskusaatavarahoitus- eli factoringlaskuissa tarvitaan etunollatäyttö, minkä vuoksi koodit ovat välillä **\$Kassa 30...50**. Lisätietoa ja esimerkki prototyypissä

## **20.6 Viivakoodilukijan käyttö laskutuksessa - kassasovellukset**

Viivakoodilukijoiden hinnat ovat laskeneet ja ne ovat muutoinkin tulleet käteviksi tavoiksi lukea tietoja ohjelmaan. Ykkönen voi käyttää viivakoodilukijaa oikeastaan missä tilanteessa tahansa, mutta kätevimmillään lukija on joko saapuneita laskuja käsiteltäessä tai laskuja tehtäessä. Nopea tuotteiden sisään luku viivakoodin lukulaitteella on kaikille tuttu kassasovelluksissa. *Ykköstä voidaan käyttää myös kassaohjelmistona.*

Viivakoodilukija (tai sen dekooderi) asetetaan yleensä näppäimistön ja tietokoneen väliin. Luettu viivakoodi vastaa siis ohjelman näkökulmasta samaa kuin näppäimistöltä annettu numerosarja. Viivakoodin tyyppi voi olla mikä tahansa kunhan lukija pystyy lukemaan koodityypin (39, EAN, 128 jne.). Jos Windowsissa on monta ikkunaa auki samanaikaisesti, viivakoodinlukijassa voi tapahtua ajanylitys ja koodin luku keskeytyy.

Laskutusohjelmassa viivakoodeilla voi nopeasti syöttää tuoterivit laskun suoriteosaan. Määritystiedostoon eli ECS -tiedostoon (paina laskutuksessa **Alt-M**) on lisättävä seuraavat rivit johonkin ennen &Start -koodia:

- **&Setup 17 1** ; Kursorikentäksi tulee aina automaattisesti koodikenttä
- **&F4Arvot 0 1 1** ; Sarake, rivilisäys ja kappaleoletus tuotevalinnan jälkeen

 **&Pikavalinta 1** ; Pikavalinta koodin perusteella tuoterekisteristä

Viivakoodilukija tulee asettaa omilla asetuskoodeillaan siten, että se tuottaa lukemansa koodin jälkeen Enterin painamisen (\r). Kassoilla tulostimina käytetään useimmiten lämpökirjoittimia. Ykkösen mukana ei vakiona tule näille tarkoitettuja tulostusmalleja; niitä voi ladata itselleen Narvasoftin sivuilta Internetistä. Näissä pohjissa ja eri lämpökirjoittimille tehdyissä ajureissa (.PDR) on erikoiskäskyt mm. paperin leikkausta varten. Lisätietoja TH2006:n kassasovelluksista: http://www.narvasoft.fi/soft/kassa/.

Kauppojen kassoilla on myös RS232-porttiin kytkettäviä laserlukijoita. Koodin lukeminen on silloin tehtävä mahdolliseksi ECS-tiedoston rivillä **&ComRead portti parametrit**, Esim.: **&ComRead 1 253**. Luku **253**  tuottaa parametrien arvoksi 9600 baudia N 8 1, **203** = 4800 N 8 1 ja **171** = 2400 N 8 1. Koska suurempi RS232-osio on Ykkösestä jo poistettu, pienen puskurin vuoksi suuremmat nopeudet eivät ole mahdollista.

## **20.7 Laskutuksen käyttäminen verkosta tai jaetusta resurssista**

Laskutusohjelmaa voi käyttää yksittäisen työasemakäytön sijasta myös **verkotetuissa työasemissa**. Silloin laskutukseen liittyvät tietokannat ja itse laskutustiedot sijaitsevat joko verkkopalvelimella (W2000, XP, Vista, Novell) tai jonkun Windows-työaseman kiintolevyllä, joka on **jaettu** verkkoa pitkin muidenkin työasemien käyttöön. Laskuja voi silloin *kirjoittaa* ja *tulostaa miltä työasemalta tahansa* ja vaikka aivan eri paikkakunnalta. Laskunumerointi säilyy oikeana, samoin asiakas- ja tuoterekisterit ovat kaikkien käytettävissä ja päivittyvät oikein. Verkko on asennettava riittävän nopeaksi, luotettavaksi ja tietoturvalliseksi. Säännölliset varmistuskopiot ja laskukantojen huolellisempi tarkkailu ovat verkossa välttämättömiä.

*Ykkönen asennetaan kaikkiin työasemiin sekä verkkopalvelimelle* (tai PC:lle, jolla jaettu resurssi sijaitsee). Työasemien on nähtävä verkko tai jaettu resurssi jonakin levyasematunnuksena (esim. F:, G:, N: jne.). C: ja usein D: ovat kiintolevyjä, E: saattaa olla CD-asema. *Laskutuksen kaikki perustiedostot sijaitsevat siis jollakin verkkoasemalla*. Ykkönen *käynnistetään työasemilta* tavanomaiseen tapaan, mutta verkossa sijaitseva laskutus otetaan käyttöön hieman poikkeavalla tavalla. Ykkönen käyttää verkosta vain laskutukseen liittyviä tietoja ja tiedostoja. Tiedostot voivat olla samanaikaisesti monen työaseman käytössä, ja *ohjelma huolehtii parhaansa mukaan siitä, että toinen työasema ei tuhoa toisen tekemiä tietoja.* Toisen työaseman tallettamat muutokset laskutukseen tai johonkin rekisteriin näkyvät lähes välittömästi muilla työasemilla. Kun Ykkönen käynnistyy työasemilta, perustoiminnot eivät rasita verkkoyhteyksiä.

Jos verkkoasemalle tai jaetulle resurssille ei vielä ole osoitettu asematunnusta, se on tehtävä ensin. Valitse kuvakkeesta 'Verkkoympäristö' kohta 'Yhdistä verkkoasemaan' ja määritä palvelimen juurikansiolle (jossa näkyvät kansiot \1 ja \1FOR\_YOU) jokin kirjaintunnus (F: G: jne.). Määritä, että yhdistäminen tehdään aina automaattisesti käynnistyksen yhteydessä. *Eri työasemat voivat nähdä verkkoaseman eri tunnuksilla (G:, H: jne.).* 

Työasemalta käynnistetty Ykkönen ei normaalisti turvallisuussyistä näe verkossa olevia laskutuksia. *Ykkönen on käynnistettävä suoraan verkossa sijaitsevaan laskutukseen Windowsin kuvakkeella.* Luo työpöydälle uusi kuvake näpäyttämällä hiiren oikeanpuoleista painiketta, valitse *uusi* ja *pikakuvake*. Anna *komentoriviksi* seuraava, jos kansio on tavanomainen ja laskutuksen tiedostonimi on esim. LASKUX07.ECS:

### **C:\1\1.EXE S F:\1FOR\_YOU\1CALCS\LASKUX07.ECS Win.**

Selitykseksi ja kuvakkeeksi voit valita mitä tahansa. Enempiä ominaisuuksia ei tässä vaiheessa voi antaa, mutta kun painat kuvakkeen kohdalla hiiren oikeaa näppäintä ja valitse ominaisuudet (properties), voit tehdä lisää

asetuksia. Määritä ohjelma suljettavaksi lopetettaessa. Muistien pitäisi olla automaattisia. Ohjelma käynnistyy koko ruutuun tai ikkunaan. Ikkunatilassa kannattaa myös testata sopiva fonttikoko.

Verkossa sijaitsevaan laskutuksen määritystiedostoon (ECS-tiedostoon) pitää myös tehdä muutamia muutoksia. Määritystiedoston muokkaukseen pääset laskutuksesta **Alt-M**:llä. Tarkista, että tiedosto todella avautui verkosta. **&Asiakas**- ja **&Tuote**-riveillä ja kaikilla muillakin levyasematunnuksia käyttävillä määritysriveillä (&Muut, &Printer jne.) *levyasematunnus* **on tiedostopolkujen yhteydessä vaihdettava** *prosenttimerkiksi*  **(%)**, joka takaa sen, että levyasematunnuksena käytetään laskutuksen sitä levyasematunnusta, joka kulloinkin näkyy työasemalle verkkoasemana. Esim: **&Asiakas %:\1FOR\_YOU\1CALCS\ASREK.DBF.** Laskutuksesta avautuvat tämän jälkeen tuote- ja asiakasrekisteri sekä muut aputiedostot oikealla tavalla. ECS-tiedostoon on lisättävä automaattista päivitystä osoittava sekuntimäärä, esim. **&Setup 24 60**. Lisäksi jakavalle asemalle (peerto-peer -verkoissa) pitää ilmoitta, että laskutus on jaettu, jolloin *jakava laskutuskin* tietää "varoa" muualta tulevia muokkauksia, lisäyksiä yms. Lisää siis ECS-tiedostoon myös koodi: **&Jaettu 1**.

Kirjoitinajurin, tulostuskohteen ja rekisterit voi määrittää työasemakohtaisestikin, jolloin määritystiedostossa on *työasemalla sijaitsevan* apumääritystiedoston nimi: **&Työasema C:\1\XYZ.DEF**, jossa voivat olla määritykset &Output, &Printer, &Tprinter, &Tuote, &Asiakas ja &Malli. Viimeinen voi määrittää kokonaan erilaisen tulostusmallin työaseman käyttöön.

## **20.8 Myyntierien määrän laskeminen ja tulostaminen**

Tuote saatetaan tilata esim. kiloina tai litroina, mutta lasku tai lähete on kirjoitettava **myyntierinä**. Myyntierä on tuotekohtainen määrä; 1 myyntierä voi esim. olla 6.8 kg tai 21 litraa. Myyntierän koko määritetään tuoterekisterissä MYYNTIERÄ -nimisessä kentässä. Jos kenttää ei ole, sen voi tehdä tuoterekisterin selailussa Alt-F3:lla (MYYNTIERÄ 12 N 2). Talleta uusi määritys (F2), Poistu (ESC) ja anna ohjelman siirtää tietueet uuteen (vanha jää eri nimelle). Tilatun määrän tulisi olla myyntierän monikerta. Esim. jos myyntierä on 2.3 kg, tilausten tulisi olla 2.3 kg, 4.6 kg, 6.9 kg jne. Jos tilaus kuitenkin on esim. 2.5 kg, ohjelma tulostaa 2 myyntierää. Tarvittaessa toimintoa voidaan muuttaa (ja parametroida lisää). Myyntierä tulostetaan malliosassa koodilla **\$MYE** pituus. Myyntierän koko saadaan koodilla **\$MYK** pituus.

# **21. OSTORESKONTRAOHJELMA**

*Tulevat laskut* kirjataan ostoreskontraohjelmaan tarvittavine tietoineen. Osa tiedoista voi olla valmiina poimittavissa *laskuttajarekisteristä* **(F4)**. Laskujen *maksaminenkin* tapahtuu yhä useammin suoraan ostoreskontrasta. Ykkönen ei sisällä pankkiyhteysohjelmistoa; sellaisen voi hankkia esim. pankista. Yhteys pankkiin saadaan myös selaimella. Ykkönen voi rakentaa tällaisille ohjelmille *siirtotiedoston*, joka on tarkistuksen jälkeen lähetettävissä pankin tietokoneelle. Voit myös tehdä monenlaisia listauksia. Toiminnot käynnistyvät ostoreskontran *ylävalikosta* tai *pikavalinnoin* (huomaa ylävalikon **Alt-H**).

## **21.1 Ostoreskontran asetukset**

Ennen kuin aloitat laskujen kirjaukset, **perusta omalle nimellesi uusi reskontra** ja tarkista asetukset (**F3**). Merkitse sinne kaikki omat tietosi. Perusta tarvittaessa myös uusi *laskuttajarekisteri*. Harkitse lisäksi laskujen *maksamistapa* sekä se, tehdäänkö kirjaukset samalla myös kirjanpitoon. Huomaa asetuksissa myös *Y-tunnus*. Pankkitilien numerot ohjelma muuntaa tarvittaessa normaalimuotoon. Asetusten *viimeisenä kohtana* on kirjanpitoon vietävien laskujen tositeryhmä. Jos saadut ja maksetut laskut kirjataan eri ryhmiin, kirjoita ryhmä **Multi saadunryhmä maksetunryhmä**, esim. Multi 15 25. Huomaa kenttäkohtaiset opastukset pääruudun alarivillä.

## **21.2 Laskun kirjaus ostoreskontraan**

Nopein ja helpoin tapa kirjata lasku on lukea se *viivakoodikynällä*. Jos kynää ei ole, kirjaa ensin laskuttajan *nimi-* ja *osoitetiedot*. Jos arvelet laskuttajan jo olevan rekisterissä, kirjoita nimi ja paina **F4**. Jos laskuttajaa ei ole rekisterissä, ohjelma pyytää saada lisätä sen. Kun talletat laskun **F2**:lla, lisäysmahdollisuus on vielä silloinkin. Asiakasnumeron ja tositenumeron ohjelma lisää automaattisesti. Kirjaa seuraavaksi laskun *selite* ja *summat*. Selite on tarpeen ainakin silloin, kun lasku ei ole viitteellinen. Laskun summa on verollinen summa. Ohjelma laskee ALV-prosentin perusteella veron määrän (tarkista laskusta!). *Laskun numero* ei ole pakollinen viitelaskuissa. *Viitenumero* on nykyään lähes kaikissa laskuissa. Jos merkitset sen väärin, ohjelma huomauttaa asiasta, mutta koska koodin lopussa oleva tarkistusnumero on vain 0-9, numeron voi joissakin tapauksissa kirjoittaa väärin.

Jos merkitset laskun *päivämäärän* ja *maksuehdon* (esim. -2% 14pv), ohjelma laskee eräpäivän, jolloin kassan vielä voi vähentää. Eräpäivää ja maksupäivää voit muuttaa **+/-** -näppäimillä numeronäppäimistöltä, *jos merkitset tähden (\*) maksuehtokenttään.* Laskun maksamisen vahingossa voit estää merkitsemällä hyväksymiskentän **0**:ksi - ohjelma huomauttaa hyväksymättömyydestä.

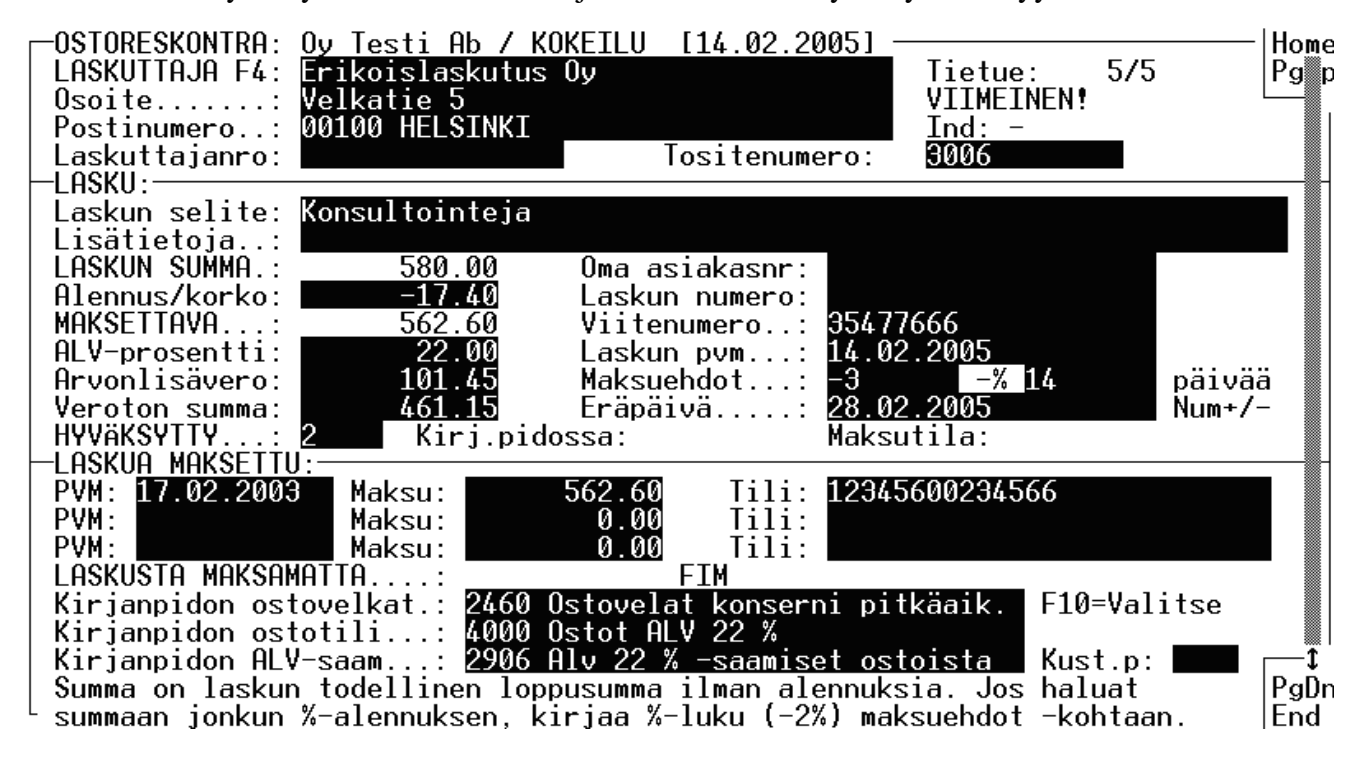

Lasku voi myös tulla verkkolaskuna. Ylävalikon kohdassa **"Uusi lasku tai Finvoice"** voit valita laskun muodostustavan. Jos valitsit Finvoice, ohjelma antaa esim. valikon:

```
Valitse lasku maskilla C:\1FOR_YOU\OSTORESK\FINVOICE\X*.*
```
 **Määritä/etsi verkkolaskujen KANSIO ja NIMI** 

Ylemmän rivin maski tai vakio tiedostonimi määräytyy oikeastaan vasta sitten, kun olet määrittänyt sen alemmalla valinnalla. Yllä oleva oletuskansio on suositeltava paikka; sen voi myös helposti ilmoittaa pankkiohjelmille. Huomaa, että pankkiohjelman tuoma lasku voi olla nimeltään aina vakio tai se voi muuttua, jolloin valintana on oltava jokin maski (\*). Tiedot verkkolaskusta siirtyvät laskuttajarekisteriin (ellei löytynyt) ja uudelle laskulle. Kun yksi lasku on luettu, ohjelma antaa mahdollisuuden katsoa sitä selaimella, jolloin laskun voi myös tarvittaessa tulostaa kaikkine laskuriveineen ja tietoineen standardimuodossa. Siinä kansiossa, jossa laskut sijaitsevat, on oltava katselulle tarvittavat tiedostot **Finvoice.dtd** ja **Finvoice.xsl**. Yllä olevassa esimerkkikansiossa ne ovat automaattisesti. Jos laskut tulevat muualle, kopioi tiedostot sinne. Kun lasku on luettu, se siirretään talteen alikansioon VARASTO. Joko paperisen tai sähköisen laskun on oltava tallessa 6 vuotta.

## **21.3 Laskun maksaminen**

Laskujen maksamisen yhteydessä joudutaan usein harkitsemaan maksuajankohtaa (esim. kassaalennuksen vuoksi). Myös maksuvalmius saattaa joskus asettaa rajoituksia. Painamalla **F10** tai **Alt-Z** saat laskut ruudulle niiden *kiireellisyysjärjestyksessä.* Jos järjestys (indeksi) on jostakin syystä vanhentunut, päivitä se valintalistassa **Alt-D**:llä. Ylävalikosta saa tavanomaiset **listaukset tehdyistä, maksamattomista ja maksetuista laskuista**. Tärkeää on myös saada laskut helposti maksetuiksi. Yrityksissä ja yhteisöissä käytetään nykyään lähes yksinomaan **pankkiyhteysohjelmistoja**. Yksityiskäyttäjät ovat siirtyneet Internet -palvelujen käyttäjiksi.

Käynnistä ostoreskontrassa **laskujen maksaminen Alt-V**:llä. Jos et ole aiemmin tarkistanut asetuksia, valitse kohta *'Muuta LMP-tiedostojen kansionimiä'*. Avautuvaan listaan kirjoitetaan ne **kansionimet**, joista käytössä olevat pankkiohjelmistot hakevat lähetettävän aineiston. Jotkut ohjelmistot edellyttävät myös **tietyn tiedostonimen**. Kansio- ja tiedostonimi riippuvat täysin siitä, *miten pankkiohjelmisto on asennettu. Selvitä asia tarkkaan ohjelmiston asennuksen yhteydessä!* Osuuspankilla kansio voi esimerkiksi olla C:\WKLINKKI\DATA\, Sampolla C:\SAMPO\DATA\ ja Nordean Monipankilla vakiotiedosto C:\SOLO\DATA\SOLOLMP.DAT. Kahdessa ensimmäisessä esimerkissä Ykkönen rakentaa lisäksi *tiedostonimen* kirjaimista LMP, pankkitunnus (2=Mer, 5=Op, 8=Sampo jne) sekä kuukausi ja päivä. Esimerkiksi **Lmp80324** on Sampo 24 maaliskuuta rakennettu laskujen siirtotiedosto. Kaikki pankit käyttävät samanlaista siirtotiedostomuotoa (**LM03**).

Siirtotiedostojen nimissä tarvitaan toisinaan joustavampia nimirakenteita. Tiedostonimessä olevat \$pp, \$kk, \$vv ja \$vw korvataan *tällä päivämäärällä, kuukaudella ja vuodella* joko kokonaan (\$vw) tai vain 2 viimeistä numeroa (\$vv). Esim. D:\siirto\maks\$pp.dat muuttuu muotoon D:\siirto\maks05.dat. Selailtaessa koodi korvautuu '\*'-merkillä.

Ennen kuin lasku voidaan hyväksyttävästi lähettää, on tarkistettava vielä *maksatustunnus*. Se on yleensä **Y-tunnus** tai yksityisyrittäjillä usein myös **sosiaaliturvatunnus** ilman viimeisenä olevaa tarkistusmerkkiä. Jos näiden tilalla on jokin **maksatustunnus**, merkitse numerosarjan eteen huutomerkki (esim. !98765432). Ohjelma poistaa huutomerkin. Aloita laskujen maksaminen painamalla **Alt-V.** Valitse valikon yläosasta pankki, johon laskut lähetetään. M*aksamattomat laskut esitetään erääntymisjärjestyksessä*. Kun valitset laskun Enterillä, se siirtyy siirtotiedostoon ja poistuu valintalistasta. Kun kaikki maksettavat on valittu, poistu listasta (ESC). Näet lopuksi yhteenvedon laskuista. Tarkista se! Virheellinen aineisto on luotava kokonaan uudestaan; etsi ostoreskontrasta maksetut laskut (**Alt-F**) ja palauta ne yksi kerrallaan maksamattomiksi (**Alt-J** / Poista kaikki maksumerkinnät). Jos virheellinen maksu meni jo kirjanpitoonkin, poista se myös sieltä (**Ctrl-F10**). Siirtotiedosto lähetetään pankkiin pankkiyhteysohjelmistolla tai selaimella. *Tarkista aina myös LMP-palaute!* 

Ostoreskontrasta saa myös monenlaisia **tulosteita** ylävalikon valinnoilla; näistä saatujen laskujen, erääntyneiden laskujen ja maksettujen laskujen listat sekä reskontralista ja asiakaslaskelma ovat ehkä tärkeimmät (ylävalikon kohdat Tulosta ja Toimintoja). Tapahtuman voi myös tulostaa **laskuksi**, jos laskua ei ole edes olemassa. Koko vuoden laskut voi myös tulostaa **pylväiköksi (F7)**.

## **21.4 Laskun vieminen kirjanpitoon**

Ostoreskontraan kirjattu lasku siirtyy talletettaessa (**F2**) kirjanpidon *ostoveloiksi* - ohjelma tosin varmistaa siirron. Kun lasku *maksetaan*, tehdään päinvastainen vienti eli ostovelkoja vähennetään maksulla. Ohjelman on tiedettävä kirjanpidon tilikartan nimi sekä tarvittavat tilit. Aseta automaattisesti käytettävät *oletustilit* **F3** -asetuksissa. Jos laskun tilit *poikkeavat oletustileistä*, vain silloin tilit merkitään kirjausruudun alareunassa oleviin kenttiin. Voit myös suorittaa *tiliöinnin itse*, jos kirjaus on poikkeava tai sitä ei voi tehdä automaattisesti. Kirjausruudun alareunan tilikenttiä käytetään myös silloin, kun laskun summa on vietävä ositettuna *usealle ostotilille*. Merkitse kentän 'Kirjanpidon ostotili' alkuun **#-merkki** ja sen jälkeen tilimääritys:

# T**ilinumero1/määrä1/ALV-prosentti tilinumero2/määrä2/ALV-prosentti ….** esim:

# 1000/775/22 1028/500/22 1040/1200/8

*Prosenttiosuudet* laskun summasta voi viedä eri tileille aloittamalla rivi **%**-merkillä:

 **% Tilinumero1/%-osuus1/ALV% tilinumero2/%-osuus2/ALV% …** esim:

% 1200/30.5/22 1208/69,5/22 …

Tämä menetelmä on helpompi, koska laskua ei tarvitse osittaa tarkoiksi summiksi. Kun lasku on viety kirjanpitoon, kenttään 'Kirj.pidossa' tulee merkintä. Ensimmäinen numero on **1**, kun ostolasku on kirjattu saaduksi (ostovelka), numero on **2**, kun lasku on kirjattu maksetuksi. Jos vienti kuitenkin on virheellinen ja se esim. poistetaan kirjanpidosta, tämä merkintä on poistettava ylävalikon kohdasta 'Toimintoja'/'Muuta kirjanpidon tila' (pikavalinta **Alt-J**). Kenttä ei ole muutoin muutettavissa. Ostoreskontraan yhteydessä olevaa kirjanpitoa voi koska tahansa tarkastella toiminnoiltaan rajoitetussa tiliöinti-ikkunassa, joka avautuu **Ctrl-F10**:llä.

Jos kirjanpitoa ei suoriteta Ykkösellä, ostoreskontran *saatujen laskujen* listauksen pitää olla erilainen kuin normaalisti. Kun laskua maksettaessa siitä tehdään kassavähennys, myös ALV:n määrä putoaa vähennyksen edellyttämälle tasolle. Silloin alkuperäisestä summasta laskettu ALV:n määrä hukkuu. F3-asetuksiin on lisätty rivi 'Erikoisasetuksia'. Jos kirjoitat tähän kenttään **ABSALV**, niin saatu alennus ei muuta ALV:n määrää ja saatujen laskujen listaukset ovat mahdollisia (esim. rivimuoto 1).

## **21.5 Viivakoodilukijan käyttö ostoreskontrassa**

Viivakoodilukija asetetaan yleensä näppäimistön ja tietokoneen väliin. Luettu viivakoodi vastaa ohjelman näkökulmasta samaa kuin näppäimistöltä annettu numerosarja. Viivakoodin tyyppi voi olla mikä tahansa, mutta *pankkiviivakoodin* tyyppi on **128C**. Jos Windowsissa on monta ikkunaa auki samanaikaisesti, viivakoodinlukijassa voi tapahtua ajanylitys ja koodin luku keskeytyy.

**Ostoreskontraan** voidaan lukea normaali pankkiviivakoodi laskun alareunasta. Koodi on tulostettavissa myös Ykkösen laskutusohjelmasta. Koodi sisältää laskuttajan tilinumeron, summan, viitenumeron ja eräpäivän. Tietoa on riittävästi siihen, että laskuja voidaan lukea nopeasti ostoreskontraan. Valitse ylävalikosta laskujen luku viivakoodilla tai paina **F11** ja lue koodi. Ykkönen etsii *tilinumeron perusteella laskuttajan* ja tuo tiedot ruudulle. Jos tilinumero löytyi, ohjelma kysyy jo seuraavaa viivakoodia. Jos tilinumeroa ei löytynyt, ohjelma antaa muutaman valinnan. Tässä vaiheessa uusi toimittaja voidaan lisätä rekisteriin. Tulostusongelmista johtuen koodit eivät aina ole lukukelpoisia.

## **22. YKKÖSEN MUUT OHJELMAT**

## **22.1 Jäsenrekisterit**

Jäsenrekisteriohjelma on melkein heti valmis käyttöön. Jotta voisit harjoitella rekisterin käyttöä, jätä alkuperäinen JASENREK harjoitusrekisteriksi. Perusta omaa yhdistystäsi varten oma rekisteri (yksi tai useampia) **F7** valikosta (Perusta aivan uusi rekisteri). Kirjoita kaikki tarpeelliset yhdistyksen omat tiedot asetuslistaan, joka avautuu **F3**-valikosta. Tarkista myös tulostusmallit.

Kirjoita kortiston tietueiden *kenttiin* kaikki tarvittavat tiedot jäsenistä. Siirry jäsenistä toisiin **PgDn/PgUp** näppäimillä. Jäsenen *nimen* voi kirjata kahdella tavalla: 1. Ensimmäisessä nimikentässä on koko nimi ja toinen kenttä on tyhjä tai 2. Etu- ja sukunimi ovat jaettuna jommin kummin päin kahteen nimikenttään. Lisäksi tietueessa on kenttä sukupuolta varten (M/N). Tämän jälkeen on 8 merkin mittainen kenttä Etc, jonka merkitys voi olla mikä tahansa (esim. osallistuuko vapaaehtoistyöhön jne.). Lisätietoja jäsenestä voi kirjata myös kahteen alimpaan kenttään (esim. suoritettu jäsenkoe, esineen numero, tehtävät tms.).

Ohjelma odottaa, että *jäsenen numero* on ainutkertainen, mutta se sallii toistonkin, jos näin asetuksissa (**F3**) annetaan lupa. Jäsenrekisteriin voit liittää myös *muistion*, joka avautuu milloin tahansa **Alt-J**:llä. **F3**-valikossa on myös monia muita hyödyllisiä toimintoja. Jos *jäsenmaksuluokkia* on kaksi iän perusteella (nuorisojäsenmaksu), kirjoita omiin tietoihin se vuosi, jolloin maksuperuste muuttuu, sekä molempien jäsenmaksujen suuruudet. Kirjoita tietueen syntymäaika -kenttään jäsenen syntymävuosi (tai SOTU). Jos jäsenmaksu *vaihtelee* henkilöltä henkilölle, älä kirjaa jäsenmaksuoletuksia omiin tietoihin. Jos maksut ovat omissa tiedoissa, maksut ovat kaikille samat, niitä ei siis voi muuttaa pysyvästi kirjausruudussa.

Yhdistyksillä on yleensä myös *vapaajäseniä* (esim. kunniajäseniä ja ainaisjäseniä). Nämä eivät maksa jäsenmaksua. Kirjoita VAPAA/KIINTEÄ/MAIL -kenttään johonkin kohtaan sana **Vapaa**. Lisänä voi olla muuta selittävää tekstiä, mutta tarkista, että sana Vapaa ei esiinny vahingossa. Jos olet omissa tiedoissa antanut jäsenmaksujen ja muun maksun suuruuden, mutta haluat tehdä poikkeuksen jonkun jäsenen kohdalla, kirjoita VA-PAA/KIINTEÄ/MAIL -kenttään sana **KIINTEÄ**. Tällöin ohjelma ei koske maksuihin, ne voivat olla mitä tahansa. YHTEENSÄ -kenttä lasketaan aina. Mikäli yhdistys laskuttaa muunkin kuin jäsenmaksun (esim. metsästysluvan), kirjaa se toimintomaksuksi.

Postimaksujen kallistuessa jäsenmaksu lienee kätevintä lähettää **sähköpostina**, jolloin jäsen saattaa myös maksaa jäsenmaksunsa Internetin kautta. Kirjoita VAPAA/KIINTEÄ/MAIL -kenttään sähköpostiosoite, esim. abcd@mailifirma.fi. Muokkaa sähköpostimallia (**F3**) ja tulosta (**F7**) sähköpostit (mallivalikon alin rivi). Ohjelma lähettää *vain ne maksut, joissa on sähköpostiosoite*. Lähetystä varten ohjelma kysyy vielä (pakolliset!) lähettäjän osoitteen ja lähtevän postipalvelimen nimen sekä viestin aiheen (esim. Jäsenmaksu, Muistutus...). Kun tulostat tavallisia jäsenmaksuja, muuta sähköpostissa lähteneet väliaikaisesti *passiivijäseniksi* **Alt-F:llä.** 

Jäsenluettelo *tulostetaan* **F7**-valikosta. Tulostusmahdollisuuksia on useita rivimuodosta melko täydelliseen listaukseen asti. Tulostusohjelma kysyy myös, tulostetaanko HUOMAUTUKSIA -kenttien sisällöt (peräkkäin). Jos tulostetaan, ohjelma kysyy myös otsaketta (Esim: Kunniamerkit:). Valikossa on myös osoitetarrojen tulostus. Tarran tulostuksen määrittely tapahtuu omassa ikkunassaan (opastus siellä **F1**). Pikamallilla voit tehdä esim. erilaisia rivilistauksia (oma opastuksensa).

*Jäsenmaksulaskujen* tulostus (**F7**) voi olla viitteellinen tai viitteetön. Viitteellinen on suositeltavampi. Viitetiedot ilmenevät tiliotteessa tai ne voi saada pankkiohjelmistosta.

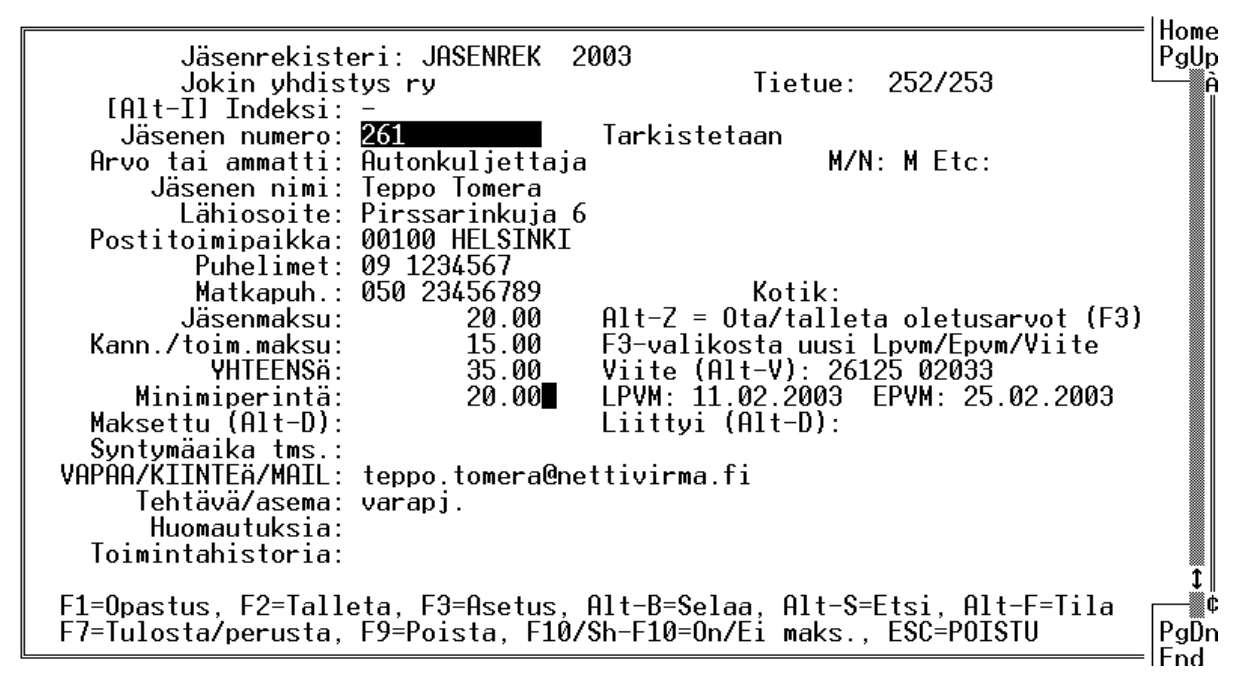

### **Jäsenmaksujen tulostus**

Tulostus tapahtuu tulostusmalleilla, joita on useille lomakkeille ja viitteellisenä tai viitteettömänä. Jos pankkisiirtokuitti eroaa malleista, muuta mallien rakennetta. Kaikki mallissa oleva teksti tulostuu sinänsä lukuun ottamatta jollakin erikoiskoodilla alkavia osia. Mallin alussa on hieman mutkikkaan näköinen **<>Setup** -rivi, jolla määritetään tärkeimmät tulostusasetukset: *<>Setup portti ajurinimi Values: rivimaksimi käytettävät\_rivit sivutus sivunvaihtomerkki konversiot rivimax vasen\_perusmarg alkusivut ilman numeroita muotoilu*. Rivi on yleensä esiasennettu lomakkeen mukaan, eikä sitä yleensä tarvitse muuttaa. Kaikkia arvojakaan ei ole annettava, esim:  $\leq$ Setup \* \* Values 24 24 0 1 0 140 0 0 FF 0 tai  $\leq$ Setup \* \* Values 23 23 0 1 0 140 0 0 FF 3 (=sivulle 3 pankkisiirtoa).

Koodi **\$Nimi** tulostaa NIMI-kentän sisällön kohtaan, jossa kirjoituspää sijaitsee. Tulostusmallin koodi **\$!50** vie kirjoituspään sarakkeeseen 50. **\$(#JÄSEN\_NRO \* VIITE)** laskee ja tulostaa viitteen. **\$<@Date(@Date + 14)** laskee ja tulostaa eräpäivän 14 päivän päähän tästä päivästä. **\$[1]** tulostaa sisäisen muuttujan 1. Koodin **\$1**:n jälkeen ei tulosteta lukuja, jotka ovat 0 (oletus), **\$0** taas kumoaa tämän. Mallitiedostojen muokkaukseen pääset **F3**-valikosta. Uusissa 3-osaisissa pankkisiirtolomakkeissa eri osat ovat eri korkuisia. Tämä edellyttää pystysuoran kirjoituskohdan osoittamista. Tämä tapahtuu <>VT -koodilla. Esim. **<>VT 0 96 194** aiheuttaa sen, että ensimmäinen pankkisiirto aloitetaan aivan ylhäältä, toinen 96 mm:n päästä ja kolmas 194 mm: päästä ylhäältä.

Tulostus voi tapahtua myös **A4**-kokoiselle lomakkeelle (viitteellinen tai viitteetön). Lomakkeelle voi silloin myös tulostaa esim. *jäsentiedotteen*, jolle on varattu 20 rivin tila. Jäsentiedotteen muokkaukseen pääset **F3** valikosta. Tiedote on jäsenrekisterikohtainen ja kaikille aina sama. Jos haluat muuttaa tiedotetta esim. seuraavan laskutuksen yhteydessä, poista vanhat rivit (**Ctrl-Y**:llä) ja kirjoita tiedotteeseen uusi sisältö. Älä jätä tiedotteeseen sivunvaihtomerkkiä (turkoosi rivi). Tiedotteen tekstissä voi olla missä tahansa jäsenrekisterin kenttiä, esim.: Terve \$NIMI!, jolloin kenttänimi 'NIMI' korvautuu kentän sisällöllä.

**F4**:llä käynnistyy etsintä, joka kohdistuu kaikkiin kenttiin. Ohjelma esittää ensimmäisen jäsenen, jonka kentistä löytyi etsitty merkkijono. Kun haluat seuraavan, paina uudelleen F4 ja sitten F5. **F5**:llä käynnistyy etsintä, joka kohdistuu siihen kenttään, jossa kursori on. Etsittävän merkkijonon on oltava kentän alussa. **F6**:lla käynnistyy etsintä, jossa voi antaa useita ehtoja eri kentille. Ehtoruudulla on oma opastuksensa.

**Alt-E**:llä käynnistyy etsintä, joka tuottaa tulostettavan tai kopioitavan listan (C=Kopioi) ehtojen täyttämistä jäsenistä. Ensimmäinen ehto kohdistuu siihen kenttään, jossa kursori on. Voit myös antaa johonkin toiseen kenttään liittyvän lisäehdon. Ohjelma pyytää ensin valitsemaan kentän ja sen jälkeen tekstin, jonka tulisi löytyä kentästä. Kysymysmerkki vastaa mitä tahansa merkkiä. Tulostusmuodolle on ohjelmalla oma oletuksensa, mutta sitä voi ohjeen mukaan muuttaa. Kun ehto on valmis, voit tallettaa hakuehdot ja tulostusmallin tiedostoon (ohjelma kysyy). Kun myöhemmin painat **Alt-H** tai **F11**, ohjelma antaa valita talletetuista hakuehtotiedostoista. Myös **Alt-B**-lista on kätevä hakutoiminnoissa.

Kun *maksu on tullut*, etsi/merkitse viite **Alt-V**:llä ja merkitse maksupäivämäärä **Alt-D**:llä maksettu -kenttään. Toinen vaihtoehto on etsiä jäsenen nimellä **Alt-M** -riviselailusta, minkä jälkeen ohjelma kysyy maksupäivää, jonka se ottaa myös oletusarvoksi seuraaviin hakuihin. Kun merkinnät on tehty, voit tulostaa listan maksamattomista. **F10**:llä saat maksamattomien valintalistan.

Jäsenen tietueen voi *lukita* **Alt-W**:llä ruudulla niin, että tahaton muuttaminen estyy. Lukitun tietueen voi avata **Alt-C**:llä. Näppäin **F9** *poistaa* jäsenen ja **Alt-F9** *lisää* jäsenen *väliin*. **Alt-F3**:lla voi tyhjentää kentän kaikilta.

*Urheiluseuran jäsenrekisteri* on hieman erilainen kuin tavallisen yhdistyksen jäsenrekisteri; se perustuu joukkueisiin. Seuran kaikki jäsenet ovat kuitenkin samassa rekisterissä, koska silloin koko jäsenistöä on helpompi tarkastella. Jokaisella jäsenellä on kuitenkin ominaisuus olla yhdessä tai useammassa *joukkueessa*. Joukkueella on johtajansa valmentajansa jne. Tulostuksetkin tehdään joukkueittain. Jäsenmaksut ja erilaiset toimintamaksut, joita voi olla useitakin vuodessa, voivat mennä joko pääseuran tai joukkueen tilille.

Aloita urheiluseuran rekisteri perustamalla prototyypistä aivan uusi rekisteri. Jätä prototyyppi kokeilurekisteriksi. Määritä uudessa rekisterissä asetuksista (**F3**) ensin seuran omat laskutus- ja perustiedot. Sen jälkeen perusta ja määritä joukkueiden tiedot.

Joukkueesta tarvitaan nimi, tunnusnumero (0-99), pankkitili ja mahdollisesti muita tietoja. Niin seuran kuin joukkueenkin tietoja voi muuttaa myöhemmin. Valitse myös oikea kirjoitinajuri. Rekisteriä voi selailla järjestettynä jonkun kentän mukaan (**F10**). **Alt-B** -valintalistasta voi nopeasti etsiä jäsenen. Kaikki tulostukset avautuvat **F7**:llä. Valikot ovat kyseleviä ja oman toimintansa selittäviä. Voit tulostaa pankkisiirtoja joko pääseuralle tai joukkueille. Myös tarroja voit tulostaa.

## **22.2 Editori ja teksturi**

Valtaosa tietokoneiden käytöstä on *tekstin tuottamista* ja *muokkaamista (=editointia)*. Ykkösen editorin etuna on nopeus, helppous ja joustavuus. Tiedostomuotona on tavallinen ASCII-tiedosto (TXT), jossa muodossa ovat mm. koneen tärkeimmät järjestelmätiedostot (esim. BAT). Editoria tarvitaan hyvin monissa yhteyksissä. Kirjanpito-, laskutus- ja rekisteriohjelmat käynnistävät editorin automaattisesti useissa kohdissa. Resurssienhallintataulusta tekstitiedoston voi ottaa muokattavaksi painamalla tiedostonimen kohdalla **Shift-E** (tai valitsemalla ylävalikosta). *Huom! Älä muokkaa Ykkösen editorissa tiedostoja, joiden käyttöä tai luonnetta et tunne!*  Editorissa opasteita saa ylävalikosta **Alt-H**:lla, yleisopastusta ilman ylävalikkoa Alt-H:lla ja näppäimistöopastuksen **Alt-E**:llä. Ykkösen editorissa on runsaasti muokkaus- ja muuntamismahdollisuuksia. Tekstejä voi siirrellä kätevästi niin tiedoston sisällä (merkitse alue Shift-nuolet tai **F7-F8**) kuin tiedostojen välilläkin (**F6**  = tuo rivejä muualta). Merkinnän voi tehdä myös *suorakaiteen* muotoisesti (käynnistä moodi **Shift-F8**:lla, sitten F7-F8). Kirjaimiston voi muuttaa monella tavalla. Samanaikaisesti voi muokata eri ikkunoissa kahta tiedostoa tai saman tiedoston kahta kohtaa (**F5** ja **^F3**). Editori hallitsee myös normaalin tavutuksen ja muotoilun, jolloin se saa teksturin ominaisuuksia. Editorin eri toimintamoodit valitaan **Alt-M**:llä. Tulostusohjelma (**Alt-P**) sivuttaa, muotoilee kirjoitinkohtaisesti ja lataa tarvittaessa fontin kirjoittimelle.

Voit myös *siirtää tekstiä* Windows-ohjelmista Ykköseen tai päinvastoin **Windowsin leikepöytää** käyttäen. Jos Ykkönen on kokoruudun kokoinen, pienennä se osaruutuun painamalla **Alt-Enter**. Jos siirrät tekstiä Ykkösestä Windows-ohjelmaan, valitse vasemmalta ylhäältä 'muokkaa' ja 'merkitse', maalaa alue hiirellä ja paina Enter. Teksti siirtyy Windowsin leikepöydälle, josta se on käytettävissä tavanomaisesti (**Shift-Ins**). Jos haluat tuoda tekstiä Ykköseen, ota teksti Windows-ohjelmassa normaalisti leikepöydälle (**Ctrl-Ins**). Avaa osaruudussa Ykkösen editori, aseta *automaattirivitys ilman tavutusta* päälle (**Alt-M**). Valitse ruudun vasemmasta yläkulmasta Windowsin painike 'Muokkaa' ja 'Liitä' (tai painike jossa sormi osoittaa paperia). Grafiikkaa et voi liittää Ykkösen editoriin. Voit myös 'lähettää' Ykkösen tiedoston Windowsiin tulostamalla tiedoston WPAD.TXT tiedostoon, jolloin Ykkönen avaa WordPadin, Wordin tai muun määritetyn Windows-teksturin.

Tekstieditorilla voi myös tehdä *lomakepohjan* tai useaan kertaan tulostettavan *joukkokirjeen*, joka ottaa tietonsa valittavasta kortistosta. Lomakepohjan ja joukkokirjeen täyttäminen ja tulostus voidaan aloittaa joko resurssienhallintataulun ylävalikosta (tai **Shift-N**:llä) tai editorissa **Alt-P**:llä avautuvasta valikosta. Joukkokirjeen tulostamista tarvitaan mm. silloin, kun on tarpeen tulostaa tiedosto useaan kertaan siten, että tiedostoon merkityt muuttuvat kentät (esim. nimet ja osoitteet) otetaan kortistotiedostosta. Myös joukkokirjeen pohja tehdään tavanomaisessa editorissa.

Tulostettavassa *tekstissä* viivakoodimäärite voi olla missä vain ja se kirjoitetaan omalle rivilleen (aivan rivin alkuun) muodossa:

**<>BarCode X Y Korkeus Tyyppi Koodisisältö** (esim: <>BarCode 10 260 12 39 "TASSA SISALTO")

## **22.3 Kortistot ja tietokannat**

Useat Ykkösen isommista ohjelmakokonaisuuksista käyttävät kortisto-ohjelmaa tehokkaasti avukseen. Kortistot ovat Ykkösessä DBF IV -muotoisia (xBase). Kortistojen käsittelyssä ei käytetä ulkopuolisia ajureita. Kortistoja voi perustaa ja käyttää myös *sinänsä*. Ykkösen kortisto- ja tietokantaohjelma sisältää kaikki tärkeimmät kortistotoiminnot sekä lisäksi ominaisuuksia, joita perinteisistä ohjelmista ei löydy. Kortiston luominen (**Alt-E**  resurssienhallinnassa), käyttäminen (Enter nimen kohdalla) ja muuttaminen (**Alt-F3** kortistossa) ovat melko helppoja toimenpiteitä. Kortiston käytössä ei tarvita mutkikkaita sovelluskehitelmiä, vaan yleisimmät toimenpiteet ovat valittavissa nopeasti ylävalikosta. Korrelaatiomatriisinkin tekeminen käy muutamalla näppäilyllä! Mutkikkaissa toiminnoissa tarvitaan Ykkösen sovelluskehitintä. Tavanomaisimmat toiminnot oppii helpoimmin tutkimalla kortisto-ohjelman ylävalikkoa ja sen **Alt-H** -opasteita.

Kortistotiedostoon voi liittää myös **asetuksia**, joiden muuttaminen tapahtuu ylävalikosta ('Muuta asetuksia'). Muutettavia ovat: automaattinen indeksointi, automaattinen talletus, tietueiden lisäys kielletty/sallittu, tietueen ajoittainen uudelleenluku verkossa (verkkopäivitys), ainutkertaisuustarkistus kenttiin, iso alkukirjain kenttiin (kentät kysytään), värit sekä vihjekenttien määritys.

Kortiston **tulostamiseen** on olemassa useita erilaisia tapoja. Tulostusvalikko avautuu **Alt-P**:llä. Valinta 'Tietueet riveiksi' tulostaa yleiseen siirtotiedostomuotoon ("kenttäsisältö";"kenttäsisältö";...). Kenttäerotin, joka useimmiten on puolipiste, on valittavissa. Valinta 'Kaikki kentät ja kenttänimet' tulostaa tietueet yksinkertaisimmalla mahdollisella tavalla. Pikamalli (\*.RML) on hyvin kätevä tapa tehdä tulostusmalli tarvittavista kentistä, joskin mallin rakentaminen edellyttää hetken opettelua. Joukkokirjeellä tulostetaan kortiston kentät ennalta tehdyn tekstitiedoston mukaisesti. Tarratulostusta tarvitaan hyvin usein postitustilanteissa. Tarratulostuksen arvot määritetään omassa ikkunassaan. Kun tulostus on tehty tiedostoon, tulostustiedostoa voi selata ruudulla. Useimmilla valinnoilla on omat opastuksensa, katso tarkemmat ohjeet näistä (**F1**).

## **22.4 Menujärjestelmä**

Ykkösen menujärjestelmä toimii ohjelmien ja toimintojen käynnistyspaikkana. Mutkikkaatkin operaatiot saadaan näin hyvin helpoiksi. Menu rakennettiin alunperin ATK-tukihenkilöitä varten, jotka rakensivat käyttäjille helppokäyttöisiksi sellaisia toimintoja, joiden suorittaminen muutoin olisi vaatinut vaikeasti muistettavia ja hankalia järjestelmäoperaatioita. Ykkösen menujärjestelmän käyttökelpoisuus ei ole Windowsin yleistymisen myötä vähentynyt. Menun voi käynnistää perustoimintojen valikosta, resurssienhallinnasta tai yleistoimintojen valikosta (**Alt-F1**, ei kuitenkaan päällekkäisiä kopioita eli rekursiivisesti). Menulla voi mm. huolehtia varmistuskopioinnit, poistot, selailut, siirrot, muokkaukset, kortistojen käytön, DOS-toiminnot, muut aputoiminnot jne. Menusta voi myös käynnistää mitä tahansa Windows–ohjelmia; käskyriviksi kirjoitetaan esim. vain: **+C:\Windows\System32\ClipBrd.exe**, jolloin käynnistyy XP:n leikepöydän tarkastelu.

Vaikka Ykkösen menua on helppo rakentaa, se on hyvin monipuolinen sovelluskehitin, jolla voi tehdä mutkikkaitakin ohjelmia, samoja toimintoja kuin yleensä ohjelmointikielillä. Menuohjelma rakennetaan käskyistä, joilla voi hallita lähes kaikkia Ykkösen erikoisominaisuuksia ja koota niistä uusia, käyttäjää helpottavia kokonaisuuksia valikkoineen. Käskyjen ja ohjelmoinnin opastus ei sisälly tähän käsikirjaan. Menuja voi olla useita eri käyttötarkoituksiin; uusi menu on valittavissa kuten menuohjelma. 1FOR\_YOU.MEN on yleismenu.

## **22.5 Diary**

Melkein milloin vain **Alt-1**:llä avautuva *Diary* on vaihtoehto pöydällä lojuville keltaisille lapuille. Tiedonvälitys Diaryn ja Ykkösen muiden osien välillä on helppoa. *Muistilapulle* voi kerätä nopeasti tietoja tai ottaa niitä sieltä. *Kortistosta* (esim. osoitteisto) voi nopeasti etsiä haluamansa asian. *Kalenteri* voi toimia pöytäpäivyrin sähköisenä vastineena - se myös hälyttää! *Ajastuksia* voi tehdä vuosiksi eteenpäin (myös **Alt-4**). Ruudulla on *"ikuinen almanakka*", joka käynnistyy myös **Alt-0**:lla (Enterillä voi jatkaa ajastuksiin asti).

## **22.6 Kirjastojärjestelmä**

Ykkösen kirjasto on keino hallita suuria tieto- ja tiedostomääriä. Toiminto voidaan käynnistää monissa paikoissa Ykkösessä **Alt-Z**:lla (tai Alt-F1:n kautta). Kirjastossa on: **1.** Tiedostokirjasto, johon voi koota eri tavoin määritettyjä tiedostoryhmiä. **2.** Indeksikirjasto, johon voi koota hakusanan perusteella osoitteita eri tiedostoihin. **3.** Kappalekirjasto, johon voi koota tietyn kappalemerkin perusteella osoitteita eri tiedostoihin. **4.** Polkukirjasto, johon voi koota yleisimmin tarvitsemiaan kansiopolkuja ja siirtyä kansioihin nopeasti valintalistan perusteella. Polkukirjastoa voi myös käyttää valittaessa kopiointien yms. kohteita. **5.** Tietoja verkkomäärityksistä.

## **22.7 Taulukkolaskenta**

Tietokoneiden käyttöhistorian yleisimpiin sovelluksiin kuuluvat erilaiset taulukkolaskentaohjelmat, joista tunnetuin lienee Microsoft Officen Excel. Taulukkolaskentaohjelmilla voi nykyään suoriutua lähes minkälaisista tehtävistä tahansa - ja siinä ongelma juuri onkin! Ohjelmiston välttäväkin käyttötaito edellyttää lukuvuoden mittaista kurssia ja paksuja manuaaleja. Yksinkertaisille sovelluksille jää silloin tilaa.

TH2006:een rakennettiin pieni taulukkosovellus, jossa rivien kenttien välillä voi olla keskinäisiä riippuvuuksia sekä vaakasuoraan että rajoitetusti myös pystysuoraan. Toiminto avautuu **Alt-F1** -valikosta. Taulukkolaskentaohjelmien tapaan laskentatulokset näkyvät välittömästi. Exceliä ja vastaavia ohjelmistoja käytetään hyvin usein laskutukseen, kirjanpitoon, budjetointiin, palkanlaskentaan, raportointiin ja erilaisten rekistereiden ylläpitoon. Tällaisiin käyttötarkoituksiin Ykkösen taulukkosovellusta ei ole tarkoitettu, koska ohjelmisto sisältää nämä toiminnot jo muutoinkin. Ominaisuuksia taulukkoon voisi helposti kuvitella rajattomasti lisää, niitä olisi jopa helppo ohjelmoida siihen. Kaikkia tähtitieteellisiä lukuja ja mahdollisuuksia on kuitenkin tarkoituksella vältetty. Taulukon tarkempi opastus avautuu itse taulukossa **F1**:llä.

## **22.8 Muut toiminnot**

Tavallinen tiedoston heksaeditori on väline, jolla jokainen joutunee automaattisestikin selaamaan binäärimuotoisia tiedostoja. Keskusmuistin ja I/O-porttien heksaeditorit sekä liikennöintiohjelma on jätetty perusversiosta pois, mutta levyasemaeditori on edelleen olemassa ATK-tukihenkilöiden tehovälineenä. Ykkösen resurssienhallintataulusta avautuva salausjärjestelmä muuttaa tiedoston salasanan perusteella muotoon, joka ei muistuta alkuperäistä missään suhteessa, merkit ovat tasaisesti välillä 0-255. Salattu tiedosto voidaan tarvittaessa purkaa joko muuttamalla tiedosto alkuperäiseen muotoonsa tai väliaikaisesti vain näyttöruudulle. Jos salasana on unohtunut, tiedoston avaamiselle ei ole mitään muita keinoja.

## **22.9 Internet ja sähköpostiohjelma**

Ykkösessä on mukana pieni **sähköpostiohjelma** (OneMail.exe, Windows-ohjelma), jota itse Ykkönen kutsuu tarvittaessa sähköpostien lähettämiseksi. Sähköpostien vastaanottoa ohjelmalla ei voi eikä kannata tehdä, koska tavanomaiset ohjelmat tekevät työn hallitummin. Erilaisten tekstien, tiedotteiden sähköpostilaskujen yms. lähettäminen sen sijaan saattaa olla useinkin tarpeen.

Minkä tahansa tekstitiedoston voi *lähettää sähköpostina* selausruudulta painamalla **M**-kirjainta. Tekstieditorista tiedoston voi tulostaa kohteeseen **EMAIL**. Minkä tahansa ruudun voi kaapata ja lähettää **Ctrl-F1 / F10**:llä. Normaalin sähköpostiviestin voi kirjoittaa ja lähettää yleistoimintomenusta (Kirjoita/lähetä sähköposti). Laskutusohjelmasta voi lähettää HTML-muotoisen laskun sähköpostina. Lisää ECS-tiedostoon muiden tulostusmallien joukkoon rivi &Muut @:\1for\_you\1calcs\HTMLLASK.EML Sähköpostilaskumalli. Yksinkertaisempi malli on nimeltään ELASKU.EML. Jäsenrekisteristä jäsenmaksulaskut voi lähettää *ryhmäsähköpostina*. Tämä edellyttää, että jäsenten VAPAA/KIINTEÄ/MAIL -kentissä on jäsenten sähköpostiosoitteet muodossa **MAIL: xyz@nettifima.fi** (osoitteen puuttuminen aiheuttaa vain ohituksen). Sähköposti käynnistyy jäsenrekisterin normaalista tulostusvalikosta. Ohjelma kysyy lähettäjää, palvelinta ja aihetta. Tulostusportti on vakio **XEMail**.

Sähköpostia lähetettäessä Ykkönen avaa postinlähetyksessä tarvittavien kysymysten ikkunan ohjeineen. Aiemmat asetukset ovat muistissa. Ohjelma tarvitsee **lähettäjän** ja **vastaanottajan** osoitteet sekä **viestin aiheen***.*  Vaikein kohta on yleensä **lähtevän postin palvelin**. Sen nimi tulisi löytyä oman Internet-yhteyden tarjoajan sopimuslomakkeesta (esim. mail.inet.fi), mikään muu ei toimi. Jos esimerkiksi sähköpostilaatikko on Saunalahdessa ja verkkoyhteys on hankittu Elisalta, vain Elisan lähtevän postin palvelin suostuu lähettämään viestin

(esim. smtp.kolumbus.fi). Jos lähetettävä tiedosto on HTML-muotoinen, aseta **sisältötyyppi** -kentän arvoksi **text/html**, muutoin vain **text**. Jos lähetettävä tiedosto käsitellään Windows-ympäristössä, aseta **merkistöksi WIN**. Jos tiedostoa käytetään Ykkösessä, aseta kentän arvoksi **0** (=ASCII-merkistö). Jos lisäät merkistökenttään sanan **NOTE** (WIN NOTE), vastaajalta pyydetään kuittausta. Mikäli Internet-yhteys ei ole kiinteä (ADSL) vaan esim. modeemiyhteys, Internet-yhteys on ennen lähettämistä *avattava manuaalisesti*. Sähköpostiohjelma ei myöskään automaattisesti katkaise verkkoyhteyttä, vaan sekin on tehtävä itse.

## **23. Tulostusongelmat ja ÅÄÖ-ongelmat**

### **23.1 Windows-tulostimet, sivunkuvauskielet jne.**

Uudet huokeat tulostimet ovat rakenteeltaan yksinkertaisempia, minkä vuoksi ne edellyttävät välttämättä **Windows-tulostinajureita**. Ykkösen vanhemmissa versioissa ei tällaisia ollut, joten tulostus oli mahdollista vain sivunkuvauskielillä varustetuilla tulostimilla (esim. HP:n PCL3-6) tai käyttämällä välivaiheena Windowstekstureita (esim. WordPad tai MsWord). USB -tulostuskaan ei onnistunut ilman hankalaa uudelleenohjausta.

Versioon TH2003 rakennettiin yleiskäyttöinen Windows-pohjainen **tulostintulkki**, jolla pääosa Ykkösen tulostuksista hoituu mille tahansa Windowsissa määritetylle kirjoittimelle. Versioon TH2006 tulkin ominaisuuksia on edelleen paranneltu. Ohjelmalla voidaan tulostaa myös Acrobat Distilleriin (PDF), FAXiin, verkkotulostimille jne. Ykkönen käyttää Windows -tulostuksessa omaa ajuriaan **WINPRINT.PDR**, joka kuitenkin vain määrittää yleisen tulostustavan ja varsinaisen tulostusohjelman, jonka nimi on **TULOSTA.EXE** (\1\1system). Tulostusporttina on aina vakionimi **WPAD.TXT**, joka sekin kertoo Ykköselle vain sen, että tulostuksessa käytetään Windows -apuohjelmaa. WPAD.TXT on samalla aputiedosto (metatiedosto), jonka tulostusohjelma tulkitsee Windowsin tulostuskäskyiksi. Ykkönen etsii myös *Windowsin oletuskirjoittimen*, ellei sen etsimistä ole asetusten järjestelmäasetuksissa kielletty. Mikäli tulostuksia tehdään useille kirjoittimille ja esim. PDF:ksi, haku kannattaa kieltää (Asetukset / Järjestelmä / Estetäänkö oletuskirjoitinhaku: KYLLÄ). Jos haku on estetty, tulostuksen käynnistyttyä ruudulle ilmestyy Windowsista tuttu tulostusvalikko, jossa määritetään todellinen kirjoitin ja sen perusasetukset. Tässä vaiheessa voi myös määrittää, mitkä sivut todella tulostetaan. Jos hakua ei ole estetty, tulostus tapahtuu heti oletuskirjoittimelle. Mahdollisista virheistä ilmoittaa TULOSTA.EXE:n pikkuikkuna.

Ajuri **WINPRINT.PDR** ilmoitetaan ohjelmiston eri osissa seuraavasti: *Laskutusohjelma:* Avaa tietty laskutus, paina **Alt-M**, etsi kohta &Printer (tai &Kirjoitin) ja muuta se muotoon: **&Printer WINPRINT.PDR**. Tulostusportinkin voi muuttaa muotoon **&Output WPAD.TXT**. Prototyypit BLANKWIN.ECS ja RAHTIWIN.ECS on suunniteltu Windows-tulostukseen. *Kirjanpito-ohjelma:* Avaa kirjoittimen asetukset kirjanpidon ylävalikon oikeasta reunasta. Käy asetukset lävitse; määritä portiksi **WPAD.TXT** ja kirjoitintyypiksi **WINPRINT.PDR**. *Palkanlaskenta:* Avaa maksajarekisteri (Alt-M) ja lisää rivi **PDR WINPRINT OUT WPAD.TXT** palkanmaksajatietueen alimmalle riville (kenttään). Jos maksajia on useampia, voit tehdä muutoksen kaikille. *Jäsenrekistereissä ja tiekunnan rekisterissä:* F3:lla avautuvassa valikossa on kohta 'Vaihda kirjoitinohjain' tai 'Tulostusasetukset'. Valitse kirjoitintyypiksi WINPRINT.PDR ja tulostusportiksi WPAD.TXT. Muualla avautuu yleensä Ykkösen tavanomainen tulostusikkuna, jossa portin ja kirjoittimen vaihtamiselle on oma kohtansa.

Ykkösestä voi tulostaa Windows-ajurin kautta **tekstejä, kuvia ja viivakoodeja**. Kuvat voivat olla mitä tahansa bittikarttatiedostoja (.BMP) - joko mustavalkoisia tai värillisiä. Vaikka Windows-tulostus on Microsoftin toimesta pyritty tekemään mahdollisimman standardiksi, tulostimet eroavat jonkun verran toisistaan. Mustesuihkutulostimet eivät mm. pysty tulostamaan viivakoodia aivan sivun alareunaan, vaan sen alkukohtaa on nostettava ylemmäksi (mikä taas on vastoin Pankkiyhdistyksen ohjetta!). Fyysiset marginaalit ovat eri tulostimissa erilaisia. TULOSTA.EXE voi toimia myös **erillisenä ohjelmana**, jolla voi tulostaa puhtaita tai muotoilukoodeja ja kuvamäärityksiä sisältäviä **tekstitiedostoja**. Ohjelma käynnistetään ilman argumentteja ja se esittää heti tiedoston valintavalikon.

Tulostustulkki (TULOSTA.EXE) tulkitsee tekstissä olevat koodit Windowsin ohjauskomennoiksi. Näin voidaan määrittää tarkasti tekstien, kuvien ja viivakoodien sijainnit sekä kirjasintyypit ja kirjasinkoot. Koodien on sijaittava väkästen välissä: <…..>. Laskutusohjelman ja palkanlaskennan *tulostusmalleissa* muotoilu- ja sijaintikoodit on merkitty esimerkiksi #Mm 85, #Times 12 Bold jne. Tulostustulkille näihin koodeihin lisätään vain väkäset: <#Mm 85>, <Times 12 Bold> jne. Niille, jotka haluavat muokata tulostuksiaan tarkemmin, tässä tärkeimmät koodit:

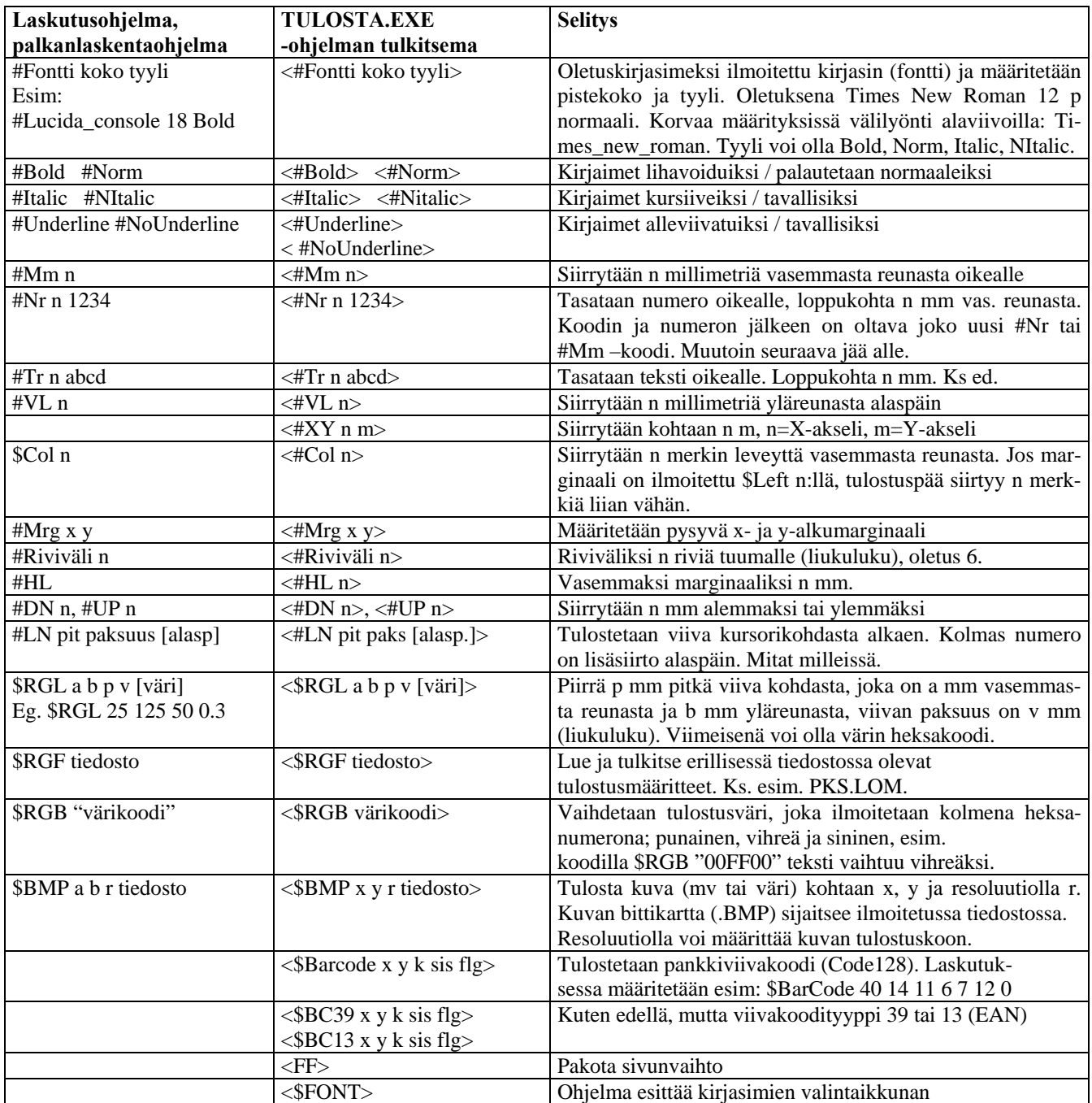

**Rivinvaihdot** tulkki tulostaa rivinvaihtoina. Laskutusohjelman tulostusmalli toimii myös näin. Sen sijaan palkanlaskennan tulostusmalleissa rivinvaihto suoritetaan koodilla \$Lf, mutta nämä koodit on jo tulkittu rivinvaihdoiksi, kun TULOSTA.EXE saa tiedoston tulostettavaksi. Muiden ohjelmanosien tulosteet ovat lähes puhtaita tekstitiedostoja, joten niissä muotoilutulkintoja ei juuri tarvita. Jos kuitenkin **kirjanpidon** haluaa tulostaa eri kirjasimella, kirjasinkoolla ja erilaisilla marginaaleilla, tilikartan alkuosan \$-rivien jatkoksi voinee esim. lisätä määritysrivin: **\$Kirjasin <#Lucida\_console 11 Bold><#Mrg 10 5>** Huomaa, että tasavälisiä kirjasimia ovat yleensä vain **Courier, Courier New** ja **Lucida console** (mahdollisesti muitakin). *Välilyönti on korvattava alaviivalla*. Tulostustulkkia voidaan edelleen muuttaa ja lisätä käytössä ilmenneiden tarpeiden mukaisesti.

### **23.2 Tiedostojen merkistöjen muunnokset**

Silloin tällöin eteen tulee tiedosto, jonka merkistössä ÅÄÖ -kirjaimet sijaitsevat merkistön väärässä kohdassa. Tällainen tiedosto on voinut tulla jostakin Windows-ohjelmasta tai Internetistä (suurkoneet käyttävät vielä yleisesti suppeampaa ASCII-merkistöä). Yleisesti käytössä on ollut 3 tapaa sijoittaa ÅÄÖ-merkit. Nykyään yleistynyt **Latin**-merkistö (**ISO-8859-1**) on vakiinnuttamassa vihdoin ÅÄÖ -merkkien asemaa. Ykkösen editorin ylävalikossa on kohta merkkien muuttamiseksi suppeampaan tai laajempaan ASCII-merkistöön sekä Windowsmerkistöön tai siitä ASCII-merkistöön. Myös Ykkösen tulostusohjelmassa on muunnosvalinnat merkistön muuntamiseksi suppeammasta ASCII-merkistöstä laajempaan ja päinvastoin. Tarkista ongelmatilanteessa tulostuksen kaikki asetukset. Saattaa olla niinkin, että virheellinen asetus on mennyt vahingossa päälle. Internetin myötä ÅÄÖ -merkit saattavat joihinkin tiedostoihin jäädä koodattuun muotoon (ä ö ine). Editorissa merkit voi palauttaa **^M%**:lla (**^M&** muuttaa merkit koodatuiksi). HTML-tiedostoja muokattaessa Ykkönen käyttää Latin-merkistöä, muulloin 0-255 ASCII. Suurkoneympäristössä on edelleen yleisesti käytössä suppeampi ASCII -merkistö.

**Näppäinohjaimella** on hyvin heikosti dokumentoitu pikavalinta, jolla merkkipohjaisen ohjelman maa-asetuksen saa pois ja päälle. Pikavalinnalla **Ctrl-Alt-F1** saa näppäimistöltä perusmerkistön USA-Englanti. Muun maa-asetuksen, siis sen, joka on asetettu koneen käynnistystiedostoissa, saa taas päälle **Ctrl-Alt-F2**. Jos maaasetus on pois, ÅÄÖ-kirjaimia ei saa näppäimistöltä, vaan niiden tilalla näkyy välimerkkejä yms (**;:'"[{**).

Myös kuvaruudulla voi olla merkkejä, jotka ovat yhteyksiinsä sopimattomia. Jos esim. käynnistät Ykkösen Windowsista, jotkin merkit voivat olla "outoja". Silloin näytön koodisivu on sopimaton. Koodisivu ja maaasetukset määritetään koneen käynnistysvaiheessa (Win95/98, XP:ssä merkistön yleisvalinta toimii). Windows itse ei käytä koneen luontaisia ruutumerkistöjä, vaan aina sisäisiä merkistöjään. Rivit Win95/98:lle:

### **CONFIG.SYS** -tiedostossa pitäisi olla rivit: **device=C:\WINDOWS\COMMAND\display.sys con=(ega,,1) Country=358,850,C:\WINDOWS\COMMAND\country.sys**

**AUTOEXEC.BAT** -tiedostossa pitäisi olla esim.: **mode con codepage prepare=((437) C:\WINDOWS\COMMAND\ega.cpi) mode con codepage select=437 keyb su,,C:\WINDOWS\COMMAND\keyboard.sys** 

Huomaa koodisivun numero **437**, jonka Windows yleensä asettaa suomalaisille turhaan 850:ksi (monikansallinen). Jos käyttöjärjestelmä on Win95/98, edellä olevat *kansiopolut* ovat ilmeisesti oikein. Jos käyttöjärjestelmä on jokin muu, ajurit eivät ehkä ole kansiossa WINDOWS\COMMAND. Korjaa polut. Jos jokin tarvittavista tiedostoista puuttuu tai ei ole etsintäpolun varrella, koko kuvaruudun ja näppäimistön määritys epäonnistuu ja suoritetaan oletusarvoin (=USA). Käynnistys kannattaa suorittaa tätä epäiltäessä rivi kerrallaan (F8 silloin kun Windows käynnistyy), jotta näkisi, missä epäonnistuminen tapahtuu. Huomaa, että **358** CONFIG.SYS -tiedostossa on maan tunnus (=Suomi). Win XP:ssä ja Win2000:ssa ruutumerkistöt ovat harvoin olleet virheellisiä.

**Windows Vistasta** on puuttunut 16-bittinen näppäimistöajuri. Ohjelmaan on rakennettu tärkeimpien näppäinten muunnostoiminto. Valitse Asetukset joko perusvalikosta tai **Alt-F1** -valikosta, valitse Järjestelmä ja vaihda alin kohta *USA-merkistö -> SKANDI-merkistö:* KYLLÄ. Koska pystyviivalle | ei ole vapaata näppäintä, se tulee näppäimillä **Ctrl-V**. Jos näppäimistö on normaali skandinaavinen, valinta tuottaa virheellisiä merkkejä.

### **23.3 Verkkotulostus ja verkkoresurssit sekä W2000:n ja XP:n USB-portti**

Tämä ohje koskee etupäässä suoratulostusta sekä versiota ME10 ja aikaisempia. Verkkotulostusongelmien sattuessa versiossa TH2006 kannattaa käyttää ajuria WINPRINT.PDR, jolloin tulostus tapahtuu Windowsin GDI:n kautta. Tulostus verkkokirjoittimelle on yleensä yhtä helppoa kuin muukin tulostus, mutta määrityksissä voi joskus ilmetä ongelmia. Verkkokirjoitin voi olla verkon työasemalla, verkkopalvelimella, jaettuna resurssina Windows-verkossa tai jopa omalla koneella. Tulostus Ykkösestä tapahtuu määritettävään **Lpt** -porttiin. Jos omalla koneella on Lpt1-portti ja siinä kirjoitin, verkkotulostimen portin on oltava esim. **Lpt2** tai **Lpt3**. Kaikissa *Windowseissa* kirjoitin määritetään näkymään muille koneille ikkunassa 'oma tietokone' - 'kirjoittimet' - 'jakaminen'. Jakonimi kannattaa merkitä ylös, samoin koneen nimi (verkon tunnistusominaisuuksissa). Toisella koneella oleva kirjoitin saadaan omaan käyttöön Win95/Win98 -järjestelmissä avaamalla verkkoympäristö ja varaamalla jokin vapaa Lpt -portti sieltä löytyvälle kirjoittimelle.

NT:ssä, Win2000:ssa ja XP:ssä ei voida yhdistää toisella tietokoneella olevaa jaettua verkkokirjoitinta kuten aikaisemmissa Windowseissa. Myös omalla koneella olevan USB-portin kohdalla on meneteltävä toisin. Vain verkossa olevien levyasemien käyttöönotto levyasematunnuksin (F. G: …) onnistuu kuten aiemmin. Kirjoittimien määritys on kuitenkin mahdollista ja tapahtuu lähes yhtä helposti, mutta poikkeavasti.

Helpoiten määritys tapahtuu kirjoittamalla **Autoxec.bat** -tiedostoon määritysrivi, esim.: **NET USE LPT2 \\XYZW95\CANONLASER**

### **NET USE LPT3 \\PALVELIN1\HPLJ1100** eli **NET USE portti \\tietokone\resurssi**

Autoexec.bat -tiedosto saattaa olla ennestään tyhjä. Myös Autoexec.nt -tiedostoa voi käyttää (katso NT/XP:n ohje). Edellä olevan rivin voi myös suorittaa (Käynnistä/Suorita), jolloin vaikutus on kertakohtainen. Jos kirjoitin on **USB**-portissa, **kirjoitin on ensin jaettava verkossa**, jolloin edellä oleva pätee myös yhdelle koneelle. Mikäli jakaminen tai tulostus ei yrityksistä huolimatta onnistu, kannattaa siirtyä käyttämään Ykkösen Windows-tulostinajuria.

Ykkösen resurssienhallintataulusta tai yleistoimintovalikosta (Alt-F1) pääsee Ykkösen *kirjasto-ohjelmaan*. Sen alimmalla rivillä on valinta **'Verkkoasetukset'**. Windows käyttää verkkoresursseista verkkopolkunimiä, jotka alkavat kahdella kenoviivalla \\SERVER1\XYZDATA. Merkkipohjaiset ohjelmat taas käyttävät levyasematunnuksia ja kirjoittimista LPT -alkuisia tunnuksia. Kun oma kone yhdistetään johonkin verkkoasemaan, se on yhdistettävä jollakin **asema- tai porttitunnuksella**, jotta Ykkönen näkisi resurssin (verkkoympäristö, etsi tietokone, yhdistä verkkoasemaan…). Asemat ja kansiot yhdistetään vapaisiin kirjaimiin E:, F:, G: jne. ja kirjoittimet porttinimiin Lpt1, Lpt2, Lpt3 jne. Poikkeuksena on Windows 98, jossa Ykkönen pystyy kirjoittamaan jaettuun resurssiin verkkopolkunimellä (esim. \\KONE5\HPXYZ). Ykkösen kirjaston verkkoasetuksista näet, mitkä resurssit verkossa ovat käytettävissä ja millä nimillä niitä voi käyttää. Muutoin verkkoresurssi on lähes normaalisti käytettävissä. Jos Ykkönen havaitsee tietokannan sijaitsevan verkkoasemalla, se käsittelee sitä suojausten suhteen hieman poikkeavasti. Verkkoresurssien lista voi olla seuraavanlainen:

 $E$ :  $= \NPALVELIN1\SYS$  $F: = \NPALVELIN1\VOL1$  $G: = \NWKGSTN5\ABEMAC$  $H: = \NWKGSTN5\JUSSINCD$  $LPT2 = \NOVSERV\Q2$  HP5 LPT3 =  $\NOVSERV\Q3_FAX$ 

### **23.4 Eri ohjelmien välisiä yhteyksiä**

**Kirjanpito-ohjelma** on järjestelmän keskeisin osa. Sitä voi tietenkin käyttää aivan itsenäisenä ohjelmana, mutta se voi myös koota muiden ohjelmien tuottamia tapahtumia, jolloin käyttäjän tarvitsee vain valvoa ostojen, myyntien, maksujen ja palkkojen kirjautumisia sinne. Kirjanpito-ohjelma ei aseta rajoituksia yritysten tai tilikarttojen lukumäärälle. Normaalissa kirjanpidossa käytetään täydellisemmin varustettua kirjausikkunaa, jossa voi suorittaa kaikki laskennat ja tulostukset. Tapahtumasiirtojen tarkkailussa käytetään rajoitetumpaa ja nopeampaa pikkuikkunaa (**Ctrl-F10**).

**Palkanlaskentaohjelma** on hyvin yleiskäyttöinen eikä ota kantaa sopimustyyppeihin. Palkanlaskennassa kootaan kolmen rekisterin sisältämiä tietoja yhteen. Maksajarekisteristä saadaan työnantajan tiedot, palkansaajarekisteristä henkilön palkkaukseen ja verotukseen liittyvät tiedot ja palkkalajirekisteristä kaikki muu määritystietous. Palkkalajirekisterissä määritetään palkkaa muuttaville tekijöille absoluuttisia ja suhteellisia suuruuksia sekä erilaisia laskentaperusteita. Myös yhteydet erilaisiin tileihin määritetään palkkalajikohtaisesti. Palkan todellinen suuruus siihen liittyvine maksuineen kootaan palkkatapahtumaikkunassa tai tuodaan siirtotiedostona. Vaikuttavina tekijöinä ovat työsopimustyypit, työaikalaki, verotus, vakuutukset ja palkansaajan tekemä työ. Tulosteina saadaan tarvittavat laskelmat ja tilastot. Palkkatapahtumat voidaan siirtää kirjanpitoon ja rahapalkat pankkiohjelmistolle siirtotiedostona (toistuvaissuoritukset).

**Laskutusohjelman** päätehtävänä on tuottaa laskuja, lähetteitä, tilauksia, rahtikirjoja yms. mielivaltaisille lomakkeille tai tyhjälle paperille. Tilaukset voidaan kirjata rinnalla toimivaan tilaus- tai läheteosaan, josta tilauksia voi koota laskuiksi. Jokainen lasku siirtyy automaattisesti myyntireskontraan, jota voi päivittää maksusuorituksilla joko manuaalisesti tai pankkiohjelmiston tuomalla viiteaineistolla. Tehdyt laskut siirtyvät tarvittaessa kirjanpidon myyntisaataviin. Myyntireskontraan merkityt maksetut laskut taas kuittaavat kirjanpidon myyntisaatavia maksetuiksi. Reskontrassa on suuri määrä muokattavia tulostemahdollisuuksia.

**Ostoreskontraan** merkitään tulevat laskut maksamistietoineen; apuna käytetään toimittajarekisteriä. Laskun voi maksaa jollakin perinteisellä tavalla ja kuitata ostoreskontraan. Helpompaa on kuitenkin tuottaa ostoreskontrasta siirtotiedosto erilliselle pankkiohjelmistolle (LMP). Lasku ostoreskontrasta siirtyy kirjanpitoon kahdessa vaiheessa: tuleva ostovelkoihin ja maksettu puolestaan kuittaa ostovelan maksetuksi.

### **HAKEMISTO**

Add -koodit; 70 Alennus; 70 Alentamaton; 70 Apurivit (&Add); 70 Arvonlisäveroprosentti; 70 Asennus; 6 Asennusongelmat; 7, 8 Asiakaskortisto (DBF); 70 Asiakasrekisteri erikoiskentät; 53 Desimaalit; 71 Diary; 94 Edelliset laskutukset; 71 Editori, teksturi; 93 Eri ohjelmien välisiä yhteyksiä; 99 Erikoiseditorit; 95 Erikoisviitteet; 76 Eräpäivämitta; 71 Etuliitteet; 71 Eurokerroin; 71 F4-arvo; 71 F6-näppäin; 71 Funktio-koodi; 71 Hajoitettu määräkenttä; 72 Import-koodi; 72 Indeksointi; 72 Internet ohjelman pikapäivitykset; 12 sähköpostin lähetys; 95 Jaettu; 72 Jatkokysymys; 72 Jatkolomake; 72 Joukkokirje; 93 Jäsenrekisterit; 91 Kappaleoletus; 73 Karhuvapaa; 72 Kassa-alennus; 72 Kirjanpidon tiedostot; 14 Kirjanpito; 14 ALV, tulostusmalli; 35 ALV-laskelma; 26 ALV-ongelmat; 27 ALV-purku; 26 apulaskurit; 32 arvonlisävero; 20 desimaaliosoitin; 34 edellinen tilikausi; 29  $IFRS: 23$ investointien ALV; 28 jaksotukset; 19 jatkotapahtuma; 19

kirjallisuuslähteitä; 39 kirjauspohjat; 18 kirjaussääntöjä; 23 kirjoitinongelmat; 36 koontitosite; 20 kustannuspaikat; 22 laskentamallin koodit; 33 laskujen kirjaus; 23 lukkiutuminen; 19 lyhyt tuloskaava (&1, &2...); 34 marginaaliverotus; 25 muistiotosite; 20 myyntiprovisio; 21 nollarivien poisto; 36 näppäimet; 37 ostolasku; 24 palkkakirjaukset; 25 per/an, debet/kredit; 23 pikkuvihjeitä; 38 poistot; 26 päiväkirjan tulostus; 36 pääkirjan tulostus; 36 rahayksiköt; 38 riviselaus; 38 siirtosaamiset; 26 summan ositus; 21 talousarvio; 21 tiedostotyypit; 14 tilien numerointi; 29 tilien piilotus; 20 tilikartan ohjausmerkinnät; 29 tilikartta; 28 tilikauden vaihto; 17 tilinavaus; 16 tilinpäätös; 32 tilinpäätösmerkintä; 34 tilinumeroiden yhdistely; 32 tilinumeron valinta; 20 tilinumerot; 19 tositteet; 16 tositteiden kirjaus; 18 tulosteet; 30 tulostusmallit; 31 TYVI-ALV-ilmoitus; 27 täsmäytykset; 23 uusi kirjanpito; 15 vanhalta uudelle koneelle; 8 viennit; 19 yhteisömyynnit ja -ostot; 24 Kirjasto; 95 Kirjoitinajurit; 74

Kokonais-ALV; 76 Konversio; 72 Koodisivu; 98 Koontilaskut; 72 Koontilistat; 85 Kopiointikentät; 71 Korkolasku; 66 Korkovapaa; 72 Kortiston asetukset; 94 Kortiston tulostus; 94 Kortistot, tietokannat; 94 Kursorin alkukenttä; 71 Käteismaksumerkintä; 73 Käynnistys argumentein; 10 Käynnistys ja kuvakkeet; 9 Käyttöliittymä; 11 Laatukenttä; 73 Laskennat suoritekentässä; 76 Laskutusohielma; 49 alennukset; 55 arvonlisävero; 58 asiakasrekisteri; 52 asiakastiedot; 51 asiakastietojen kysymykset; 68 ECS-määritystiedosto; 50 erikoistoimintoja; 82 eräpäivä; 52 Finvoice-lasku; 62 IBAN ja SWIFT; 63 karhukirjeet; 65 kirjanpitoyhteydet; 72 koodikentän ohjainmerkit; 69 käynnistys; 50 käyttö verkossa; 87 lasku jokaiselle asiakkaalle; 84 laskujen tulostus; 62 laskun jatkaminen; 58 laskun numerointi; 53 laskusaatavarahoitus; 63 liikkeen logo; 60 maksuehdot; 85 maksuehto; 53 myyntierä; 88 omat perustiedot; 68 paketoidut tuotteet; 84 pankkisiirtopohja; 59 pikanäppäimet; 66 pitkät tekstirivit; 57 provisiolaskenta; 82 rahayksiköt; 58 raportit; 65

setup-muuttujat; 75 siirto kirjanpitoon; 81 suoriteosa; 54 tilaus/laskutus; 74 tukkuliikkeiden hinnastot; 57 tulostuksen ohjauskoodit; 78 tulostusmallitiedoston rakenne; 68 tuoterekisteri; 54 uusi laskutus; 50 vanhalta uudelle koneelle; 8 viivakoodikijan käyttö; 87 viivakoodityypit; 60 yleismääritysrivit (&-koodit); 70 ÅÄÖ-merkit; 75 Leikepöytä, Windows; 93 Listausmääritys; 73 Lomakepohja; 93 Lopetusjono; 73 Lukitus; 73 Lyhytvalinta; 73 Maa-asetukset; 98 Memoteksti (Alt-Z); 73 Menujärjestelmä; 94 Merkistömuunnokset; 97 Merkistöongelmat; 97 Muut mallit; 73 Myyntireskontra; 63 manuaalinen päivitys; 64 päivitys viitetiedostosta; 64 siirrot kirjanpitoon; 82 Netto-brutto; 74 Nettohintojen summat; 78 Nimike-koodi; 74 Nollanpoisto; 74 Osoite; 74 Ostoreskontra; 88 laskun kirjaus; 88 laskun maksaminen; 89 siirrot kirjanpitoon; 82, 90 viivakoodilukijan käyttö; 91 Otsakkeet; 74 Pakolliset kentät; 74 Palkanlaskenta; 39

erikoispalkkalajit; 47 keskituntiansio; 41 kustannuspaikat; 49 lomapalkat; 46 maksajarekisteri; 40 palkanmaksu; 46 palkansaajarekisteri; 41 palkkalajirekisteri; 42 palkkatapahtumien kirjaus; 44 palkkatilit; 42 suorituslajit; 41 SV päivärahamaksu; 40 tulosteet; 45 tulostusmallit; 45 TYVI-ilmoitukset; 45 yhteys kirjanpitoon; 48 yhteys pankkiohjelmistoihin; 49 Pikamalli; 94 Pikanäppäimet yleensä; 11 Pikapäivitys Internetistä; 12 Pikavalinnat; 74 Pikkulaskin (Alt-F); 21 Poikkeavat kentät; 72 Provisiolaskenta; 71 Pyöristykset; 59 Päivitys; 7 Rahayksikkö; 74 Reskontrakentät; 74 Resurssienhallintataulu; 12 Ryhmitysmääritys; 75 Selailujärjestys; 74 Selailumääritykset; 71 Senttipyöristys; 76 Setup-muuttujat; 75 Siirtosumma; 76 Siirtotiedostomuoto; 94 Start-koodi; 76 Suorite-koodi; 76 Suoriterivien maksimi; 76 Taloushallinnon ohjelmat; 5 Tarratulostus; 76, 77 Taulukkolaskenta; 95 Tilausten siirto; 77 Tiliöinti; 73

Toistolukumäärä; 77 Tulostaminen Windows/ajuri; 8 **Tulostus** verkkotulostus; 98 Tulostusongelmat; 62 Tulostusportti; 74 Tuotepäivitys; 71 Tuoterekisteri; 77 Tyypit; 77 Työasemamääritys; 77 Urheiluseuran jäsenrekisteri; 93 Uuden ohjelman asennus; 6 Uusi sivu; 77 Vakiotekstit; 77 Valikot; 12 Valuuttarivi; 78 Varastoarvon laskenta; 77 Varmistuskopioinnit; 70 Verkkolasku laskutusohjelma; 62 ostoreskontra; 89 Veroton tuoterekisteri; 77 Vesiosuuskunnan laskutus; 76 Viitekentät; 78 Viivakoodimääritys; 70 Viivakoodit ostoreskontrassa; 91 Viivästyskorko; 78 **Windows** XP, W2000, Vista; 7 Windows oletuseditori; 78 Windows-ajurin koodit: 96 Windows-tulostimet; 96 Winprint.pdr; 96 Virheilmoitukset Toiminta estynyt...; 9 Vuokranmaksut; 78 Värit; 78 Ykkösen yleiset ominaisuudet; 4 Yksikkökenttä; 78 Yleisalennus; 78 Ylikirjoitus; 74